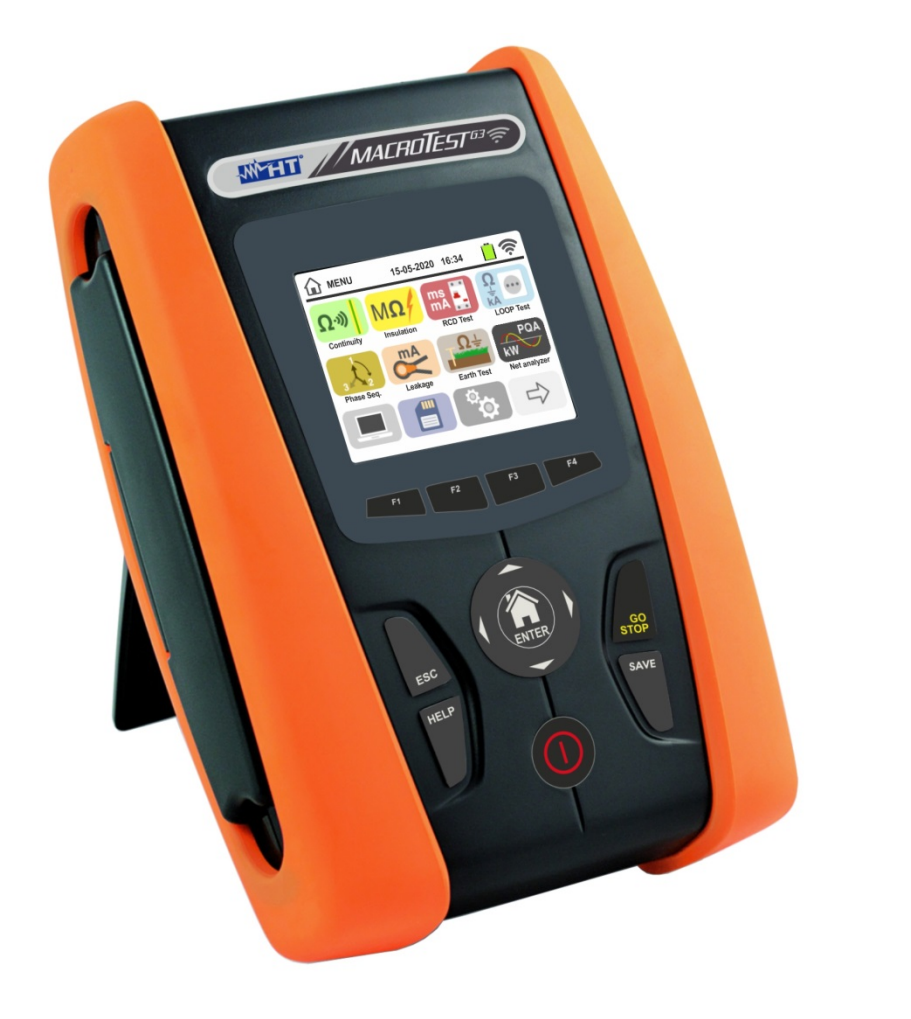

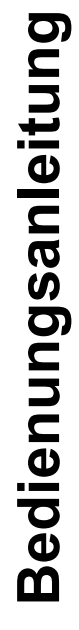

# **Familie Gx** Familie Gx

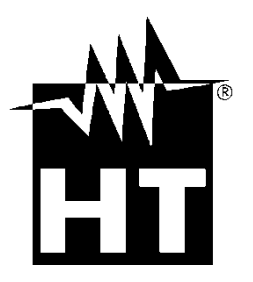

Distributed by:

# WHT

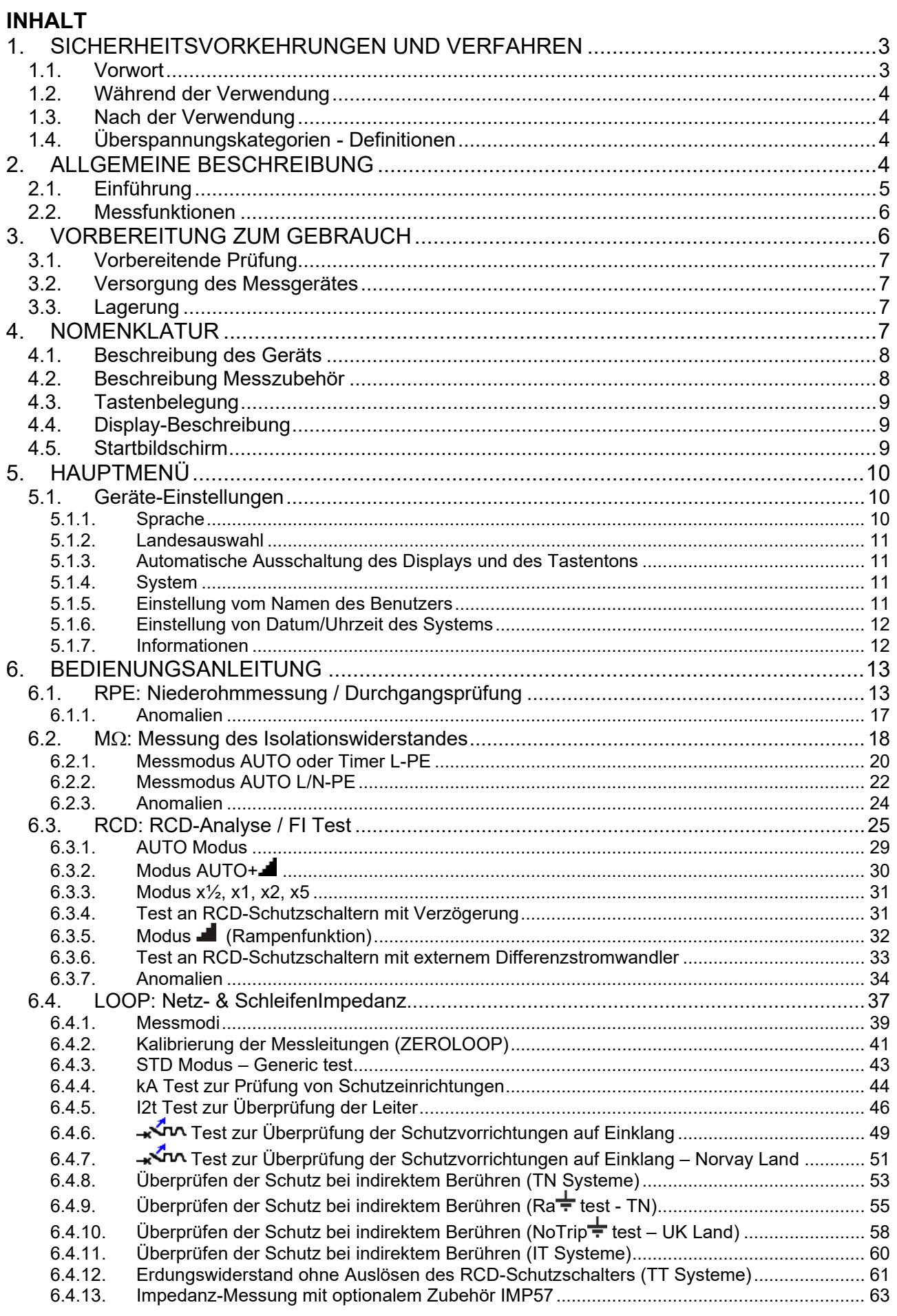

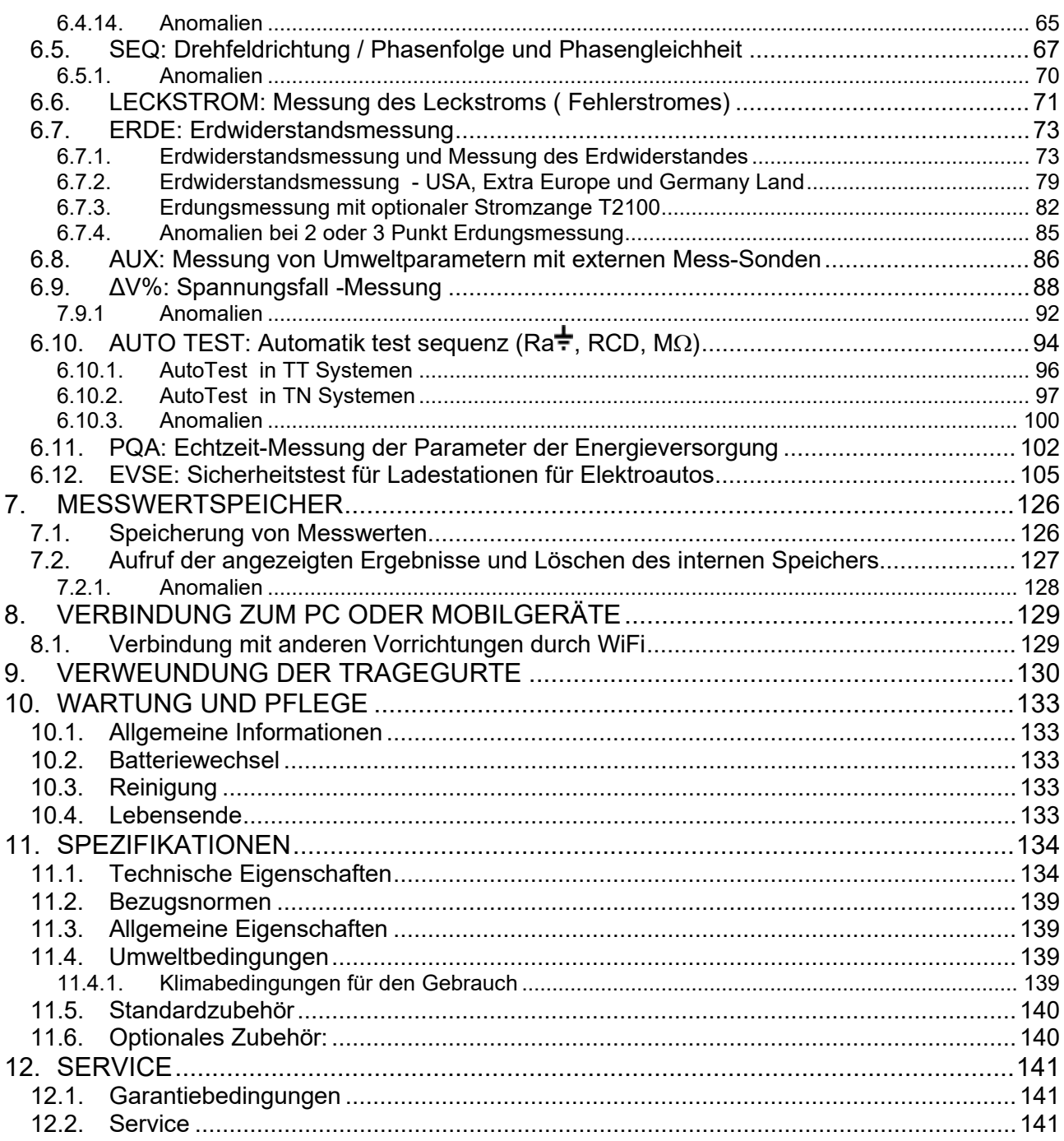

# <span id="page-3-0"></span>**1. SICHERHEITSVORKEHRUNGEN UND VERFAHREN**

Die Modelle der Famille Gx entsprechen den Sicherheitsnormen IEC/EN61557 und IEC/EN61010 für elektronische Messgeräte. Achten Sie bei Messungen mit äußerster Sorgfalt auf folgende Bedingungen:

- Messen Sie keine Spannungen oder Ströme in feuchter oder nasser Umgebung.
- Benutzen Sie das Messgerät nicht in Umgebungen mit explosivem oder brennbarem Gas oder Material, Dampf oder Staub.
- Berühren Sie den zu messenden Stromkreis nicht, wenn Sie keine Messung durchführen.
- Berühren Sie keine blanken Metallteile, unbenutzten Messanschlüsse, usw.
- Führen Sie keine Messungen aus, wenn Sie Unregelmäßigkeiten wie Deformationen, Bruchstellen, austretende Substanzen, Display ohne Anzeige usw. am Messgerät feststellen.
- Seien Sie wegen der Gefahr von Stromschlägen bei Spannungsmessungen über 25 V in speziellen Umgebungen (Gebäudehöfe, Schwimmbecken...) und über 50 V in normalen Umgebungen besonders aufmerksam.
- Benutzen Sie nur Original HT Zubehör.

In diesem Handbuch werden folgende Symbole verwendet:

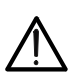

Achtung: Beachten Sie die in diesem Handbuch gegebenen Anweisungen; unsachgemäßer Gebrauch kann das Messgerät bzw. seine Teile beschädigen oder dessen Anwender gefährden.

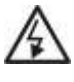

Gefahr Hochspannung: Risiko eines elektrischen Schlages.

Doppelte Isolation

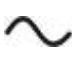

Wechselspannung oder -strom

Gleichspannung oder -strom

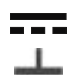

Erdung

Das Symbol zeigt, dass das Messgerät nicht an Systemen mit Phase-Phase ∆ 40¤0v Nennspannung höher als 460V angeschlossen werden darf.

# <span id="page-3-1"></span>**1.1. VORWORT**

- Dieses Messgerät ist zum Gebrauch in den im § [11.4.1](#page-139-3) dargestellten Umgebungsbedingungen bestimmt. Nicht unter anderen Umgebungsbedingungen benutzen.
- Dieses Messgerät kann zur Messung und Überprüfung der Sicherheit elektrischer Systeme verwendet werden. Nicht in Systemen benutzen, in denen die in § [11.3](#page-139-1) beschriebenen Grenzwerte überschritten werden.
- Wir empfehlen Ihnen die Beachtung der üblichen Sicherheitsregeln zu Ihrem Schutz gegen gefährliche Stromeinwirkung und zum Schutz des Messgeräts gegen unsachgemäßen Gebrauch.
- Nur das mitgelieferte Zubehör garantiert Übereinstimmung mit dem Sicherheitsstandard. Das Zubehör muss in einem guten Zustand sein und, falls nötig, durch identische Teile ersetzt werden.
- Überprüfen Sie, ob die Batterien richtig eingesetzt wurden.
- Überprüfen Sie vor dem Verbinden der Messkabel mit der zu prüfenden Schaltung, ob die gewünschte Gerätefunktion eingestellt wurde.

# <span id="page-4-0"></span>**1.2. WÄHREND DER VERWENDUNG**

Wir empfehlen Ihnen, die folgenden Empfehlungen und Anweisungen sorgfältig durchzulesen:

# **WARNUNG**

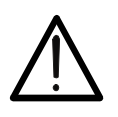

Das Nichtbefolgen der Warnungen und/oder der Gebrauchsanweisungen kann das Messgerät und/oder seine Bestandteile beschädigen und eine Gefahr für den Anwender darstellen.

- Trennen Sie die Messleitungen von dem zu prüfenden Stromkreis, bevor Sie zwischen den Messfunktionen umschalten.
- Berühren Sie niemals ein Messkabel, auch kein unbenutztes, so lange das Messgerät mit der zu prüfenden Schaltung verbunden ist.
- Vermeiden Sie Widerstandesmessungen durch Anlegen externer Spannungen. Obwohl das Messgerät dagegen geschützt ist, kann es durch Überspannung beschädigt werden.
- Platzieren Sie bei Strommessungen die Zangenbacken der Stromzange in größtmöglicher Entfernung von nicht in die Messung einbezogenen stromführenden Leitern, denn deren Magnetfeld kann das Messergebnis beeinflussen. Platzieren Sie bei Strommessung den stromführenden Leiter so gut wie möglich in die Mitte der Zangenbacken um die Genauigkeit zu optimieren

### <span id="page-4-1"></span>**1.3. NACH DER VERWENDUNG**

Nach Abschluss der Messungen bitte das Messgerät ausschalten, indem Sie die Taste **ON/OFF** einige Sekunden lang gedrückt halten. Haben Sie das Messgerät längere Zeit nicht benutzt, so ersetzen Sie die Batterien und befolgen Sie die Angaben in § [3.3.](#page-7-2)

### <span id="page-4-2"></span>**1.4. ÜBERSPANNUNGSKATEGORIEN - DEFINITIONEN**

Die Norm "IEC/EN61010-1: Sicherheitsbestimmungen für elektrische Mess-, Steuer-, Regel- und Laborgeräte, Teil 1: Allgemeine Anforderungen" definiert, was eine Messkategorie (üblicherweise Überspannungskategorie genannt) bedeutet. Unter § 6.7.4: Zu messende Stromkreise, steht: Schaltkreise sind in die folgenden Messkategorien verteilt:

- **Messkategorie IV** steht für Messungen, die an der Einspeisung einer Niederspannungsinstallation vorgenommen werden. *Beispiele hierfür sind elektrische Messgeräte und Messungen an primären Schutzeinrichtungen gegen Überstrom.*
- **Messkategorie III** steht für Messungen, die an Gebäudeinstallationen durchgeführt werden.

*Beispiele sind Messungen an Verteilern, Unterbrecherschaltern, Verkabelungen einschließlich Leitungen, Stromschienen, Anschlusskästen, Schaltern, Steckdosen in festen Installationen und Geräte für den industriellen Einsatz sowie einige andere Geräte wie z.B. stationäre Motoren mit permanentem Anschluss an feste Installationen.*

- **Messkategorie II** steht für Messungen an Stromkreisen, die direkt an Niederspannungsinstallationen angeschlossen sind. *Beispiele hierfür sind Messungen an Haushaltsgeräten, tragbaren Werkzeugen und ähnlichen Geräten.*
- **Messkategorie I** steht für Messungen, die an Stromkreisen durchgeführt werden, die nicht direkt an das Hauptnetz angeschlossen sind.

*Beispiele hierfür sind Messungen an Stromkreisen, die nicht vom Hauptnetz abzweigen bzw. speziell (intern) abgesicherte, vom Hauptnetz abzweigende Stromkreise. Im zweiten Fall sind die Transienten-Belastungen variabel; aus diesem Grund erfordert die Norm, dass die Transientenfestigkeit des Geräts dem Benutzer bekannt sein muss.*

# <span id="page-4-3"></span>**2. ALLGEMEINE BESCHREIBUNG**

# <span id="page-5-0"></span>**2.1. EINFÜHRUNG**

Diese Kurz-Gebrauchsanweisung bezieht sich auf Modelle **MACROEVTEST**, **MACROTESTG3**, **MACROTESTG2**, **MACROTESTG1, COMBIG2, COMBITEST425, COMBITEST425EV**, **SUPERCOMBI**, **COMBIG2PLUS**, **MT-300** und **COMBIG3.** Das Modell **MT-300** ist das gleiche von **MACROEVTEST.** Das Modell **COMBITEST425EV** und **COMBIG2PLUS** ist das gleiche von **COMBIG2.** Das Modell **COMBITEST425** ist das gleiche von **SUPERCOMBI** Sofern nicht anders angegeben, wird jedes Modell MACROEVTEST als "Gerät". Bezeichnet Die folgende enthält die möglichen Messfunktionen (voir [Tabelle 1\)](#page-5-1).

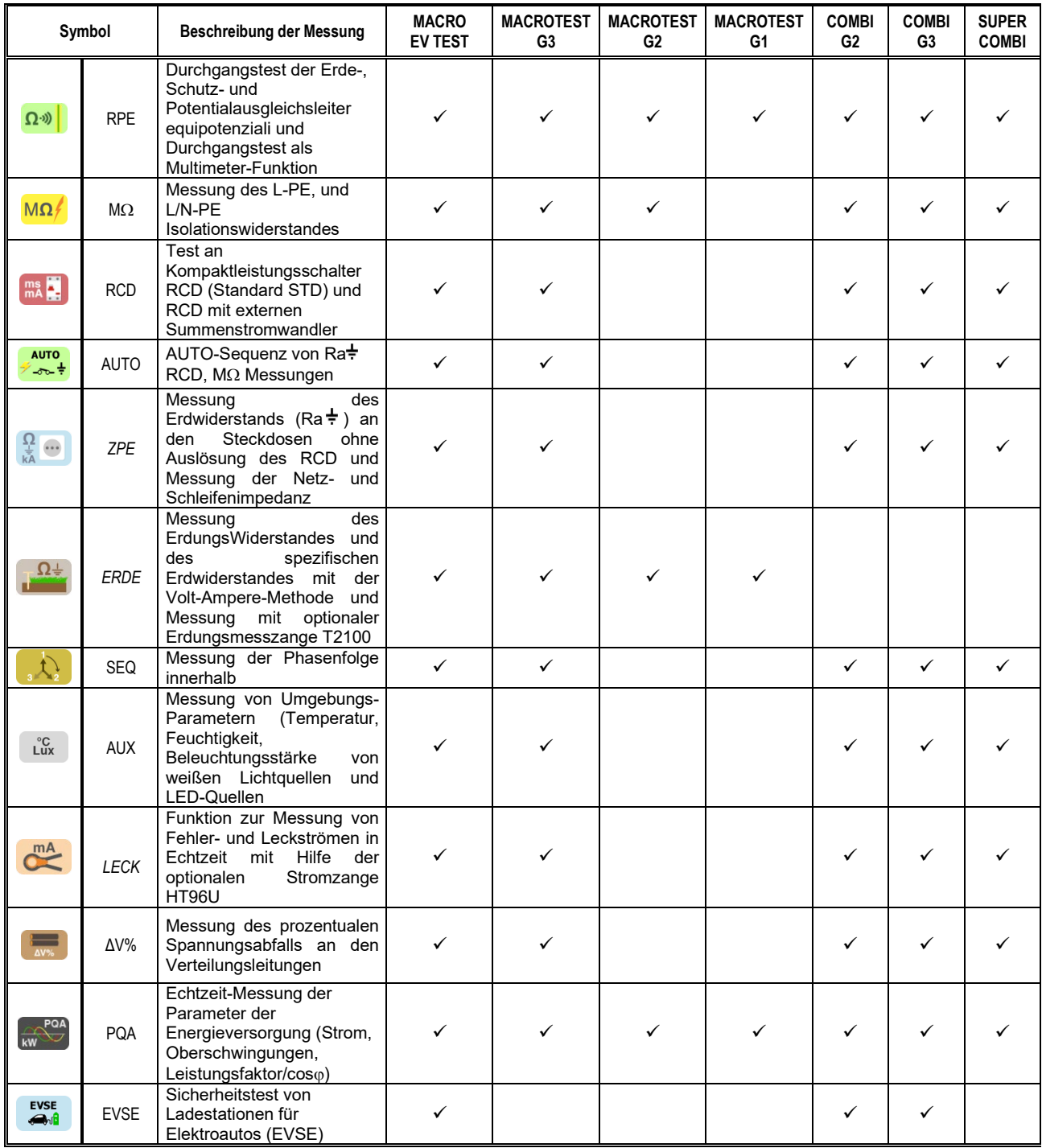

<span id="page-5-1"></span>Tabelle 1: Messfunktionen der Modelle

# <span id="page-6-0"></span>**2.2. MESSFUNKTIONEN**

Das Messgerät hat ein TFT Farbdisplay mit kapazitivem "Touch-Screen". Das Display zeigt im Hauptmenü alle Messfunktionen als Symbole an, somit sind alle Messungen schnell und intuitiv einfach per "Touch" auswählbar.

Das Messgerät kann folgende Messungen ausführen (je nach den in der [Tabelle 1](#page-5-1) beschriebenen Merkmalen):

- **RPE** Durchgangsmessung der Erdungs-, Schutz- und Potentialleiter mit einem Prüfstrom grösser als 200mA und einer Leerlaufspannung zwischen 4V und 24V sowie und Durchgangsprüfung als Multimeter-Funktion
- **M**Ω Messung des IsolationsWiderstandes L/PE oder L-N/PE mit einer Test-Gleichspannung von 50V, 100V, 250V, 500V oder 1000V DC
- **RCD** Messung von Auslösezeit, Auslösestrom und Berührungsspannung an Standard (STD), Allgemein (G), selektiv (S) und verzögerten ( $\bullet$ ) RCD-Schutzschaltern vom Typ A ( $\sim$ ) und AC ( $\sim$ ) und B (==) mit externen Summenstromwandler  $(Q)$
- **ZPE** Messung der Netz-/Schleifen-Impedanz P-N, P-P, P-E mit Berechnung des voraussichtlichen Kurzschlussstroms, auch mit hoher Auflösung (0,1mΩ bei Verwendung des optionalem Zubehörs IMP57); Messung de ErdungsWiderstandes (Ra<sup>t</sup>) ohne Auslösen des RCD-Schutzschalters; Prüfung der Auslösezeit der magnetothermischen Schutzschaltern (MCB) und der Schmelzsicherungen, I2t Test, Prüfung der Schutzvorrichtungen bei indirektem Kontakt
- AUTO TEST Automatische Sequenz Messungen wie Schleife ohne Auslösung Ra<sup>+</sup>, RCD, MΩ (L-PE, N-PE) in TT und TN Systemen
- **ERDE** Messung des ErdungsWiderstandes und des spezifischen Erdwiderstandes mit der Volt-Ampere-Methode und alternativ mit angeschlossener externen Erdungsmesszange (mit optionalem Zubehörteil T2100)
- **SEQ** Messung der Phasenfolge mit 2 oder 1 Messleitung
- **AUX** Messung von Umgebungsparametern (Beleuchtungsstärke von weißen Lichtquellen und LED-Quellen, Lufttemperatur, Luftfeuchtigkeit) mit Hilfe optionaler Sonden und Gleichspannungssignalen
- **LECKSTROM** Funktion zur Messung von Fehler- und Leckströmen (mit Hilfe der optionalen Stromzange HT96U)
- **Δ V%** Spannungsfall-Messung (bei ZLN, ZLL) Funktion ∆U (%) nach VDE0100 Teil 600
- **PQA** Echtzeit-Messung der Parameter der Energieversorgung (Strom, Oberschwingungen, Leistungsfaktor/cosϕ)
- **EVSE** Sicherheitstest mit Automatische Sequenz von Ladestationen für Elektroautos in Modus 2 und 3 ( mit optionalem Prüfadapter Modell EV-TEST100)

# <span id="page-6-1"></span>**3. VORBEREITUNG ZUM GEBRAUCH**

# <span id="page-7-0"></span>**3.1. VORBEREITENDE PRÜFUNG**

Vor dem Versand wurden Elektronik und Mechanik des Messgeräts sorgfältig überprüft.. Zur Auslieferung des Gerätes in optimalem Zustand wurden die bestmöglichen Vorkehrungen getroffen. Dennoch empfehlen wir, kurz zu prüfen, ob das Messgerät auf dem Transport beschädigt wurde. Sollten Sie Unregelmäßigkeiten feststellen, verständigen Sie bitte den Händler. Überprüfen Sie den Inhalt der Verpackung, der in § [11.5](#page-140-0) aufgeführt wird. Bei Diskrepanzen verständigen Sie den Händler. Sollte es notwendig sein, das Messgerät zurückzusenden, so befolgen Sie bitte die Anweisungen in § [12.](#page-141-0)

### <span id="page-7-1"></span>**3.2. VERSORGUNG DES MESSGERÄTES**

Das Messgerät wird mittels 6x1.5V AA LR06 alkalischer Batterien, alternativ mittels 6x1.2V AA LR06 NiMH mitgelieferter wiederaufladbarer Batterien versorgt. Die wiederaufladbaren Batterien können mittels der mitgelieferten externen Batterieladegeräte nachgeladen werden. Das grüne Symbol " $\Box$ " zeigt einen genügenden Ladezustand zur korrekten Durchführung der Messungen. Das rote Symbol " " zeigt einen ungenügenden Ladezustand zur korrekten Durchführung der Messungen. In diesem Fall laden Sie die Batterien wieder auf.

### **Die gespeicherten Daten bleiben auch ohne Batterien im Gerät erhalten**.

Eine Funktion zur automatischen Ausschaltung, die eventuell deaktiviert werden kann, schaltet das Gerät nach ungefähr 5 Minuten Nichtgebrauch aus (siehe § [5.1.2\)](#page-11-0).

### <span id="page-7-2"></span>**3.3. LAGERUNG**

Falls das Gerät längere Zeit unter extremen Umweltbedingungen gelagert wurde, warten Sie bitte ab, bis es sich wieder an normale Bedingungen angepasst hat, um genaue Messwerte zu garantieren (siehe § [11.4.1\)](#page-139-3).

# <span id="page-7-3"></span>**4. NOMENKLATUR**

<span id="page-8-0"></span>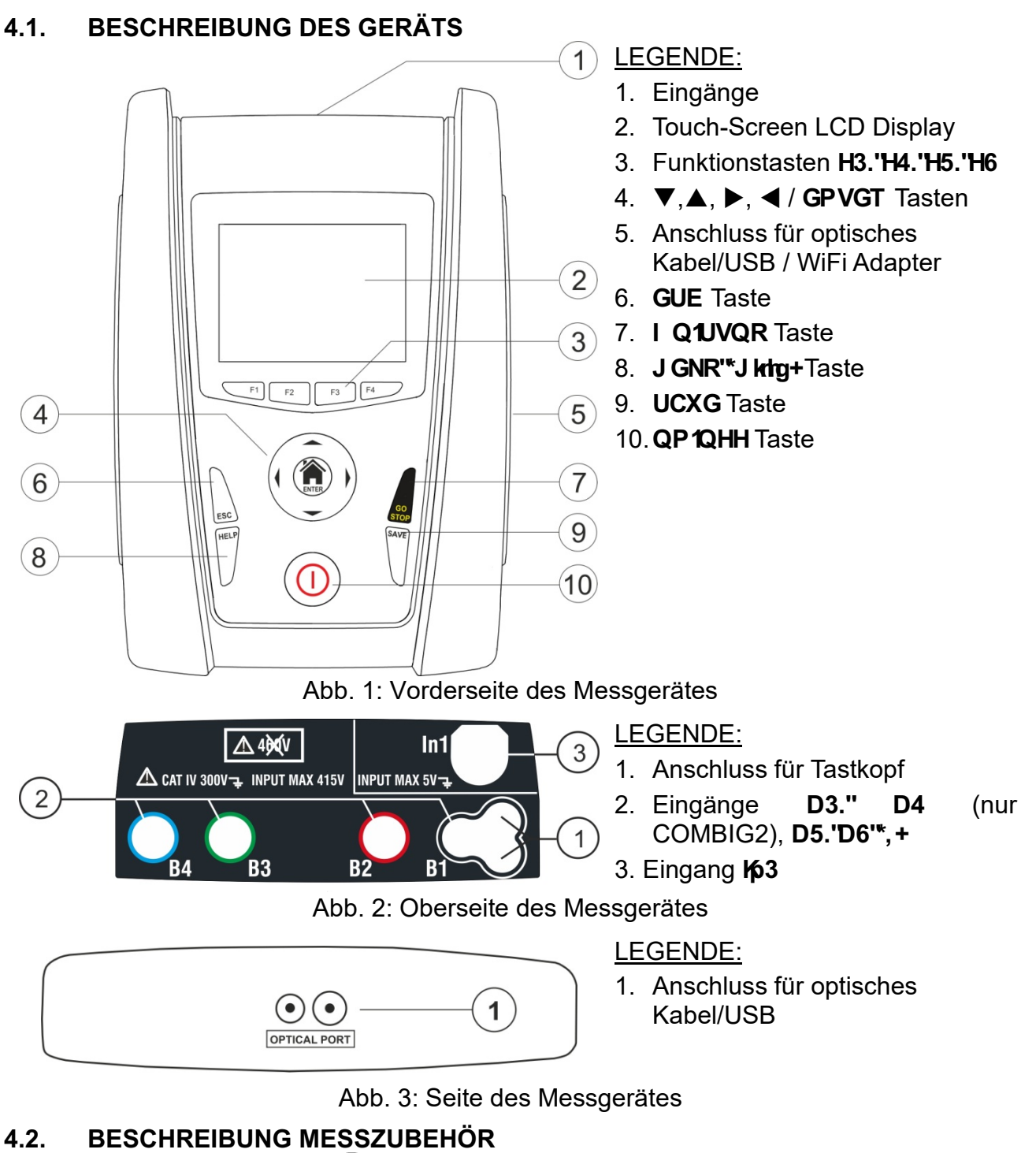

<span id="page-8-1"></span>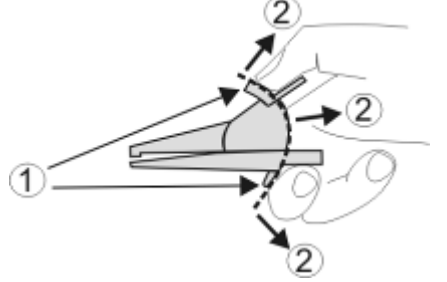

LEGENDE:

- 1. Handschutzvorrichtung
- 2. Berührungszone

Abb. 4: Beschreibung Messzubehör

(\*) Die Farbe der Eingangsbuchsen und der Messleitungen kann je nach Ländercode unterschiedlich sein

# <span id="page-9-0"></span>**4.3. TASTENBELEGUNG**

Auf der Tastatur befinden sich die folgenden Tasten:

**ON/OFF** Taste zum Ein-/Ausschalten des Gerätes

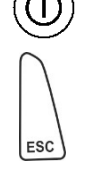

**ESC** Taste zum Abbruch des ausgewählten Menüpunktes ohne Bestätigung

**Tasten zum Bewegen des Kursors innerhalb der** verschiedenen Bildschirmmenüs zum Auswählen der gewünschten Programmparametern

**HOME / ENTER** Taste zum Bestätigen von Änderungen und ausgewählten Programmparametern sowie zur Auswahl von Menüfunktionen

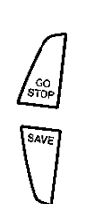

**GO/STOP** Taste zum Beginn und Ende einer Messung

**SAVE** Taste zum Speichern gemessener Werte

**HELP** (Hilfe) Taste zum Anzeigen eines Anschlussbeispiels zwischen Messgerät und zu testendem System entsprechend der gewählten **Messfunktion** 

**F1, F2, F3, F4** Funktionstasten, die alternativ zum Berühren der vier Symbole im Unterteil des Displays gedrückt werden können

# <span id="page-9-1"></span>**4.4. DISPLAY-BESCHREIBUNG**

Das Messgerät hat ein LCD, TFT 320x240pxl Farbdisplay mit kapazitivem Touch-Screen mit Symbolen, die der Anwender intuitiv durch Berühren auswählen kann. In der obersten Zeile des Displays werden der Typ der aktivierten Messfunktion, das Datum, die Uhrzeit und der Ladezustand der Batterie angezeigt.

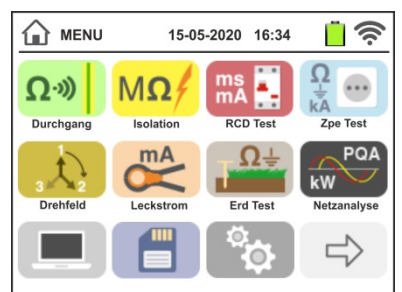

# <span id="page-9-2"></span>**4.5. STARTBILDSCHIRM**

Nach Einschalten des Messgerätes wird für einige Sekunden ein Startbildschirm angezeigt. Dieser enthält folgende Informationen:

- Das Logo des Herstellers HT
- Modellbezeichnung des Messgerätes
- Firmware-Version der zwei internen Mikroprozessoren des Messgerätes (LCD und CPU)
- Seriennummer (SN:) des Messgerätes
- $\triangleright$  Datum der letzten Kalibrierung (Calibration date:)

Nach einigen Sekunden schaltet das Gerät zum Hauptmenü um.

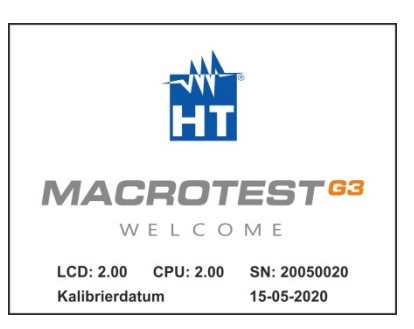

# <span id="page-10-0"></span>**5. HAUPTMENÜ**

Das Drücken der **ENTER**-Taste in irgendeinem zulässigen Zustand des Gerätes führt zur Anzeige des Hauptmenüs, mit dessen Hilfe interne Parameter eingestellt, gespeicherte Messwerte angezeigt und die gewünschte Messfunktion aktiviert werden können.

| <b>MENU</b>       | 15-05-2020 16:34       |                                                                    | ら                               | <b>MENU</b><br>15-05-2020 16:34  |                      | $\widehat{\tau}$                       |                                                |
|-------------------|------------------------|--------------------------------------------------------------------|---------------------------------|----------------------------------|----------------------|----------------------------------------|------------------------------------------------|
| J.))<br>Durchgang | MΩ<br><b>Isolation</b> | $\bullet\quad \bullet$<br>ms<br>mA <sub>B</sub><br><b>RCD Test</b> | kĀ<br>Zpe Test                  | $^{\circ}$ C<br>Lux<br>Aux Eing. | ΔV%<br>Spannungsfall | <b>AUTO</b><br>-ಕಾ<br><b>AUTO Test</b> | <b>EVSE</b><br><b>Chip</b><br><b>EVSE Test</b> |
| <b>Drehfeld</b>   | mA<br>Leckstrom        | 2÷<br><b>Erd Test</b>                                              | <b>PQA</b><br>kW<br>Netzanalyse |                                  |                      |                                        |                                                |
| --                | Ш                      |                                                                    |                                 | $\sim$                           | $\equiv$             |                                        |                                                |

Abb. 5: Hauptmenü Messgerät

Berühren Sie das Symbol  $\Rightarrow$  zur Auswahl der folgenden Seite des Hauptmenüs. Innerhalb der Bildschirme berühren Sie das Symbol zur Bestätigung einer Auswahl oder das Symbol zum Abbruch ohne Bestätigung.

# <span id="page-10-1"></span>**5.1. GERÄTE-EINSTELLUNGEN**

Berühren Sie das Symbol . Der hier nebenstehende Bildschirm erscheint im Display. Sie können folgendes einstellen:

- Einstellung der Systemsprache
- Einstellung der Netzform
- Einstellung der Landesauswahl
- Einstellung vom Namen des Benutzers
- Einstellung von Datum/Uhrzeit des Systems
- Aktivierung/Deaktivierung der automatischen Ausschaltung des Displays und des Tastentons

Die vorgenommenen Einstellungen bleiben auch nach Ausschalten des Gerätes erhalten.

# <span id="page-10-2"></span>**5.1.1. Sprache**

Berühren Sie das Symbol **zur Auswahl** der

Systemsprache. Der hier nebenstehende Bildschirm erscheint im Display.

Wählen Sie die gewünschte Sprache aus und bestätigen Sie die Auswahl, dann kehren Sie zum vorherigen Bildschirm zurück.

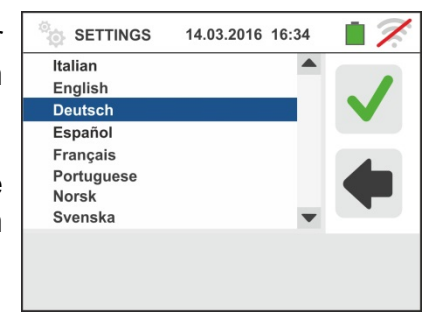

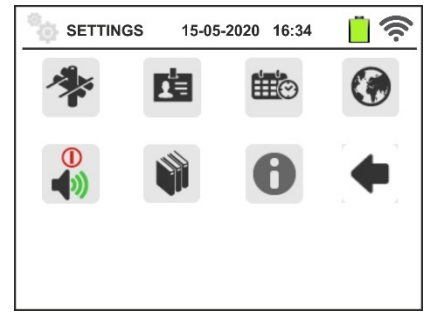

### <span id="page-11-0"></span>**5.1.2. Landesauswahl**

Berühren Sie das Icon **W** um Ihr Referenzland auszuwählen. Diese Wahl hat Einfluss auf Schleifenimpedanz- LOOP,  $Ra \neq$  und Erdungsmessung (EARTH) Aufgeführt. Auf Ihrem Display erscheint. **NOTE**: In den Ländern EUR, UK nien USA, GER, AUS/NZ

und NOR können sich die GUI und die Ergebnisse der Messungen **LOOP/** und **Ra** ändern

# <span id="page-11-1"></span>**5.1.3. Automatische Ausschaltung des Displays und des Tastentons**

Berühren Sie das Symbol . Der hier nebenstehende Bildschirm erscheint im Display.

Bewegen Sie den Kursor der Leiste des §s "U" nach unten/oben zur Aktivierung/Deaktivierung der automatischen Ausschaltung des Messgerätes nach 5 Minuten Nichtgebrauch.

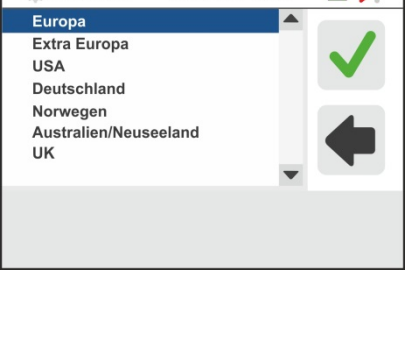

14.03.2016 16:34

**SETTINGS** 

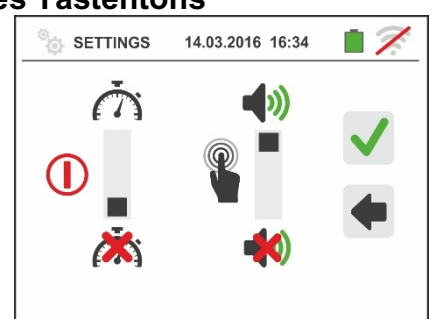

Bewegen Sie den Kursor der Leiste des §s " <a><a>n>nach unten/oben zur Aktivierung/Deaktivierung des Tastentons. Bestätigen Sie die Einstellungen und kehren Sie zum vorherigen Bildschirm zurück.

### <span id="page-11-2"></span>**5.1.4. System**

Berühren Sie das Symbol **zur Auswahl der Netzform** (TT, TN oder IT), der Netzfrequenz (50Hz, 60Hz), des Grenzwertes der Berührungsspannung Ub (25V, 50V) und des Werts der Nennspannung, auf deren Basis der voraussichtliche Kurzschlussstrom errechnet wird. Der hier nebenstehende Bildschirm erscheint im Display. **HINWEIS: für die "USA" wird dieses Icon nicht angezeigt da TN-Netz fix eingestellt**

Bewegen Sie den Kursor der Balken zur gewünschten Auswahl der Optionen. Bestätigen Sie die Einstellungen und kehren Sie zum vorherigen Bildschirm zurück.

# <span id="page-11-3"></span>**5.1.5. Einstellung vom Namen des Benutzers**

Berühren Sie das Symbol zur Eingabe des Namen des Benutzers, der bei jedem Herunterladen der Messwerte auf den PC angezeigt wird. Der hier nebenstehende Bildschirm erscheint im Display.

- Geben Sie mit der virtuellen Tastatur den gewünschten Namen ein (max 12 Zeichen).
- **E** Bestätigen Sie die Einstellung oder brechen sie ohne Speicherung ab

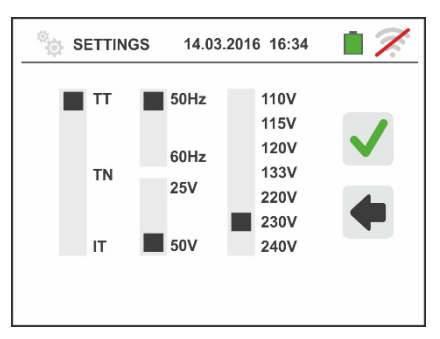

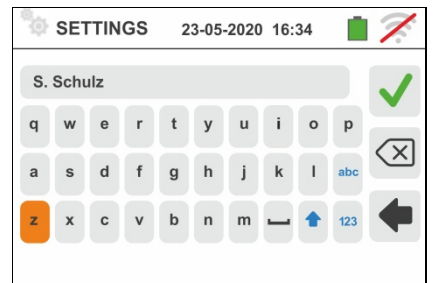

# <span id="page-12-0"></span>**5.1.6. Einstellung von Datum/Uhrzeit des Systems**

Berühren Sie das Symbol **ED** zur Anzeige des Datums/der Uhrzeit des Systems. Der hier nebenstehende Bildschirm erscheint im Display.

Berühren Sie das Symbol "**EU**" für die europäische Anzeige des Datums/der Uhrzeit im Format "DD/MM/YY, hh:mm" oder das Symbol "**US**" für die amerikanische Anzeige im Format "MM/DD/YY hh:mm AM/PM". Berühren Sie die Pfeilnach-oben- oder -nach-unten-Taste zur Einstellung des gewünschten Wertes. Bestätigen Sie die Einstellung oder brechen sie ohne Speicherung ab.

**Das Datum & Uhrzeit bleiben im Messgerät ungefähr 12 Stunden lang auch ohne Batterieversorgung erhalten.**

# <span id="page-12-1"></span>**5.1.7. Informationen**

angezeigt:

 $\triangleright$  Seriennummer

zum Hauptmenü

Datum der letzten Kalibrierung

APP HTAnalysis verbunden (siehe § [8.1\)](#page-129-1).

Tippen Sie auf das Symbol neben **D**. Der Bildschirm wird auf dem Display, wo gibt es Symbole für die Eigenschaften der Werkzeug, Zubehör optional IMP57 T2100 und APP HTAnalysis gezeigt

Berühren Sie das Symbol neben **B**. Der Bildschirm wird vom Gerät angezeigt. Die folgenden Informationen werden

 $\triangleright$  Interne Version der Firmware und Hardware (für Zubehör IMP57 und T2100 und diese Information ist nur

nach der Verbindung mit dem Gerät verfügbar)

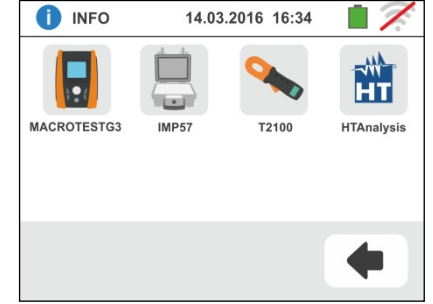

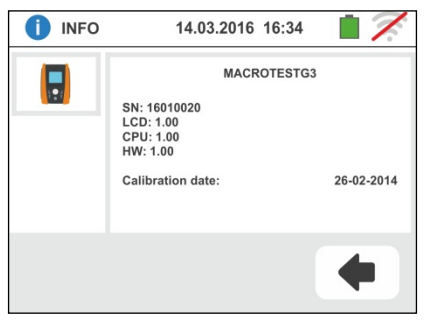

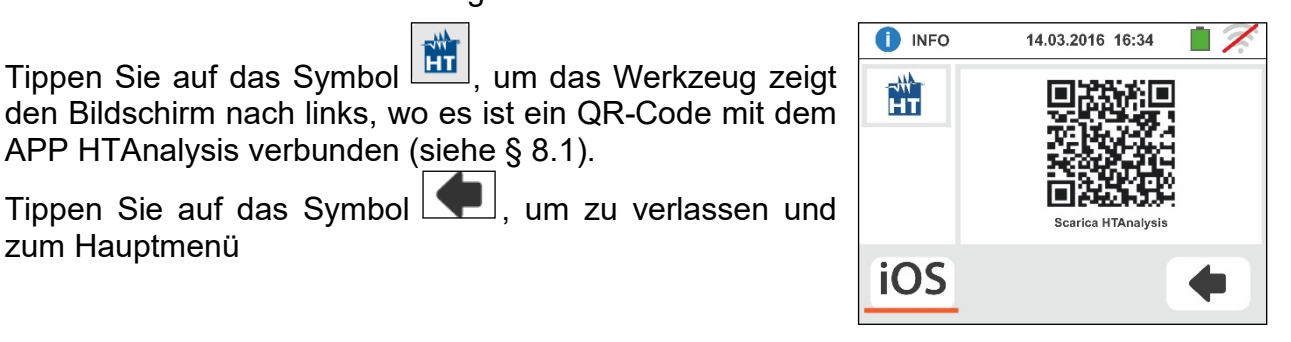

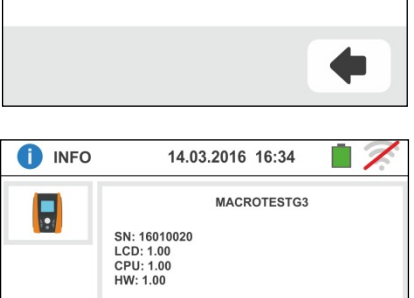

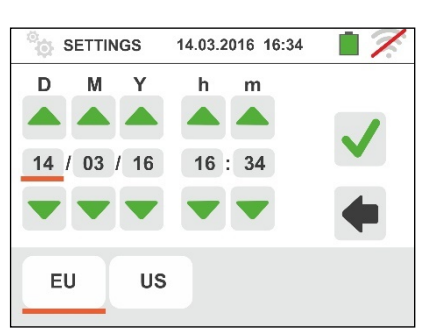

# <span id="page-13-0"></span>**6. BEDIENUNGSANLEITUNG**

# <span id="page-13-1"></span>**6.1. RPE: NIEDEROHMMESSUNG / DURCHGANGSPRÜFUNG**

Diese Funktion wird entsprechend der Norm, VDE0413-4 IEC/EN61557-4, BS7671 17th edition, AS/NZS 3000, AS/NZS 3017 ausgeführt und ermöglicht die Messung des Widerstandes von Schutz- und Potentialausgleichsleitern.

# **WARNUNG**

- Das Gerät kann zur Messung in Installationen mit Überspannungskategorie CAT IV 300V zu Erde max 415V zwischen den Eingängen benutzt werden • Es wird empfohlen, die Krokodilklemme nur im Sicherheitsbereich der
- 
- Handschutzvorrichtung zu halten (siehe § [4.2\)](#page-8-1). • Stellen Sie sicher, dass keine Spannung an den Enden des zu messenden
- Kreises vorhanden ist, bevor Sie den Durchgangstest durchführen. • Das Ergebnis der Messungen kann durch das Vorhandensein von mit dem zu messenden Kreis parallel-geschalteten Hilfskreisen oder durch Transienten beeinflusst werden.

Folgende Modi sind verfügbar:

- Kompensation des Widerstandes der zur Messung benutzten Messleitungen. Das Gerät subtrahiert automatisch den Wert des KabelWiderstandes vom gemessenen Widerstandswert. Daher ist dieser Wert jedes mal zu ermitteln, wenn die Messleitungen gewechselt oder verlängert werden.
- **AUTO** Das Gerät führt zwei Messungen mit jeweils vertauschter Polarität aus und zeigt den Mittelwert beider Messungen an. → Empfohlener Modus
- $\mathcal{D}$  Das Gerät führt wie ein gewöhnliches Multimeter eine Durchgangsmessung zwischen zwei Messpunkten durch, ohne dass das Testergebnis gespeichert werden kann

Messung mit der Möglichkeit zur Festsetzung einer Testdauer. In einem solchen Fall kann der Benutzer eine ausreichend lange Messdauer einstellen (zwischen **1s** und **15s**), um während des Messvorgangs die Schutzleiter zu bewegen und damit mögliche Verbindungsfehler zu finden.

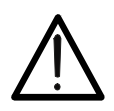

# **WARNUNG**

Der Durchgangstest wird mit einem Strom über 200 mA ausgeführt, wenn der Leiterwiderstand unter 2Ω liegt (einschließlich des im Gerät nach der Kalibrierung gespeicherten Widerstandswertes der Messkabel). Bei höherem Leiterwiderstand erfolgt der Durchgangstest mit einem Strom unter 200 mA.

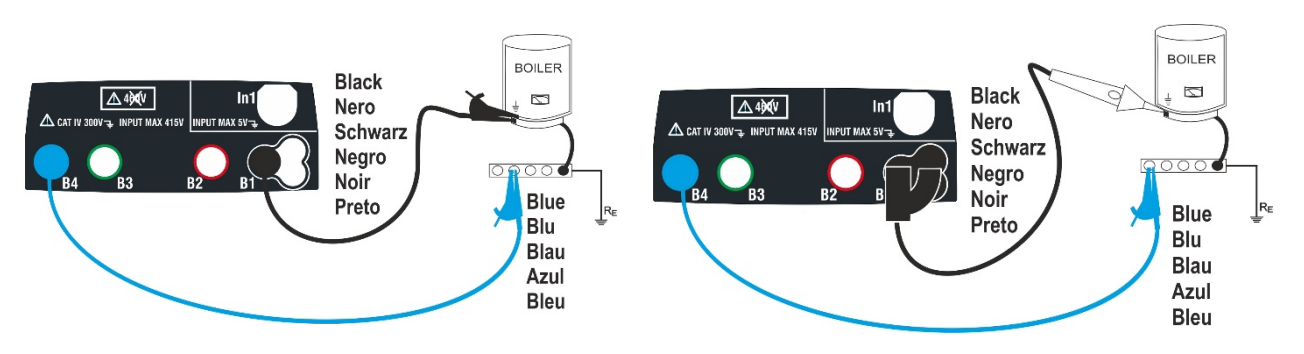

<span id="page-13-2"></span>Abb. 6: Durchgangstest mit Einzelkabeln und Tastkopf PR400

3.

- 1. Berühren Sie das Symbol  $\Omega^{(0)}$ . Der hier nebenstehende Bildschirm erscheint im Display. Das Gerät führt den Test zur Prüfung des Vorhandenseins von Spannung zwischen den Eingängen (auf dem Display angezeigt) automatisch durch und bricht die Prüfung ab bei Spannungen über 10V. Berühren Sie das Symbol "AUTO" zur Einstellung des Messmodus. Der folgende Bildschirm erscheint im Display:
- 2. Bewegen Sie den Kursor der Leiste in die Stellungen "AUTO" (automatischer Modus), "Ù" (Timer-Modus), oder "<sup>\*\*\*\*</sup>" (Multimeter-Modus). Bestätigen Sie die Einstellungen und kehren Sie zum vorherigen Bildschirm zurück. Bei Auswahl des Timer-Modus erscheint im Display der folgende Bildschirm:
	- Berühren Sie das Symbol **zur Nullstellung des Werts** im Timer-Feld und stellen Sie den Wert in Sekunden zwischen **1s** und **15s** mit der virtuellen Tastatur ein. Bestätigen Sie die Einstellung und kehren Sie zum Anfangsbildschirm der Messung zurück.
- 4. Berühren Sie das Symbol "R≤xxΩ" zur Einstellung des maximalen Grenzwertes des Widerstandes, der das Gerät mit dem gemessenen Wert vergleicht. Der hier nebenstehende Bildschirm erscheint im Display. Berühren

Sie das Symbol **zur Nullstellung des Werts im Feld** "R≤". Stellen Sie den Wert zwischen **0.01**Ω und **9.99**Ω mit der virtuellen Tastatur ein. Bestätigen Sie die Einstellung und kehren Sie zum Anfangsbildschirm der Messung zurück. Achten Sie auf das Vorhandensein des eingestellten Grenzwertes.

5. Kompensieren, gegebenenfalls, Sie den Widerstand der Messanschlüsse durch Verbindung der Kabel oder des Tastkopfes wie in [Abb. 7](#page-14-0) gezeigt.

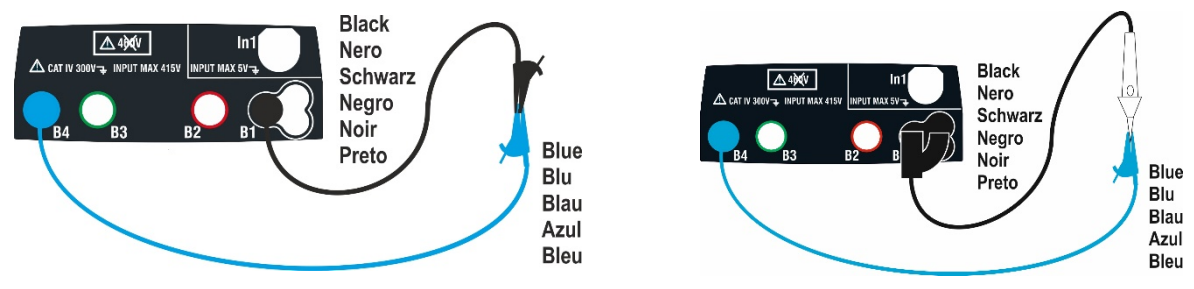

<span id="page-14-0"></span>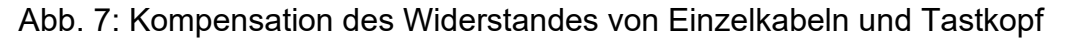

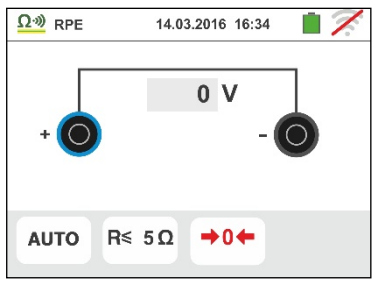

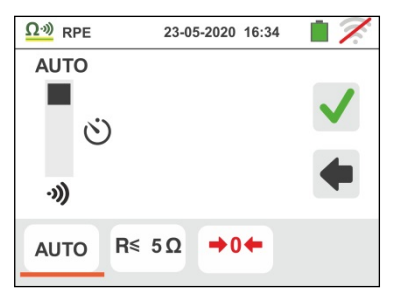

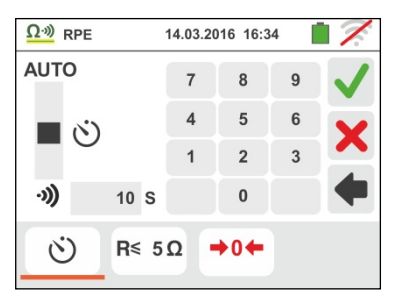

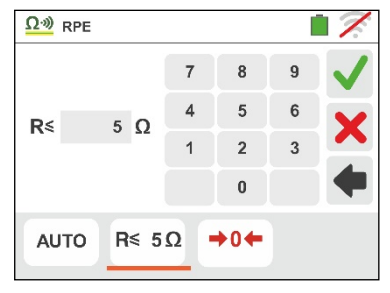

6. Berühren Sie das Symbol **→ 0 +** zur Aktivierung der Messung. Nach einigen Sekunden zeigt das Gerät den nebenstehenden Bildschirm an, wenn die Messung korrekt abgeschlossen wird (Kabel R ≤5Ω). Der Wert wird im Feld "Rcal" angezeigt und das Symbol  $\blacksquare$  erscheint im Display.

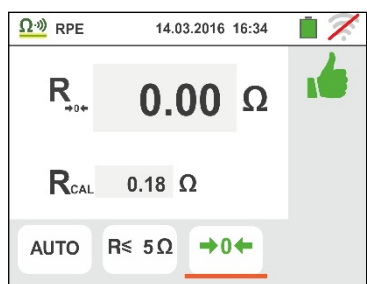

Berühren Sie das Symbol "AUTO" oder " $\bullet$ " um zum Hauptbildschirm der Messung zurück zu gelangen.

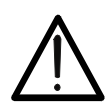

Vergewissern Sie sich vor Anschluss der Messkabel, dass die Enden des zu testenden Leiters spannungsfrei sind.

**WARNUNG**

7. Verbinden Sie die Krokodilklemmen und/oder die Messkabel und/oder den Tastkopf mit dem zu testenden Leiter wie in [Abb. 6.](#page-13-2)

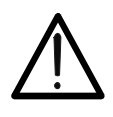

**WARNUNG**

Vergewissern Sie sich vor jedem Test, dass der gespeicherte Kompensationswiderstand den aktuell verwendeten Messkabeln entspricht. Im Zweifelsfall wiederholen Sie die Punkte 5 und 6.

- 8. Drücken Sie die **GO/STOP** Taste am Messgerät oder die **START** Taste am Tastkopf. Das Gerät beginnt mit der Ausführung des Messvorgangs. Trennen Sie während dieser gesamten Phase das Gerät nicht von dem zu testenden Leiter. Der folgende Bildschirm erscheint im Display:
- 9. Der Messwert erscheint **in der AUTO-Funktion** im Oberteil des Bildschirms, während die Teilwerte der Tests mit vertauschter Polarität der Testquelle und die tatsächlichen Testströme in den Feldern "R+" und "R-" erscheinen.

 $\Omega$ <sup>3</sup> RPE 14.03.2016 16:34 ÷ R 1.48  $\Omega$  $R+$  $\mathbf{D}$ 1.49  $\Omega$ 1.47  $\Omega$ 221 mA  $220 \text{ mA}$ AUTO R \  $5\Omega$  + 0+

Das Symbol **National des Ergebnis ok des Messvorgangs** an.

Drücken Sie die **SAVE** Taste oder berühren Sie das

Symbol **zum** Speichern des Messwertes (siehe § [7.1\)](#page-126-1).

10. Der Wert des Ergebnisses in der Funktion "<sup>3</sup>" ist in der seitlichen Abbildung des Bildschirms angezeigt. Das Gerät gibt einen kontinuierlichen Ton ab, wenn der gemessene Wert gleich oder niedriger als die Alarmgrenze ist. Drücken Sie die **GO/STOP** Taste am Messgerät oder die **START** Taste am Tastkopf noch einmal, um die Messung zu beenden.

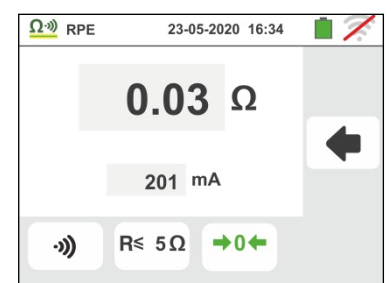

Diese Funktion ermöglicht keine Abspeicherung des **Ergebnisses** 

11. Am Ende der Prüfung **in der AUTO-Funktion** wenn der gemessene Widerstandswert höher als der eingestellte Grenzwert ist, erscheint der nebenstehende Bildschirm im

Display. Der Wert wird rot angezeigt und das Symbol steht als **nicht** OK für das Ergebnis des Messvorgangs. Die Angabe ">1999Ω" bedeutet einen Messwert oberhalb des max. Messberiches des Geräts. Drücken Sie die

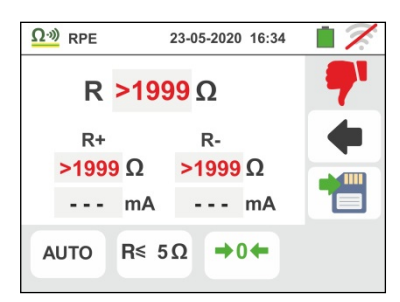

**SAVE** Taste oder berühren Sie das Symbol **E** zum Speichern des Messwertes (siehe § [7.1\)](#page-126-1).

12. Am Ende der Prüfung in der Funktion "<sup>3</sup>)", wird der Wert rot angezeigt, wenn der gemessene Widerstandswert höher als der eingestellte Grenzwert ist, Bei Angabe "> 1999Ω" liegt der gemessene Wert ausserhalb des oberen Messbereiches des Geräts, wie im nebenstehenden Bildschirm angezeigt.

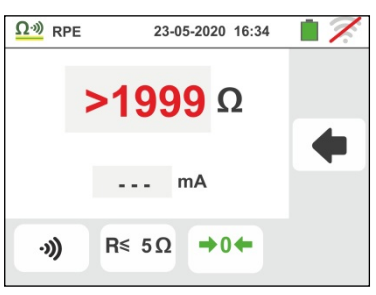

### <span id="page-17-0"></span>**6.1.1. Anomalien**

1. Liegt der Widerstandswert bei der Messung im Modus AUTO oder im Modus " $\ddot{\bullet}$ " unter dem eingestellten Grenzwert, aber der Prüfstrom unter den erforderlichen 200mA, so wird ein Bildschirm ähnlich dem hier nebenstehenden angezeigt.

Das Symbol **Digeling and Symbol Exercicies** erscheint im Display und die Werte des tatsächlichen Prüfstromes werden rot angezeigt.

- 2. Wird bei Anwendung des  $\bigtriangledown 0 \bigtriangleup$  Modus ein Widerstand von mehr als 5Ω zwischen den Eingangsbuchsen erkannt, so wird ein Bildschirm ähnlich dem hier nebenstehenden angezeigt und das Gerät verbleibt in einem Zustand ohne gespeicherten Kalibrierungswiderstand. Das Symbol  $\bigoplus$  erscheint auf dem Display und gibt den auf Null gestellten Wert der Kalibrierung an (z.B. wenn der Messvorgang mit offenen Messanschlüssen durchgeführt wird).
- 3. Wird erkannt, dass der kalibrierte Widerstand höher ist als der gemessene Widerstand, erzeugt das Gerät ein langes Tonsignal und zeigt einen Bildschirm ähnlich dem hier nebenstehenden an. Ein Reset wurde durchgeführt. Eine neue Kalibrierung ist erforderlich. Das Symbol erscheint auf dem Display und gibt den auf Null gestellten Wert der Kalibrierung an.
- 4. Wird erkannt, dass der kalibrierte Widerstand höher ist als der gemessene Widerstand (z.B. bei Verwendung von anderen als den mitgelieferten Kabeln), erzeugt das Gerät ein langes Tonsignal und zeigt einen Bildschirm ähnlich dem hier nebenstehenden an. Führen Sie einen Reset und eine neue Kalibrierung durch
- 5. Erkennt das Gerät eine Spannung über 10V an den Eingangsbuchsen, führt das Gerät die Prüfung nicht, durch und erzeugt es ein langes Tonsignal und zeigt einen Bildschirm ähnlich dem hier nebenstehenden an.

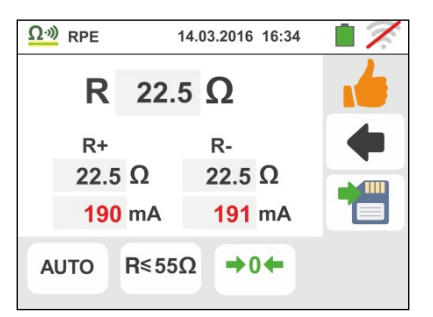

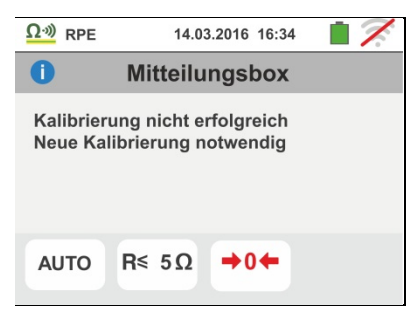

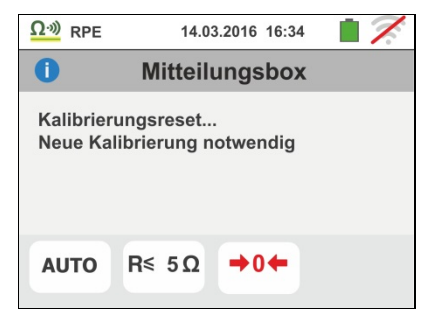

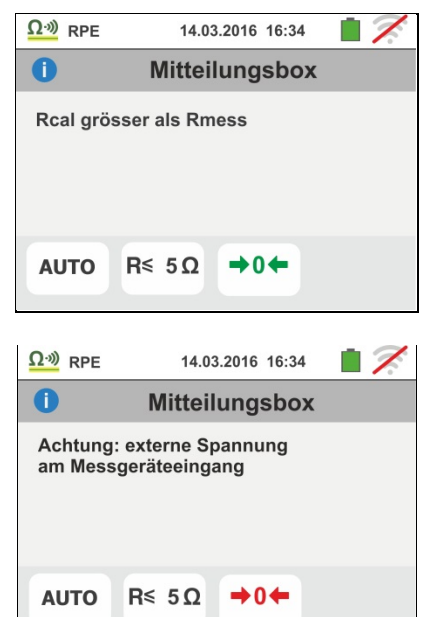

# <span id="page-18-0"></span>**6.2. M**Ω**: MESSUNG DES ISOLATIONSWIDERSTANDES**

Diese Funktion wird entsprechend den Normen VDE 0413-2, EN61557-2, BS7671 17th edition, AS/NZS 3000, AS/NZS 3017 ausgeführt und erlaubt die Messung von Isolationswiderständen zwischen aktiven Leitern und zwischen jedem aktiven Leiter und Erde.

# **WARNUNG**

- Das Gerät kann zur Messung in Installationen mit Überspannungskategorie CAT IV 300V zu Erde max 415V zwischen den Eingängen benutzt werden.
- Es wird empfohlen, die Krokodilklemme nur im Sicherheitsbereich der Handschutzvorrichtung zu halten (siehe § [4.2\)](#page-8-1)
- Stellen Sie sicher, dass der zu messende Kreis spannungsfrei ist und dass alle eventuellen mit dem Kreis normalerweise verbundenen Verbraucher abgetrennt worden sind, bevor Sie mit der Isolationsmessung beginnen

Folgende Modi sind verfügbar:

- **AUTO L-PE** Die Messung wird durchgeführt zwischen den L-PE Anschlüssen und aktiviert durch Drücken der **GO/STOP** Taste (bzw. dem **START** Knopf der Fernbedienung) für mindestens 2 sec
- **AUTO L-N/PE** Die Messung wird durchgeführt zwischen den L-PE und N-PE Anschlüssen und aktiviert durch Drücken der **GO/STOP** Taste (bzw. dem **START** Knopf der Fernbedienung) für mindestens 2 sec. (Empfohlener Modus)
- **Timing Test zwischen den L-PE Leitern**. In diesem Modus kann der Benutzer eine ausreichend lange Messdauer (**5s** ÷ **999s**) einstellen, um während des Messvorgangs die Messkabel am zu testenden Leiter entlang zu führen. Über die Dauer des gesamten Messvorgangs hinweg erzeugt das Messgerät jede Sekunde ein kurzes Tonsignal. Erreicht der Isolationswiderstand während des Messvorgangs einen niedrigeren als den eingestellten Grenzwert, erzeugt das Gerät ein langes Tonsignal. Zum Beenden des Tests drücken Sie nochmals die **GO/STOP** Taste des Geräts oder die **START** /**Stop** Taste des Tastkopfes.

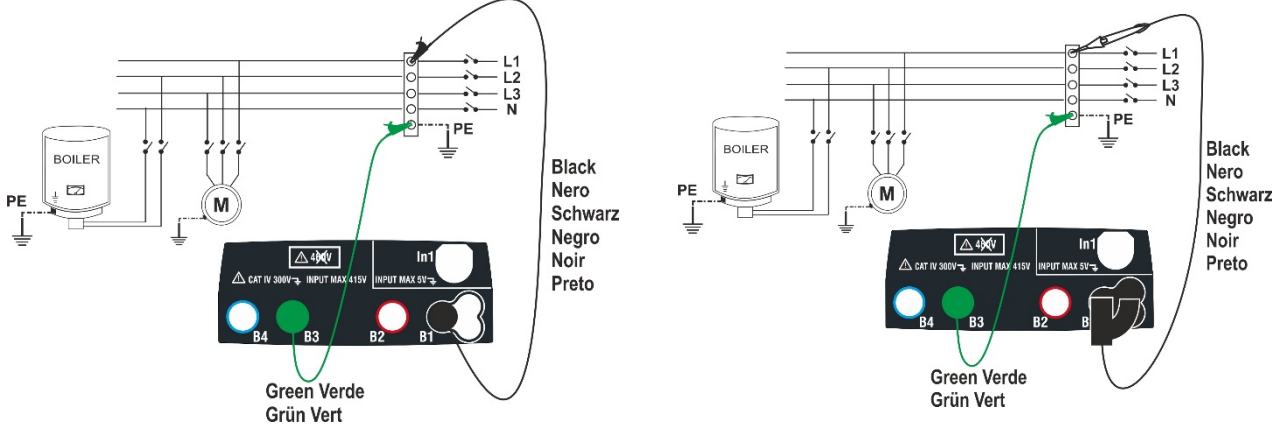

<span id="page-18-1"></span>Abb. 8: Geräteanschluss L-PE mit Einzelkabeln und Tastkopf

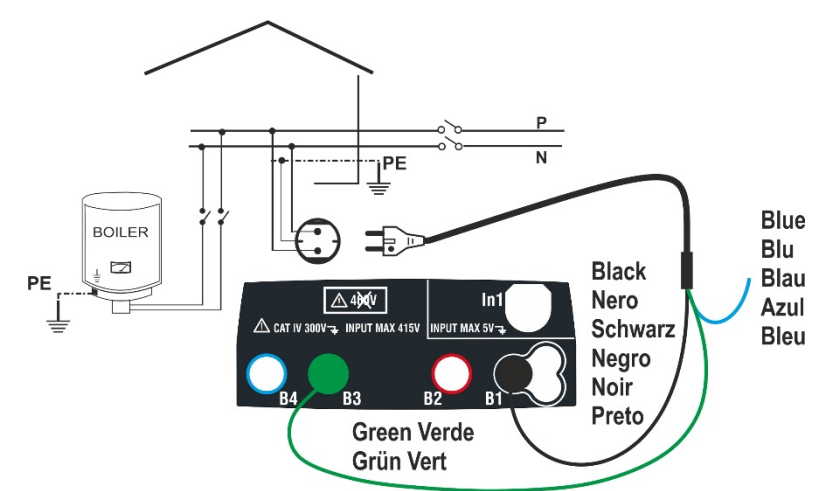

Abb. 9: Geräteanschluss L-PE mittels Schuko-3 Leiter Kabel

<span id="page-19-0"></span>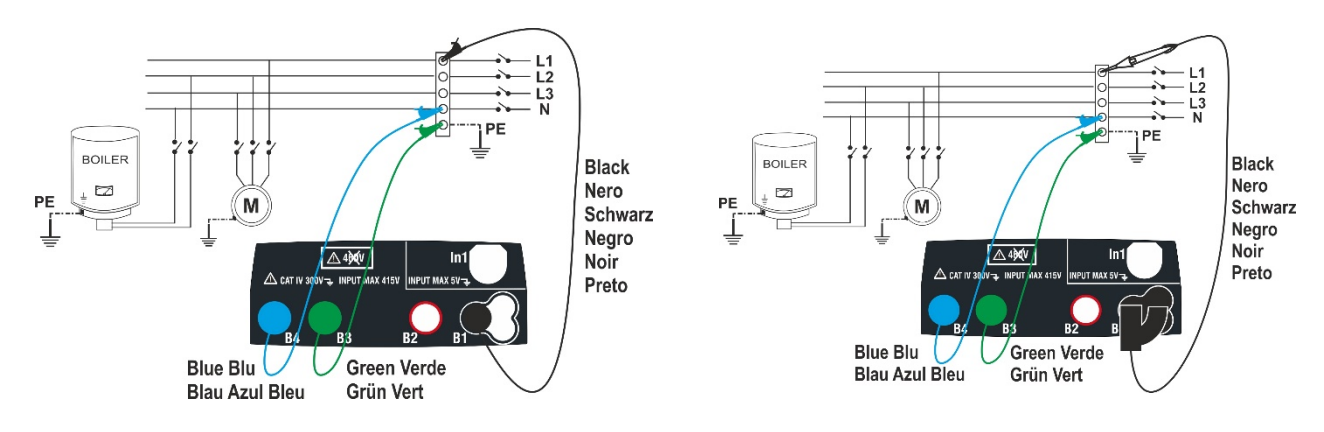

<span id="page-19-1"></span>Abb. 10: Geräteanschluss L-PE und L/N-PE mit Einzelkabeln und Tastkopf

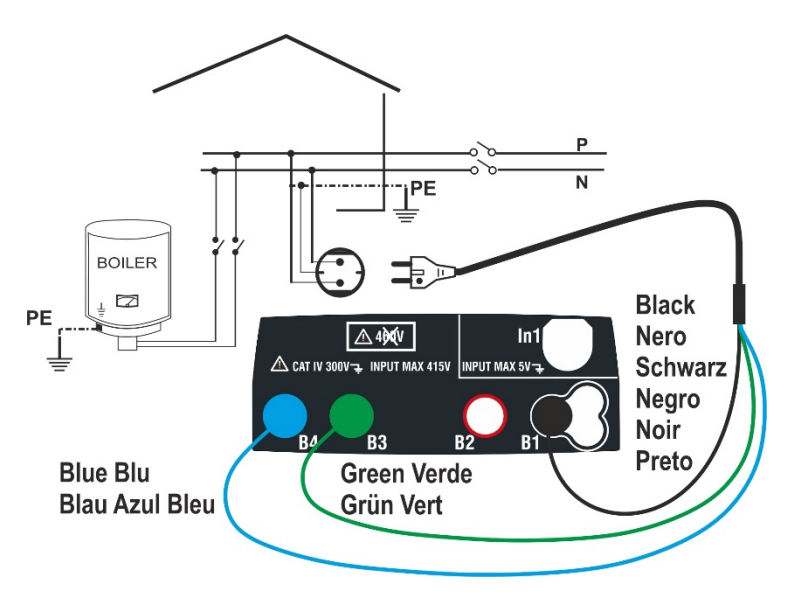

<span id="page-19-2"></span>Abb. 11: Geräteanschluss L/N-PE mittels Schuko-3 Leiter Kabel

### <span id="page-20-0"></span>**6.2.1. Messmodus AUTO oder Timer L-PE**

1.

Berühren Sie das Symbol  $\frac{\mathsf{M}\Omega f}{\mathsf{M}\Omega}$ . Der hier nebenstehende Bildschirm erscheint im Display. Das Messgerät führt den Test zur auf Spannungsfreiheit zwischen den Eingängen (auf dem Display angezeigt) automatisch durch und bricht die Prüfung ab bei detektierten Spannungen über 30V. Berühren Sie das Symbol "AUTO L-PE" zur Einstellung des Messmodus. Der folgende Bildschirm erscheint im Display

2. Bewegen Sie den Kursor der Leiste in die Stellungen "AUTO" (automatischer Modus) oder " $\bullet$ " (Timer-Modus). Bewegen Sie den recht Kursor der Leiste in die Stellungen "L-PE". Bestätigen Sie die Einstellungen und kehren Sie zum vorherigen Bildschirm zurück.

Bei Auswahl des Timer-Modus erscheint im Display der folgende Bildschirm:

- 3. Berühren Sie das Symbol 2 zur Nullstellung des Wertes im Timer-Feld und stellen Sie den Wert in Sekunden zwischen **5s** und **999s** mit der virtuellen Tastatur ein. Bestätigen Sie die Einstellung und kehren Sie zum Anfangsbildschirm der Messung zurück.
- 4. Berühren Sie das Symbol "R≥xxΩ" zur Einstellung des minimalen Grenzwertes des IsolationsWiderstandes, den das Gerät mit dem gemessenen Wert vergleicht. Der hier nebenstehende Bildschirm erscheint im Display.

Berühren Sie das Symbol **200** zur Nullstellung des Werts im Feld "R≥". Stellen Sie den Wert zwischen **0.01M**Ω und **999M**Ω mit der virtuellen Tastatur ein. Bestätigen Sie die Einstellung und kehren Sie zum Anfangsbildschirm der Messung zurück. Achten Sie auf das Vorhandensein des eingestellten Grenzwertes.

5. Berühren Sie das Symbol "xxxxV" zur Einstellung der DC Testspannung bei der Messung des Isolationswiderstandes. Der hier nebenstehende Bildschirm erscheint im Display. Bewegen Sie den Kursor der Leiste auf den gewünschten Wert der Testspannung. Wählen Sie zwischen **50, 100, 250, 500 oder 1000V DC** aus.

Bestätigen Sie die Einstellung und kehren Sie zum Anfangsbildschirm der Messung zurück. Achten Sie auf das Vorhandensein des eingestellten Grenzwertes.

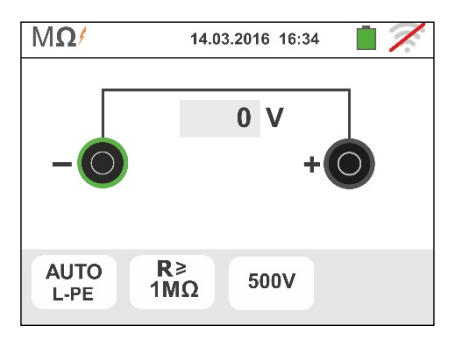

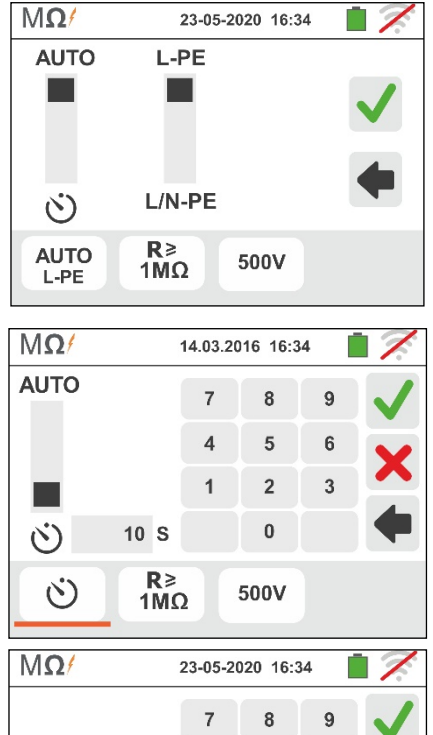

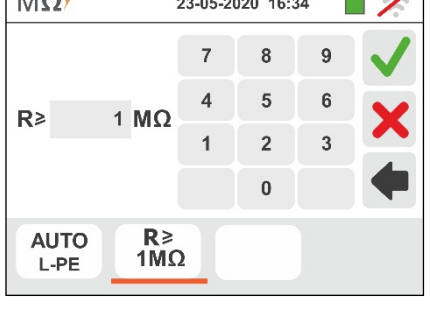

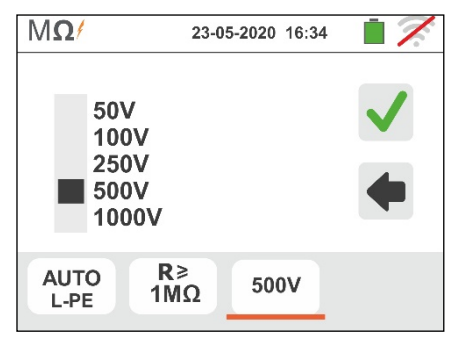

**WARNUNG**

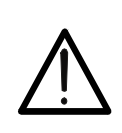

- Trennen Sie vom Gerät alle anderen Kabel ab, die zur Messung nicht unbedingt notwendig sind. Insbesondere überprüfen Sie, dass kein Kabel am Eingang In1 angeschlossen ist.
- Vergewissern Sie sich vor Anschluss der Messkabel, dass die Enden der zu testenden Leiter spannungsfrei sind.
- 6. Verbinden Sie die Krokodilklemmen und/oder die Messkabel und/oder den Tastkopf mit den Enden der zu testenden Leiter wie in [Abb. 8](#page-18-1) und [Abb. 9.](#page-19-0)gezeigt
- 7. Drücken Sie die **GO/STOP** Taste am Messgerät oder die **START** Taste am Tastkopf. Das Gerät beginnt mit der Ausführung des Messvorganges.

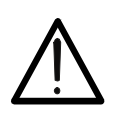

Trennen Sie während dieser gesamten Phase das Gerät nicht von dem zu testenden Leiter. Durch im System vorhandene Streukapazitäten kann der gesamte Stromkreis noch mit einer gefährlich hohen Spannung aufgeladen bleiben.

**WARNUNG**

8. Unabhängig vom gewählten Messmodus legt das Gerät am Ende jedes Testvorgangs an die Ausgangsbuchsen einen Widerstand an, um die im Stromkreis vorhandenen Kapazitäten abzubauen bzw. zu entladen.

# <sup>9.</sup> Bei aktiviertem  $\bullet$  Modus

- Das Endergebnis ist die minimale Dämmwert während der Prüfung gemessenen
- Drücken Sie nochmals die **GO/STOP** Taste am Messgerät oder die **START** Taste am Tastkopf, um den Test vor Ablauf der eingestellten Zeit zu beenden.
- 10. Das Messergebnis wird sowohl numerisch als auch im analogen BarGraph Modusangegeben, wie in der nebenstehend abgebildeten Bildschirmseite gezeigt. Die Werte der tatsächlichen Testspannung und die Testdauer werden auch im Display angezeigt.

Das Symbol **Data die Symbol gibt das Ergebnis ok des Messvorgangs** an.

Drücken Sie die **SAVE** Taste oder berühren Sie das

Symbol zum Speichern des Messwertes (siehe § [7.1\)](#page-126-1).

11. Am Ende der Prüfung, wenn der gemessene Widerstandswert niedriger als der eingestellte Grenzwert ist, erscheint der nebenstehende Bildschirm im Display.

Der Wert wird rot angezeigt und das Symbol **T** gibt das nicht ok Ergebnis des Messvorgangs.

Drücken Sie die **SAVE** Taste oder berühren Sie das

Symbol **zum** Speichern des Messwertes (siehe § [7.1\)](#page-126-1).

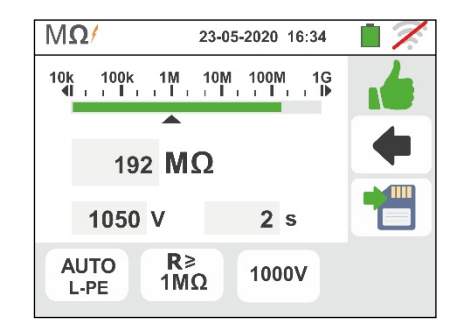

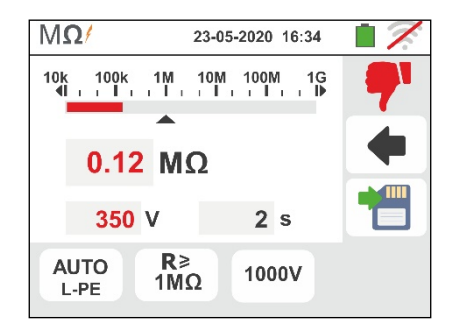

# <span id="page-22-0"></span>**6.2.2. Messmodus AUTO L/N-PE**

1.

Berühren Sie das Symbol **WALK** . Der hier nebenstehende Bildschirm erscheint im Display. Das Messgerät führt den Test zur auf Spannungsfreiheit zwischen den Eingängen (auf dem Display angezeigt) automatisch durch und bricht die Prüfung ab bei detektierten Spannungen über 30V. Berühren Sie das Symbol "AUTO L/N-PE" zur Einstellung des Messmodus. Der folgende Bildschirm erscheint im Display

- 2. Bewegen Sie den Kursor der Leiste in die Stellungen "AUTO" (automatischer Modus). Bewegen Sie den recht Kursor der Leiste in die Stellungen "L/N-PE". Bestätigen Sie die Einstellungen und kehren Sie zum vorherigen Bildschirm zurück.
- 3. Berühren Sie das Symbol "R≥xxΩ" zur Einstellung des minimalen Grenzwertes des IsolationsWiderstandes, den das Gerät mit dem gemessenen Wert vergleicht. Der hier nebenstehende Bildschirm erscheint im Display. Berühren Sie das Symbol 20 zur Nullstellung des Werts im Feld "R≥". Stellen Sie den Wert zwischen **0.01M**Ω und **999M**Ω mit der virtuellen Tastatur ein. Bestätigen Sie die Einstellung und kehren Sie zum Anfangsbildschirm der Messung zurück. Achten Sie auf

das Vorhandensein des eingestellten Grenzwertes

4. Berühren Sie das Symbol "xxxxV" zur Einstellung der DC Testspannung bei der Messung des Isolationswiderstandes. Der hier nebenstehende Bildschirm erscheint im Display. Bewegen Sie den Kursor der Leiste auf den gewünschten Wert der Testspannung. Wählen Sie zwischen **50, 100, 250, 500 oder 1000V DC** aus. Bestätigen Sie die Einstellung und kehren Sie zum

Anfangsbildschirm der Messung zurück. Achten Sie auf das Vorhandensein des eingestellten Grenzwertes

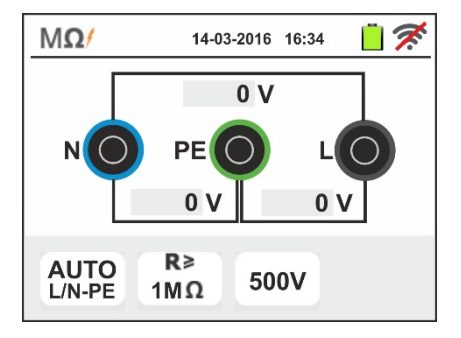

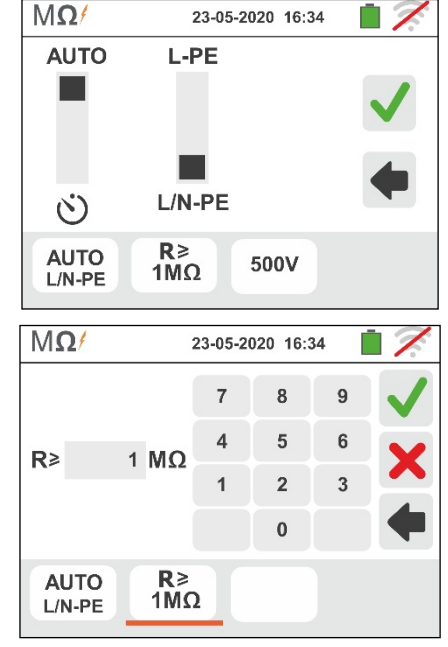

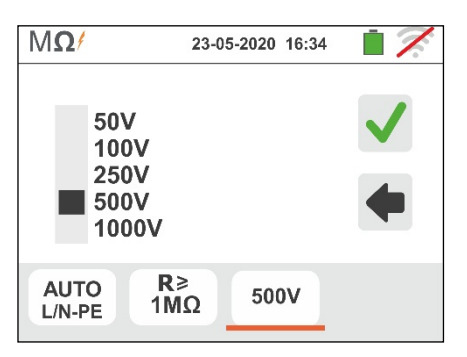

# **WARNUNG**

- Trennen Sie vom Gerät alle anderen Kabel ab, die zur Messung nicht unbedingt notwendig sind. Insbesondere überprüfen Sie, dass kein Kabel am Eingang In1 angeschlossen ist.
	- Vergewissern Sie sich vor Anschluss der Messkabel, dass die Enden der zu testenden Leiter spannungsfrei sind.
- 5. Verbinden Sie die Krokodilklemmen und/oder die Messkabel und/oder den Tastkopf mit den Enden der zu testenden Leiter wie in [Abb. 10](#page-19-1) und [Abb. 11](#page-19-2) gezeigt

6. Drücken Sie die **GO/STOP** Taste am Messgerät oder die **START** Taste am Tastkopf. Das Gerät beginnt mit der Ausführung des Messvorganges in Sequenz vorher zwischen L-PE und dann zwischen N-PE

# **WARNUNG**

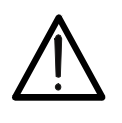

Trennen Sie während dieser gesamten Phase das Gerät nicht von dem zu testenden Leiter. Durch im System vorhandene Streukapazitäten kann der gesamte Stromkreis noch mit einer gefährlich hohen Spannung aufgeladen bleiben.

- 7. Unabhängig vom gewählten Messmodus legt das Gerät am Ende jedes Testvorgangs an die Ausgangsbuchsen einen Widerstand an, um die im Stromkreis vorhandenen Kapazitäten abzubauen bzw. zu entladen
- 8. Das Messergebnis wird sowohl numerisch als auch im analogen BarGraph Modusangegeben, wie in der nebenstehend abgebildeten Bildschirmseite gezeigt. Die Werte der tatsächlichen Testspannung und die Testdauer werden auch im Display angezeigt.

Das Symbol **Data die Symbol gibt das Ergebnis ok des Messvorgangs** an.

Drücken Sie die **SAVE** Taste oder berühren Sie das

Symbol zum Speichern des Messwertes (siehe § [7.1\)](#page-126-1).

9. Am Ende der Prüfung, wenn der gemessene Widerstandswert niedriger als der eingestellte Grenzwert ist, erscheint der nebenstehende Bildschirm im Display.

Der Wert wird rot angezeigt und das Symbol T aibt das nicht ok Ergebnis des Messvorgangs.

Drücken Sie die **SAVE** Taste oder berühren Sie das

Symbol **zum** Speichern des Messwertes (siehe § [7.1\)](#page-126-1).

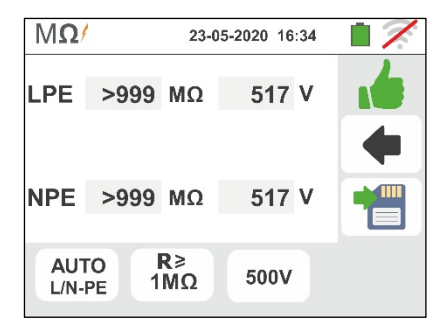

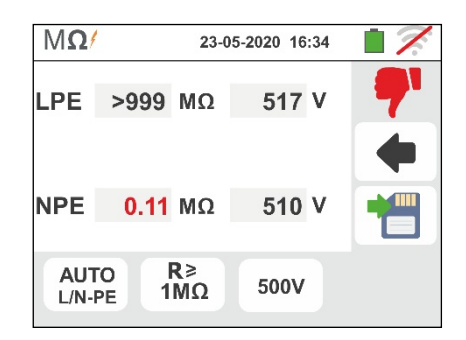

# <span id="page-24-0"></span>**6.2.3. Anomalien**

1. **Für L-PE-Test** Liegt der gemessene Widerstandswert eingestellten Grenzwert, ist aber das Gerät nicht in der erforderliche Nennspannung zu generieren, so wird ein ähnlich dem hier nebenstehenden angezeigt.

Das Symbol **der Gratefing im Display und die Werte der** tatsächlichen Testspannung werden rot angezeigt.

2. **Für L-PE-Test** wenn in einem von beiden Tests Liegt der gemessene Widerstandswert über dem eingestellten Grenzwert, ist aber das Gerät nicht in der Lage, die erforderliche Nennspannung zu generieren, so wird ein Bildschirm ähnlich dem hier nebenstehenden angezeigt.

Das Symbol **eine Frankeint im Display und die Werte der** tatsächlichen Testspannung werden rot angezeigt

3. Erkennt das Gerät eine Spannung über 30 V an den Eingangsbuchsen, führt das Gerät die Prüfung nicht, durch und erzeugt es ein langes Tonsignal und zeigt einen Bildschirm ähnlich dem hier nebenstehenden an.

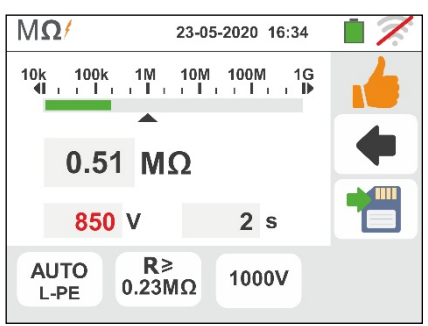

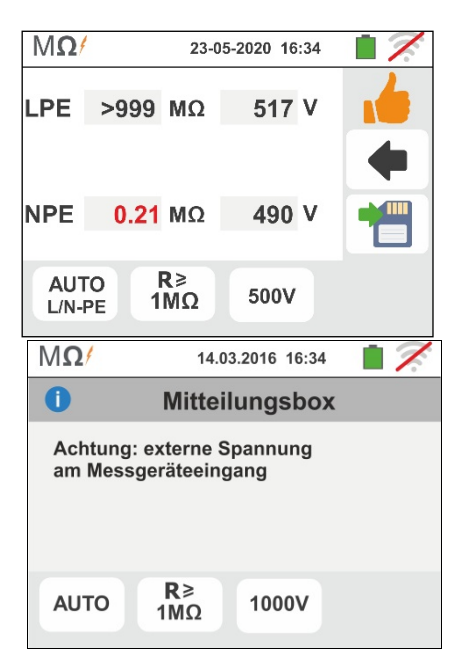

# <span id="page-25-0"></span>**6.3. RCD:RCD-ANALYSE / FI TEST**

Diese Funktion wird entsprechend den Normen VDE0413 Teil 6, IEC/EN61557-6, BS7671 17th edition, AS/NZS 3000, AS/NZS 3017 ausgeführt und ermöglicht die Messung von Auslösezeit und Auslöststrom von Kompaktleistungsschalter Typ A ( $\blacksquare$ ), AC ( $\spadesuit$ ) und B (  $\cdot$ , allgemeinen (G), selektiven (S) und verzögerten ( $\bullet$ ) RCD-Schutzschaltern. Das Gerät ermöglicht auch die Durchführung von Tests an RCD mit externen Summenstromwandler mit Strom bis 10A (mit optionalem Zubehörteil RCDX10)

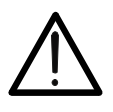

# **WARNUNG**

Einige Kombinationen von Test-Parameter kann nicht in Übereinstimmung mit den technischen Daten des Instruments und der RCD-Tabellen (siehe § [11.1](#page-134-1)  die leeren Zellen von RCD Tabellen bedeutet nicht verfügbar Situationen

Die folgenden Betriebssysteme Anschlüsse sind vorhanden, um die RCD-Prüfung perforn

# **WARNUNG**

Der Test eines RCD-Schutzschalters führt zu dessen Auslösung. **Vergewissern Sie sich daher, dass dem RCD-Schutzschalter KEINE Verbraucher nachgelagert sind, die durch eine Abschaltung des Systems Schaden nehmen könnten.**

Trennen Sie alle dem RCD-Schutzschalter nachgelagerten Verbraucher vom Netz, denn diese könnten zusätzliche Fehlerströme erzeugen und damit die Messergebnisse stark verfälschen machen.

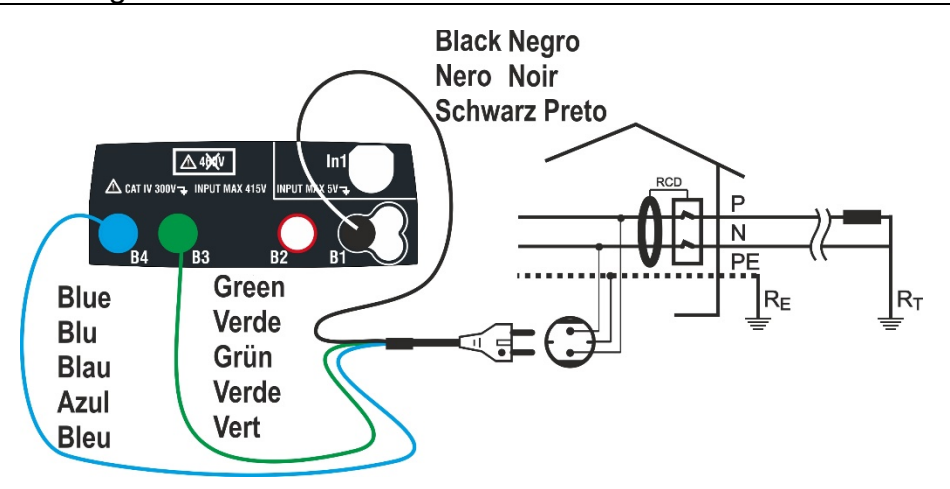

<span id="page-25-1"></span>Abb. 12: Geräteanschluss zum einphasigen Test des 230-V-RCD-Schutzschalters mittels 3 Leiter Schukokabel

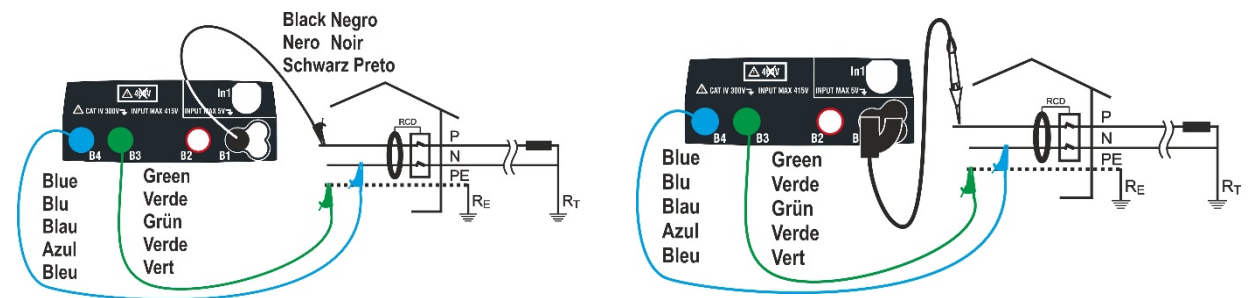

<span id="page-25-2"></span>Abb. 13: Geräteanschluss zum einphasigen Test des 230-V-RCD-Schutzschalters mittels Einzelkabeln und Tastkopf

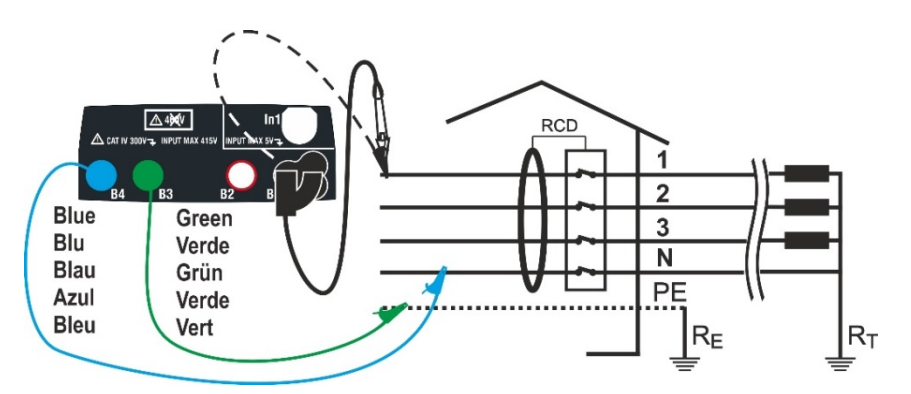

<span id="page-26-0"></span>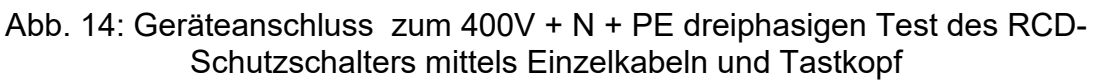

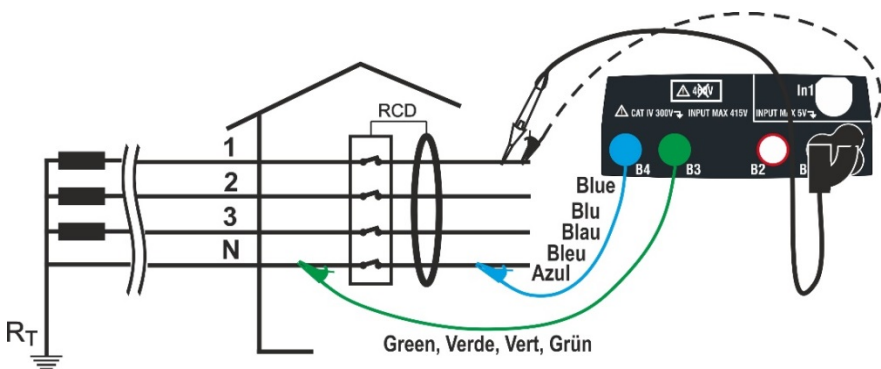

<span id="page-26-1"></span>Abb. 15: Geräteanschluss zum 400V + N (no PE) dreiphasigen Test des RCD-Schutzschalters mittels Einzelkabeln und Tastkopf

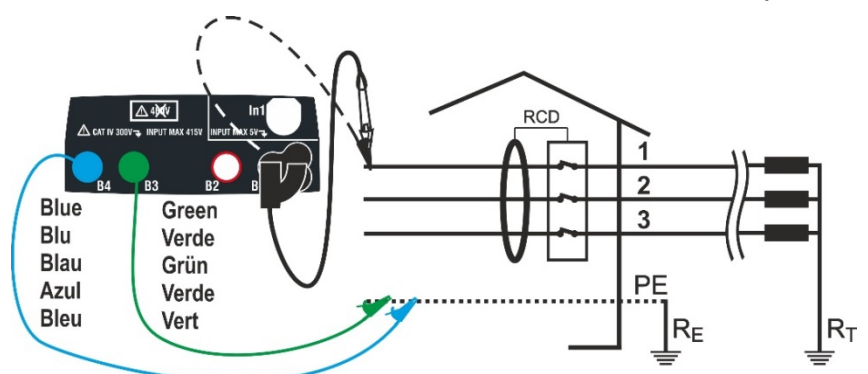

<span id="page-26-2"></span>Abb. 16: Geräteanschluss zum 400V + PE (no N) dreiphasigen Test des RCD-Schutzschalters mittels Einzelkabeln und Tastkopf **(nicht für RCD Typ B)**

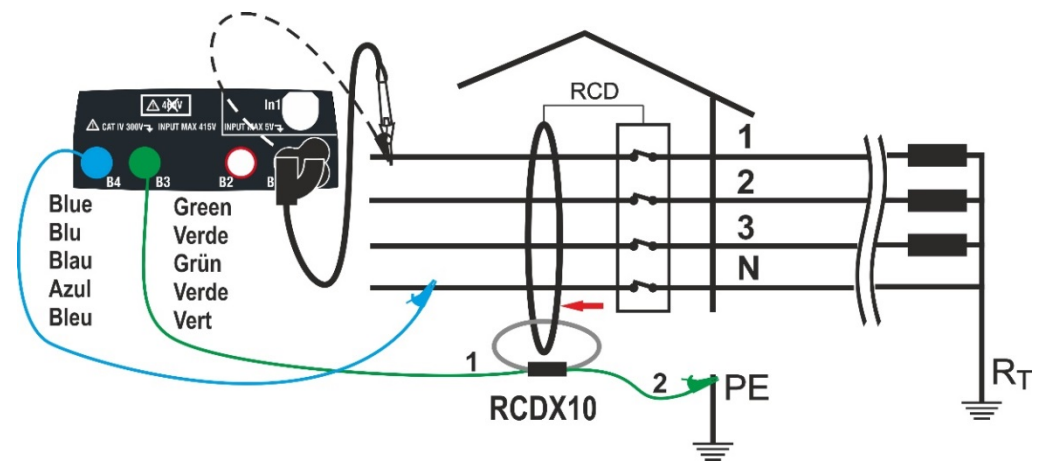

<span id="page-26-3"></span>Abb. 17: Anschluss am RCD mit externem Differenzstromwandler mit optionalem Zubehörteil RCDX10

### Familie Gx

- 1. Berühren Sie das Symbol **mann** Der hier nebenstehende Bildschirm erscheint im Display. Drücken Sie das linke Symbol zur Einstellung des Betriebs des RCD-Schutzschalters. Der folgende Bildschirm erscheint im Display:
- 2. Bewegen Sie den Kursor der Leiste und wählen Sie den gewünschten Betrieb unter: **G** (Allgemein), **S** (selektiv),  $\mathcal{O}$  (verzögert) aus. Bestätigen Sie die Einstellung und kehren Sie zum Anfangsbildschirm der Messung zurück. Achten Sie auf das Vorhandensein der ausgewählten Einstellung. Für die Auswahl von RCD-Schutzschalter des verzögerten Typs zeigt das Gerät den folgenden Bildschirm an:
- 3. Berühren Sie das Symbol **X** zur Nullstellung des Werts im Timer-Feld und stellen Sie den Wert der Verzögerung des RCD-Schutzschalters in Sekunden zwischen **1ms** und **500ms** mit der virtuellen Tastatur ein. Bestätigen Sie die Einstellung und kehren Sie zum Anfangsbildschirm der Messung zurück. Berühren Sie das zweite Symbol zur Einstellung der Wellenform des RCD-Schutzschalters und des Auslösestroms. Der folgende Bildschirm erscheint im Display:
- 4. Bewegen Sie den Kursor der linken Leiste und wählen Sie den RCD-Typ unter: **STD** (**Standard**) und " $Q$ " (RCD-Schutzschalter mit externem Differenzstromwandler – mit optionalen Zubehörteil RCDX10). Bei Auswahl des RCD-Schutzschalters mit externem Differenzstromwandler zeigt das Gerät die folgende Bildschirmseite an
- 5. Berühren Sie das Symbol  $\times$  zur Nullstellung des Wertes im Feld "A" und stellen Sie den Wert des Nennstroms des RCD-Schutzschalters mit externem Differenzstromwandler mit der virtuellen Tastatur ein. Der einstellbare Maximalwert beträgt **10.0A**. Bestätigen Sie die Auswahl und kehren Sie zum vorherigen Bildschirm zurück. Bewegen Sie den Kursor der zweite Leiste und wählen Sie den Typ des RCD-Schutzschalters aus:  $\sim$  (Typ AC), **M** (Typ A),  $\frac{1}{\sqrt{2}}$  (Typ B) aus. Für RCD **Typ Kompaktleistungsschalter**-STD bewegen Sie den Kursor der dritte Leiste und wählen Sie den Nominalstrom aus zwischen: **6,10,30,100,300,500,650** oder **1000mA**

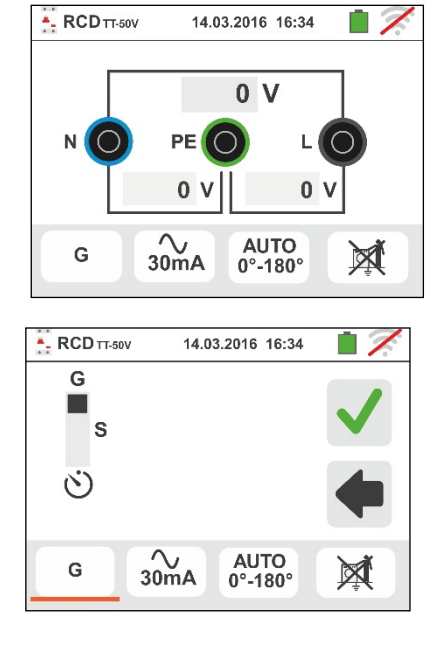

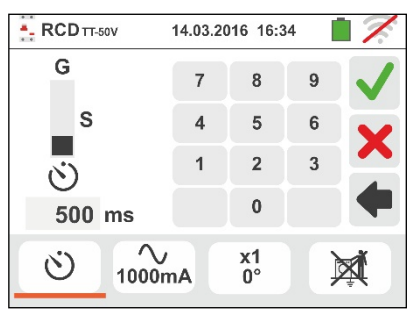

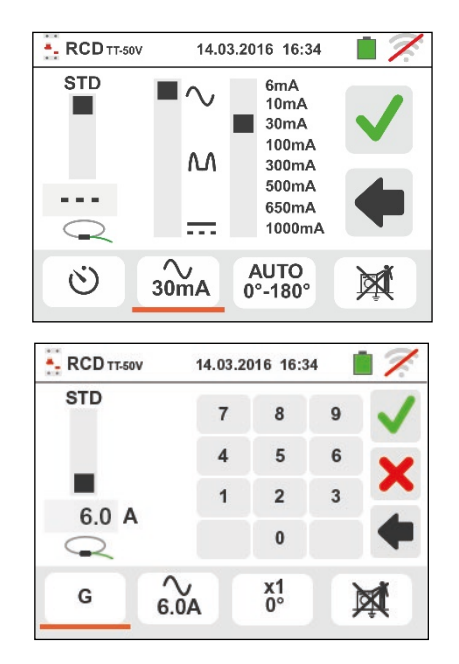

- 6. Berühren Sie das dritte Symbol und wählen Sie den gewünschten Testtyp unter:
	- $\triangleright$  **x**  $\frac{1}{2}$   $\rightarrow$  Manuell mit Faktor  $\frac{1}{2}$  Idn
	- $\triangleright$  **x 1**  $\rightarrow$  **Manuell mit Faktor 1 Idn**
	- $\triangleright$  **x 2**  $\rightarrow$  **Manuell mit Faktor 2 Idn**
	- $\triangleright$  **x 5**  $\rightarrow$  **Manuell mit Faktor 5 Idn**
	- **EXAUTO → Automatischer Prüfmodus**
	- $\triangleright$   $\blacktriangleleft$   $\rightarrow$  Rampe
	- **EXAUTO+** → Auto Prüfmodus + Rampe

Bewegen Sie den Schieber oben rechts im Display, um die Polarität des Prüfstroms auszuwählen: **0°** (pos. Welle) Polarität), **180°** (negative Welle), **0°-180°** (Automatikmodus) Bewegen Sie den Schieber unten rechts (gilt nur für den Rampenmodus), um die Art der Anzeige des Auslösestroms auszuwählen:

 $\triangleright$  **NOM**  $\rightarrow$  das Messgerät zeigt Ihnen den normalen Wert des Auslösestroms an (bezogen auf den Nennstrom)

**Beispiel**: für RCD Typ A mit Idn=**30mA** kann der effektive Wert des nominalen Auslösestroms bis auf **30mA** steigen

**EREAL** → das Messgerät zeigt den effektiven Wert des Auslösestroms unter Berücksichtigung der angegebenen Koeffizienten der IEC/EN61008 und IEC/EN61009 Richtlinien (x 1.414 für RCD Typ A, x1 für RCD Typ AC, x 2 für RCD Typ B)

**Beispiel**: für RCD Typ A mit Idn=**30mA** kann der effektive Wert des Auslösestroms bis auf **30mA**

\* **1.414 = 42mA** steigen

Bestätigen Sie die Einstellung und kehren Sie zum Anfangsbildschirm der Messung zurück. Achten Sie auf das Vorhandensein der ausgewählten Einstellungen

**ACHTUNG: Die Auswahl der beiden Optionen beinhaltet NUR die Art der Anzeige des Auslösestroms und beeinflusst nicht das Testergebnis (OK/NO)**<br>Berühren Sie das vierte Svmbol auf der Unterseite

- 7. Berühren Sie das vierte Symbol auf der Unterseite des Displays und wählen Sie die mögliche Anzeige der Berührungsspannung am Ende der Messung. Es stehen folgende Optionen zur Verfügung:
	- > **QI** → Der Wert der Berührungsspannung wird im Display am Ende der Messung angezeigt.
	- >  $\mathbb{R}$  → Der Wert der Berührungsspannung wird nicht im Display angezeigt. In diesem Zustand zeigt das Gerät das Symbol "**- - -**" an
- 8. Führen Sie den grünen, blauen und schwarzen Sicherheitsbananenstecker des dreipoligen Schukokabels in die entsprechenden Eingangsbuchsen B3, B4 und B1 des Messgerätes ein. Alternativ dazu können Sie Einzelkabel verwenden und die entsprechenden Krokodilklemmen an die freien Kabelenden aufstecken. Sie können auch den Tastkopf benutzen, indem Sie dessen mehrpoligen Steckverbinder in die Eingangsbuchse B1 einführen. Verbinden Sie den Schukostecker, die Krokodilklemmen oder den Tastkopf mit der elektrischen Anlage entsprechend [Abb. 12,](#page-25-1) [Abb. 13,](#page-25-2) [Abb. 14,](#page-26-0) [Abb. 15](#page-26-1) und [Abb. 16.](#page-26-2)

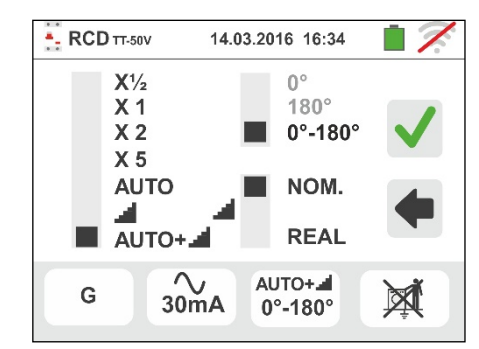

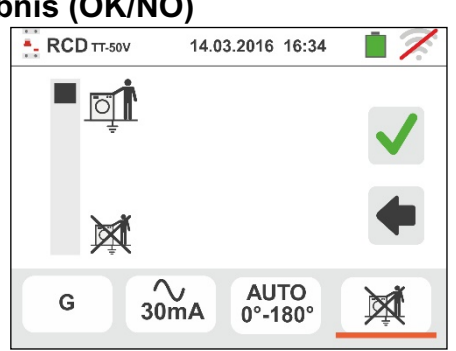

# <span id="page-29-0"></span>**6.3.1. AUTO Modus**

- 9. Drücken Sie die **GO/STOP für ein paar Sekunden** Taste am Messgerät oder die **START** Taste am Tastkopf. Das Gerät beginnt mit der Ausführung des Messvorgangs. Der hier nebenstehende Bildschirm erscheint im Display, wo das Symbol der Sanduhr die Ausführung des Tests angibt.
- 10 Im AUTO Modus führt das Gerät eine Reihenfolge von 6 automatischen Messvorgängen durch:
	- > IdN x 1 mit 0° Phasenwinkel (der RCD-Schutzschalter muss auslösen, danach wieder einschalten, ikon  $\left( \widehat{\bullet}\right)$
	- > IdN x 1 mit 180° Phasenwinkel (der RCD-Schutzschalter muss auslösen, danach wieder einschalten, ikon
	- IdN x 5 mit 0° Phasenwinkel (der RCD-Schutzschalter muss auslösen, danach wieder einschalten, ikon  $\mathbf{f}$
	- > IdN x 5 mit 180° Phasenwinkel (der RCD-Schutzschalter muss auslösen, danach wieder einschalten, ikon **to**
	- $\geq$  IdN x  $\frac{1}{2}$  mit 0° Phasenwinkel (der RCD-Schutzschalter darf nicht auslösen)
	- $\triangleright$  IdN x  $\frac{1}{2}$  mit 180° Phasenwinkel (der RCD-Schutzschalter darf nicht auslösen, Ende des Testvorgangs)
- 11Für RCD **Typ Kompaktleistungsschalter**-STD das Testergebnis ist positiv, wenn alle Auslösezeiten mit den Grenzwerten Das Testergebnis ist negativ, wenn einer der Werte außerhalb der Grenzwerte liegt. Trennen Sie während dieser gesamten Phase das Gerät nicht von dem zu testenden System.
- 12 Ist der Testvorgang beendet und stimmen alle Auslösezeiten von allen sechs Einzeltests mit den Grenzwerten überein, zeigt das Gerät das Symbol um anzugeben, dass der Test ein positives Ergebnis hatte, und ein Bildschirm ähnlich dem hier nebenstehenden erscheint im Display. Drücken Sie die

**SAVE** Taste oder berühren Sie das Symbol **E** zum Speichern des Messwertes (siehe § [7.1\)](#page-126-1).

13 Ist der Testvorgang beendet und stimmt eine der Auslösezeiten **nicht** mit den Grenzwerten überein

zeigt das Gerät das Symbol in um abzugeben, dass der Test ein negatives Ergebnis hatte, und ein Bildschirm ähnlich dem hier nebenstehenden erscheint im Display. Drücken Sie die **SAVE** Taste oder berühren

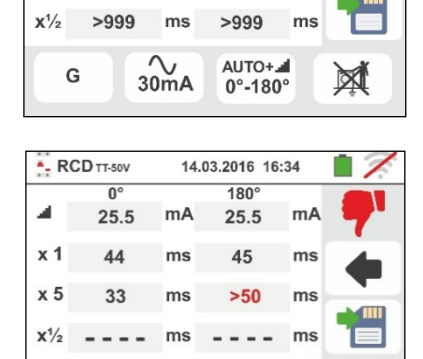

AUTO+

 $0^\circ - 180^\circ$ 

网

 $\overset{\textstyle\bigwedge}{_{30mA}}$ 

G

14.03.2016 16:34

 $180<sup>o</sup>$ 

25.5

 $45$ 

34

 $mA$ 

ms

ms

- RCD TT-50V

á.

 $x<sub>1</sub>$ 

 $\times 5$ 

 $\overline{0}$ 

25.5

 $44$ 

33

 $mA$ 

ms

ms

Sie das Symbol **zum Speichern Messwertes (§ [7.1\)](#page-126-1).** 

**ACHTUNG** Entsprechend der Norm EN61008 muss beim Test selektiver RCD-Schutzschalter zwischen zwei Tests ein Intervall von 60 Sekunden (30s für Tests bei ½ Idn) eingehalten werden. Im Display des Gerätes wird eine Stoppuhr mit der vor dem nächsten automatischen Test verbleibenden Zeit angezeigt.

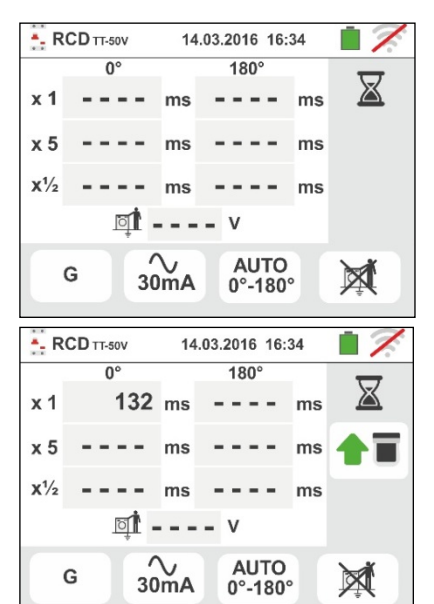

# <span id="page-30-0"></span>**6.3.2. Modus AUTO+**

- 9. Drücken Sie die **GO/STOP für ein paar Sekunden** Taste am Messgerät oder die **START** Taste am Tastkopf. Das Gerät beginnt mit der Ausführung des Messvorgangs. Der hier nebenstehende Bildschirm erscheint im Display, wo das Symbol der Sanduhr die Ausführung des Tests angibt.
- 10 Im AUTO+ $\blacksquare$  Modus führt das Gerät eine Reihenfolge von 6 automatischen Messvorgängen durch:
	- (Rampe) mit 0° Phasenwinkel (der RCD-Schutzschalter muss auslösen, danach wieder einschalten, ikon  $\left( \bullet \blacksquare \right)$
	- (Rampe) mit 180° Phasenwinkel (der RCD-Schutzschalter muss auslösen, danach wieder einschalten, ikon  $\left( \bullet \right)$
	- > IdN x 1 mit 0° Phasenwinkel (der RCD-Schutzschalter muss auslösen, danach wieder einschalten, ikon  $\left( \bullet \right)$
	- > IdN x 1 mit 180° Phasenwinkel (der RCD-Schutzschalter muss auslösen, danach wieder einschalten, ikon
- $\cdot$  RCD  $\pi$ -50V 14.03.2016 16:34 - 7  $\overline{0}$  $180^\circ$ 冨  $---mA$  $mA$  $- - \times 1$  $---ms$  $--- ms$  $--- ms --- ms$  $x^1/2$  $--- ms --- ms$ AUTO+ G 网  $30<sub>m</sub>A$  $0^\circ - 180^\circ$  $\overline{P}$ . RCD TT-50V 14.03.2016 16:34  $\overline{0}$  $180<sup>o</sup>$ ✕ ᆀ  $mA$  $---$  mA 25.5  $\times 1$  $ms$  $--- ms$  $\times$  5 ms  $--- ms$  $---$  ms  $x^1/2$  $---ms$  $AUTO+$ G 风  $30<sub>m</sub>A$  $0^{\circ} - 180^{\circ}$

- IdN x 5 mit 0° Phasenwinkel (der RCD-Schutzschalter muss auslösen, danach wieder einschalten, ikon
- IdN x 5 mit 180° Phasenwinkel (der RCD-Schutzschalter muss auslösen, danach wieder einschalten, ikon
- $\triangleright$  IdN x  $\frac{1}{2}$  mit 0° Phasenwinkel (der RCD-Schutzschalter darf nicht auslösen)
- $\triangleright$  IdN x  $\frac{1}{2}$  mit 180° Phasenwinkel (der RCD-Schutzschalter darf nicht auslösen, Ende)
- 11Für RCD **Typ Kompaktleistungsschalter**-STD das Testergebnis ist positiv, wenn alle Auslösezeiten mit den Grenzwerten Das Testergebnis ist negativ, wenn einer der Werte außerhalb der Grenzwerte liegt. Trennen Sie während dieser gesamten Phase das Gerät nicht von dem zu testenden System.
- 12 Ist der Testvorgang beendet und stimmen alle Auslösezeiten von allen sechs Einzeltests mit den Grenzwerten überein, zeigt das Gerät das Symbol um anzugeben, dass der Test ein positives Ergebnis hatte, und ein Bildschirm ähnlich dem hier nebenstehenden erscheint im Display. Drücken Sie die

**SAVE** Taste oder berühren Sie das Symbol **bei Zum** Speichern des Messwertes (siehe § [7.1\)](#page-126-1).

13 Ist der Testvorgang beendet und stimmt eine der Auslösezeiten **nicht** mit den Grenzwerten überein zeigt das Gerät das Symbol vum abzugeben, dass der Test ein negatives Ergebnis hatte, und ein Bildschirm ähnlich dem hier nebenstehenden erscheint im Display. Drücken Sie die **SAVE** Taste oder berühren Sie das Symbol **E** zum Speichern des Messwertes

 $RCD + 50V$ 14.03.2016 16:34  $\overline{0}$ 180 z mA 25.5 25.5  $mA$  $x<sub>1</sub>$ 44 ms 45 ms  $x<sub>5</sub>$ 33 ms 34 ms  $x\frac{1}{2}$  >999 ms  $>999$ ms AUTO+ G 网 30mA  $0^{\circ} - 180^{\circ}$ 

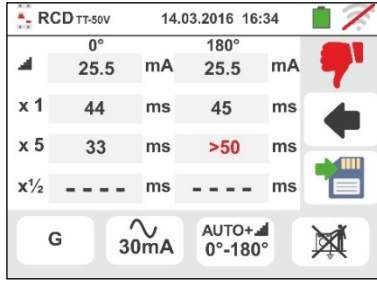

**WARNUNG: Der Wert der Berührungsspannung nicht angezeigt in diesem Test** 

# <span id="page-31-0"></span>**6.3.3. Modus x½, x1, x2, x5**

- 9. Drücken Sie die **GO/STOP** Taste **für ein paar Sekunden** am Messgerät oder die **START** Taste am Tastkopf. Das Gerät beginnt mit der Ausführung des Messvorgangs. Der hier nebenstehende Bildschirm (bezüglich des Faktors x1) erscheint im Display, wo das Symbol der Sanduhr die Ausführung des Tests angibt.
- 10 Für RCD **Typ Kompaktleistungsschalter**-STD ist der Testvorgang mit Faktor **x1/2, x1**, **x2** oder **x5** beendet und stimmt die Auslösezeit mit den Grenzwerten überein, zeigt das Gerät das Symbol um anzugeben, dass der Test ein positives Ergebnis hatte, und ein Bildschirm ähnlich dem hier nebenstehenden erscheint im Display. Drücken Sie die **SAVE** Taste oder berühren

Sie das Symbol zum Speichern des Messwertes (siehe § [7.1\)](#page-126-1).

11 Für RCD **Typ Kompaktleistungsschalter**-STD ist der Testvorgang beendet und stimmt die Auslösezeit **nicht** mit den Grenzwerten überein, zeigt das Gerät das

Symbol um anzugeben, dass der Test ein positives Ergebnis hatte, und ein Bildschirm ähnlich dem hier nebenstehenden erscheint im Display. Drücken Sie die

**SAVE** Taste oder berühren Sie das Symbol zum Speichern des Messwertes (siehe § [7.1\)](#page-126-1)

# <span id="page-31-1"></span>**6.3.4. Test an RCD-Schutzschaltern mit Verzögerung**

9. Nachdem Test abgeschlossen ist und die gemessene Reisezeit ist innerhalb der eingestellten Verzögerung

Schwelle, zeigt das Gerät das Symbol **um** um anzugeben, dass der Test ein positives Ergebnis hatte, und ein Bildschirm ähnlich dem hier nebenstehenden erscheint im Display. Drücken Sie die **SAVE** Taste oder

berühren Sie das Symbol zum Speichern des Messwertes (siehe § [7.1\)](#page-126-1)

10 Nachdem Test abgeschlossen ist und die gemessene Reisezeit ist extern die eingestellte Verzögerungszeit

Schwelle, zeigt das Gerät das Symbol **um** um anzugeben, dass der Test ein positives Ergebnis hatte, und ein Bildschirm ähnlich dem hier nebenstehenden erscheint im Display.

Drücken Sie die **SAVE** Taste oder berühren Sie das

Symbol zum Speichern des Messwertes (siehe § [7.1\)](#page-126-1)

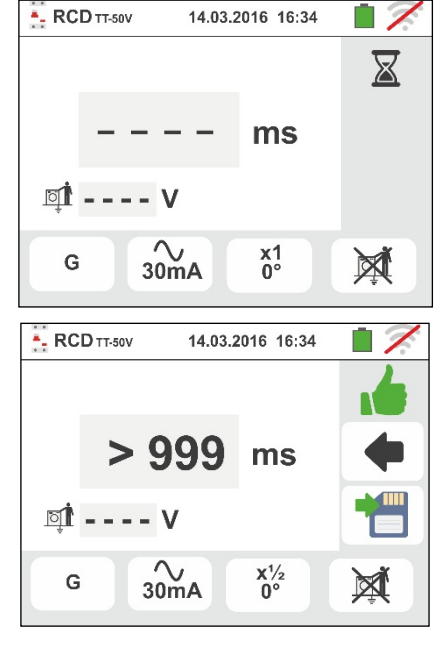

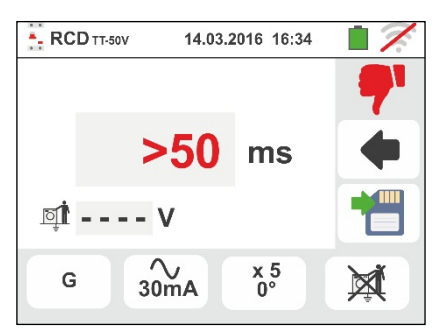

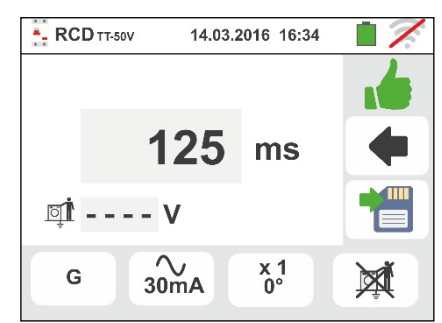

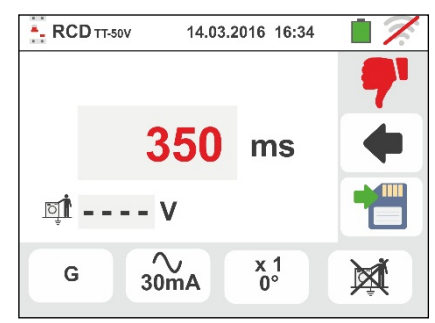

⊠

ो

# <span id="page-32-0"></span>**6.3.5. Modus (Rampenfunktion)**

Diese Norm definiert die Auslösezeiten für RCD **Typ Kompaktleistungsschalter**-STD bei einem bestimmten Nominalstrom. Der Modus **dient zur Messung der Auslösezeit bei** einem bestimmten Auslösestrom (die auch niedriger als bei Nominalspannung sein kann).

9. Drücken Sie die **GO/STOP** Taste **für ein paar Sekunden** am Messgerät oder die **START** Taste am Tastkopf. Das Gerät beginnt mit der Ausführung des Messvorgangs.

Der hier nebenstehende Bildschirm erscheint im Display, wo das Symbol der Sanduhr die Ausführung des Tests angibt.

10 Ist der Testvorgang beendet und stimmt dem Auslösestrom mit den Grenzwerten in § [11.1](#page-134-1) überein,

zeigt das Gerät das Symbol **um** um anzugeben, dass der Test ein positives Ergebnis hatte, und ein Bildschirm ähnlich dem hier nebenstehenden erscheint im Display. Drücken Sie die **SAVE** Taste oder berühren Sie das

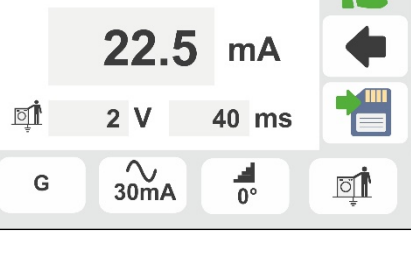

14.03.2016 16:34

**mA** 

 $- - ms$ 

制

14.03.2016 16:34

 $30mA$ 

". RCD TT-50V

া -

G

- RCD TT-50V

- Symbol **Let** zum Speichern des Messwertes (siehe § [7.1\)](#page-126-1).
- 11 Ist der Testvorgang beendet und stimmt der Auslösestrom mit den Grenzwerten in § [11.1](#page-134-1) nicht überein, zeigt das Gerät das Symbol um abzugeben, dass der Test ein negatives Ergebnis hatte, und ein Bildschirm ähnlich dem hier nebenstehenden erscheint im Display.Drücken Sie die **SAVE** Taste oder

berühren Sie das Symbol **Leurs** zum Speichern des Messwertes (siehe § [7.1\)](#page-126-1)

12 **Bei RCD Typ A und B** ist es auch möglich, ein positives Ergebnis zu erzielen, wenn das Ergebnis höher als der gewählte Nennstrom ist. Dies ist auf die ausgewählte Option "REAL" zurückzuführen (siehe § [6.3](#page-25-0) - Punkt 6)

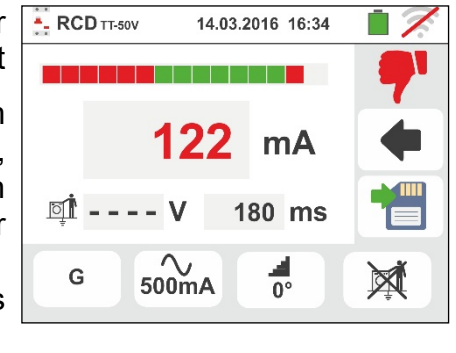

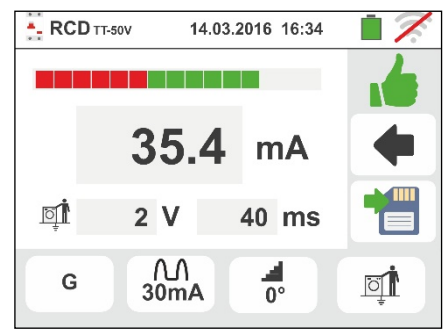

DE - 32

### <span id="page-33-0"></span>**6.3.6. Test an RCD-Schutzschaltern mit externem Differenzstromwandler**

Das Gerät ermöglicht die Messung der Auslösezeit und -strom an RCD-Schutzschaltern mit externem Differenzstromwandler und einem Strom bis 10A (mit optionalem Zubehörteil RCDX10)

- 8. Schließen Sie das Gerät und das optionale Zubehörteil **RCDX10** an der Installation an, gemäß [Abb. 17.](#page-26-3) Achten Sie auf den Anschluss von Kabel "**1**" und "**2**" des Zubehörteils RCDX10 und auf die Richtung des Stroms, die als Pfeil am RCDX10 angegeben ist. Sie können auch den Tastkopf benutzen, indem Sie dessen mehrpoligen Steckverbinder in die Eingangsbuchse B1 einführen
- 9. Drücken Sie die **GO/STOP** Taste **für ein paar**  - RCD TT-50V 14.03.2016 16:34 **Sekunden** am Messgerät oder die **START** Taste am ⊠ Tastkopf. Das Gerät beginnt mit der Ausführung des Messvorgangs. A Der hier nebenstehende Bildschirm erscheint im ा  $--- V$  --- ms Display, wo das Symbol der Sanduhr die Ausführung 릓 des Tests angibt. G  $5.0A$  $\Box$ 10 Am Ende des Tests im Fall niedriger als die eingestellte - RCD TT-50V 14.03.2016 16:34 Auslösestrom ist, zeigt das Gerät das Symbol **um** um anzugeben, dass der Test ein positives Ergebnis hatte, 4.134 A und ein Bildschirm ähnlich dem hier nebenstehenden erscheint im Display.  $\boxed{1}$  32.6 V 53 ms Drücken Sie die **SAVE** Taste oder berühren Sie das 릓 G  $5.0A$ ⊡ Symbol zum Speichern des Messwertes (siehe § [7.1\)](#page-126-1) 11 Am Ende des Tests im Fall höher als die eingestellte - RCD TT-50V 14.03.2016 16:34 Auslösestrom ist, zeigt das Gerät das Symbol <u> Bilan bir bir bir bir bir bir bir bir bir </u> abzugeben, dass der Test ein negatives Ergebnis hatte, 1.050 а und ein Bildschirm ähnlich dem hier nebenstehenden erscheint im Display.Drücken Sie die **SAVE** Taste oder ा 18.9 V 56 ms berühren Sie das Symbol **zum** Speichern des  $\gamma$ <sub>1.0</sub>A 흯 G ा Messwertes (siehe § [7.1\)](#page-126-1)

### Familie Gx

14.03.2016 16:34

# <span id="page-34-0"></span>**6.3.7. Anomalien**

- 1. Wenn die Spannung zwischen den Eingängen B1 und B4 und den Eingängen B1 und B3 höher als 265 V ist, zeigt das Gerät einen Warnbildschirm ähnlich dem hier nebenstehenden an und unterbricht jede Prüfung.
- 2. Wenn die Spannung zwischen den Eingängen B1 und B4 und den Eingängen B1 und B3 niedriger als 100 V ist, zeigt das Gerät einen Warnbildschirm ähnlich dem hier nebenstehenden an und unterbricht jede Prüfung.
- 3. Wenn das Gerät kein Signal an der Eingangsbuchse B1 (Phasenleiter) ermittelt, zeigt es einen Warnbildschirm ähnlich dem hier nebenstehenden an und unterbricht jede Prüfung.
- 4. Wenn das Gerät kein Signal an der Eingangsbuchse B4 (Neutralleiter) ermittelt, zeigt es einen Warnbildschirm ähnlich dem hier nebenstehenden an und unterbricht jede Prüfung.
- 5. Wenn das Gerät kein Signal an der Eingangsbuchse B3 (PE-Leiter) ermittelt, zeigt es einen Warnbildschirm ähnlich dem hier nebenstehenden an und unterbricht jede Prüfung.

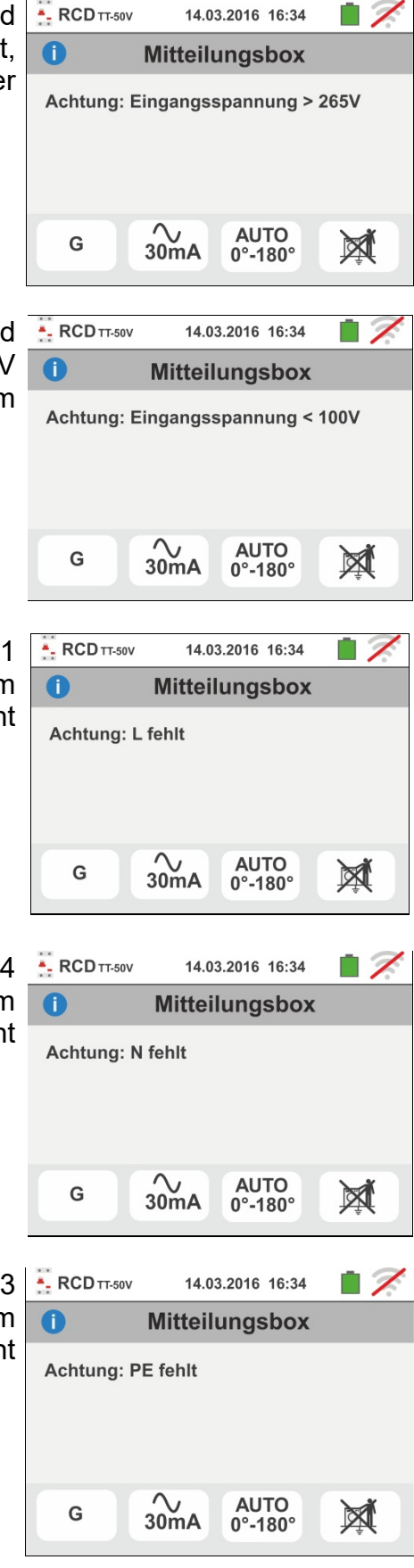

- 6. Erkennt das Gerät eine Vertauschung zwischen Phaseund Neutral-Leiter, führt das Gerät keine Prüfung durch und zeigt einen Bildschirm ähnlich dem hier nebenstehenden an. Drehen Sie den Schukostecker oder überprüfen Sie die angeschlossenen Einzelkabel.
- 7. Erkennt das Gerät eine Vertauschung zwischen Phaseund PE-Leiter, führt das Gerät keine Prüfung durch und zeigt einen Bildschirm ähnlich dem hier nebenstehenden an. Überprüfen Sie die angeschlossenen Kabel.
- 8. Wenn der zu testende RCD-Schutzschalter während der Vortestphase (die das Gerät vor der ausgewählten Prüfung automatisch ausführt) auslöst, führt das Gerät keine Prüfung durch und zeigt einen Bildschirm ähnlich dem hier nebenstehenden an. Vergewissern Sie sich, dass der eingestellte Wert für IdN dem angeschlossenen RCD-Schutzschalter entspricht, und dass alle dem Schutzschalter nachgelagerten Verbraucher abgeklemmt sind.
- 9. Falls das Gerät ein gefährliches Potenzial auf dem PE-Leiter ermittelt, unterbricht es die Prüfung und zeigt die nebenstehende Meldung an. Überprüfen Sie die Leistung des PE-Leiters und der Erdinstallation. Diese Meldung kann auch bei zu kurzem Drücken der **GO/STOP** Taste erscheinen
- 10 Falls das Gerät bei der Anfangsprüfung eine gefährliche Berührungsspannung Ut ermittelt (höher als der eingestellte Grenzwert 25V oder 50V), führt es kein Test durch und zeigt die nebenstehende Meldung an. Überprüfen Sie die Leistung des PE-Leiters und der **Erdinstallation**

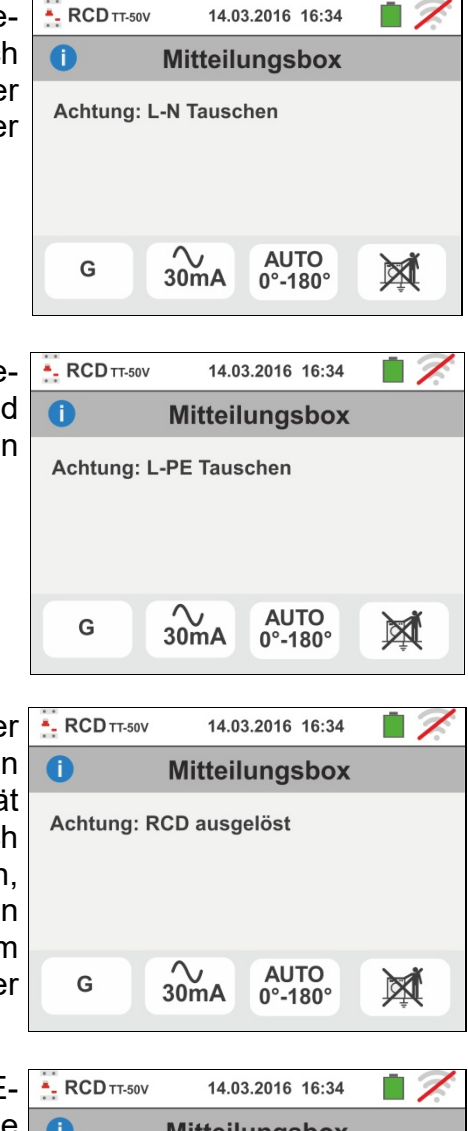

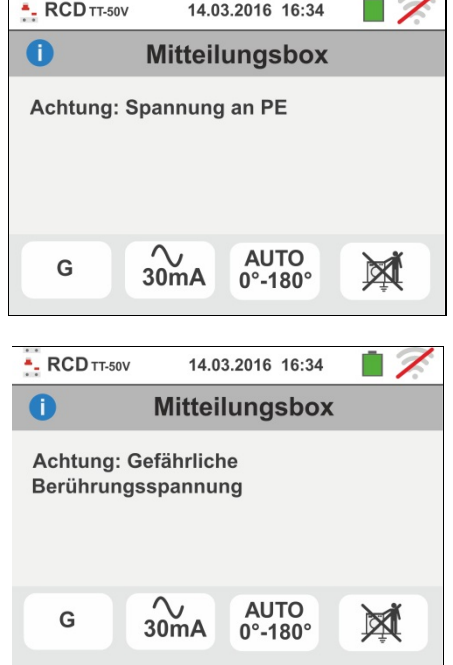
### Familie Gx

- 11 Falls das Gerät eine Spannung Vn-pe > 50V (oder Vn-e > 25V) ermittelt, unterbricht es die Prüfung aus Sicherheitsgründen und zeigt die nebenstehende Meldung an. Überprüfen Sie die Leistung des PE-Leiters und der Erdinstallation
- 12 Falls das Gerät an den Eingangsbuchsen eine zu hohe externe Impedanz ermittelt, die die Versorgung des Nominalstroms verhindert, unterbricht es die Prüfung und zeigt die nebenstehende Meldung an. Trennen Sie eventuelle hinter dem RCD-Schalter verbundene Verbraucher ab, bevor Sie die Prüfung durchführen
- 13 **Für Tests auf RCD-Schaltern Typ B** Falls das Gerät die internen Kondensatoren des RCDs nicht laden kann, zeigt es die nebenstehende Meldung an. Überprüfen Sie, dass die VL-N Spannung höher als 190V ist
- 14 **Für Tests auf RCD-Schaltern Typ B** Falls das Gerät eine Eingangsspannung Phase-Neutralleiter <190V ermittelt, wird die Prüfung unterbrochen und die nebenstehende Meldung auf dem Display angezeigt. Überprüfen Sie die Werte der Spannungen auf der Anlage
- 15 **Für Tests an RCD-Schutzschaltern** mit externem Differenzstromwandler. Liegt der eingestellte Nennstrom außerhalb des erlaubten Bereiches des Geräts, wird der Test angehalten und die folgende Meldung erscheint im Display. Ändern Sie den Nennstromwert der **Schutzeinrichtung**

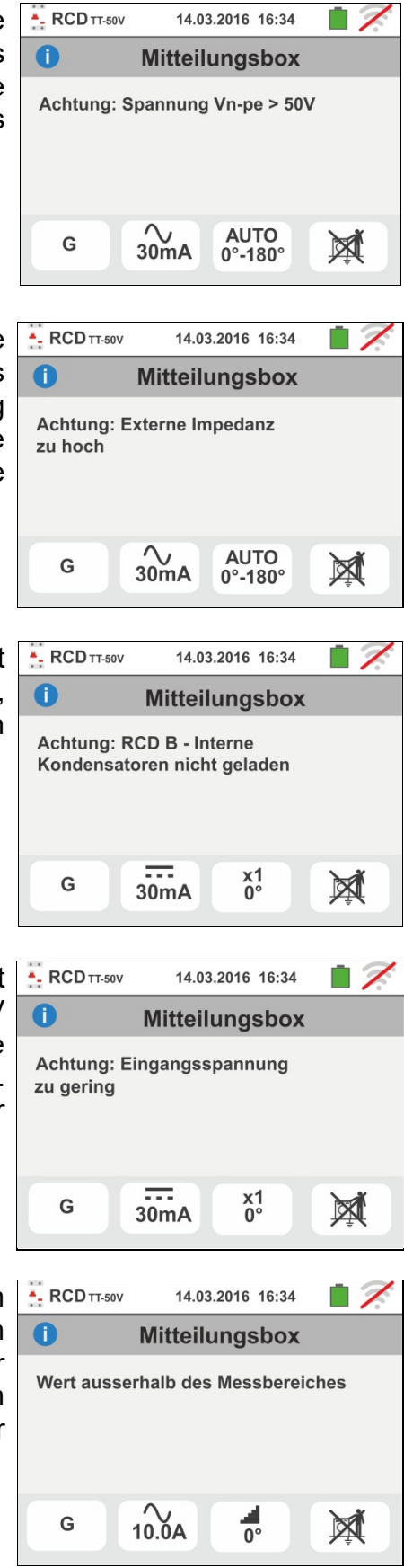

### **6.4. LOOP: NETZ- & SCHLEIFENIMPEDANZ**

Diese Funktion wird entsprechend den Normen VDE0413- Teil 3, IEC/EN61557-3, BS7671 17th edition, AS/NZS 3000, AS/NZS 3017 ausgeführt und ermöglicht die Messung von Netzimpedanz, SchleifenImpedanz und dem voraussichtlichen Kurzschlussstrom Ik. Folgende Modi sind verfügbar:

- **WARNUNG** Je nach dem ausgewählten elektrischen System (TT, TN, IT) werden einige Verbindungsmethoden und Betriebsmodi vom Gerät deaktiviert (siehe [Tabelle](#page-40-0)  [2\)](#page-40-0) **L-N** STD das Gerät ermittelt die Netz-Impedanz zwischen Phasen- und neutralem Leiter und errechnet den voraussichtlichen Kurzschlussstrom. Die Messung kann auch mit hoher Auflösung (0,1mΩ) und hohem Prüfstrom bis 200A mit optionalem Zubehörteil IMP57 durchgeführt werden. **L-L** STD das Gerät ermittelt die Netz-Impedanz zwischen zwei Phasenleitern und errechnet den voraussichtlichen Kurzschlussstrom. Die Messung kann auch mit hoher Auflösung (0,1mΩ) und hohem Prüfstrom bis 200A mit optionalem Zubehörteil IMP57 durchgeführt werden. **L-PE** STD das Gerät ermittelt die Schleifen-Impedanz zwischen Phasen- und Erdungs-Leiter und errechnet den voraussichtlichen Kurzschlussstrom. Die Messung kann auch mit hoher Auflösung (0,1mΩ) und hohem Prüfstrom bis 200A mit optionalem Zubehörteil IMP57 durchgeführt werden.
- Ra<sup> $\div$ </sup> Gesamterdungswiderstand / Schleifenwiderstand ohne Auslösen des RCD-Schutzschalters in Systemen mit und ohne Neutralleiter

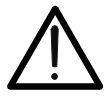

**WARNUNG**

Die Messung der Netz- oder Schleifen-Impedanz führt zum Fließen eines maximal möglichen Prüfstroms entsprechend den technischen Daten des Messgerätes (§ [11.1\)](#page-134-0). Dies kann zum Auslösen von magnetothermischen oder RCD-Schutzschaltern führen, sofern diese niedrigere Auslöseströme aufweisen.

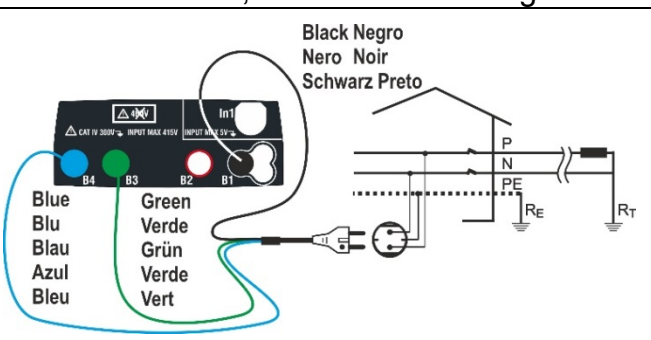

<span id="page-37-0"></span>Abb. 18: Messung P-N/P-PE in ein-phasigen 230 V Systemen mittels 3 Leiter Schukokabel

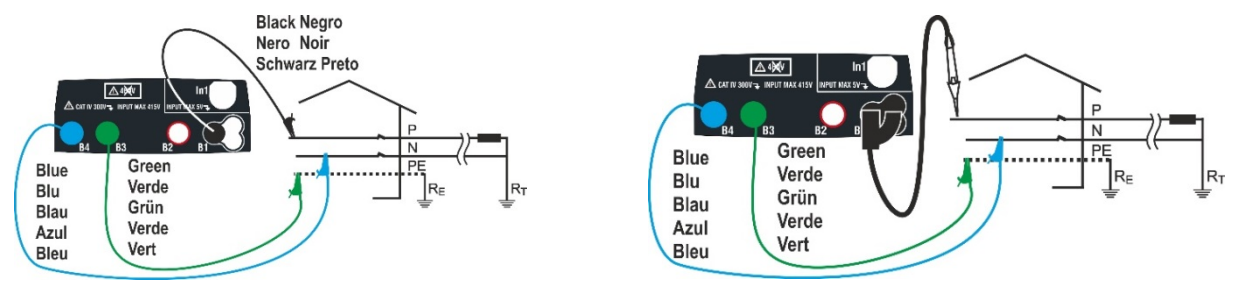

<span id="page-37-1"></span>Abb. 19: Messung P-N/P-PE in ein-/zweiphasigen 230 V Systemen mittels Kabeln und **Tastkopf** 

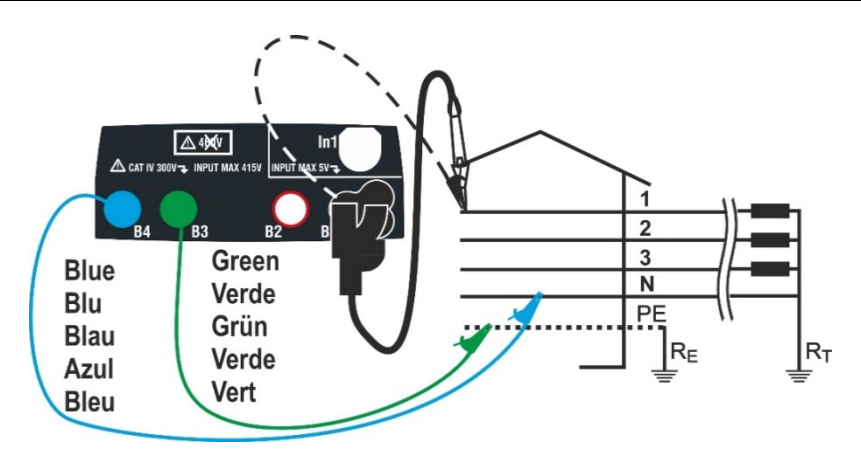

<span id="page-38-0"></span>Abb. 20: Messung P-N/P-PE in dreiphasigen 400V+N+PE Systemen mittels Einzelkabeln und **Tastkopf** 

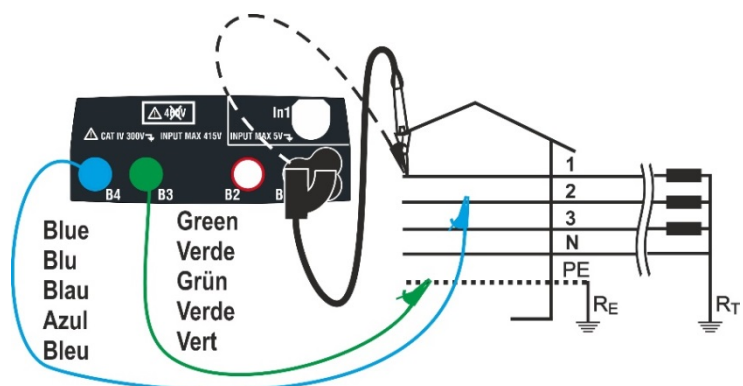

Abb. 21: Messung P-P in dreiphasigen 400V + N + PE Systemen

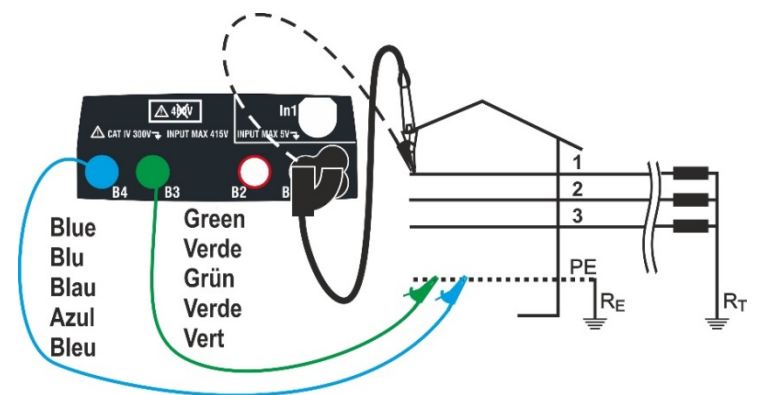

<span id="page-38-1"></span>Abb. 22: Messung P-PE/P-N in 400V + PE (no N) Systemen mittels Einzelkabeln und **Tastkopf** 

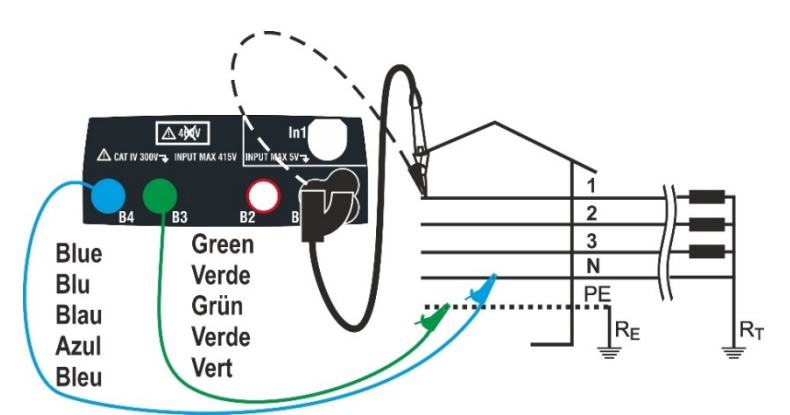

<span id="page-38-2"></span>Abb. 23: Messung P-PE in IT Systemen mittels Einzelkabeln und Tastkopf

### **6.4.1. Messmodi**

Das Schützen der elektrischen Leitungen ist wesentlicher Teil eines Projekts, sowohl zur Gewährleistung des regelmäßigen Betriebs als auch zur Vermeidung von Verletzungen und Schäden. Zum Schutz der Leitungen verlangt die Norm VDE0413 unter anderes, dass das System so dimensioniert wird, um Folgendes zu gewährleisten:

- 1. Schutz vor Kurzschlüssen, d.h:
	- Die Schutzeinrichtung muss eine Wirkleistung haben, die nicht niedriger ist als der voraussichtliche Kurzschlussstrom in dem Punkt, wo sie installiert ist
	- Bei einem Kurzschluss in irgendeinem Punkt der geschützten Leitung muss die Schutzeinrichtung wie nötig auslösen, um zu vermeiden, dass das Isoliermaterial zu hohe Temperaturen erreichen
- 2. Schutz vor indirektem Kontakt.

Um diese Voraussetzungen zu überprüfen, führt das Gerät die folgenden Funktionen durch

- **Prüfung des Schutzes vor indirektem Kontakt** Je nach dem vom Benutzer ⊡¶ eingestellten Verteilungssystem (TT, TN, IT), misst und prüft das Gerät, dass die Vorschriften der Normen erfüllt sind; In diesem Fall ist das Ergebnis der Prüfung positiv
- **kA Prüfung der Wirkleistung der Schutzeinrichtung** Das Gerät ermittelt den Impedanzwert vor dem Messpunkt, berechnet den Wert des maximalen Kurzschlussstroms und liefert ein positives Ergebnis, falls dieser Wert niedriger ist, als der vom Benutzer eingestellte Grenzwert
- $I^2t$ **2t Prüfung des Schutzes vor Kurzschlüssen** - Das Gerät ermittelt den Impedanzwert vor dem Messpunkt, berechnet den Wert des Kurzschlussstroms und den entsprechenden Wert der Auslösezeit der Schutzeinrichtung (t) und liefert ein positives Ergebnis, falls der Wert der spezifischen Energie, die die Schutzeinrichtung durchgeht, niedriger ist, als die spezifische Kurzschlussenergie, die von den Kabeln laut dem bekannten Verhältnis ertragen werden kann:

$$
(K * S)^2 \ge I^2 t
$$

wobei K und S Parameter des zu messenden Kabel sind, die vom Benutzer eingegeben werden:

K= Parameter, der von der Norm je nach dem Material, aus dem der Leiter und die Isolierung bestehen, vorgegeben wird

S= Querschnitt des Kabels

Darüber hinaus führt das Gerät auch Folgendes durch

- ້∽ຕົ້ **Prüfung der Abstimmung der Schutzeinrichtungen** - Das Gerät ermittelt den Impedanzwert vor dem Messpunkt, berechnet den Wert des minumum Kurzschlussstroms und den entsprechenden Wert der Auslösezeit der Schutzeinrichtung (*t*), und liefert ein positives Ergebnis, falls der Wert der Zeit niedriger als der vom Benutzer eingestellte Grenzwert ist
- **STD** Generischer Test

Das Gerät kann Leitungs- und Schleifen-Impedanz sowohl einzeln als auch mit hoher Auflösung (0.1mΩ) mit Hilfe des optionalen Zubehörteils IMP57 messen

Die folgende Tabelle fasst alle möglichen Messungen je nach Systemtyp (TT, TN und IT), den ausgewählten Modi und den Verhältnissen, die die Grenzwerte definieren, zusammen:

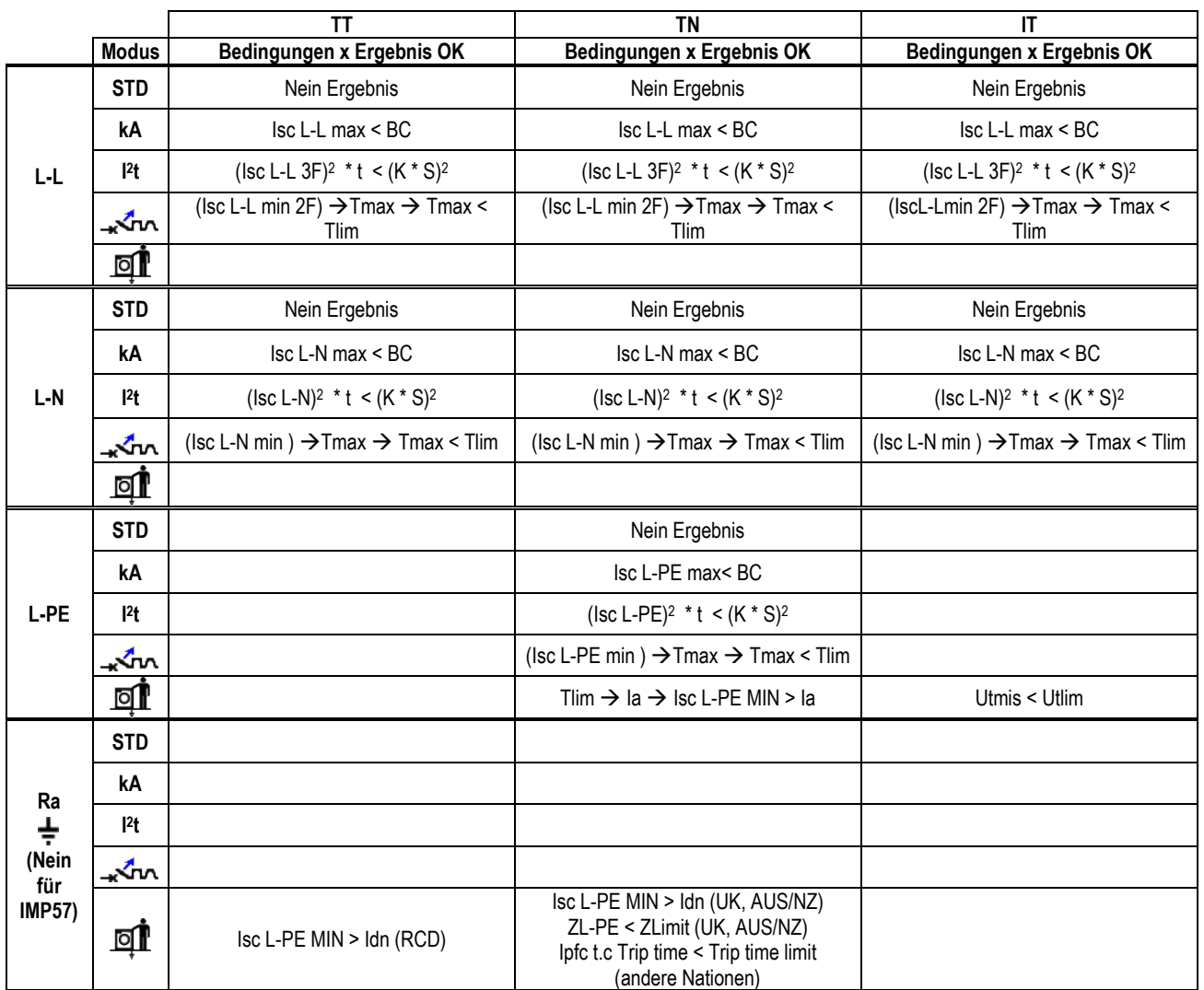

Tabelle 2: Bedingungen für Ergebnis OK je nach den verschiedenen Prüfparametern

<span id="page-40-0"></span>Wenn:

| Leere Zelle   | Nicht verfügbar Modus für diese besondere Kombination von Elektro-System   |
|---------------|----------------------------------------------------------------------------|
| Isc L-L 3F    | Kurzschlussstrom maximal drei-Phasen-Phase-Phase                           |
| Isc L-L Min2F | Kurzschlussstrom mindestens zwei-Phasen-Phase-Phase                        |
| Isc L-N Max   | Kurzschlussstrom maximale Phase-Neutral                                    |
| Isc L-N Min   | Kurzschlussstrom mindestens Phase-Neutral                                  |
| Isc L-PE Max  | Kurzschlussstrom maximale Phase-PE                                         |
| Isc L-PE Min  | Kurzschlussstrom mindestens Phase-PE                                       |
| <b>BC</b>     | Schaltleistung der Schutzeinrichtung (Breaking Capacity - kA)              |
| K             | Constant relativ zur I2t Messung                                           |
| Z Limit       | Max. Erlaubte Grenzimpedanz-Übereinstimmung mit der Schutzart              |
| S             | <b>Sektion des Leiters</b>                                                 |
| Tmax          | Maximale Auslösezeit der Schutzeinrichtung                                 |
| Tlim          | Beschränken Zeitpunkt der Störung Aussterben durch den Schutz vom Anwender |
|               | eingestellten                                                              |
| Ut mis        | Kontakt gemessene Spannung                                                 |
| Ut lim        | Berührungsspannungsgrenze (25Voder 50V)                                    |
| Ra mis        | Globale Erde gemessene Widerstand                                          |
| Idn           | Auslösestrom der RCD-Geräte                                                |
| <b>Ipfc</b>   | Fehlerstrom                                                                |

## <span id="page-41-0"></span>**6.4.2. Kalibrierung der Messleitungen (ZEROLOOP)**

Um die Messgenauigkeit zu erhöhen, wird dringend empfohlen vor der eigentlichen Messung die verwendeten Messleitungen zu kalibrieren durch Verwendung des **ZEROLOOP** Adapters (im Lieferumfang enthalten). In diesem Fall wird der Eigenwiderstand des verwendeten Messkabels automatisch vom Messergebnis abgezogen. Als Beispiel wird das Verfahren für den LOOP STD Allgemein-Modus wie folgt beschrieben und kann auf alle anderen Fälle erweitert werden.

1. Berühren Sie den **KA Berühren Sie den Enterprechts** erscheint im Display. Berühren Sie den **DIE** Icon um in den Abschnitt der Messleitungskalibration zu gelangen. Der Bildschirm rechts erscheint im Display

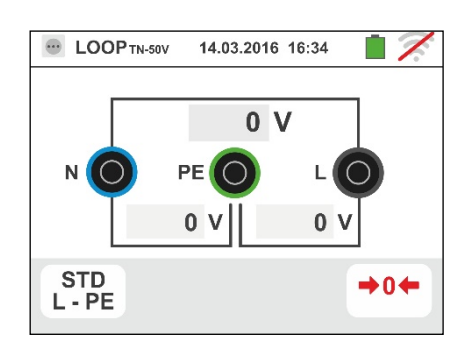

- 2. Berühren Sie den Indie kalibration der Messleitungen oder den **Ingelanden Union um die Kalibration** des 3 Leiter Schukosteckers durchzuführen, siehe nachfolgende Bildschirmanzeigen.
- 3. Verbinden Sie den metallischen **ZEROLOOP** Adapter mit den 3 Bananenbuchsen der 3 Messleitungskabel (L-N-PE) oder mit allen 3 leitendenen Anschlüssen des Schukosteckers. Die möglichen verschiedenen Variationen werden im folgenden gezeigt:

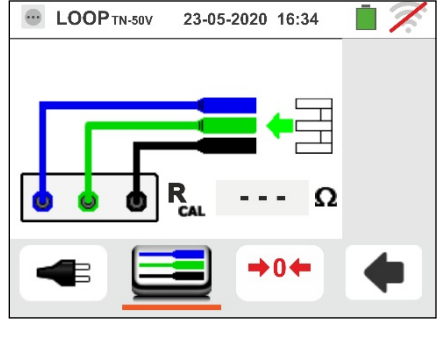

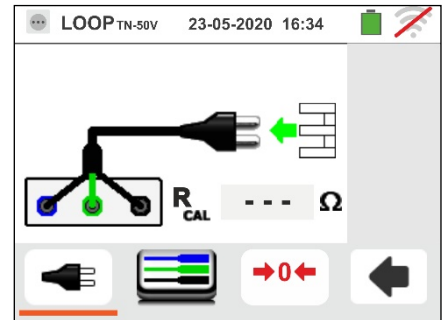

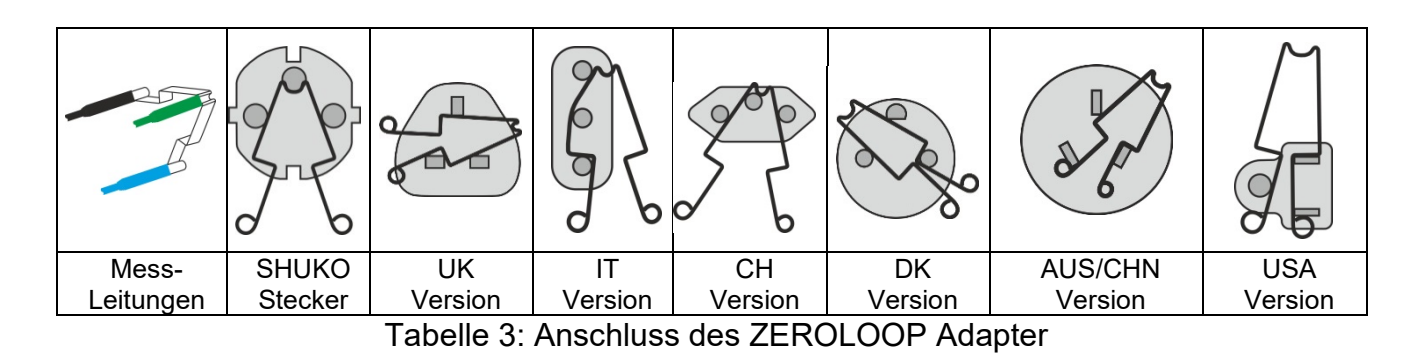

4. Berühren Sie den **104** Icon um die Kalibration zu starten. Im Feld **RCAL** wird der Widerstandswert der Messleitung angezeigt. Dieser Wert wird am Ende der Schleifenwider-standsmessung automatisch vom Instrument subtrahiert. Das Instrument zeigt das

Symbol **Bigger** an, um das positive Ergebnis der Messleitungskalibrierung anzuzeigen (**Rcal <1**Ω) und der nebenstehende Bildschirm erscheint auf dem **Display** 

- 5. Berühren Sie den **Vollsteiten um zum Hauptmenü** zurück zu gelangen. Beachten Sie das **bibliographie** grüne Zeichen im Icon, es weist auf eine erfolgreiche Messleitungskalibrierung hin. Fahren Sie nun mit den in den folgenden Abschnitten beschriebenen Messungen fort
- 6. Der Widerstandswert des Prüfkabels muss von dem Anwender zurückgesetzt werden (z.B. für die Verwendung von Kabeln mit unterschiedlichen Längen). Berühren Sie den **In Die Fl**lcon, um den Wert zurück zu setzen. Folgende Anzeige erscheint auf dem **Display**
- 7. Bei geöffneten Eingangsbuchsen berühren Sie den **in Γαλλιμία** icon. Die "**> 1Ω**" Anzeige wird eine Weile im Feld **RCAL** angezeigt und "Kalibrierungsreset…" erscheint auf dem Display.

Berühren Sie den  $\Box$  icon, um zum vorherigen Bildschirm zu wechseln (beachten Sie die "- - -" Anzeige im **RCAL** Feld) und wiederholen Sie die vorherigen Schritte, um eine neue Kalibrierung durchzuführen

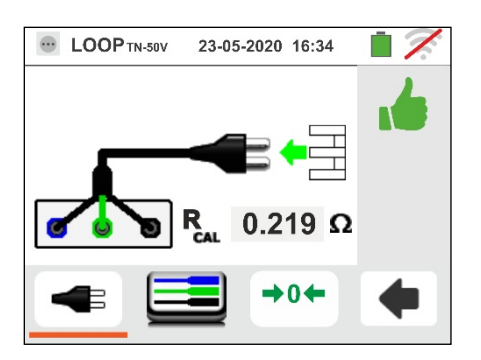

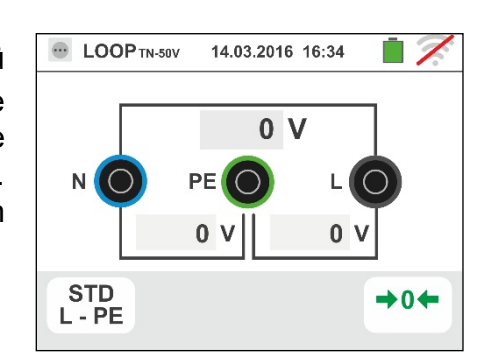

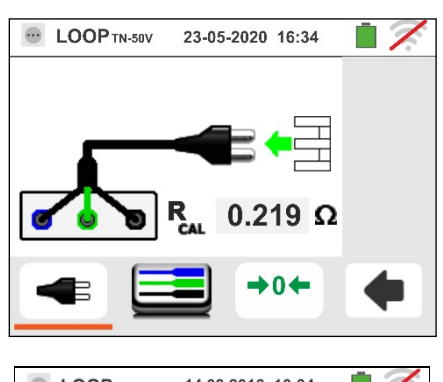

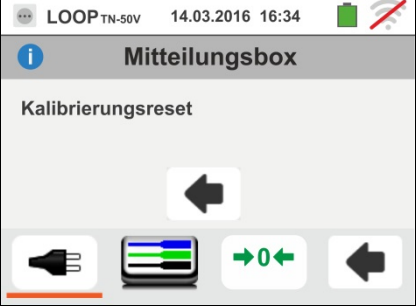

### **6.4.3. STD Modus – Generic test**

Die Modus führt die Impedanzmessung und die Berechnung des prospektiven Kurzschlussstroms durch, ohne eine Auswertung vorzunehmen. Daher wird am Ende des Tests kein Ergebnis durch das Instrument gegeben.

1. Wählen Sie die Optionen "TN", "TT" oder "IT", "25 oder 50V", "50Hz oder 60Hz" und die Bezugsspannung in den allgemeinen Einstellungen des Gerätes aus (siehe §

[5.1.4\)](#page-11-0). Berühren Sie das Symbol ka Der hier nebenstehende Bildschirm erscheint im Display.

Berühren Sie das Symbol unten. Der folgende Bildschirm erscheint im Display:

2. Bewegen Sie den Kursor der linken Leiste und wählen Sie das Symbol aus zur Ausführung der Messung mit

dem Gerät alleine, oder wählen Sie das Symbol aus, zur Ausführung der Messung mit dem Gerät + optionalem Zubehörteil IMP57 (siehe § [6.4.13\)](#page-63-0). Bewegen Sie den Kursor der mittleren Leiste und wählen Sie die Option " **L-L**, **L-N** oder **L-PE** " aus. Bewegen Sie den Kursor der rechten Leiste und wählen Sie die Option "**STD**" aus. Bestätigen Sie die Auswahl und kehren Sie zum vorherigen Bildschirm

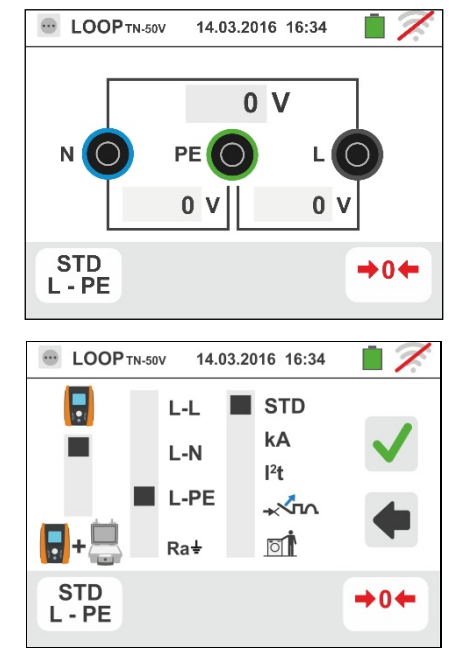

- 3. Trennen Sie, wenn möglich, alle dem Messpunkt nachgelagerten Verbraucher ab, denn deren Impedanz kann die Testergebnisse verfälschen.
- 4. Führen Sie die vorherige Kalibrierung der Messleitungen wie in § [6.4.2](#page-41-0) beschrieben durch Verbinden Sie den Schukostecker, die Krokodilklemmen oder den Tastkopf mit der elektrischen Anlage entsprechend [Abb. 18,](#page-37-0) [Abb. 19,](#page-37-1) [Abb. 20](#page-38-0) und [Abb. 22.](#page-38-1)
- 5. Achten Sie auf das Vorhandensein von korrekten Spannungswerten zwischen L-N und L-PE entsprechend der Auswahl der Anfangsphase (siehe § [5.1.4\)](#page-11-0), wie im hier nebenstehenden Bildschirm angezeigt. Drücken Sie die **GO/STOP** Taste **für ein paar Sekunden** am Messgerät oder die **START** Taste am Tastkopf. Trennen Sie während dieser gesamten Phase das Gerät nicht von dem zu testenden System. Der folgende Bildschirm erscheint im Display
- 6. Der Wert des voraussichtlichen Kurzschlussstroms (Ik oder Isc) wird im Oberteil des Displays angezeigt, während der Wert der Netz-/Schleifen-Impedanz ZPF auch im Unterteil des Displays angezeigt ist. Drücken Sie die **SAVE** Taste oder berühren Sie das Symbol zum Speichern des Messwertes (siehe § [7.1\)](#page-126-0). Formel zur Berechnung des voraussichtlichen Kurzschlussstroms (Isc):

$$
I_{SC} = \frac{U_{NOM}}{Z_{MEAS}}
$$

wobei: ZMEAS die gemessene Schleifen-Impedanz ist; UNOM die Nominalspannung

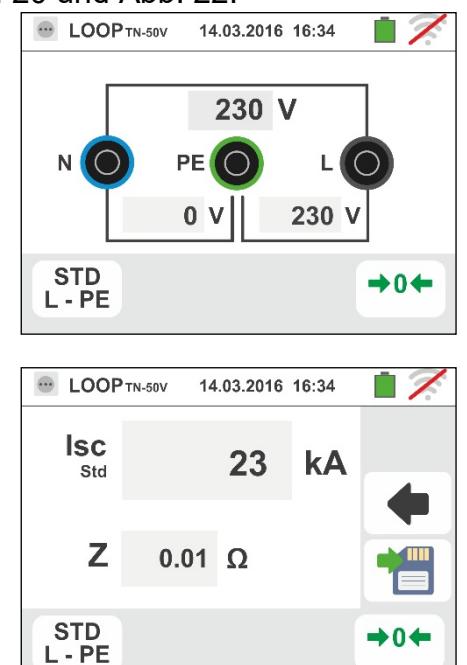

## **6.4.4. kA Test zur Prüfung von Schutzeinrichtungen**

1. Wählen Sie die Optionen "TN", "TT" oder "IT", "25 oder 50V", "50Hz oder 60Hz" und die Bezugsspannung in den allgemeinen Einstellungen des Gerätes aus (siehe § [5.1.4\)](#page-11-0).

Berühren Sie das Symbol ka Der hier nebenstehende Bildschirm erscheint im Display.

Berühren Sie das Symbol unten. Der folgende Bildschirm erscheint im Display:

2. Bewegen Sie den Kursor der linken Leiste und wählen Sie das Symbol aus zur Ausführung der Messung mit

dem Gerät alleine, oder wählen Sie das Symbol **u**<sup>+</sup> aus, zur Ausführung der Messung mit dem Gerät + optionalem Zubehörteil IMP57 (siehe § [6.4.13\)](#page-63-0).

Bewegen Sie den Kursor der mittleren Leiste und wählen Sie unter den Optionen "**L-L**", "**L-N**" oder "**L-PE**" (nur TN Systeme) aus.

Bewegen Sie den Kursor der rechten Leiste und wählen Sie die Option "**kA**" aus.

Berühren Sie das Symbol unten rechts, um den maximalen Auslösestrom einzustellen, in "kA" angegeben, den der Leistungsschutzschalter unterbrechen muss. Der folgende Bildschirm erscheint im Display:

3. Berühren Sie das Symbol X zur Nullstellung des Wertes im kA Feld und stellen Sie den Wert des Auslösestroms des Leistungsschutzschalters zwischen **1kA** und **9999kA** mit der virtuellen Tastatur ein.

Bestätigen Sie die Einstellung und kehren Sie zum Anfangsbildschirm der Messung zurück.

4. Trennen Sie, wenn möglich, alle dem Messpunkt nachgelagerten Verbraucher ab, denn deren Impedanz kann die Testergebnisse verfälschen. Führen Sie die vorherige Kalibrierung der Messleitungen wie in § [6.4.2](#page-41-0) beschrieben durch.Verbinden Sie den Schukostecker, die Krokodilklemmen oder den Tastkopf mit der elektrischen Anlage entsprechend [Abb. 18,](#page-37-0) [Abb. 19,](#page-37-1) [Abb. 20](#page-38-0) und [Abb. 22](#page-38-1) in der nächsten möglichen Zeitpunkt der Schutzeinrichtung. Achten Sie auf das Vorhandensein von korrekten Spannungswerten zwischen L-L und L-PE entsprechend der Auswahl der Anfangsphase (siehe § [5.1.4\)](#page-11-0), wie im hier nebenstehenden Bildschirm angezeigt.

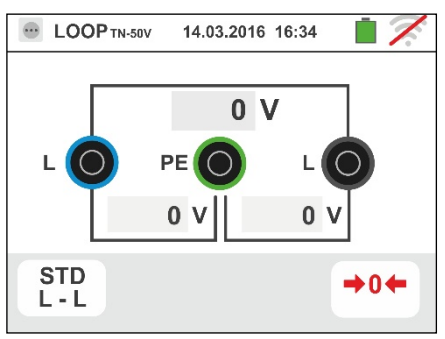

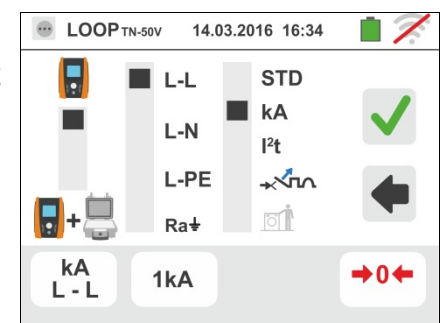

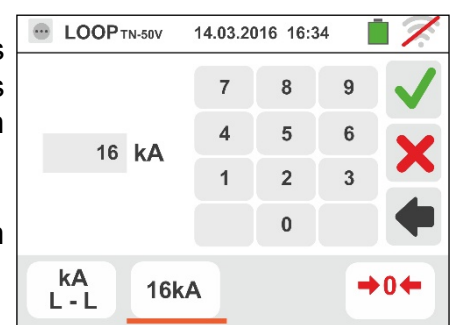

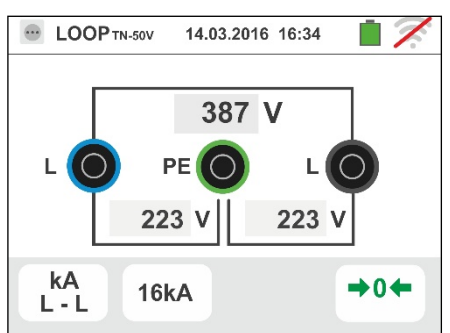

5. Drücken Sie die **GO/STOP** Taste **für ein paar Sekunden** am Messgerät oder die **START** Taste am Tastkopf. Trennen Sie während dieser gesamten Phase das Gerät nicht von dem zu testenden System.

Bei positivem Prüfergebnis zeigt das Gerät die nebenstehend abgebildete Bildschirmseite.

Drücken Sie die **SAVE** Taste oder berühren Sie das Symbol **zum Speichern des Messwertes (siehe §** [7.1\)](#page-126-0).

6. Bei negativem Prüfergebnis (max gemessener Strom Isc > eingestellter Grenzwert) zeigt das Gerät die nebenstehend abgebildete Bildschirmseite.

Achten Sie auf das Vorhandensein des Messergebnisses, in rot angezeigt.

Drücken Sie die **SAVE** Taste oder berühren Sie das

Symbol **zum Speichern des Messwertes (siehe §** [7.1\)](#page-126-0).

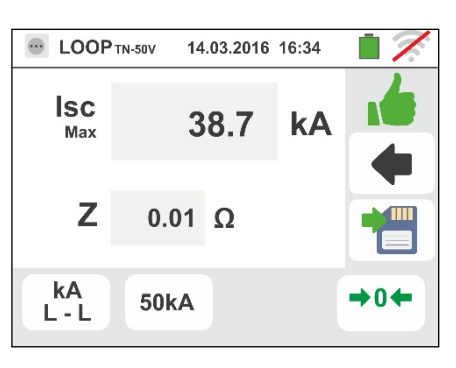

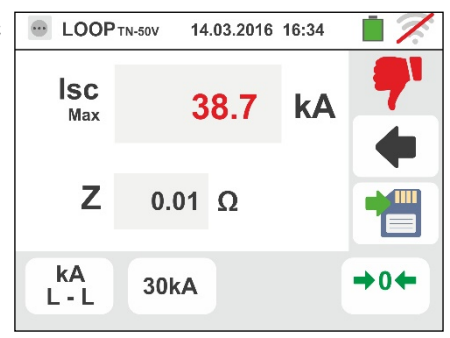

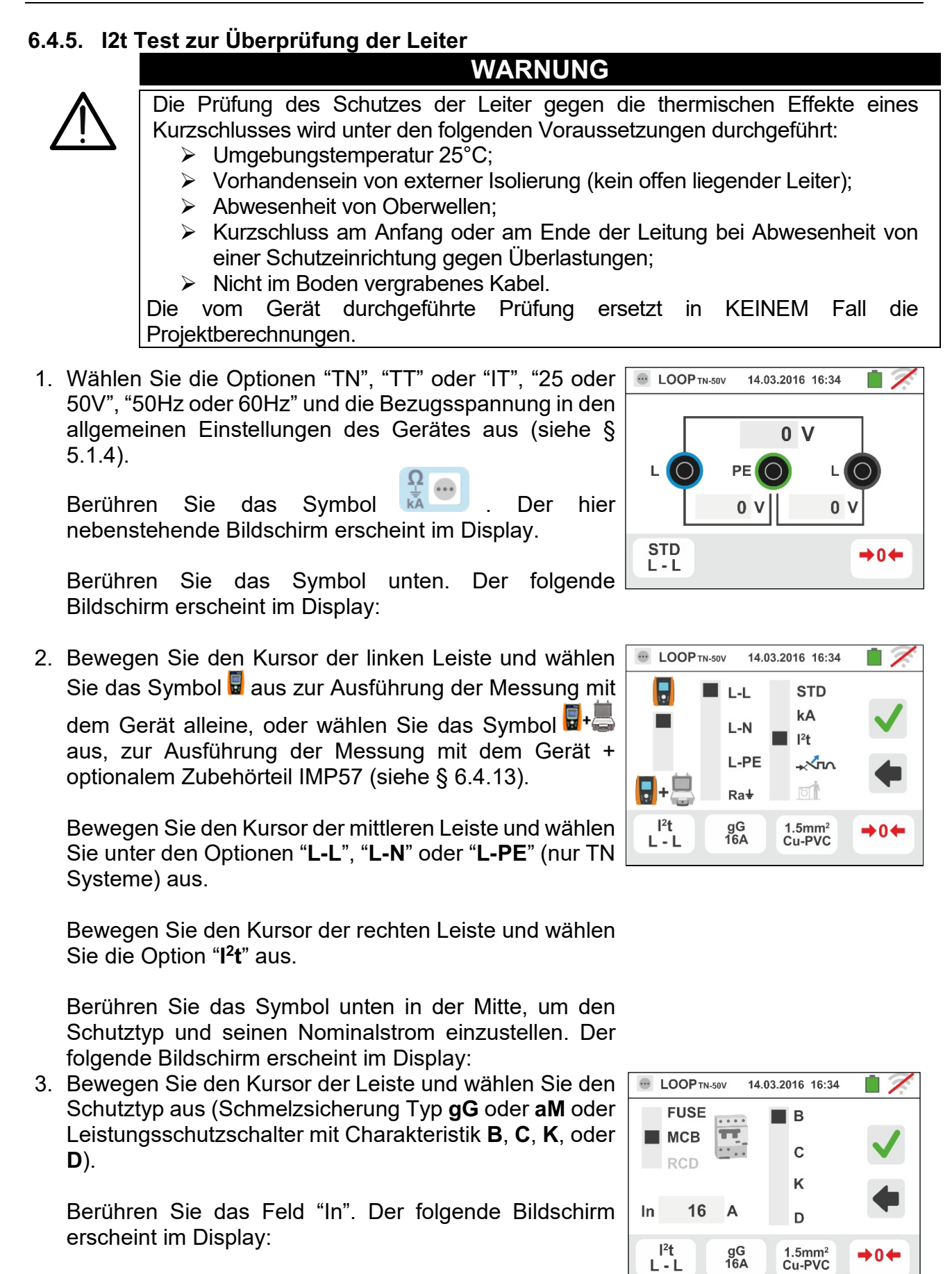

Familie Gx

4. Berühren Sie das Symbol **X** zur Nullstellung des Wertes im In Feld und stellen Sie den Wert des Nominalstroms des LS-Schutzschalters innerhalb des vom Gerät erlaubten Intervalls mit der virtuellen Tastatur ein.

Folgende Optionen stehen zur Verfügung auf dem Instrument:

- MCB Strom (B-Kurve) wählbar unter: **3,6,10,13,15,16,20,25,32,40,45,50,63,80, 100,125,160,200A**
- $\triangleright$  MCB Strom (C, K, D Kurve) wählbar unter: **.5,1,1.6,2,3,4,6,10,13,15,16,20,25,32,40,50,63, 80,100,125,160,200A**
- $\triangleright$  Nominal Strom Fuse gG wählbar unter: **2, 4, 6, 8, 10, 12, 13, 16, 20, 25, 32, 40, 50, 63, 80, 100, 125, 160, 200, 250, 315, 400, 500, 630, 800, 1000, 1250A**
- Nominal Strom Fuse aM wählbar unter: **2, 4, 6, 8, 10, 12, 16, 20, 25, 32, 40, 50, 63, 80, 100, 125, 160, 200, 250, 315, 400, 500, 630A**

Bestätigen Sie die Auswahl und kehren Sie zum vorherigen Bildschirm zurück.

Berühren Sie das Symbol rechts unten um den Typ, (Querschnitt, Material des Leitermantels (Isolation) des Kabels der zu testenden Leitung einzustellen. Der folgende Bildschirm erscheint im Display:

5. Berühren Sie das Feld "**mm2**" und, mit Hilfe der numerischen Tastatur, stellen Sie ein und bestätigen Sie den Querschnitt des einzelnen Leiters unter den Werten frei frei wählbar

Berühren Sie das Feld " I " und, mit Hilfe der numerischen Tastatur, stellen Sie ein und bestätigen Sie die eventuelle Anzahl von parallel-geschalteten Kabeln. Falls der Kreis aus einem einzelnen Leiter besteht, stellen Sie "**1**" ein

Bewegen Sie den Kursor der linken Leiste und wählen Sie den Leitertyp aus. Es stehen die Optionen **Cu** (Kupfer) und **Al** (Aluminium) zur Verfügung

Bewegen Sie den Kursor der rechten Leiste und wählen Sie den Typ der Kabelisolierung unter: **PVC**, **Rub/Butil** (Gummi / Butylgummi) und **EPR/XLPE** (Ethyl-Propyl-Gummi / Cross-linked Polyethylen) aus.

Bestätigen Sie die Einstellung und kehren Sie zum Anfangsbildschirm der Messung zurück.

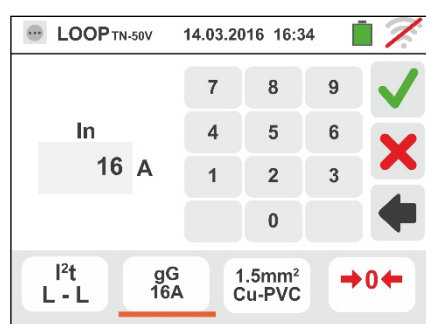

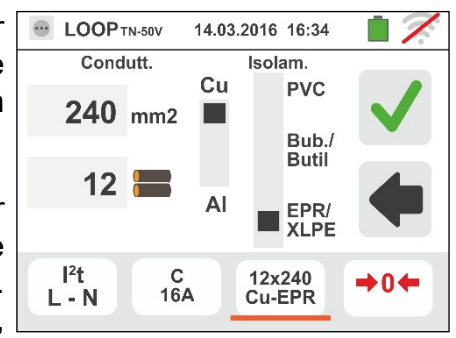

6. Trennen Sie, wenn möglich, alle dem Messpunkt nachgelagerten Verbraucher ab, denn deren Impedanz kann die Testergebnisse verfälschen. Führen Sie die vorherige Kalibrierung der Messleitungen wie in § [6.4.2](#page-41-0) beschrieben durch Verbinden Sie den Schukostecker, die Krokodilklemmen oder den Tastkopf mit der elektrischen Anlage entsprechend [Abb. 18,](#page-37-0) [Abb. 19,](#page-37-1) [Abb. 20](#page-38-0) und [Abb. 22](#page-38-1) 

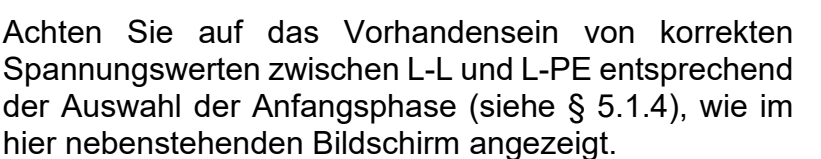

7. Drücken Sie die **GO/STOP** Taste **für ein paar Sekunden** am Messgerät oder die **START** Taste am Tastkopf. Trennen Sie während dieser gesamten Phase das Gerät nicht von dem zu testenden System.<br>Bei positivem Ergebnis (der vorauss Bei positivem Ergebnis (der voraussichtliche dreiphasige Kurzschlussstrom im Fall Zpp, also Phase-Phase, kann vom Leiter mit den ausgewählten Einstellungen getragen werden) zeigt das Gerät die hier nebenstehende Bildschirmseite an.

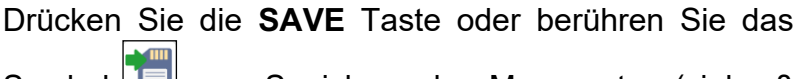

Symbol **zum** Speichern des Messwertes (siehe § [7.1\)](#page-126-0).

8. Bei negativem Testergebnis (der voraussichtliche dreiphasige Kurzschlussstrom im Fall Zpp, also Phase-Phase, kann vom Leiter mit den ausgewählten Einstellungen **NICHT** getragen werden) zeigt das Gerät die hier nebenstehende Bildschirmseite an.

Bei Anzeige eines Messergebnisses in rot ist immer besondere Achtung erforderlich !

Drücken Sie die **SAVE** Taste oder berühren Sie das

Symbol **zum Speichern des Messwertes (siehe §** [7.1\)](#page-126-0).

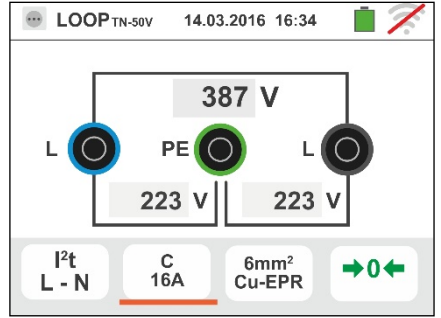

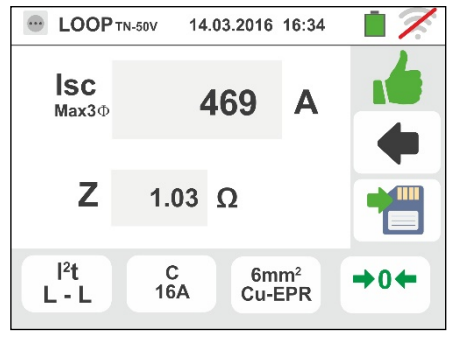

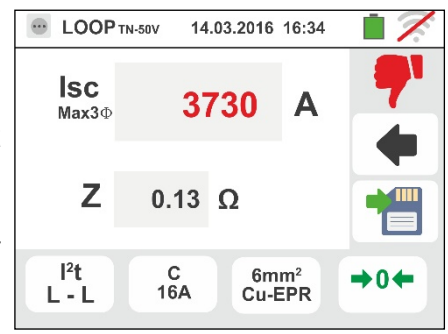

Überprüfung des Abschaltverhaltens und korrekte Dimensionierung des Leistungsschutzschalter

1. Wählen Sie die Referenzland (siehe [5.1.2\)](#page-11-1) und die Optionen "TN", "TT" oder "IT", "25 oder 50V", "50Hz oder 60Hz" und die Nennsspannung in den allgemeinen Einstellungen des Gerätes aus (siehe § [5.1.4\)](#page-11-0). **HINWEIS: Für das Land "USA" sind die TT- und IT-Systeme nicht verfügbar**

Berühren Sie das Symbol **Enterprise Einer nebenstehende** Bildschirm erscheint im Display.

Berühren Sie das Symbol unten. Der folgende Bildschirm erscheint im Display:

2. Bewegen Sie den Kursor der linken Leiste und wählen Sie das Symbol aus zur Ausführung der Messung mit

dem Gerät alleine, oder wählen Sie das Symbol **B**+ aus, zur Ausführung der Messung mit dem Gerät + optionalem Zubehörteil IMP57 (siehe § [6.4.13\)](#page-63-0). Bewegen Sie den Kursor der mittleren Leiste und wählen Sie unter den Optionen "**L-L**", "**L-N**" oder "**L-PE**" (nur TN Systeme) aus.

Bewegen Sie den Kursor der rechten Leiste und wählen Sie die Option " ~ < now aus. Berühren Sie das Symbol unten in der Mitte, um den Schutztyp (Charakteristik) und seinen Nominalstrom (Nennstrom LS Schalter) einzustellen. Der folgende Bildschirm erscheint im Display:

3. Bewegen Sie den Kursor auf der Leiste und wählen Sie den Schutztyp aus: (Schmelzsicherung Typ **gG** oder **aM** oder Leistungsschutzschalter (MCB) mit Charakteristik **B**, **C**, **K**, **D**), (Schmelzsicherung Typ **BS88-2**,**BS88- 3**,**BS3036**,**BS1362** oder MCB mit Charakteristik **B**, **C**, **D –** Referenzland **UK**). Für Referenzland **AUS/NZ** MCB mit Charakteristik **B**, **C**, **D**

Berühren Sie das Feld "In". Der folgende Bildschirm erscheint im Display:

4. Berühren Sie das Symbol **X** zur Nullstellung des Wertes im In Feld und stellen Sie den Wert des Nominalstroms des Schutzschalters innerhalb des vom Gerät erlaubten Bereiches mit der virtuellen Tastatur ein. Bestätigen Sie die Auswahl und kehren Sie zum vorherigen Bildschirm zurück. Berühren Sie das Symbol unten rechts zur Einstellung der Auslösezeit des Schutzschalters. Der folgende Bildschirm erscheint im Display:

**E** LOOP TN-50V 14.03.2016 16:34  $0<sub>0</sub>$ PE O  $\mathsf{L}$ L  $0<sub>0</sub>$  $0<sub>0</sub>$ **STD**  $\rightarrow 0$   $\leftarrow$  $L - L$ 

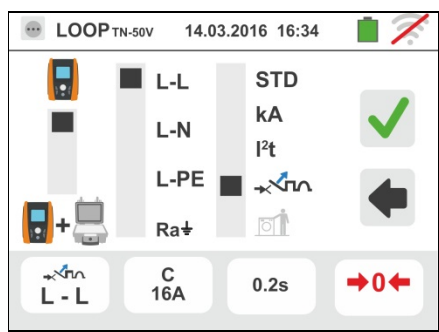

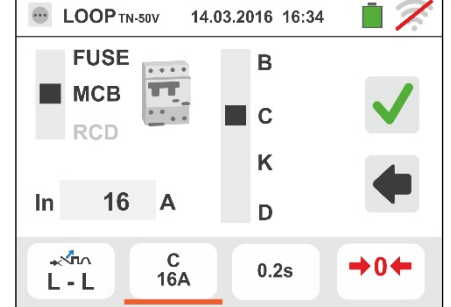

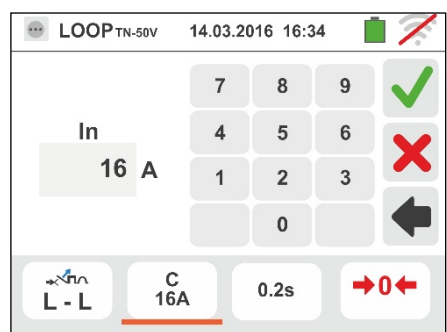

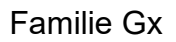

5. Bewegen Sie den Kursor auf der Leiste und wählen Sie die Auslösezeit der Sicherung/Schutzschalters zwischen: **0.1s**, **0.2s, 0.4s, 1s, 5s** (all Referenzland außer AUS/NZ und UK), **0.4s**, **5s** (optionen L-PE, Schmelzsicherung für AUS/NZ und UK) und **0.4s** (optionen L-PE, MCB für AUS/NZ)

Bestätigen Sie die Einstellung und kehren Sie zum Anfangsbildschirm der Messung zurück.

6. Trennen Sie, wenn möglich, alle dem Messpunkt nachgelagerten Verbraucher ab, denn deren Impedanz kann die Testergebnisse verfälschen. Führen Sie die vorherige Kalibrierung der Messleitungen wie in § [6.4.2](#page-41-0) beschrieben durch. Verbinden Sie den Schukostecker, die Krokodilklemmen oder den Tastkopf mit der elektrischen Anlage entsprechend [Abb. 18,](#page-37-0) [Abb. 19,](#page-37-1) [Abb. 20](#page-38-0) und [Abb. 22](#page-38-1) in der nächsten möglichen Zeitpunkt der Schutzeinrichtung Achten Sie auf das Vorhandensein von korrekten

Spannungswerten zwischen L-L und L-PE entsprechend der Auswahl der Anfangsphase (siehe § [5.1.4\)](#page-11-0), wie im hier nebenstehenden Bildschirm angezeigt.

7. Drücken Sie die **GO/STOP** Taste **für ein paar Sekunden** am Messgerät oder die **START** Taste am Tastkopf. Trennen Sie während dieser gesamten Phase das Gerät nicht von dem zu testenden System.

Bei positivem Ergebnis (der voraussichtliche minimale Kurzschlussstrom wird von der Schutzeinrichtung in der ausgewählten Zeit unterbrochen) zeigt das Gerät die hier nebenstehende Bildschirmseite an.

Drücken Sie die **SAVE** Taste oder berühren Sie das

Symbol **zum** Speichern des Messwertes (siehe § [7.1\)](#page-126-0).

8. Bei negativem Ergebnis (der voraussichtliche minimale Kurzschlussstrom wird von der Schutzeinrichtung in der ausgewählten Zeit **NICHT** unterbrochen) zeigt das Gerät die hier nebenstehende Bildschirmseite an.

Bei Anzeige eines Messergebnisses in rot ist immer besondere Achtung erforderlich !

Drücken Sie die **SAVE** Taste oder berühren Sie das

Symbol **zum** Speichern des Messwertes (siehe § [7.1\)](#page-126-0).

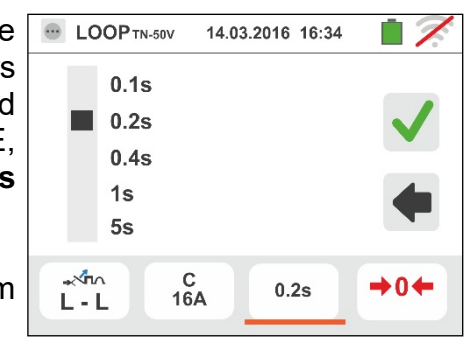

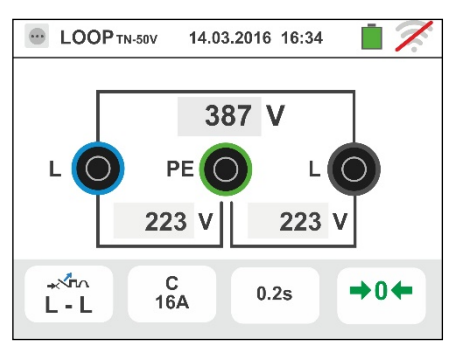

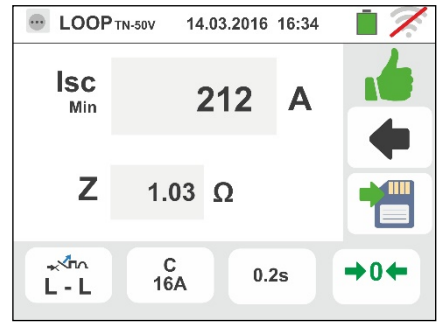

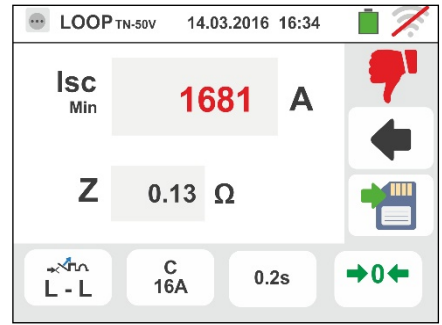

### **6.4.7. Test zur Überprüfung der Schutzvorrichtungen auf Einklang – Norvay Land**

1. Wählen Sie die "Norvay" Land (siehe § [5.1.2\)](#page-11-1) und die Optionen "TN", "TT" oder "IT", "25 oder 50V", "50Hz oder 60Hz" und die Nennsspannung in den allgemeinen Einstellungen des Gerätes aus (siehe § [5.1.4\)](#page-11-0). Berühren

Sie das Symbol & Der hier nebenstehende Bildschirm erscheint im Display. Berühren Sie das Symbol unten. Der folgende

- Bildschirm erscheint im Display:
- 2. Bewegen Sie den Kursor der linken Leiste und wählen Sie das Symbol aus zur Ausführung der Messung mit

dem Gerät alleine, oder wählen Sie das Symbol aus, zur Ausführung der Messung mit dem Gerät + optionalem Zubehörteil IMP57 (siehe § [6.4.13\)](#page-63-0). Bewegen Sie den Kursor der mittleren Leiste und wählen Sie unter den Optionen "**L-L**", "**L-N**" oder "**L-PE**" (nur TN Systeme) aus. Bewegen Sie den Kursor der rechten Leiste und wählen Sie die Option "xvm" aus.

Berühren Sie das Symbol unten in der Mitte, um den Schutztyp (Charakteristik) und seinen Nominalstrom (Nennstrom LS Schalter) einzustellen. Der folgende Bildschirm erscheint im Display:

3. Bewegen Sie den Kursor auf der Leiste und wählen Sie den Schutztyp aus: Schmelzsicherung Typ **gG** oder **aM)** oder Leistungsschutzschalter (MCB) mit Charakteristik **B**, **C**, **K**, **D**.

Berühren Sie das Feld "In". Der folgende Bildschirm erscheint im Display:

4. Berühren Sie das Symbol X zur Nullstellung des Wertes im In Feld und stellen Sie den Wert des Nominalstroms des Schutzschalters innerhalb des vom Gerät erlaubten Bereiches mit der virtuellen Tastatur ein. Bestätigen Sie die Auswahl und kehren Sie zum vorherigen Bildschirm zurück.

Berühren Sie das Symbol unten rechts zur Einstellung der Auslösezeit des Schutzschalters. Der folgende Bildschirm erscheint im Display:

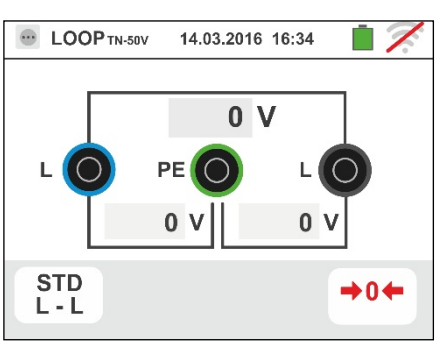

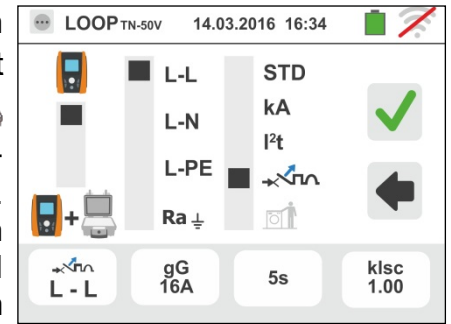

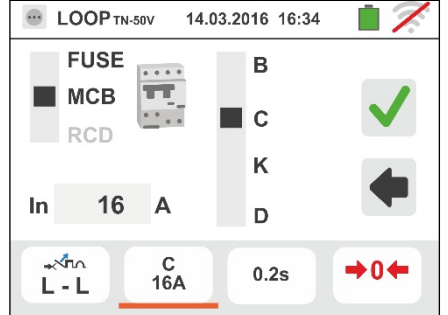

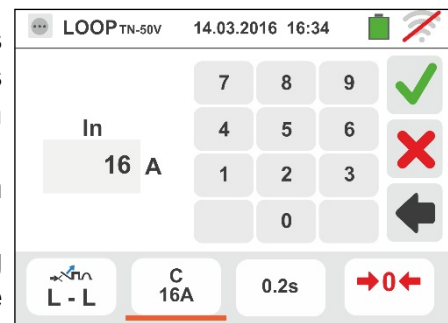

- 5. Bewegen Sie den Kursor auf der Leiste und wählen Sie die Auslösezeit der Sicherung/Schutzschalters zwischen: **0.1s**, **0.2s**, **0.4s**, **1s, 5s**. Bestätigen Sie die Einstellung und kehren Sie zum Anfangsbildschirm der Messung zurück. Berühren Sie das "k Isc" vierte Icon um den Berechnungskoeffizienten für den Kurzschlussstrom **Isc** auszuwählen. Die folgende Ansicht erscheint auf Ihrem Display
- 6. Berühren Sie dieses X Icon um den angezeigten Wert auf Null zu setzen, verwenden Sie die virtuelle Tastatur um den Berechnungskoeffizienten des Kurzschlussstromes **Isc** innerhalb der erlaubten Werte einzustellen. Bestätigen Sie Ihre Auswahl, indem Sie zurück in den Messbildschirm wechseln. Der folgende Bildschirm erscheint im Display
- 7. Trennen Sie, wenn möglich, alle dem Messpunkt nachgelagerten Verbraucher ab, denn deren Impedanz kann die Testergebnisse verfälschen. Führen Sie die vorherige Kalibrierung der Messleitungen wie in § [6.4.2](#page-41-0) beschrieben durch Verbinden Sie den Schukostecker, die Krokodilklemmen oder den Tastkopf mit der elektrischen Anlage entsprechend [Abb. 18,](#page-37-0) [Abb. 19,](#page-37-1) [Abb. 20](#page-38-0) und [Abb. 22](#page-38-1) in der nächsten möglichen Zeitpunkt der Schutzeinrichtung. Achten Sie auf das Vorhandensein von korrekten Spannungswerten zwischen L-L und L-PE entsprechend der Auswahl der Anfangsphase (siehe § [5.1.4\)](#page-11-0), wie im hier nebenstehenden Bildschirm angezeigt.
- 8. Drücken Sie die **GO/STOP** Taste **für ein paar Sekunden** am Messgerät oder die **START** Taste am Tastkopf. Trennen Sie während dieser gesamten Phase das Gerät nicht von dem zu testenden System. Bei positivem Ergebnis (der voraussichtliche minimale Kurzschlussstrom wird von der Schutzeinrichtung in der ausgewählten Zeit unterbrochen) zeigt das Gerät die hier nebenstehende Bildschirmseite an. Drücken Sie die

**SAVE** Taste oder berühren Sie das Symbol **in Zum** Speichern des Messwertes (siehe § [7.1\)](#page-126-0).

9. Bei negativem Ergebnis (der voraussichtliche minimale Kurzschlussstrom wird von der Schutzeinrichtung in der ausgewählten Zeit **NICHT** unterbrochen) zeigt das Gerät die hier nebenstehende Bildschirmseite an. Bei Anzeige eines Messergebnisses in rot ist immer besondere Achtung erforderlich! Drücken Sie die **SAVE** Taste oder

berühren Sie das Symbol **D** zum Speichern des Messwertes (siehe § [7.1\)](#page-126-0).

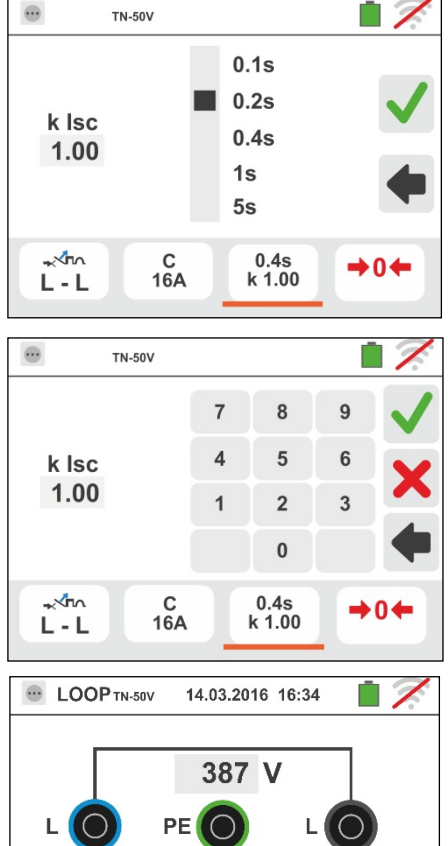

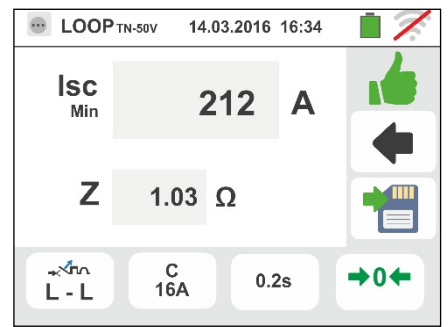

 $223V$ 

 $C$ <sub>16</sub>A

 $\star$ 

 $L - L$ 

 $223v$ 

 $0.2s$ 

 $\rightarrow 0$ 

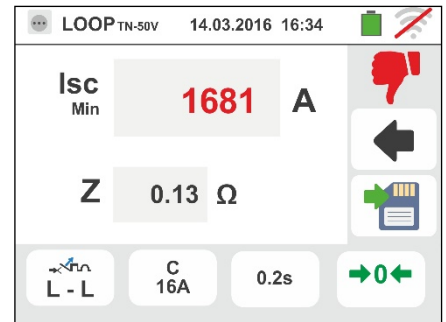

## **6.4.8. Überprüfen der Schutz bei indirektem Berühren (TN Systeme)**

1. Wählen Sie die Optionen "TN", "25 oder 50V", "50Hz oder 60Hz" und die Bezugsspannung in den allgemeinen Einstellungen des Gerätes aus (siehe § [5.1.4\)](#page-11-0).

Berühren Sie das Symbol ka Der hier nebenstehende Bildschirm erscheint im Display.

Berühren Sie das Symbol unten. Der folgende Bildschirm erscheint im Display:

2. Bewegen Sie den Kursor in der linken Leiste und wählen Sie das Symbol zur Ausführung des Messvorgangs aus. Bewegen Sie den Kursor in der mittleren Leiste und wählen Sie die Option "**L-PE**" aus. Der Kursor der rechten Leiste bewegt sich dann automatisch zur Stellung **of** 

Bestätigen Sie die Einstellung und kehren Sie zum Anfangsbildschirm der Messung zurück

3. Bewegen Sie den Kursor auf der Leiste und wählen Sie den Schutztyp aus: (Schmelzsicherung Typ **gG** oder **aM** oder Leistungsschutzschalter (MCB) mit Charakteristik **B**, **C**, **K**, **D**), (Schmelzsicherung Typ **BS88-2**,**BS88- 3**,**BS3036**,**BS1362** oder MCB mit Charakteristik **B**, **C**, **D –** Referenzland **UK**). Für Referenzland **AUS/NZ** MCB mit Charakteristik **B**, **C**, **D**.

Berühren Sie das Feld "In". Der folgende Bildschirm erscheint im Display

- 4. Berühren Sie das Symbol  $\vert \mathbf{x} \vert$  zur Nullstellung des Wertes im In Feld und stellen Sie den Wert des Nominalstroms des Schutzschalters innerhalb des vom Gerät erlaubten Bereiches mit der virtuellen Tastatur ein. Bestätigen Sie die Auswahl und kehren Sie zum vorherigen Bildschirm zurück
- 5. Bewegen Sie den Kursor auf der Leiste und wählen Sie die Auslösezeit der Sicherung/Schutzschalters zwischen: **0.1s**, **0.2s, 0.4s, 1s, 5s** (all Referenzland außer AUS/NZ und UK), **0.4s**, **5s** (Schmelzsicherung für AUS/NZ und UK) und **0.4s** (MCB für AUS/NZ).

Bestätigen Sie die Einstellung und kehren Sie zum Anfangsbildschirm der Messung zurück

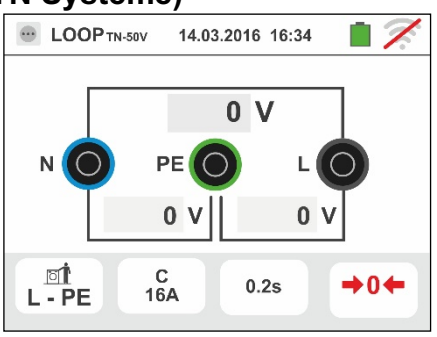

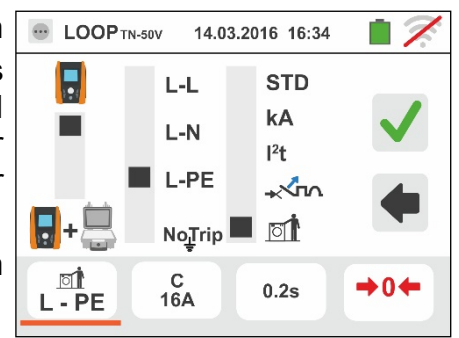

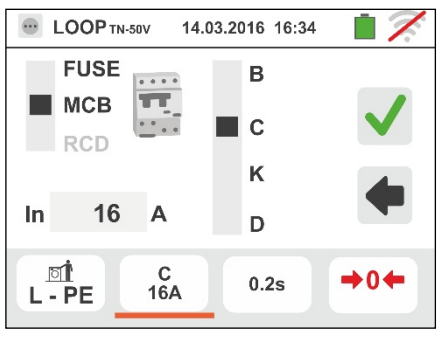

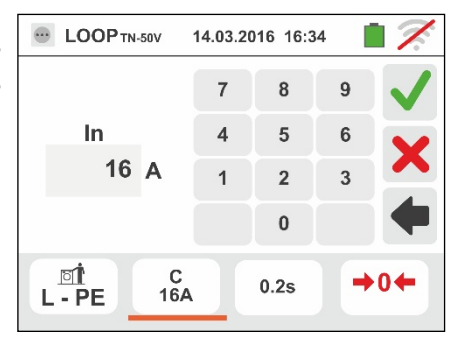

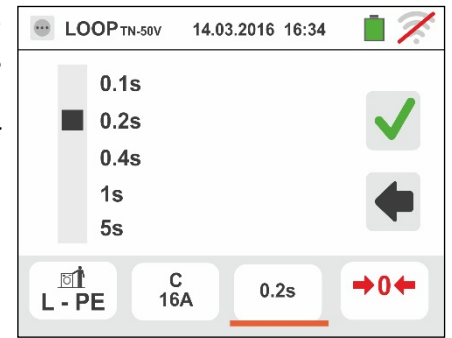

6. Trennen Sie, wenn möglich, alle dem Messpunkt nachgelagerten Verbraucher ab, denn deren Impedanz kann die Testergebnisse verfälschen. Führen Sie die vorherige Kalibrierung der Messleitungen wie in § [6.4.2](#page-41-0) beschrieben durch Verbinden Sie den Schukostecker, die Krokodilklemmen oder den Tastkopf mit der elektrischen Anlage entsprechend [Abb. 18,](#page-37-0) [Abb. 19,](#page-37-1) [Abb. 20](#page-38-0) und [Abb. 22](#page-38-1) in der nächsten möglichen Zeitpunkt der Schutzeinrichtung.

Achten Sie auf das Vorhandensein von korrekten Spannungswerten zwischen L-N und L-PE entsprechend der Auswahl der Anfangsphase (siehe § [5.1.4\)](#page-11-0), wie im hier nebenstehenden Bildschirm angezeigt

7. Drücken Sie die **GO/STOP** Taste **für ein paar Sekunden** am Messgerät oder die **START** Taste am Tastkopf. Trennen Sie während dieser gesamten Phase das Gerät nicht von dem zu testenden System.

Bei positivem Ergebnis (berechneten maximum Kurzschlussstrom niedriger als Auslösestrom der Schutzeinrichtung innerhalb der vorgegebenen Zeit) zeigt das Gerät die hier nebenstehende Bildschirmseite an.

Drücken Sie die **SAVE** Taste oder berühren Sie das

Symbol **Le** zum Speichern des Messwertes (siehe § [7.1\)](#page-126-0)

8. Bei negativem Ergebnis (berechneten minimalen Kurzschlussstrom höher als Auslösestrom der Schutzeinrichtung innerhalb der vorgegebenen Zeit) zeigt das Gerät die hier nebenstehende Bildschirmseite an.

Bei Anzeige eines Messergebnisses in rot ist immer besondere Achtung erforderlich !

Drücken Sie die **SAVE** Taste oder berühren Sie das

Symbol **zum** Speichern des Messwertes (siehe § [7.1\)](#page-126-0)

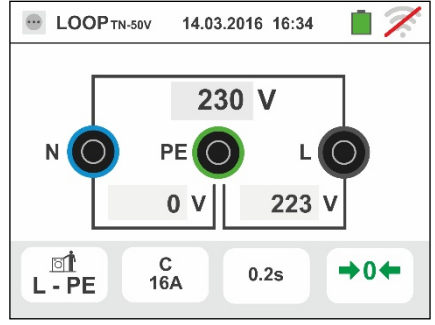

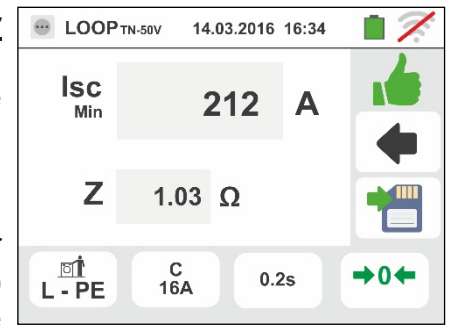

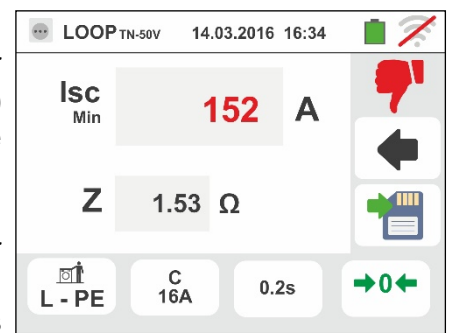

# **6.4.9.** Überprüfen der Schutz bei indirektem Berühren (Ra<sup> $\div$ </sup> test - TN)

1. Wählen Sie die Referenzland (siehe [5.1.2\)](#page-11-1) und Optionen "TN", "25 oder 50V", "50Hz oder 60Hz" und die Bezugsspannung in den allgemeinen Einstellungen des Gerätes aus (siehe § [5.1.4\)](#page-11-0). Berühren Sie das Symbol Ω

 $k\overline{A}$ . Der hier nebenstehende Bildschirm erscheint im Display. Berühren Sie das Symbol unten. Der folgende Bildschirm erscheint im Display:

2. Bewegen Sie den Kursor in der linken Leiste und wählen Sie das Symbol zur Ausführung des Messvorgangs aus. Bewegen Sie den Kursor in der mittleren Leiste und wählen Sie die Option "Ra<sup> $\neq$ </sup>" aus. Der Kursor der rechten Leiste bewegt sich dann automatisch zur Stellung **QI** 

Bestätigen Sie die Einstellung und kehren Sie zum Anfangsbildschirm der Messung zurück

3. Bewegen Sie den Kursor auf der Leiste und wählen Sie den Schutztyp aus: (Schmelzsicherung Typ **gG** oder **aM** oder Leistungsschutzschalter (MCB) mit Charakteristik **B**, **C**, **K**, **D**) oder den RCD-Nominalstrom zwischen: **10, 30, 100, 300, 500, 650, 1000mA**. Für Referenzland **AUS/NZ** MCB mit Charakteristik **B**, **C**, **D**.

Berühren Sie das Feld "In". Der folgende Bildschirm erscheint im Display

4. Berühren Sie das Symbol X zur Nullstellung des Wertes im In Feld und stellen Sie den Wert des Nominalstroms des Schutzschalters innerhalb des vom Gerät erlaubten Bereiches mit der virtuellen Tastatur ein.

Bestätigen Sie die Auswahl und kehren Sie zum vorherigen Bildschirm zurück

5. Bewegen Sie den Kursor auf der Leiste und wählen Sie die Auslösezeit der Sicherung/Schutzschalters zwischen: **0.1s**, **0.2s, 0.4s, 1s, 5s** (all Referenzland außer AUS/NZ und UK), **0.4s**, **5s** (Schmelzsicherung für AUS/NZ und UK) und **0.4s** (MCB für AUS/NZ).

Bestätigen Sie die Einstellung und kehren Sie zum Anfangsbildschirm der Messung zurück

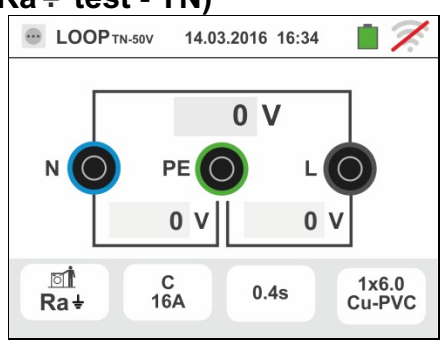

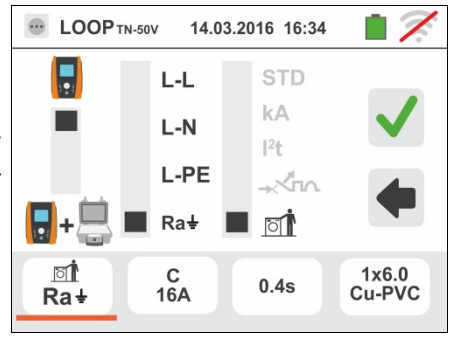

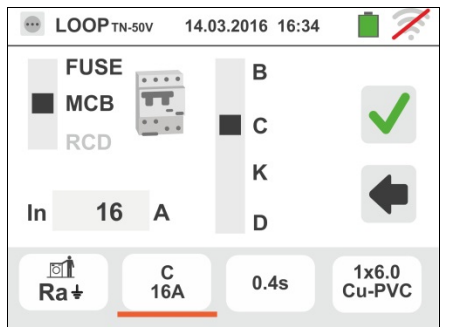

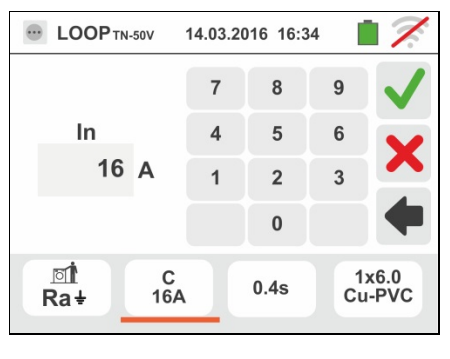

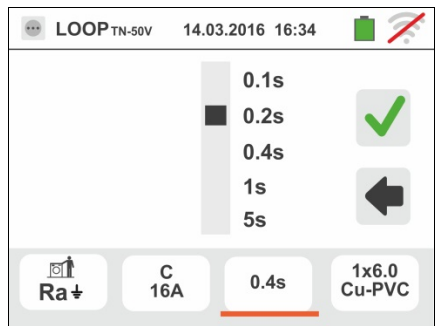

6. Berühren Sie das Feld "**mm2**" und, mit Hilfe der numerischen Tastatur, stellen Sie ein und bestätigen Sie den Querschnitt des einzelnen Leiters unter den Werten frei frei wählbar

Berühren Sie das Feld " <sup>"</sup> und, mit Hilfe der numerischen Tastatur, stellen Sie ein und bestätigen Sie die eventuelle Anzahl von parallel-geschalteten Kabeln. Falls der Kreis aus einem einzelnen Leiter besteht, stellen Sie "**1**" ein

Bewegen Sie den Kursor der linken Leiste und wählen Sie den Leitertyp aus. Es stehen die Optionen **Cu** (Kupfer) und **Al** (Aluminium) zur Verfügung

Bewegen Sie den Kursor der rechten Leiste und wählen Sie den Typ der Kabelisolierung unter: **PVC**, **Rub/Butil** (Gummi / Butylgummi) und **EPR/XLPE** (Ethyl-Propyl-Gummi / Cross-linked Polyethylen) aus.

Bestätigen Sie die Einstellung und kehren Sie zum Anfangsbildschirm der Messung zurück

7. Trennen Sie, wenn möglich, alle dem Messpunkt nachgelagerten Verbraucher ab, denn deren Impedanz kann die Testergebnisse verfälschen. Führen Sie die vorherige Kalibrierung der Messleitungen wie in § [6.4.2](#page-41-0) beschrieben durch Verbinden Sie den Schukostecker, die Krokodilklemmen oder den Tastkopf mit der elektrischen Anlage entsprechend [Abb. 18,](#page-37-0) [Abb. 19,](#page-37-1) [Abb. 20](#page-38-0) und [Abb. 22](#page-38-1) in der nächsten möglichen Zeitpunkt der Schutzeinrichtung.

Achten Sie auf das Vorhandensein von korrekten Spannungswerten zwischen L-N und L-PE entsprechend der Auswahl der Anfangsphase (siehe § [5.1.4\)](#page-11-0), wie im hier nebenstehenden Bildschirm angezeigt

8. Drücken Sie die **GO/STOP** Taste **für ein paar Sekunden** am Messgerät oder die **START** Taste am Tastkopf. Trennen Sie während dieser gesamten Phase das Gerät nicht von dem zu testenden System. Bei positivem Ergebnis (**ZL-PE SENKEN oder GLEICH um die Impedanz relativ zum Schutzgerät innerhalb der spezifizierten vorgegebenen Zeit)** zeigt das Gerät die hier nebenstehende Bildschirmseite an. Bei Anzeige eines Messergebnisses in rot ist immer besondere Achtung erforderlich! Drücken Sie die **SAVE** Taste oder

berühren Sie das Symbol **in Zum Speichern** des Messwertes (siehe § [7.1\)](#page-126-0)

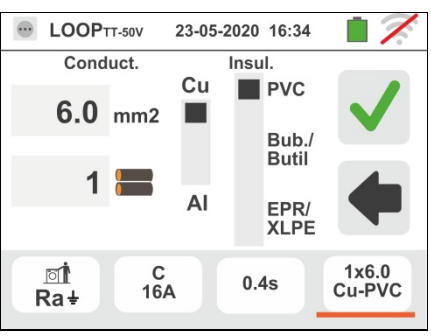

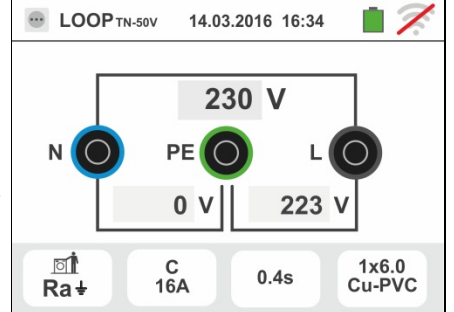

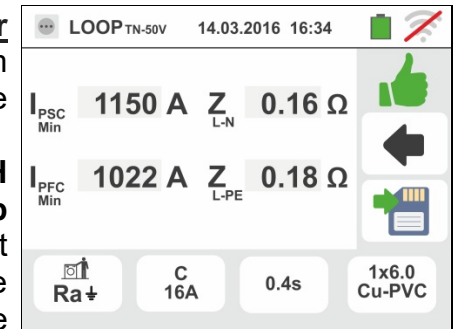

9. Bei negativem Ergebnis (**ZL-PE HÖRER um die Impedanz relativ zum Schutzgerät innerhalb der spezifizierten vorgegebenen Zeit)** zeigt das Gerät die hier nebenstehende Bildschirmseite an. Bei Anzeige eines Messergebnisses in rot ist immer besondere Achtung erforderlich! Drücken Sie die **SAVE** Taste oder

berühren Sie das Symbol **Leurs** zum Speichern des Messwertes (siehe § [7.1\)](#page-126-0)

10 Wenn das elektrische Rauschen zwischen N- und PE-Leitern so hoch ist, dass die Ergebnisgenauigkeit

beeinträchtigt werden könnte, wird das Symbol angezeigt. Es wird empfohlen, alle elektrischen Verbraucher abzuschalten und die Messung erneut zu versuchen

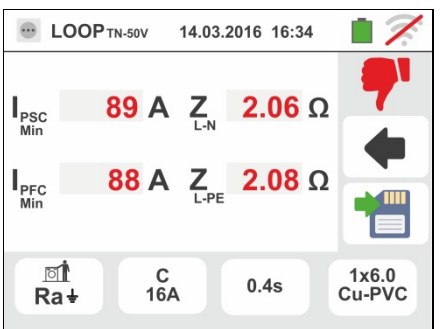

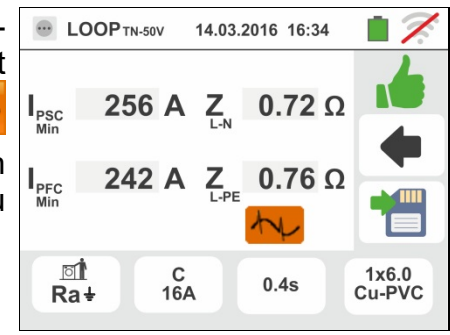

# **6.4.10. Überprüfen der Schutz bei indirektem Berühren (NoTrip<sup>** $\neq$ **</sup> test – UK Land)**

1. Wählen Sie die "UK" Land (siehe [5.1.2\)](#page-11-1) und Optionen [ "TN", "25 oder 50V", "50Hz oder 60Hz" und die Bezugsspannung in den allgemeinen Einstellungen des Gerätes aus (siehe § [5.1.4\)](#page-11-0). Berühren Sie das Symbol Ω

 $\overline{\overline{k}}$ . Der hier nebenstehende Bildschirm erscheint im Display. Berühren Sie das Symbol unten. Der folgende Bildschirm erscheint im Display:

2. Bewegen Sie den Kursor in der linken Leiste und wählen Sie das Symbol zur Ausführung des Messvorgangs aus. Bewegen Sie den Kursor in der mittleren Leiste und wählen Sie die Option "Ra<sup> $\neq$ </sup>" aus. Der Kursor der rechten Leiste bewegt sich dann automatisch zur Stellung **of** 

Bestätigen Sie die Einstellung und kehren Sie zum Anfangsbildschirm der Messung zurück

3. Bewegen Sie den Kursor auf der Leiste und wählen Sie den Schutztyp aus: Schmelzsicherung Typ **BS88-2**, **BS88-3**,**BS3036**,**BS1362**oder Leistungsschutzschalter (MCB) mit Charakteristik **B**, **C**, **D**, oder den RCD-Nominalstrom zwischen: **6, 10, 30, 100, 300, 500, 650, 1000mA**.

Berühren Sie das Feld "In". Der folgende Bildschirm erscheint im Display

4. Berühren Sie das Symbol  $\vert \mathbf{x} \vert$  zur Nullstellung des Wertes im In Feld und stellen Sie den Wert des Nominalstroms des Schutzschalters innerhalb des vom Gerät erlaubten Bereiches mit der virtuellen Tastatur ein.

Bestätigen Sie die Auswahl und kehren Sie zum vorherigen Bildschirm zurück

5. Bewegen Sie den Kursor auf der Leiste und wählen Sie die Auslösezeit der Sicherung/Schutzschalters zwischen: **0.4s, 5s**

Bestätigen Sie die Einstellung und kehren Sie zum Anfangsbildschirm der Messung zurück

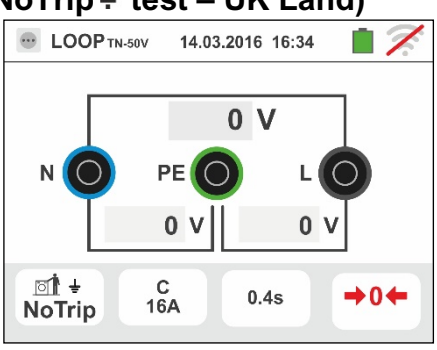

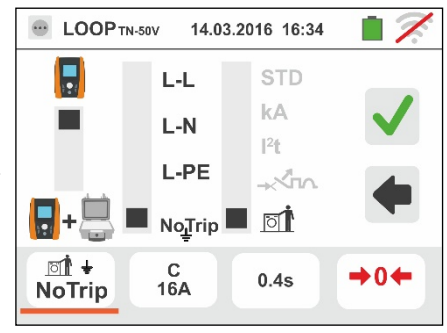

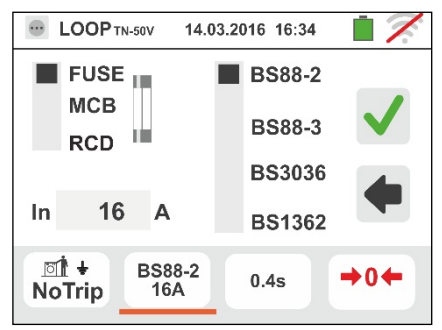

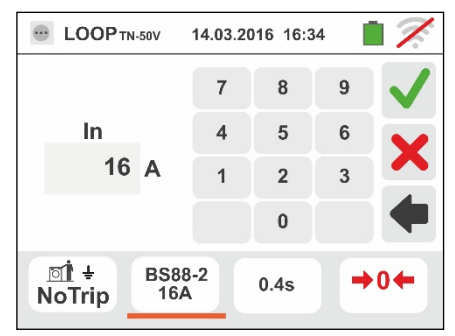

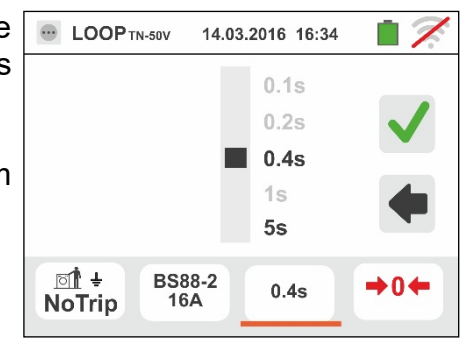

6. Trennen Sie, wenn möglich, alle dem Messpunkt nachgelagerten Verbraucher ab, denn deren Impedanz kann die Testergebnisse verfälschen. Führen Sie die vorherige Kalibrierung der Messleitungen wie in § [6.4.2](#page-41-0) beschrieben durch Verbinden Sie den Schukostecker, die Krokodilklemmen oder den Tastkopf mit der elektrischen Anlage entsprechend [Abb. 18,](#page-37-0) [Abb. 19,](#page-37-1) [Abb. 20](#page-38-0) und [Abb. 22](#page-38-1) in der nächsten möglichen Zeitpunkt der Schutzeinrichtung.

Achten Sie auf das Vorhandensein von korrekten Spannungswerten zwischen L-N und L-PE entsprechend der Auswahl der Anfangsphase (siehe § [5.1.4\)](#page-11-0), wie im hier nebenstehenden Bildschirm angezeigt

7. Drücken Sie die **GO/STOP** Taste **für ein paar Sekunden** am Messgerät oder die **START** Taste am Tastkopf. Trennen Sie während dieser gesamten Phase das Gerät nicht von dem zu testenden System

Bei positivem Ergebnis (**ZL-PE** oder **ZL-N SENKEN oder GLEICH um die Impedanz relativ zum Schutzgerät innerhalb der spezifizierten vorgegebenen Zeit)** zeigt das Gerät die hier nebenstehende Bildschirmseite an. Bei Anzeige eines Messergebnisses in rot ist immer besondere Achtung erforderlich! Drücken Sie die **SAVE**

Taste oder berühren Sie das Symbol **in Zum** Speichern des Messwertes (siehe § [7.1\)](#page-126-0)

8. Bei negativem Ergebnis (**ZL-PE** oder **ZL-N HÖRER um die Impedanz relativ zum Schutzgerät innerhalb der spezifizierten vorgegebenen Zeit)** zeigt das Gerät die hier nebenstehende Bildschirmseite an. Bei Anzeige eines Messergebnisses in rot ist immer besondere Achtung erforderlich! Drücken Sie die **SAVE** Taste oder

berühren Sie das Symbol **D** zum Speichern des Messwertes (siehe § [7.1\)](#page-126-0)

9. Wenn das elektrische Rauschen zwischen N- und PE-Leitern so hoch ist, dass die Ergebnisgenauigkeit

beeinträchtigt werden könnte, wird das Symbol angezeigt. Es wird empfohlen, alle elektrischen Verbraucher abzuschalten und die Messung erneut zu versuchen

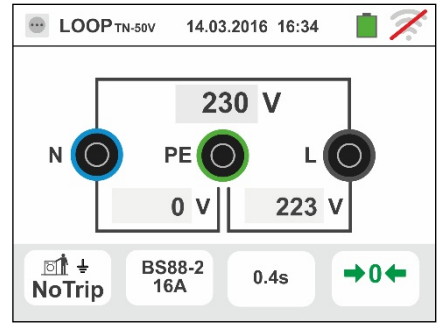

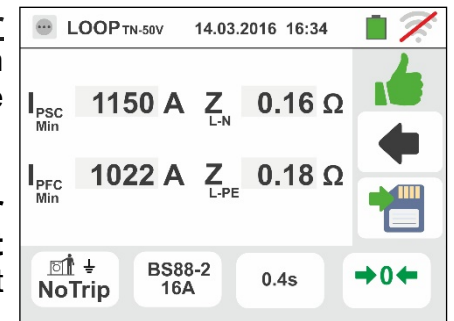

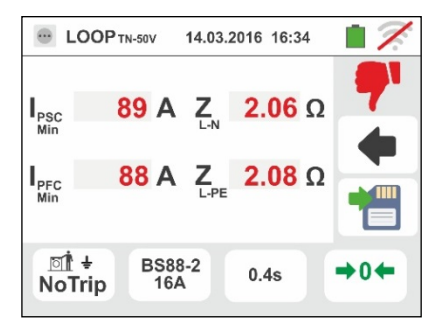

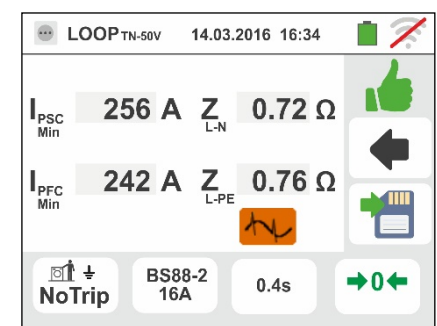

## **6.4.11. Überprüfen der Schutz bei indirektem Berühren (IT Systeme)**

- 1. Wählen Sie die Optionen "IT", "25 oder 50V", "50Hz oder 60Hz" und die Bezugsspannung in den allgemeinen Einstellungen des Gerätes aus (siehe § [5.1.4\)](#page-11-0). Berühren Sie das Symbol  $\frac{2}{3}$  . Der hier nebenstehende Bildschirm erscheint im Display. Berühren Sie das Symbol unten. Der folgende Bildschirm erscheint im Display:
- 2. Bewegen Sie den Kursor in der linken Leiste und wählen Sie das Symbol **z** zur Ausführung des Messvorgangs aus. Bewegen Sie den Kursor in der mittleren Leiste und wählen Sie die Option "**L-PE**" aus. Der Kursor der rechten Leiste bewegt sich dann automatisch zur Stellung  $\left[\begin{matrix} \boxed{2} \\ \boxed{1} \end{matrix}\right]$ . Bestätigen Sie die Einstellung und kehren Sie zum Anfangsbildschirm der Messung zurück.
- 3. Trennen Sie, wenn möglich, alle dem Messpunkt nachgelagerten Verbraucher ab, denn deren Impedanz kann die Testergebnisse verfälschen. Führen Sie die vorherige Kalibrierung der Messleitungen wie in § [6.4.2](#page-41-0) beschrieben durch Verbinden Sie die Krokodilklemmen oder den Tastkopf mit der elektrischen Anlage entsprechend [Abb. 23.](#page-38-2) Achten Sie auf das Vorhandensein von korrekten Spannungswerten zwischen L-L und L-PE entsprechend der Auswahl der Anfangsphase (siehe § [5.1.4\)](#page-11-0) und von einer eventuellen Spannung N-PE wegen des Systems IT, wie im hier nebenstehenden Bildschirm angezeigt.
- 4. Drücken Sie die **GO/STOP** Taste **für ein paar Sekunden** am Messgerät oder die **START** Taste am Tastkopf. Trennen Sie während dieser gesamten Phase das Gerät nicht von dem zu testenden System. Bei positivem Ergebnis (Berührungsspannung im Punkt <50V oder <25V) zeigt das Gerät die hier nebenstehende Bildschirmseite an, in der der Wert des gemessenen ersten Schleifenstroms, in **mA** angegeben, angezeigt ist. **Mit Isc <30mA die Ut Wert wird nicht angezeigt**. Drücken Sie die **SAVE** Taste oder berühren Sie das Symbol zum Speichern des Messwertes

(siehe § [7.1\)](#page-126-0).

5. Bei negativem Prüfergebnis (Berührungsspannung Ub >50V oder >25V) zeigt das Gerät die nebenstehend abgebildete Bildschirmseite. Bei Anzeige eines Messergebnisses in rot ist immer besondere Achtung erforderlich ! Drücken Sie die **SAVE** Taste oder berühren Sie das Symbol **zum Speichern des Messwertes** (siehe § [7.1\)](#page-126-0).

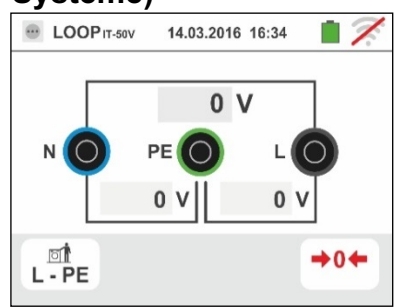

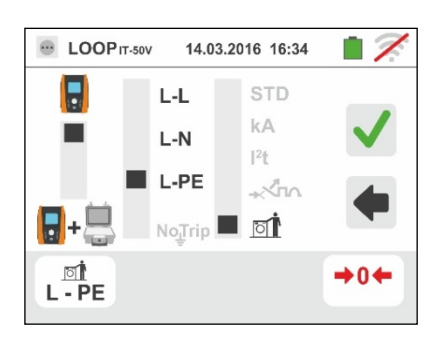

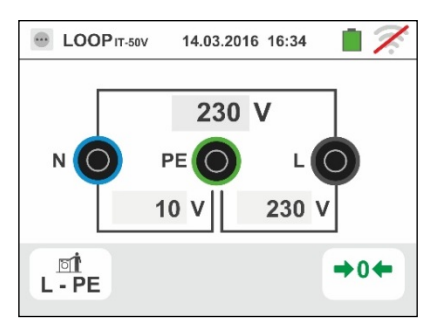

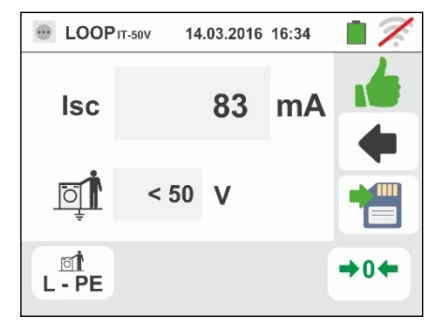

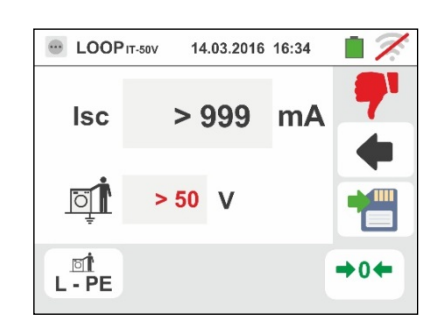

### **6.4.12. Erdungswiderstand ohne Auslösen des RCD-Schutzschalters (TT Systeme)**

1. Wählen Sie die Optionen "TT", "25 oder 50V", "50Hz oder 60Hz" und die Bezugsspannung in den allgemeinen Einstellungen des Gerätes aus (siehe § O

[5.1.4\)](#page-11-0). Berühren Sie das Symbol ka D. Der hier nebenstehende Bildschirm erscheint im Display.

Berühren Sie das Symbol unten links. Der folgende Bildschirm erscheint im Display:

- 2. Bewegen Sie den Kursor der linken Leiste und wählen Sie das Symbol **z** zur Ausführung des Messvorgangs aus. Bewegen Sie den Kursor der mittleren Leiste und wählen Sie die Option "Ra<sup>+</sup>" aus. Der Kursor der rechten Leiste bewegt sich dann automatisch zur Stellung <sup>of</sup> Bestätigen Sie die Einstellung und kehren Sie zum Anfangsbildschirm der Messung zurück. Berühren Sie das Symbol unten rechts. Der folgende Bildschirm erscheint im Display:
- 3. Bewegen Sie den Kursor der linken Leiste und wählen Sie den Wert des Fehlernennstromes vom RCD aus: **6,10,30,100,300,500,650** oder **1000mA**

Bewegen Sie den Kursor der rechten Leiste und wählen Sie den Typ des Anschlusses unter: L-N-PE (Neutralleiter vorhanden) oder L-N-PE (Neutralleiter nicht vorhanden) aus. Bestätigen Sie die Einstellung und kehren Sie zum Anfangsbildschirm der Messung zurück.

4. Berühren Sie das Feld "**mm2**" und, mit Hilfe der numerischen Tastatur, stellen Sie ein und bestätigen Sie den Querschnitt des einzelnen Leiters unter den Werten

frei frei wählbar. Berühren Sie das Feld " wind, mit Hilfe der numerischen Tastatur, stellen Sie ein und bestätigen Sie die eventuelle Anzahl von parallelgeschalteten Kabeln. Falls der Kreis aus einem einzelnen Leiter besteht, stellen Sie "**1**" ein.

Bewegen Sie den Kursor der linken Leiste und wählen Sie den Leitertyp aus. Es stehen die Optionen **Cu** (Kupfer) und **Al** (Aluminium) zur Verfügung Bewegen Sie den Kursor der rechten Leiste und wählen Sie den Typ der Kabelisolierung unter: **PVC**, **Rub/Butil** (Gummi / Butylgummi) und **EPR/XLPE** (Ethyl-Propyl-Gummi / Cross-linked Polyethylen) aus.

Bestätigen Sie die Einstellung und kehren Sie zum Anfangsbildschirm der Messung zurück

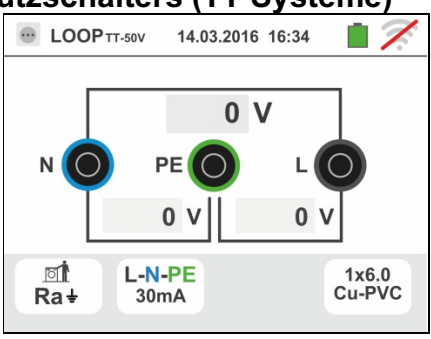

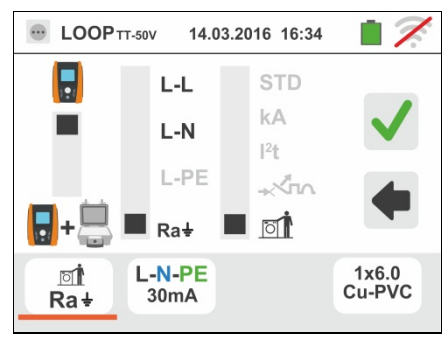

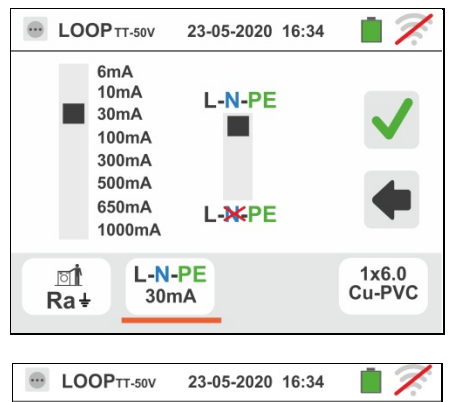

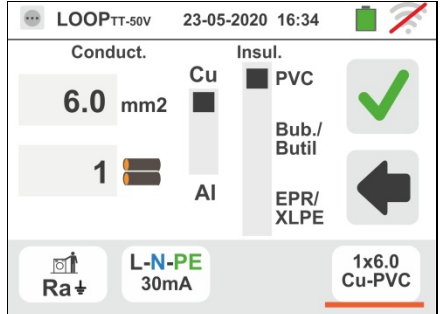

5. Trennen Sie, wenn möglich, alle dem Messpunkt nachgelagerten Verbraucher ab, denn deren Impedanz kann die Testergebnisse verfälschen. Verbinden Sie den Schukostecker, die Krokodilklemmen oder den Tastkopf mit der elektrischen Anlage entsprechend [Abb. 12,](#page-25-0) [Abb.](#page-25-1)  [13,](#page-25-1) [Abb. 14.](#page-26-0) Der Verbindungspunkt des Geräts (nah oder fern von der Schutzeinrichtung) beeinflusst normalerweise die Prüfung nicht, da der Widerstand der Leiter im Vergleich zum Erdwiderstand vernachlässigbar ist

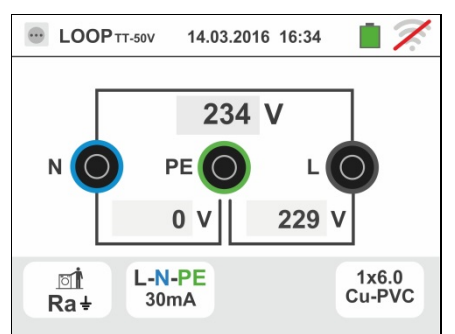

Achten Sie auf das Vorhandensein von korrekten Spannungswerten zwischen L-L und L-PE entsprechend der Auswahl der Anfangsphase (siehe § [5.1.4\)](#page-11-0), wie im hier nebenstehenden Bildschirm angezeigt.

6. Drücken Sie die **GO/STOP** Taste **für ein paar Sekunden** am Messgerät oder die **START** Taste am Tastkopf. Trennen Sie während dieser gesamten Phase das Gerät nicht von dem zu testenden System.

Bei positivem Ergebnis (Gesamterdungswiderstand Ra niedriger als das Verhältnis zwischen Grenzwert der Berührungsspannung Ub Lim und Auslösestrom des RCD-Schutzschalters) zeigt das Gerät die hier nebenstehende Bildschirmseite an, in der der Wert der Berührungsspannung im sekundären Display angezeigt ist ( Ub = 10,4V.

Drücken Sie die **SAVE** Taste oder berühren Sie das

Symbol **zum Speichern des Messwertes (siehe §** [7.1\)](#page-126-0).

7. Bei negativem Ergebnis (Gesamterdungswiderstand Ra größer als das Verhältnis zwischen Grenzwert der Berührungsspannung Ub Lim und Auslösestrom des RCD-Schutzschalters) zeigt das Gerät die hier nebenstehende Bildschirmseite an.

Bei Anzeige eines Messergebnisses in rot ist immer besondere Achtung erforderlich !

Drücken Sie die **SAVE** Taste oder berühren Sie das

Symbol zum Speichern des Messwertes (siehe § [7.1\)](#page-126-0).

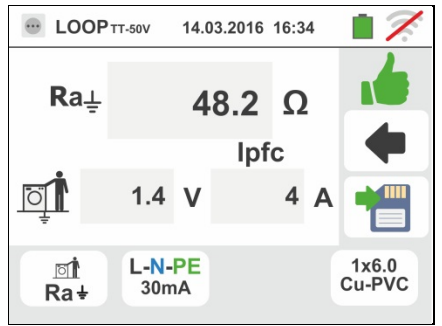

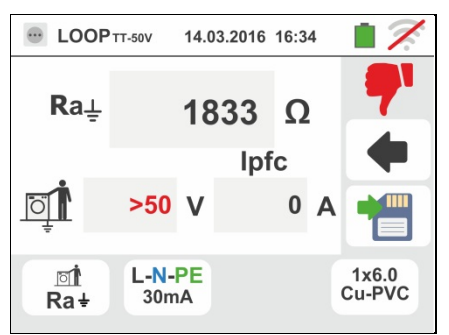

## <span id="page-63-0"></span>**6.4.13. Impedanz-Messung mit optionalem Zubehör IMP57**

Zur Messung der Impedanz mit dem optionalen Zubehör IMP57 müssen Sie es an die Master-Einheit durch den optischen Anschluss mittels des mit dem IMP57 mitgelieferten optischen Kabels/RS-232 C2001 anschließen.

Das IMP57 wird direkt vom Netz versorgt, an dem gerade gemessen wird. Für weitere Informationen beziehen Sie sich auf die Bedienungsanleitung des IMP57.

Unten ist der Vorgang zur Messung der **Impedanz L-L STD in TN Systemen** beschrieben-Dieselben Vorgänge sind für alle anderen Fälle anwendbar unter Berücksichtigung dessen, was in den vorherigen §en beschrieben ist.

1. Wählen Sie die Optionen "TN", "25 oder 50V", "50Hz oder 60Hz" und die Nennspannung in den allgemeinen Einstellungen des Gerätes aus (siehe § [5.1.4\)](#page-11-0).

Berühren Sie das Symbol ka Der hier nebenstehende Bildschirm erscheint im Display.

Ω

Berühren Sie das Symbol unten links. Der folgende Bildschirm erscheint im Display:

2. Bewegen Sie den Kursor der linken Leiste und wählen Sie das Symbol **u**+e zur Ausführung des Messvorgangs mittels IMP57 aus.

Bewegen Sie den Kursor der mittleren Leiste und wählen Sie die Option "**L-L**" aus.

Bewegen Sie den Kursor der rechten Leiste und wählen Sie die Option "**STD**" aus.

Bestätigen Sie die Einstellung und kehren Sie zum Anfangsbildschirm der Messung zurück.

3. Das Symbol  $\mathbb{R}^{\times}$  im Display gibt an, dass das optionale Zubehörteil IMP57 nicht ans Gerät angeschlossen worden ist, oder dass es noch nicht direkt vom Netz versorgt wird.

Verbinden Sie das IMP57 mit dem Gerät mittels des Kabels C2001 und mit dem unter Spannung stehenden System an den Eingangsbuchsen **C1**, **P1** und **C2**, **P2** (siehe Bedienungsanleitung IMP57). Der folgende Bildschirm erscheint im Display:

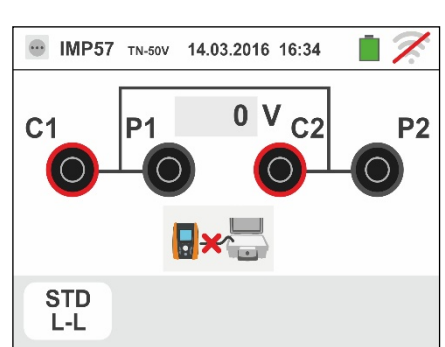

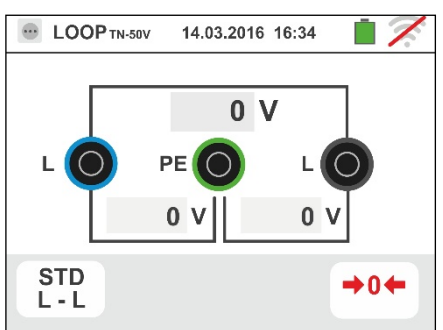

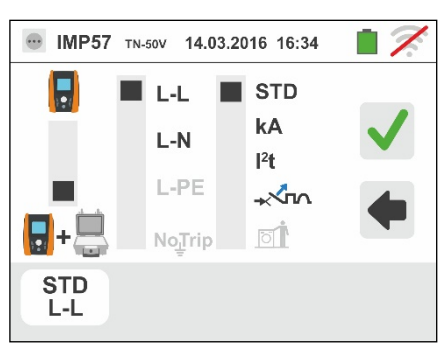

### Familie Gx

4. Das Symbol  $\frac{1}{\omega}$  as gibt die korrekte Verbindung und Ekennung des IMP57 durch das Gerät. Überprüfen Sie, ob die STATUS-LED AM IMP57 grün aufleuchtet.

Der Spannungswert zwischen den Messpunkten wird im Oberteil des Displays angezeigt.

Drücken Sie **GO/STOP** Taste **für ein paar Sekunden** am Gerät zur Aktivierung des Messvorgangs. Der folgende Bildschirm erscheint im Display (bei L-L Messungen im STD Modus).

5. Der Standard-Kurzschlussstrom (STD), gemäß berechnet, wird im Oberteil des Displays angezeigt.

Die Werte der Netzimpedanz P-P, zusammen mit ihren Widerstands- und Blindkomponenten, werden in der Mitte des Displays angezeigt, in **m**Ω angegeben.

Drücken Sie die **SAVE** Taste oder berühren Sie das

Symbol zum Speichern des Messwertes (siehe § [7.1\)](#page-126-0).

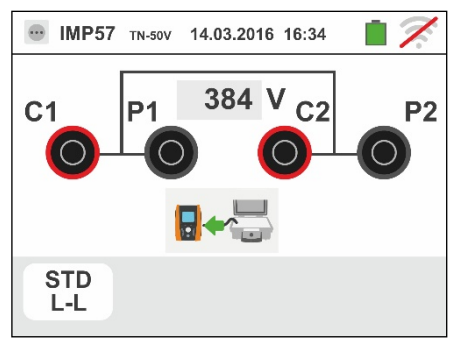

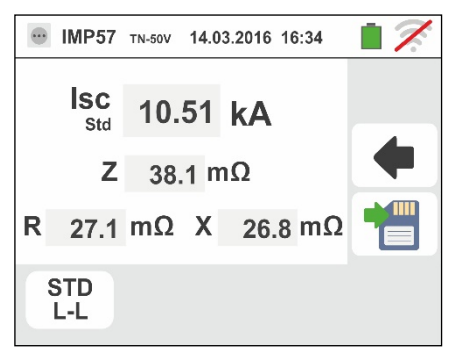

### **6.4.14. Anomalien**

- 1. Erkennt das Gerät, dass die L-N oder L-PE Spannung über dem maximalen Grenzwert (265 V) liegt, führt das Gerät keine Messung durch und zeigt die hier nebenstehende Bildschirmseite. Überprüfen Sie die angeschlossenen Kabel.
- 2. Erkennt das Gerät, dass die L-N oder L-PE Spannung unter dem minimalen Grenzwert (100 V) liegt, führt das Gerät keine Messung durch und zeigt die hier nebenstehende Bildschirmseite. Überprüfen Sie, ob das zu testende System mit Strom versorgt wird.
- 3. Wenn das Gerät kein Signal an der Eingangsbuchse B1 (Phasenleiter) ermittelt, zeigt es einen Warnbildschirm ähnlich dem hier nebenstehenden an und unterbricht jede Prüfung.
- 4. Wenn das Gerät kein Signal an der Eingangsbuchse B4 (Neutralleiter) ermittelt, zeigt es einen Warnbildschirm ähnlich dem hier nebenstehenden an und unterbricht jede Prüfung.
- 5. Wenn das Gerät kein Signal an der Eingangsbuchse B3 (PE-Leiter) ermittelt, zeigt es einen Warnbildschirm ähnlich dem hier nebenstehenden an und unterbricht jede Prüfung.

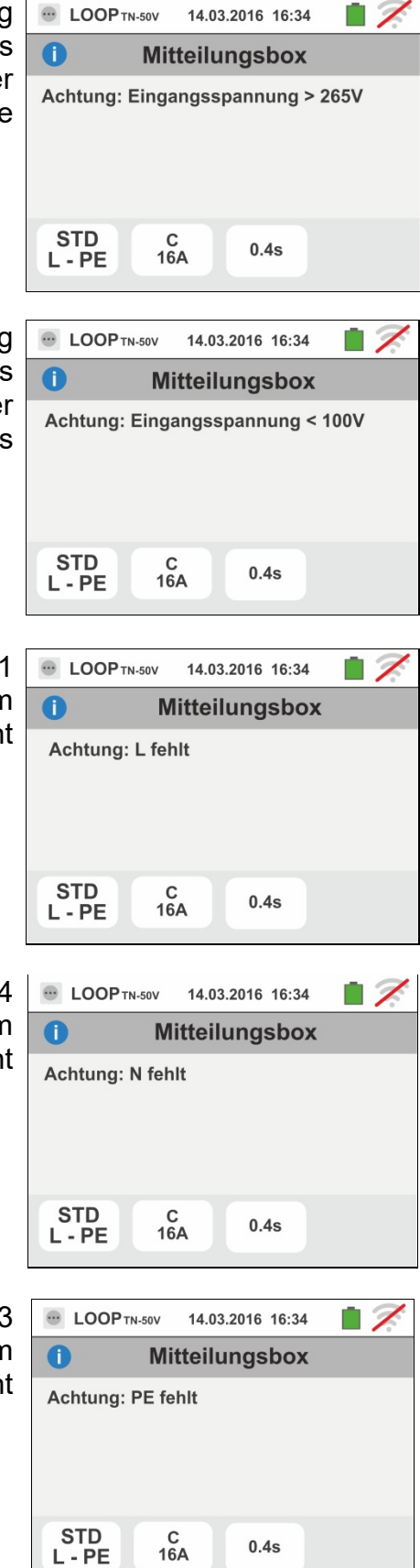

- 6. Erkennt das Gerät eine Vertauschung zwischen Phaseund Neutral-Leiter, führt das Gerät keine Prüfung durch und zeigt einen Bildschirm ähnlich dem hier nebenstehenden an. Drehen Sie den Schukostecker oder überprüfen Sie die angeschlossenen Einzelkabel.
- 7. Erkennt das Gerät eine Vertauschung zwischen Phaseund PE-Leiter, führt das Gerät keine Prüfung durch und zeigt einen Bildschirm ähnlich dem hier nebenstehenden an. Überprüfen Sie die angeschlossenen Kabel
- 8. Erkennt das Gerät eine gefährliche Spannung auf dem PE-Leiter, führt es keine Prüfung durch und zeigt einen Bildschirm ähnlich dem hier nebenstehenden an. **Diese Meldung kann auch bei zu kurzem Drücken der GO/STOP Taste erscheinen**
- 9. Erkennt das Gerät eine Spannung VN-PE >50V (oder > 25V je nach den Einstellungen), führt es keine Prüfung durch und zeigt einen Bildschirm ähnlich dem hier nebenstehenden an

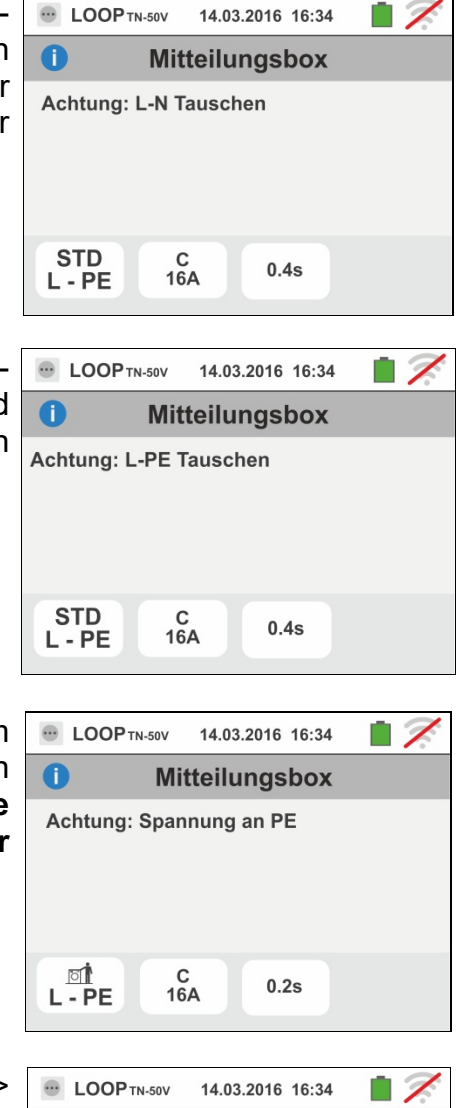

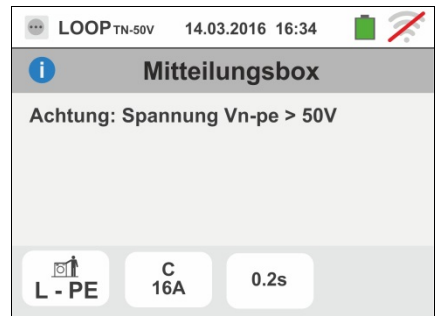

## **6.5. SEQ: DREHFELDRICHTUNG / PHASENFOLGE UND PHASENGLEICHHEIT**

Diese Funktion wird entsprechend den Normen der VDE 0413-7, IEC/EN61557-7 ausgeführt und ermöglicht die Messung der Drehfeldrichtung durch direkte Kontaktierung spannungsführender Teile. Folgende Modi sind verfügbar:

**- 1T** Methode mit einer Messleitung

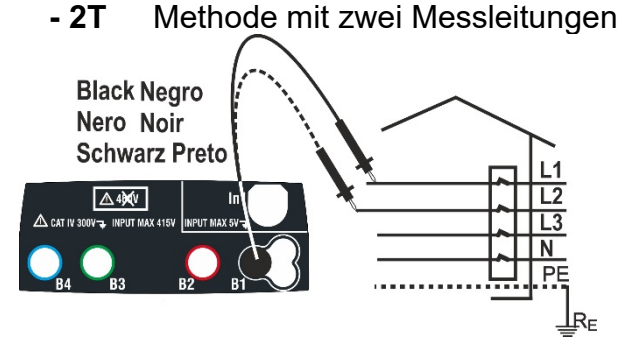

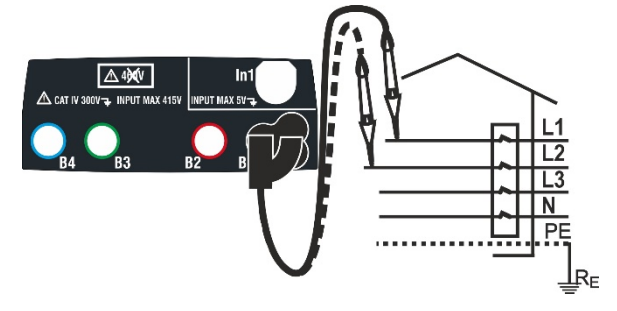

<span id="page-67-0"></span>Abb. 24: Geräteanschluss zur Messung der Drehfeldrichtung mit einem Messkabel und **Tastkopf** 

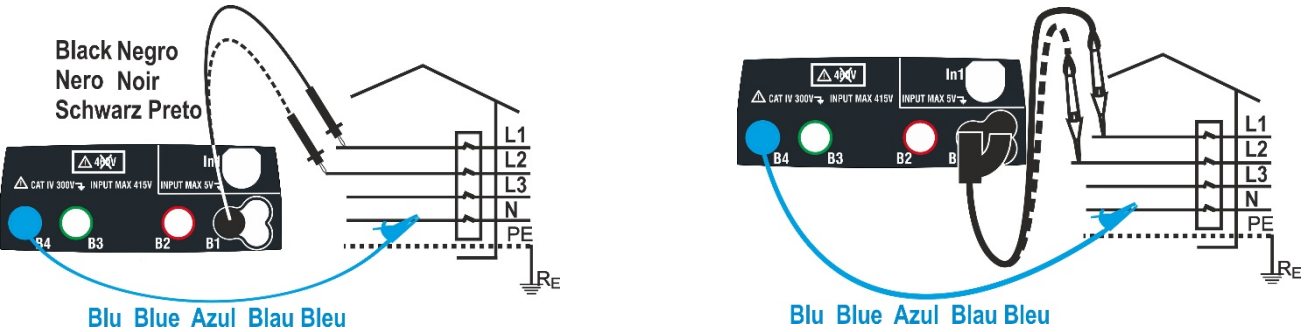

<span id="page-67-1"></span>Abb. 25: Geräteanschluss zur Messung der Drehfeldrichtung mit zwei Messkabeln und **Tastkopf** 

1. Berühren Sie das Symbol **1999**. Der hier nebenstehende Bildschirm erscheint im Display.

t SEQ 14.03.2016 16:34  $L1$  $L<sub>2</sub>$  $1T$ 

- Berühren Sie das Symbol "1T" zur Einstellung des Messmodus. Der folgende Bildschirm erscheint im Display:
- 2. Bewegen Sie den Kursor der Leiste in die Stellung "**1T**" zur Auswahl des Tests mit einem Kabel oder in die Stellung "**2T**" zur Auswahl des Tests mit zwei Kabeln.

Bestätigen Sie die Einstellung und kehren Sie zum Anfangsbildschirm der Messung zurück.

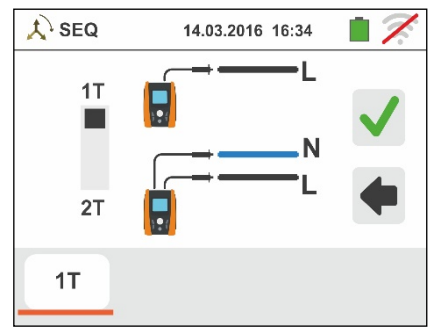

- 3. Führen Sie den blauen und schwarzen Stecker der Messleitungen in die entsprechenden Eingangsbuchsen B4 und B1 des Messgerätes (2T Messung) ein. Führen Sie an den freien Kabelenden die entsprechenden Krokodilklemmen oder Messleitungen ein. Sie können auch den Tastkopf benutzen, indem Sie dessen mehrpoligen Steckverbinder in die Eingangsbuchse B1 einführen. Verbinden Sie die Krokodilklemmen, die Messkabel oder den Tastkopf mit der Phase L1 und N wie in [Abb. 24](#page-67-0) und [Abb. 25.](#page-67-1)
- 4. Drücken Sie die **GO/STOP** Taste am Messgerät oder die **START** Taste am Tastkopf. Das Gerät beginnt mit der Ausführung des Messvorganges. Trennen Sie während dieser gesamten Phase das Gerät nicht von dem zu testenden System.

Das Symbol des Tastkopfes auf der Phase L1 und die Sanduhr zeigen an, dass das Messgerät die Ermittlung von einer höheren Spannung als dem maximalen Grenzwert abwartet.

5. Bei der Ermittlung der korrekten Spannung erscheint das

Symbol *i*m Display. Das Messgerät erzeugt ein langes Tonsignal, wenn Eingangsspannung vorhanden ist.

6. Am Ende der Ermittlung der Phase L1 schaltet sich das Gerät auf Standby und wartet auf das Signal der Phase L2. Dabei wird das Symbol "abgetrennter Tastkopf" angezeigt, wie im hier nebenstehenden Bildschirm.

Verbinden Sie die Krokodilklemmen, die Messkabel oder den Tastkopf mit der Phase L2 und N wie in [Abb. 24](#page-67-0) und [Abb. 25.](#page-67-1)

7. Das Symbol des Tastkopfes auf der Phase L2 in Zusammenhang mit der Sanduhr zeigen an, dass das Messgerät die Spannung noch ermittelt.

Bei der Ermittlung der korrekten Spannung erscheint das Symbol im Display.

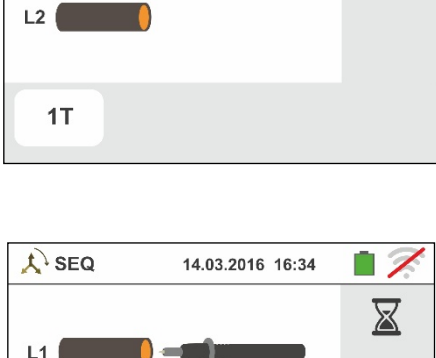

14.03.2016 16:34

 $\mathcal{L}$  SEQ

 $L1$ 

 $L2$ 

 $1T$ 

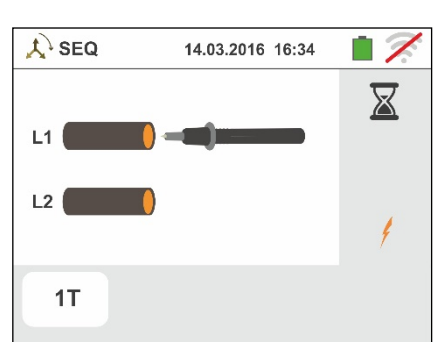

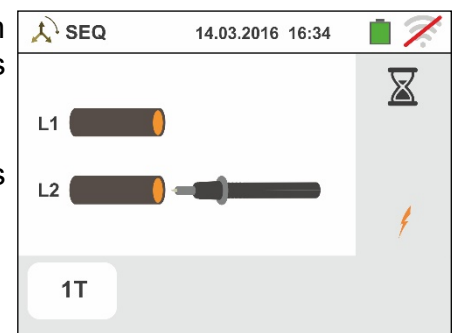

Familie Gx

⊠

8. Ist der Testvorgang mit korrekter Drehfeldrichtung beendet, zeigt das Gerät einen Bildschirm ähnlich dem hier nebenstehenden an (Ergebnis "**1-2-3**", => rechtes Drehfeld). Drücken Sie die **SAVE** Taste oder berühren Sie das

Symbol **zum Speichern des Messwertes (siehe §** [7.1\)](#page-126-0).

9. Ist die Erfassung beendet und wurden zwei Spannungen der gleichen Phase erkannt (**Phasengleichheit z.B. zwischen zwei separaten 3-phasigen Systemen**), zeigt das Gerät einen Bildschirm ähnlich dem hier nebenstehenden an (Ergebnis "**1-1-**").

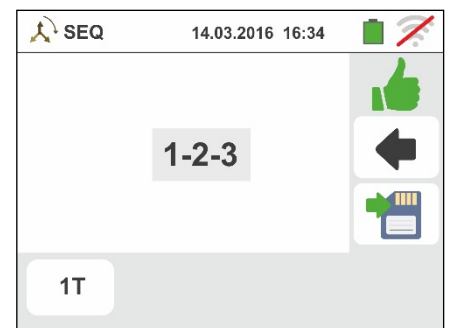

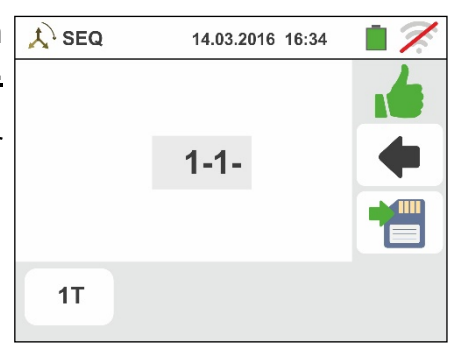

10 Ist der Testvorgang mit nicht korrekter Drehfeldrichtung  $\lambda$ seg (beendet, zeigt das Gerät einen Bildschirm ähnlich dem hier nebenstehenden an (Ergebnis "**2-1-3" =>** linkes Drehfeld).

Drücken Sie die **SAVE** Taste oder berühren Sie das

Symbol **zum Speichern des Messwertes** (siehe § [7.1\)](#page-126-0).

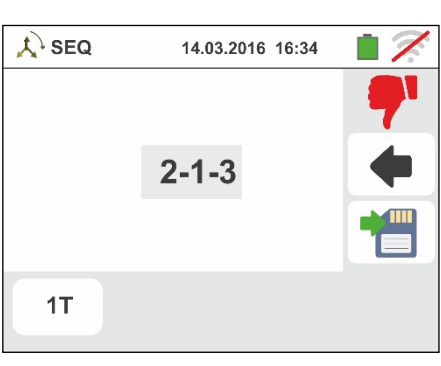

### **6.5.1. Anomalien**

- 1. Liegt die Zeitspanne zwischen dem Anfang der Prüfung und der Erfassung des ersten Spannungswertes, oder zwischen der Erfassung des ersten und des zweiten Spannungswertes über dem zeitlichen Grenzwert von circa 10s, zeigt das Gerät einen Bildschirm ähnlich dem hier nebenstehenden an.
- 2. Erkennt das Gerät, dass die Eingangsspannung den Höchstwert des eingestellten Messbereichs übersteigt, wird der nebenstehende Bildschirm angezeigt

3. Erkennt das Gerät, dass die Frequenz der Eingangsspannung außerhalb des eingestellten Messbereichs liegt, wird der nebenstehende Bildschirm angezeigt

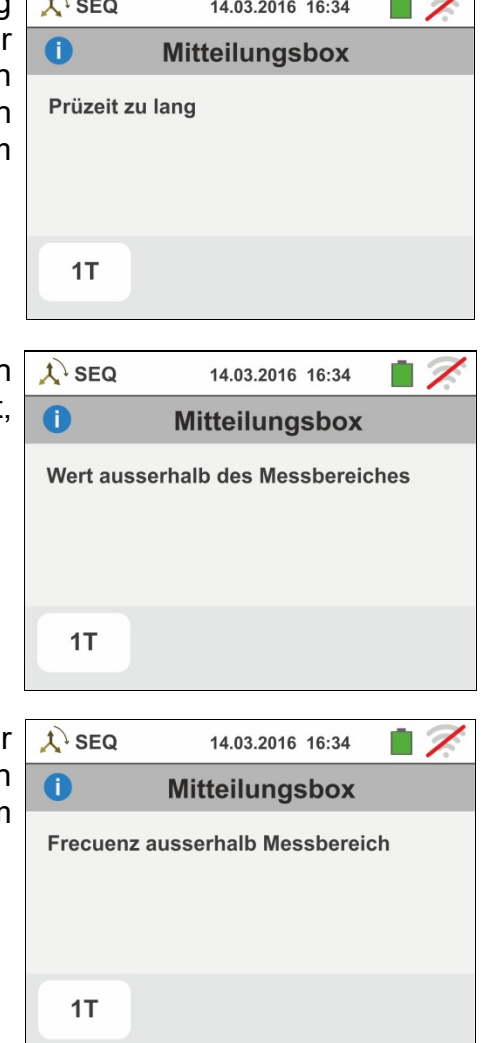

## **6.6. LECKSTROM: MESSUNG DES LECKSTROMS ( FEHLERSTROMES)**

Diese Funktion ermöglicht die Messung des Leckstroms unter Verwendung einer externen Stromzange (optionales Zubehörteil HT96U).

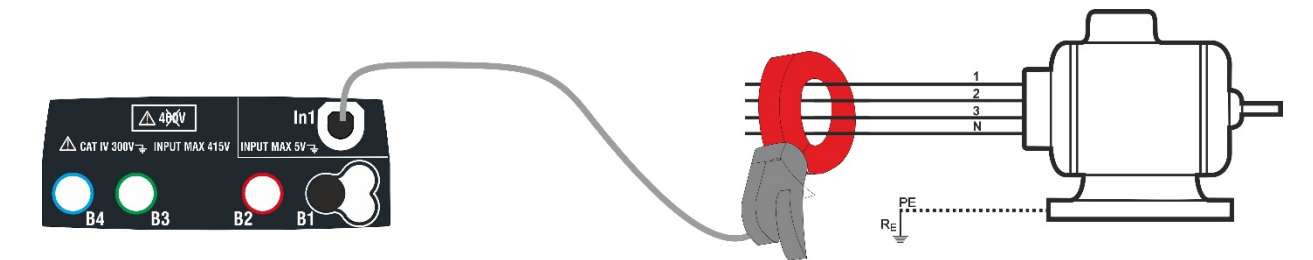

Abb. 26: Indirekte Messung eines Leckstroms in einer dreiphasigen Installation

<span id="page-71-0"></span>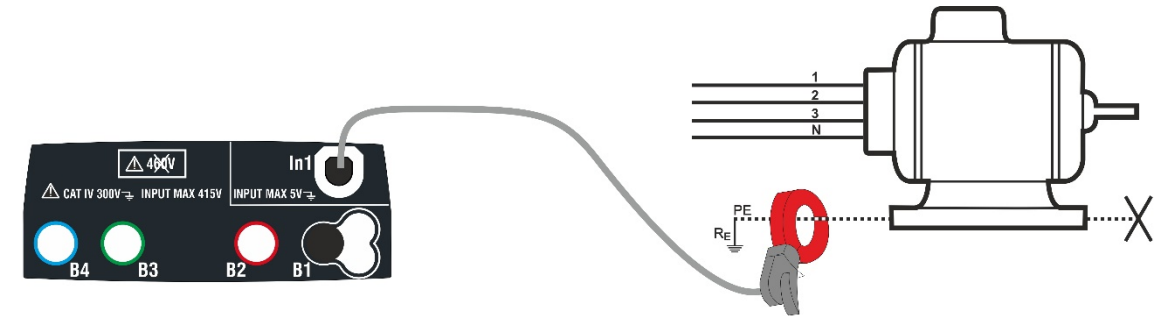

Abb. 27: Direkte Messung eines Leckstroms in einer dreiphasigen Installation

<span id="page-71-1"></span>1. Berühren Sie das Symbol **Der hier** nebenstehende Bildschirm erscheint im Display.

Berühren Sie das Symbol unten links zur Einstellung des Messbereiches der verwendeten Stromzange. Der folgende Bildschirm erscheint im Display:

2. Berühren Sie das Symbol X zur Nullstellung des Wertes im In Feld und stellen Sie den Messbereich der verwendeten Stromzange (Werte 1A, 100A 1000A für HT96U) mit der virtuellen Tastatur ein.

Bestätigen Sie die Einstellungen und kehren Sie zum vorherigen Bildschirm zurück. Mit FS = 1A führt das Messgerät die Messung automatisch in **mA** durch.

 $C < LEAK$ 23-05-2020 16:34  $0<sub>m</sub>A$  $1A$ 

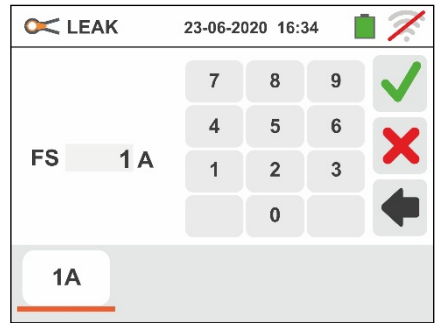

- 3. Führen Sie den Stecker der externen Stromzange in Eingang In1 des Messgerätes ein.
- 4. Zur indirekten Messung des Leckstroms schließen Sie die externe Stromzange entsprechend [Abb. 26](#page-71-0) an. Zur direkten Messung des Leckstroms schließen Sie die externe Stromzange entsprechend [Abb. 27](#page-71-1) an und trennen Sie alle möglicherweise vorhandenen zusätzlichen Erdungen, welche die Testergebnisse beeinflussen können.
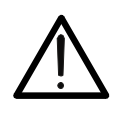

# **WARNUNG**

Möglicherweise vorhandene zusätzliche Erdungen können den Messwert beeinflussen. Wegen dieser Problematik empfehlen wir, die Messung indirekt durchzuführen.

5. Der Wert des gemessenen Leckstroms wird im Display in Echtzeit angezeigt, wie im hier nebenstehenden Bildschirm angezeigt.

Drücken Sie die **SAVE** Taste oder berühren Sie das

Symbol zum Speichern des Messwertes (siehe § [7.1\)](#page-126-0).

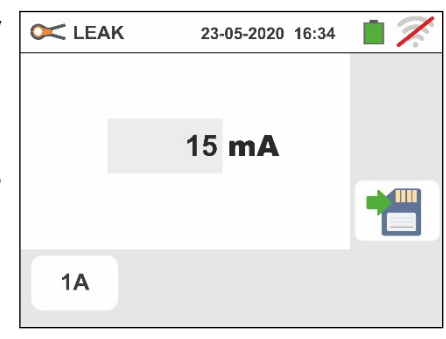

## **6.7. ERDE: ERDWIDERSTANDSMESSUNG**

Das Messgerät MACROTESTG3 (oder COMBIG3 nit Funktion ERDE aktivierte) ermöglicht es, den Erdungswiderstand von einer Installation wie folgt zu messen:

- Erdungswiderstandsmessung mit zwei oder drei Erdspiessen mit der Volt-Ampere-Methode
- $\triangleright$  Messung des spezifischen Erdwiderstandes (ρ) mit vier Erdspiessen mit der Wenner-Methode
- ▶ Erdungsmessung von Einzelerdern "ohne Auftrennen" mit Verwendung der optionalen Stromzange T2100.

### <span id="page-73-1"></span>**6.7.1. Erdwiderstandsmessung und Messung des Erdwiderstandes**

Die Messung wird in Übereinstimmung mit den Normen IEC 781, VDE 0413-5, IEC/EN61557-5 durchgeführt.

## **WARNUNG**

- Das Gerät kann für Spannungs- und Stromstärkemessungen an Anlagen mit CAT IV 300V an Erde und von maximal 415 V zwischen den Eingängen verwendet werden. Das Gerät darf nicht an Installationen angeschlossen werden, deren Spannungen die in diesem Handbuch genannten Grenzwerte übersteigen. Das Überschreiten der Grenzwerte könnte einen elektrischen Schock verursachen und das Messgerät beschädigen.
- Verbinden Sie die Messkabel mit dem Gerät und den Krokodilklemmen immer mit vom System abgetrenntem Zubehör.
- Beachten Sie immer die Berührungszone der Klemmen (siehe § [4.2\)](#page-8-0).
- Sollten die zum Lieferumfang gehörigen Messleitungen für die Messaufgabe nicht lang genug sein, können Sie diese verlängern, dabei sind die Angaben.

<span id="page-73-0"></span>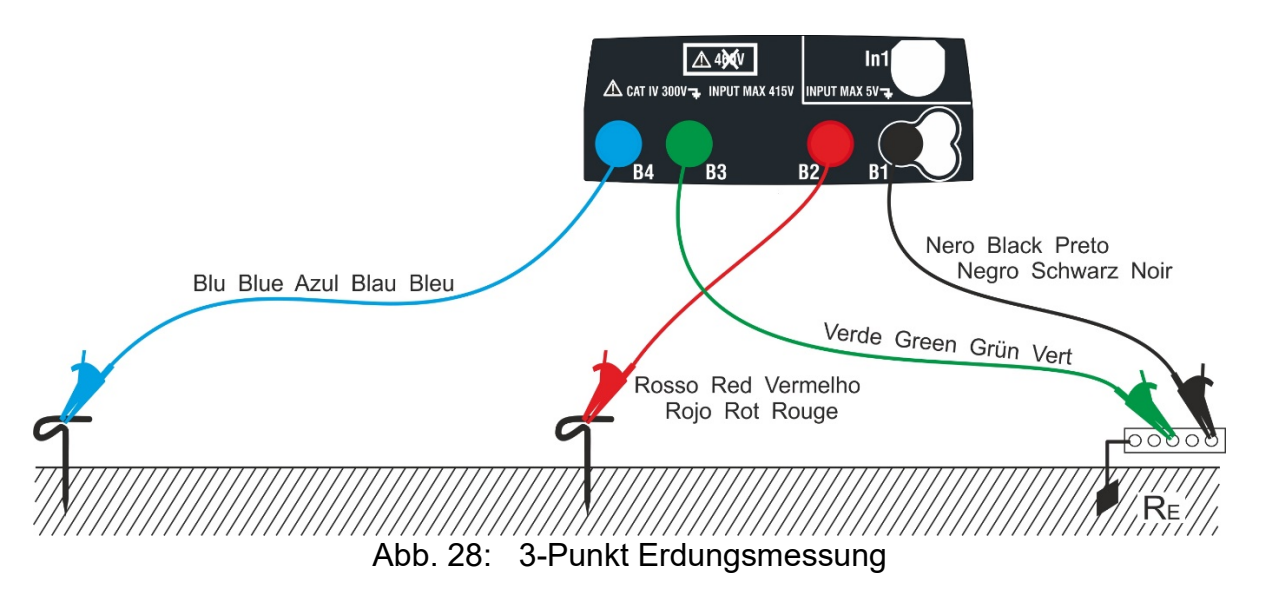

<span id="page-74-0"></span>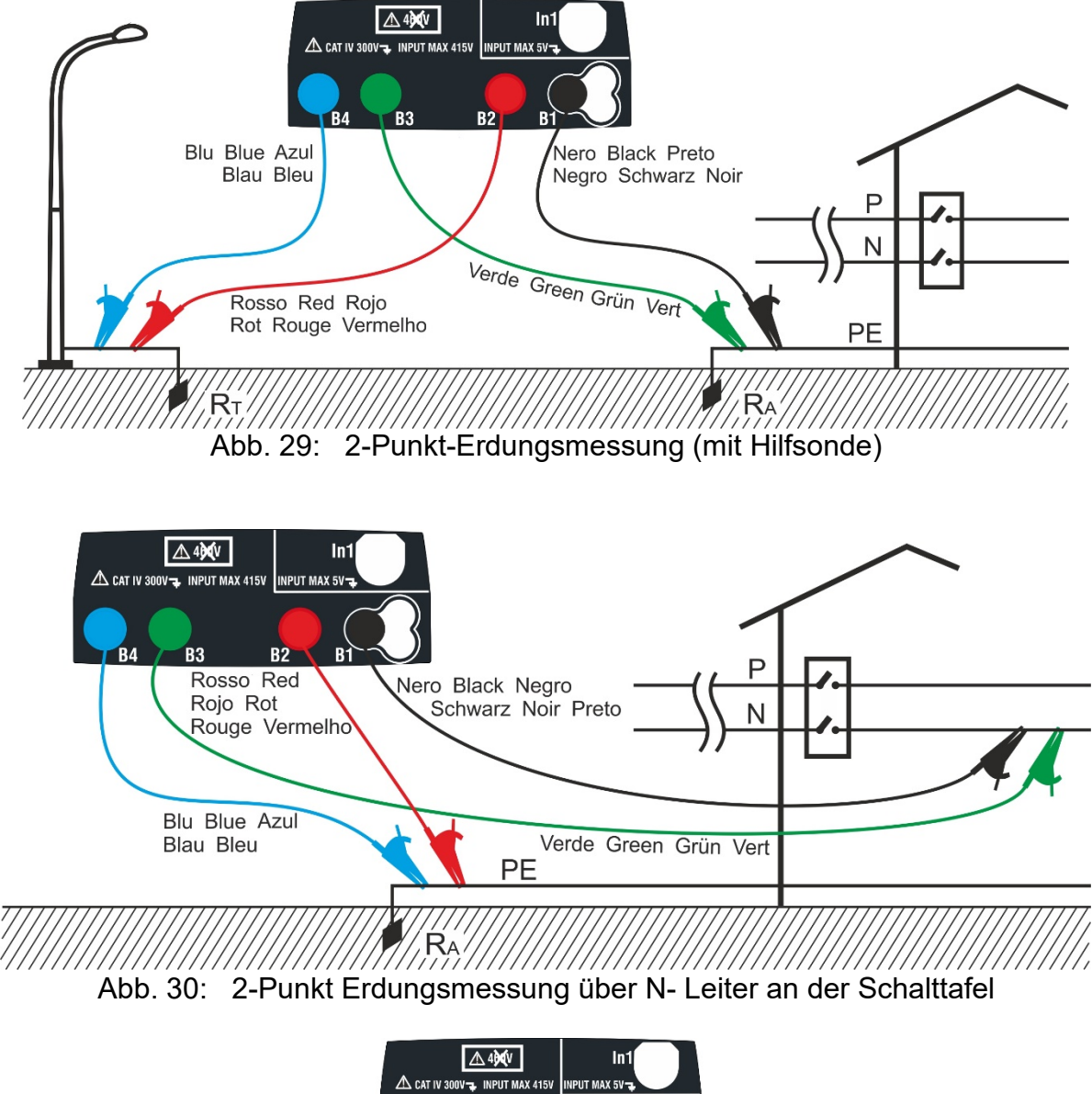

<span id="page-74-1"></span>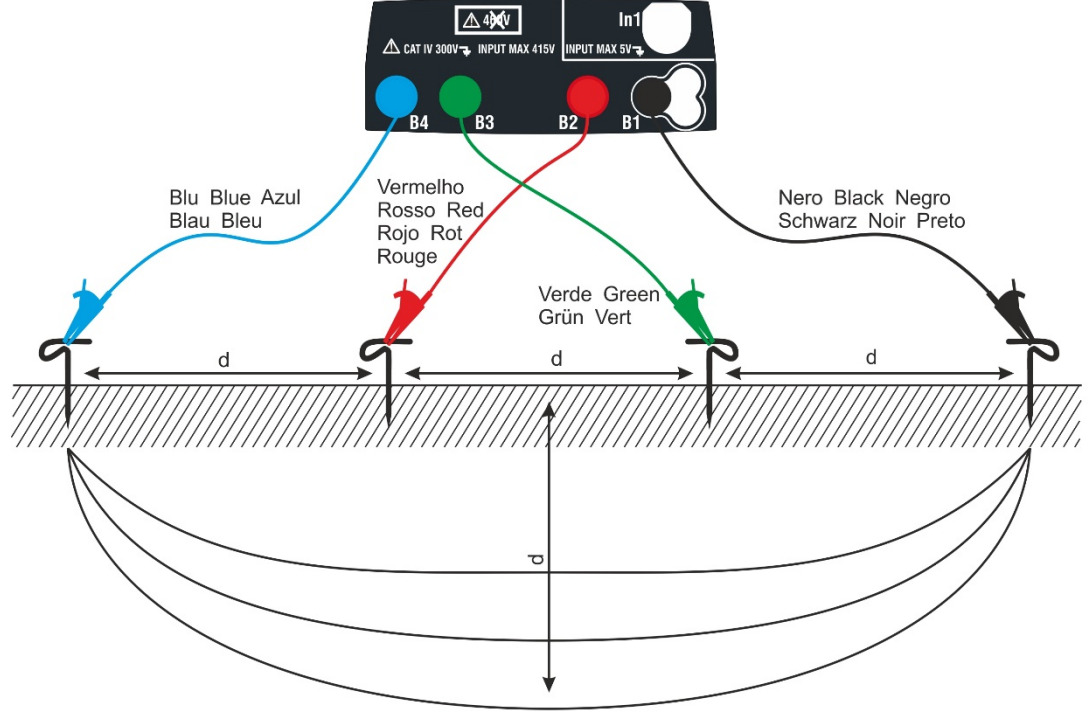

<span id="page-74-2"></span>Abb. 31: Messung des spezifischen Erdwiderstandes

### Familie Gx

1. Wählen Sie die Optionen "TN", "TT" oder "IT", "25 oder EARTHTT-50V 14.03.2016 16:34 50V", "50Hz oder 60Hz" und die Bezugsspannung in den allgem einen Einstellungen des Gerätes aus (siehe §

 $\Omega$ + [5.1.4\)](#page-11-0). Berühren Sie das Symbol **Banden Sie steht ihr Stelle**. Die hier nebenstehende Bildschirmseite (**TT** und **IT Systeme**) erscheint im Display. Das Gerät führt vorab einen Spannungstest zwischen den Eingängen (auf dem Display angezeigt) automatisch durch und bricht die Prüfung ab bei ermittelter Spannung > 10V.

Berühren Sie das erste Symbol links unten zur Einstellung des Messmodus. Der folgende Bildschirm erscheint im Display:

2. Bewegen Sie den Kursor der Leiste in die Stellung "Ra $\frac{1}{7}$ " für die Auswahl der Erdungsmessung mit der Volt-

Ampere-Methode (mit Erdspiessen), in die Stellung + für die Erdungsmessung mit optionaler Erdungsmesszange T2100 (siehe § [6.7.3\)](#page-82-0) oder in die Stellung "ρ" für die Messung des spezifischen Erdwiderstandes. Bestätigen Sie die Einstellung und kehren Sie zum Anfangsbildschirm der Messung zurück.

Berühren Sie das zweite Symbol unten links zur Einstellung des Auslösestroms des RCD-Schalters (**TT** und IT Systeme). Der folgende Bildschirm erscheint im Display:

- 3. Bewegen Sie den Kursor der Leiste in die Stellung, die dem Wert des Fehlernennstromes des RCD-Schalters entspricht, wie im hier nebenstehenden Bildschirm angezeigt. Mit dieser Einstellung und dem Wert der Berührungsspannung (25V oder 50V) berechnet das Messgerät den Grenzwert des Erdungswiderstandes, den es zum gemessenen Wert vergleichen wird, um ein positives oder negatives Endergebnis der Messung zu liefern.
- 4. Für **TN Systeme** erscheint im Display des Messgerätes einen Anfangsbildschirm, wie hier nebenstehend angezeigt.

Berühren Sie das Symbol in der Mitte zur Einstellung des Nominalstroms der Schutzvorrichtung. Der folgende Bildschirm erscheint im Display:

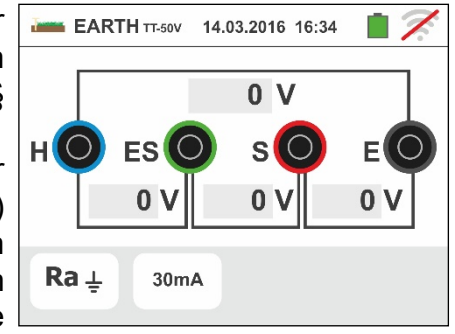

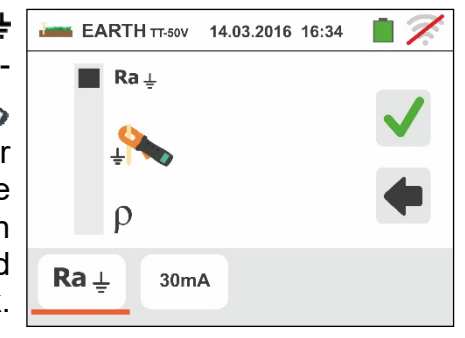

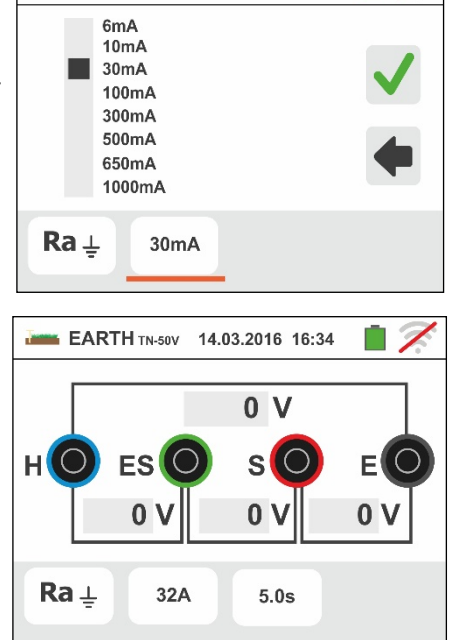

EARTH TT-50V 23-05-2020 16:34

.

### Familie Gx

5.

Berühren Sie das Symbol **X** zur Nullstellung des Wertes im Feld "A" und stellen Sie den Wert (Bemessungsstrom wird vom EVU vorgegeben) zwischen **1A** und **9999A** mit der virtuellen Tastatur ein. Bestätigen Sie die Einstellung und kehren Sie zum Anfangsbildschirm der Messung zurück.

Berühren Sie das Symbol unten rechts zur Einstellung der Auslösezeit des Schutzschalters. Der folgende Bildschirm erscheint im Display:

6. Berühren Sie das Symbol **1988** zur Nullstellung des Wertes im "s" Feld und stellen Sie Auslösezeit **t** (wird vom EVU vorgegeben) zwischen **0.04s** und **10s** mit der virtuellen Tastatur ein. Mit den vorherigen Einstellungen berechnet das

Messgerät den maximalen zulässigen Grenzwert des Erdungswiderstandes gemäß dem Wert der maximalen erlaubten Berührungsspannung. Dieser wird dann mit dem gemessenen Wert vergleichen, um ein positives oder negatives Endergebnis der Messung anzuzeigen. Bestätigen Sie die Einstellung und kehren Sie zum

Anfangsbildschirm der Messung zurück.

7. Für die **Messung des spezifischen ErdWiderstandes** erscheint im Display des Messgerätes ein Anfangsbildschirm, wie hier nebenstehend angezeigt.

Berühren Sie das Symbol rechts zur Einstellung der Messeinheit und des Abstands zwischen den Erdspießen. Der folgende Bildschirm erscheint im Display:

8. Bewegen Sie den Kursor der Leiste nach links zur Auswahl der Messeinheit des Abstands unten den Optionen: **m** (Meter) oder **ft** (Fuß).

Bewegen Sie den Kursor der Leiste nach rechts zur Auswahl des Abstands "d" zwischen den Erspiessen von: **1m** ÷ **10m** (**3ft** ÷ **30ft**).

Bestätigen Sie die Einstellung und kehren Sie zum Anfangsbildschirm der Messung zurück.

9. Schließen Sie das blaue, das rote, das grüne und das schwarze Kabel an die entsprechenden Eingangsbuchsen des Geräts H, S, ES, E an und bringen Sie wo nötig Krokodilklemmen an

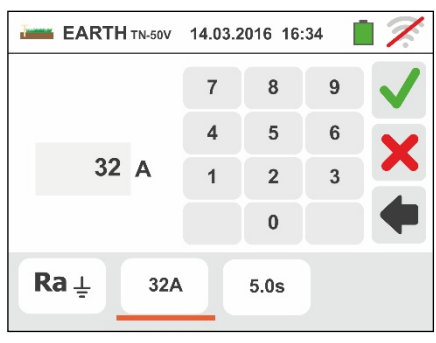

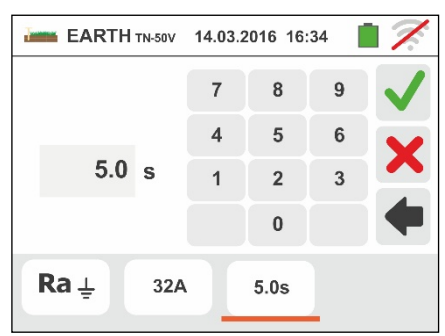

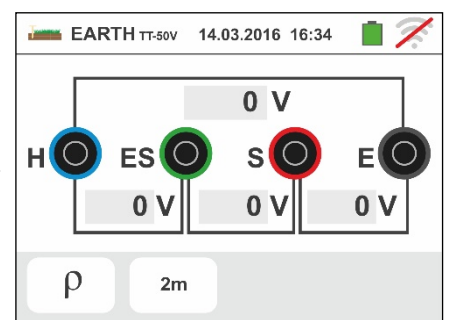

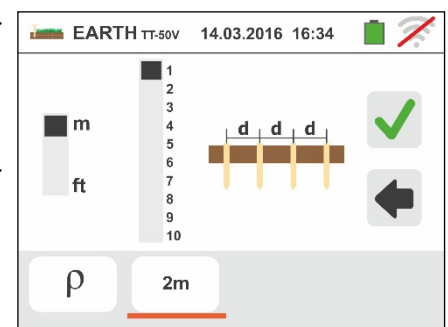

- 10 Falls nötig, das blaue und das rote Messkabel separat mit Kabeln mit geeignetem Querschnitt verlängern. Das Hinzufügen jeglicher Verlängerungen erfordert keine Kalibrierung und beeinträchtigt sodann die Messung des Erdungswiderstandswerts nicht.
- 11Stecken Sie die Erdspieße in die Erde und halten Sie die in den Normen angegebenen Mindestabstände ein.
- 12Schließen Sie die Krokodilklemmen an die Erdspieße und an das zu messende System entsprechend [Abb. 28,](#page-73-0) [Abb. 29,](#page-74-0) [Abb. 30](#page-74-1) oder [Abb. 31](#page-74-2) an.
- 13 Drücken Sie die **GO/STOP** Taste. Trennen Sie während dieser gesamten Phase das Gerät nicht von dem zu

testenden System. Das Symbol in wird im Display während des Prüfvorganges angezeigt.

Für die **Messung des Erdungwiderstandes in TT/IT Systemen** :

Bei **positivem** Ergebnis zeigt das Gerät die hier nebenstehende Bildschirmseite an, in der der Wert der Berührungsspannung, der Wert des Berührungswiderstandes der Spannungssonde (Rs) und der Wert des Berührungswiderstandes der Stromsonde (RH) im sekundären Display angezeigt sind. Drücken Sie

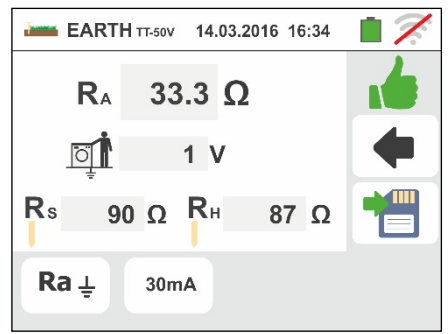

die **SAVE** Taste oder berühren Sie das Symbol **Zum** Speichern des Messwertes (siehe § [7.1\)](#page-126-0).

14 Für die **Messung des Erdungswiderstandes in TT Systemen** : Bei **negativem** Ergebnis zeigt das Gerät die hier nebenstehende Bildschirmseite an, in der der Wert der Berührungsspannung, der Wert des Berührungswiderstandes der Spannungssonde (Rs) und der Wert des BerührungsWiderstandes der Stromsonde (RH) im sekundären Display angezeigt sind. Bei Anzeige eines Messergebnisses in rot ist immer besondere Achtung erforderlich ! Drücken Sie die **SAVE** Taste oder

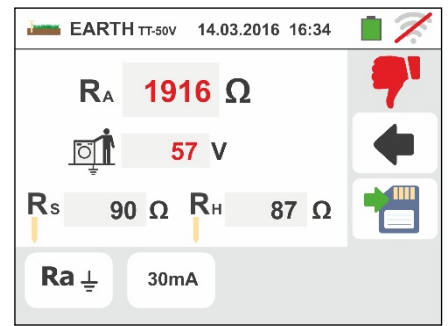

berühren Sie das Symbol **Leurs** zum Speichern des Messwertes (siehe § [7.1\)](#page-126-0).

15 Für die **Messung des Erdungswiderstandes in IT Systemen** : Bei **negativem** Ergebnis zeigt das Gerät die hier nebenstehende Bildschirmseite an, in der der Wert der Berührungsspannung, der Wert des Berührungswiderstandes der Spannungssonde (Rs) und der Wert des BerührungsWiderstandes der Stromsonde (RH) im sekundären Display angezeigt sind. Bei Anzeige eines Messergebnisses in rot ist immer besondere Achtung erforderlich ! Drücken Sie die **SAVE** Taste oder

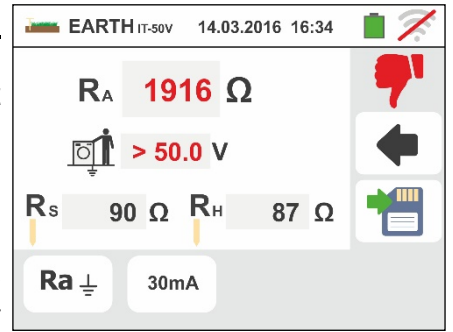

berühren Sie das Symbol **im Zum Speichern des** Messwertes (siehe § [7.1\)](#page-126-0)

16 Für die **Messung des ErdungsWiderstandes in TN Systemen:** 

Bei **positivem** Ergebnis zeigt das Gerät die hier nebenstehende Bildschirmseite an, in der der Wert der Berührungsspannung, der Wert des Berührungswiderstandes der Spannungssonde (Rs) und der Wert des Berührungswiderstandes der Stromsonde (RH) im sekundären Display angezeigt sind. Drücken Sie die

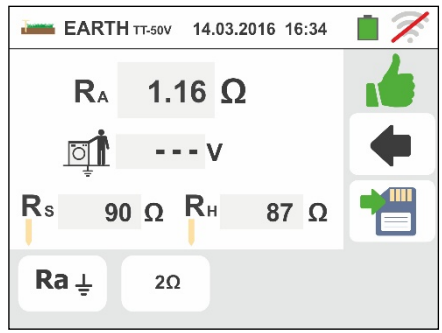

**SAVE** Taste oder berühren Sie das Symbol Speichern des Messwertes (siehe § [7.1\)](#page-126-0).

17 Für die **Messung des ErdungsWiderstandes in TN Systemen**

Bei **negativem** Ergebnis zeigt das Gerät die hier nebenstehende Bildschirmseite an, in der der Wert der Berührungsspannung, der Wert des Berührungswiderstandes der Spannungssonde (Rs) und der Wert des Berührungswiderstandes der Stromsonde (RH) im sekundären Display angezeigt sind.

Bei Anzeige eines Messergebnisses in rot ist immer besondere Achtung erforderlich !

Drücken Sie die **SAVE** Taste oder berühren Sie das Symbol zum Speichern des Messwertes (siehe §

[7.1\)](#page-126-0).

18 Falls der Wert des Widerstands an den Rs oder Rh Sonden **> 100 \* GemesseneR** ist, führt das Gerät die Messung mit einer Genauigkeit von 10%Ablesung durch und markiert den Wert in rot für Rs und/oder Rh, wie im hier nebenstehenden Bildschirm angezeigt

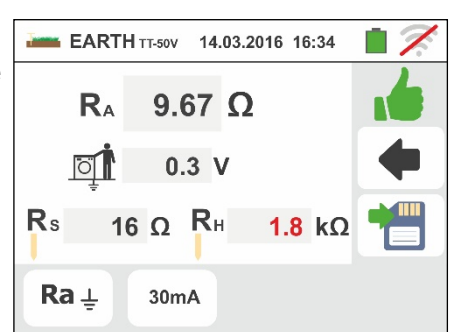

19 Für die **Messung des spezifischen ErdWiderstandes** zeigt das Gerät die nebenstehende Bildschirmseite an, in der der Wert von "ρ" angegeben in Ω**m** und der Wert "Vn" der eventuell bei der Prüfung gemessenen Störungsspannung angezeigt werden.

Drücken Sie die **SAVE** Taste oder berühren Sie das

Symbol zum Speichern des Messwertes (siehe § [7.1\)](#page-126-0).

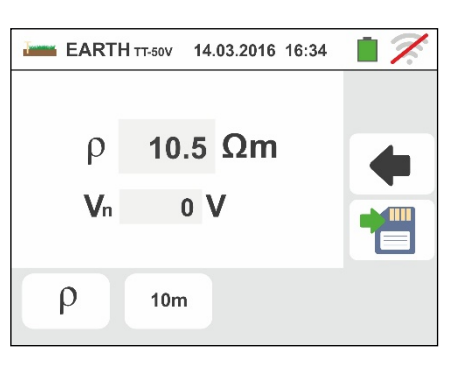

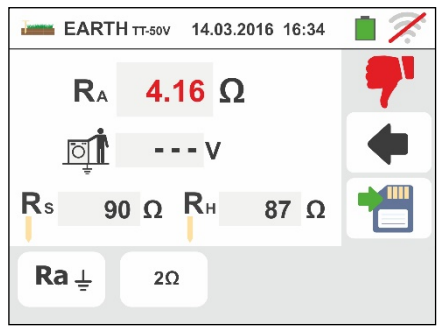

## <span id="page-79-0"></span>**6.7.2. Erdwiderstandsmessung - USA, Extra Europe und Germany Land**

1. Wählen Sie die "USA", "Extra Europe" oder "Gemany" Referenzland (siehe § [5.1.2\)](#page-11-1). Wählen Sie die Optionen "TN", "TT" (**Messung nicht verfügbar für USA Land**) oder "IT" (**Messung nicht verfügbar für USA Land**), "25 oder 50V", "50Hz oder 60Hz" und die Bezugsspannung in den allgem einen Einstellungen des Gerätes aus (siehe § [5.1.4\)](#page-11-0). Berühren Sie das Symbol

. Die hier nebenstehende Bildschirmseite (**TT** und **IT Systeme**) erscheint im Display. Das Gerät führt vorab einen Spannungstest zwischen den Eingängen (auf dem Display angezeigt) automatisch durch und bricht die Prüfung ab bei ermittelter Spannung > 10V.

Berühren Sie das erste Symbol links unten zur Einstellung des Messmodus. Der folgende Bildschirm erscheint im Display:

2. Bewegen Sie den Kursor der Leiste in die Stellung "Ra + " für die Auswahl der Erdungsmessung mit der Volt-

Ampere-Methode (mit Erdspiessen), in die Stellung + für die Erdungsmessung mit optionaler Erdungsmesszange T2100 (siehe § [6.7.3\)](#page-82-0) oder in die Stellung "ρ" für die Messung des spezifischen Erdwiderstandes. Bestätigen Sie die Einstellung und kehren Sie zum Anfangsbildschirm der Messung zurück. Berühren Sie das zweite Symbol unten links zur Einstellung des Auslösestroms des RCD-Schalters (**TT** und IT Systeme). Der folgende Bildschirm erscheint im Display:

- 3. Bewegen Sie den Kursor der Leiste in die Stellung, die dem Wert des Fehlernennstromes des RCD-Schalters entspricht, wie im hier nebenstehenden Bildschirm angezeigt. Mit dieser Einstellung und dem Wert der Berührungsspannung (25V oder 50V) berechnet das Messgerät den Grenzwert des Erdungswiderstandes, den es zum gemessenen Wert vergleichen wird, um ein positives oder negatives Endergebnis der Messung zu liefern.
- 4. Für **TN Systeme** erscheint im Display des Messgerätes einen Anfangsbildschirm, wie hier nebenstehend angezeigt.

Berühren Sie das Symbol in der Mitte zur Einstellung des Grenzwert der Erdungswiderstand, die vom Gerät als Referenz verwendet wird. Der folgende Bildschirm erscheint im Display:

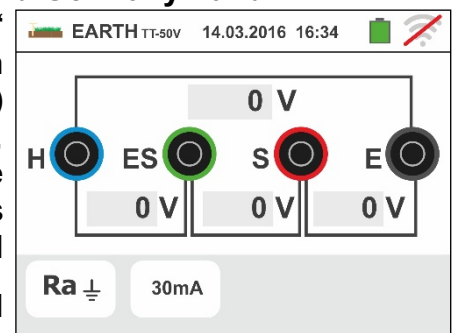

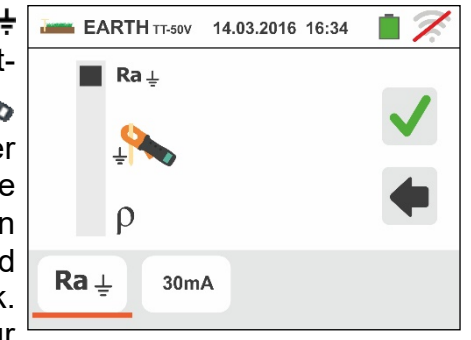

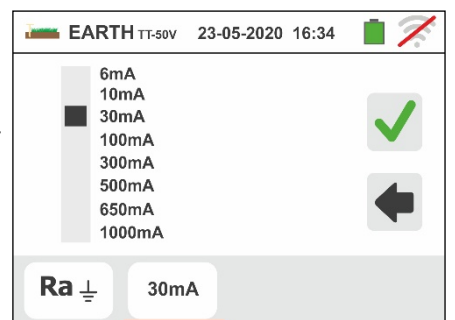

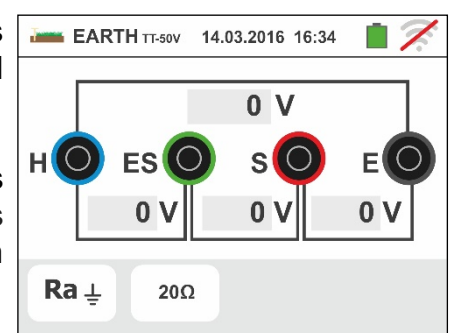

5. Berühren Sie das Symbol **X** zur Nullstellung des **EARTH** TT-50V Grenzwert der Erdungswiderstand im Feld "Ω" zwischen **1**Ω und **999**Ω mit der virtuellen Tastatur ein. Bestätigen  $20 \Omega$ Sie die Einstellung und kehren Sie zum Anfangsbildschirm der Messung zurück. Verbinden Sie das Instrument mit der Installation wie in  $Ra$   $\perp$  $20\Omega$ den Nummern 9, 10, 11 und 12 des § [6.7.1.](#page-73-1) 6. Drücken Sie die **GO/STOP** Taste. Trennen Sie während EARTH TT-50V dieser gesamten Phase das Gerät nicht von dem zu  $R_A$ testenden System. Das Symbol  $\boxtimes$  wird im Display während des Prüfvorganges angezeigt.  $\overline{O}$ Für die **Messung des Erdungwiderstandes in TT/IT**   $R<sub>s</sub>$ **Systemen** : Bei **positivem** Ergebnis zeigt das Gerät die hier  $Ra \perp$  $30mA$ nebenstehende Bildschirmseite an, in der der Wert der Berührungsspannung, der Wert des Berührungswiderstandes der Spannungssonde (Rs) und der Wert des Berührungswiderstandes der Stromsonde (RH) im sekundären Display angezeigt sind. Drücken Sie

die **SAVE** Taste oder berühren Sie das Symbol zum Speichern des Messwertes (siehe § [7.1\)](#page-126-0).

7. Für die **Messung des Erdungswiderstandes in TT Systemen** : Bei **negativem** Ergebnis zeigt das Gerät die hier nebenstehende Bildschirmseite an, in der der Wert der Berührungsspannung, der Wert des Berührungswiderstandes der Spannungssonde (Rs) und der Wert des BerührungsWiderstandes der Stromsonde (RH) im sekundären Display angezeigt sind. Bei Anzeige eines Messergebnisses in rot ist immer besondere Achtung erforderlich ! Drücken Sie die **SAVE** Taste oder

berühren Sie das Symbol zum Speichern des Messwertes (siehe § [7.1\)](#page-126-0).

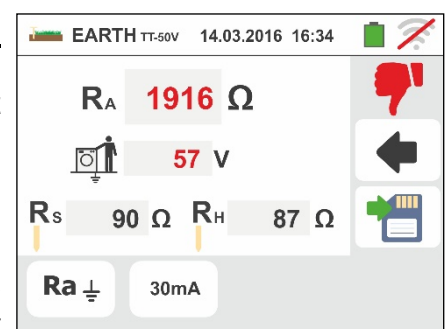

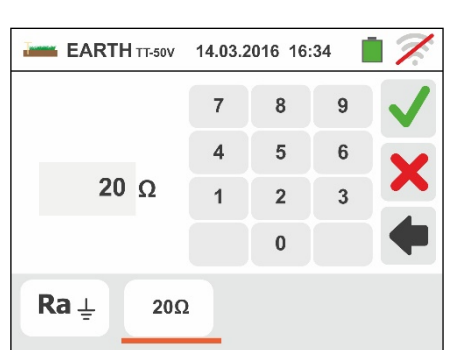

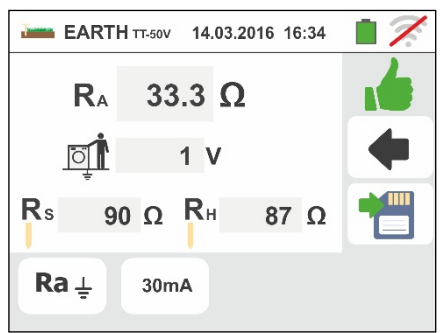

8. Für die **Messung des Erdungswiderstandes in IT Systemen** : Bei **negativem** Ergebnis zeigt das Gerät die hier nebenstehende Bildschirmseite an, in der der Wert der Berührungsspannung, der Wert des Berührungswiderstandes der Spannungssonde (Rs) und der Wert des BerührungsWiderstandes der Stromsonde (RH) im sekundären Display angezeigt sind. Bei Anzeige eines Messergebnisses in rot ist immer besondere Achtung erforderlich ! Drücken Sie die **SAVE** Taste oder

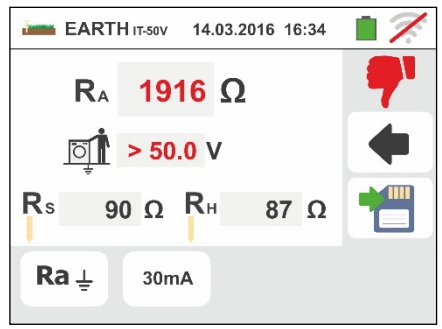

berühren Sie das Symbol **Leu** zum Speichern des Messwertes (siehe § [7.1\)](#page-126-0)

9. Für die **Messung des ErdungsWiderstandes in TN Systemen:**

Bei **positivem** Ergebnis (Messwert ist NIEDRIGER als der eingestellte Grenzwert) zeigt das Gerät die hier nebenstehende Bildschirmseite an, in der Wert des Berührungs-widerstandes der Spannungssonde (Rs) und der Wert des Berührungswiderstandes der Stromsonde (RH) im sekundären Display angezeigt sind. Drücken Sie die **SAVE** Taste oder berühren Sie das

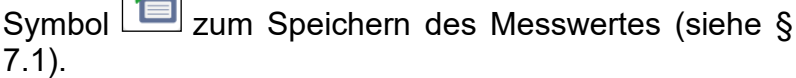

10 Für die **Messung des ErdungsWiderstandes in TN Systemen**

Bei **negativem** Ergebnis (Messwert ist HÖHER als der eingestellte Grenzwert) zeigt das Gerät die hier nebenstehende Bildschirmseite an, in der Wert des Berührungs-widerstandes der Spannungssonde (Rs) und der Wert des Berührungswiderstandes der Stromsonde (RH) im sekundären Display angezeigt sind.

Bei Anzeige eines Messergebnisses in rot ist immer besondere Achtung erforderlich !

Drücken Sie die **SAVE** Taste oder berühren Sie das

Symbol zum Speichern des Messwertes (siehe § [7.1\)](#page-126-0).

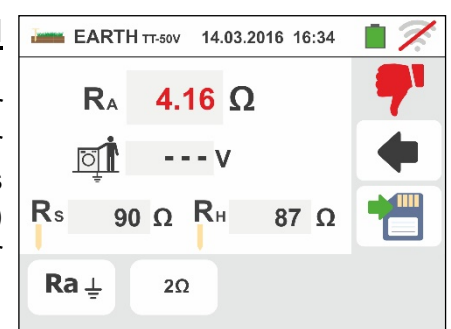

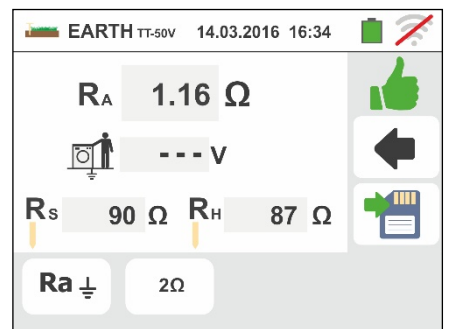

## <span id="page-82-0"></span>**6.7.3. Erdungsmessung mit optionaler Stromzange T2100**

Diese Funktion ermöglicht es, den Erdungswiderstand der einzelnen Erder von komplexen Netzen ohne deren Auftrennung zu messen und bei Bedarf die Berechnung der entsprechenden Parallelwiderstand. Für spezifische Informationen beziehen Sie sich bitte auf die Bedienungsanleitung der Stromzange T2100. Die folgenden Messmethoden stehen zur Verfügung:

- Widerstandesmessung der Erder mit direktem Anschluss der Stromzange T2100 ans Gerät.
- Widerstandesmessung der Erder mit autarker Stromzange T2100 und anschliessender Anschluss der Stromzange ans Gerät zur Datenübertragung.

## **WARNUNG**

Die von der Stromzange T2100 ausgeführte Messung kann für die Einschätzung der Widerstände von einzelnen Erdern innerhalb einer Erdinstallation ohne Auftrennen benutzt werden, **in der Annahme, dass sie sich gegenseitig nicht beeinflussen** (siehe [Abb. 32\)](#page-82-1).

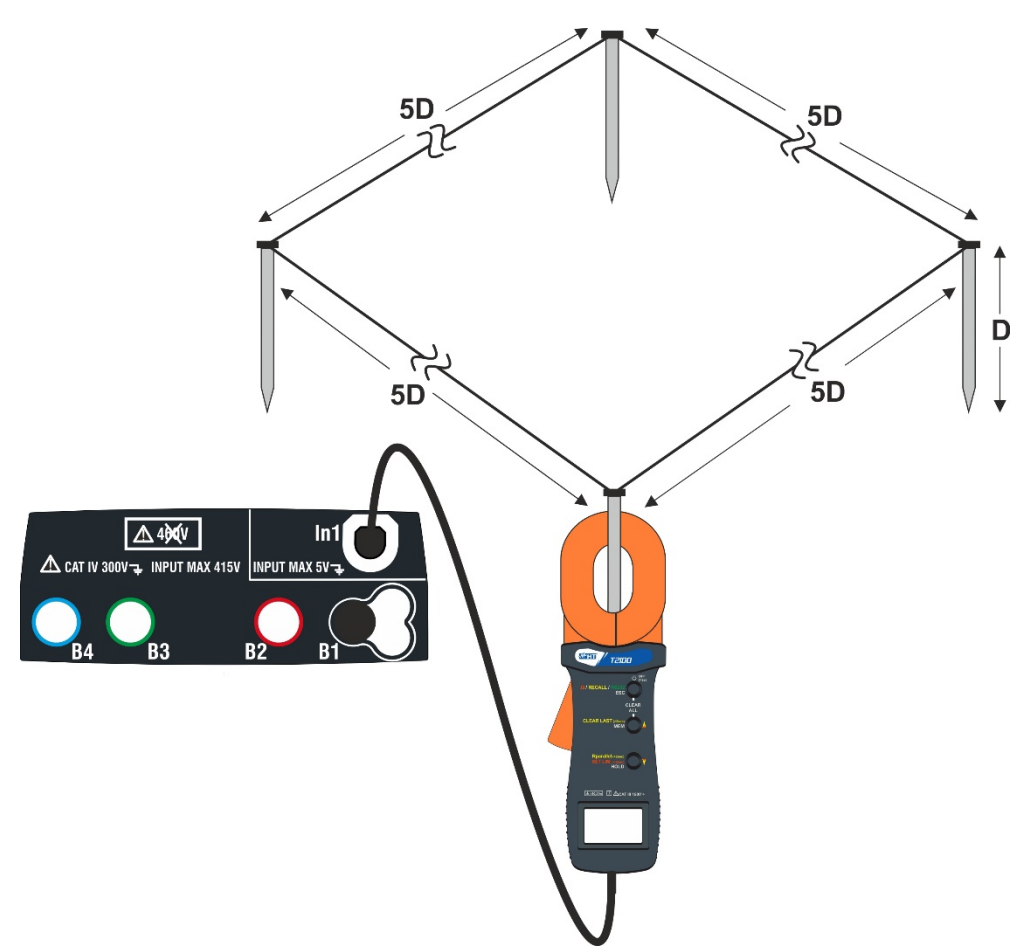

<span id="page-82-1"></span>Abb. 32: Messung des Widerstandes der einzelnen Erder mit der Erdungsmesszange T2100

1. Wählen Sie die Optionen "TN", "TT" oder "IT", "25 oder **DE EARTHTISSV** 50V", "50Hz oder 60Hz" und die Bezugsspannung in den allgemeinen Einstellungen des Gerätes aus (siehe §

[5.1.4\)](#page-11-0). Berühren Sie das Symbol  $\frac{\Omega_{\pm}}{\Omega_{\pm}}$ , berühren Sie das erste Symbol unten links und stellen Sie die

Messmethode  $\frac{1}{2}$  ein (siehe § [6.7.1](#page-73-1) Punkt 2). Der folgende Bildschirm erscheint im Display. Das Symbol

gix and qibt an, dass die Stromzange T2100 nicht am Gerät angeschlossen oder nicht im Modus "RS232" geschaltet ist. Führen Sie dieselben Einstellungen für die Parameter der Schutzvorrichtungen aus, gemäß dem Netzsystem (TT, TN oder IT) (siehe § [6.7.1](#page-73-1) Punkt 3, 4, 5, 6 oder § [6.7.2](#page-79-0) Punkt 3, 4, 5)

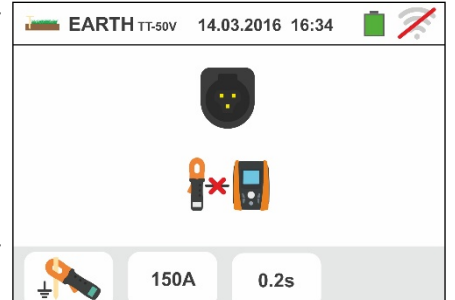

- 2. Schließen Sie die Stromzange T2100 ans Gerät an, indem Sie den Stecker in die Eingangsbuchse **In1** des Geräts einführen. Schalten Sie die Stromzange in Modus "RS232" ein (siehe dafür die Bedienungsanleitung der T2100). Das Symbol 232<sup>5</sup> erscheint im Display der Stromzange. Unter diesen Bedingungen ist die Einheit "Gerät **- Stromzange" schon messbereit.** Der folgende Bildschirm erscheint im Display des Geräts:
- 3. Die Bedeutung der Symbole ist die Folgende:
	- > <sup>2→</sup> Derprüfen Sie, ob dieses Symbol im Display vorhanden ist, das den korrekten seriellen Anschluss der Stromzange am Gerät angibt.
	- $\triangleright \blacktriangleright \blacktriangleright$   $\blacktriangleright \blacktriangleleft \blacktriangleright$  Tippen Sie auf dieses Symbol, um alle Werte Erdwiderstandsmessung und die entsprechende parallele zurückgesetzt.
	- $\triangleright$   $\rightarrow$  Berühren Sie dieses Symbol zur Hinzufügung eines Erders zur Messung. Der Parameter "**N**<sup>*"*</sup> steigt um eine Einheit.
	- $\triangleright$  **RA**  $\rightarrow$  gibt das Endergebnis der Messung an, im Bezug auf die Parallelschaltung der Widerstände von jedem einzelnen gemessenen Erder.
	- > **QI** → Gibt den gemessenen Wert der Berührungsspannung an.
	- $\triangleright$  **N** $\rightarrow$  Gibt die Anzahl der Erder an.
	- $\triangleright$  R  $\rightarrow$  Gibt den Erdungswiderstand des gerade gemessenen Erders an.
	- <sup>1</sup><sup>11</sup> → Ermöglicht die Datenübertragung des Speichers von der T2100 auf das Gerät um das Endergebnis der Messung berechnen zu können.

## Erdungsmessung mit am Gerät angeschlossener Erdungsmesszange T2100

4. Schließen Sie die Stromzange an den ersten Erdspieß der benutzten Erdinstallation, wie in der [Abb. 32](#page-82-1) angezeigt. Achten Sie auf den Widerstandswert im Feld R<sup>id</sup> und drücken Sie das Symbol **Deste**, um den Parameter **N**um eine Einheit zu erhöhen (N = 1).

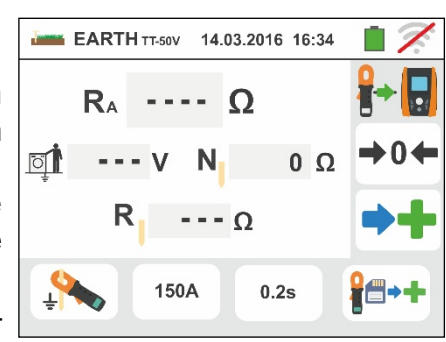

5. Trennen Sie die T2100 ab und schließen Sie sie an den zweiten Erdspieß der benutzten Erdinstallation, wie in der [Abb. 32](#page-82-1) angezeigt. Achten Sie auf den Widerstandswert im Feld

**R** und drücken Sie das Symbol  $\frac{2^{n+1}}{n}$ , um den Parameter **N** um eine Einheit zu erhöhen (N $\theta$  =2). Führen Sie dasselbe Verfahren für jeden einzelnen Erder der benutzten Erdungsinstallation aus. Wenn die Messung abgeschlossen ist, drücken Sie die **GO/STOP** Taste am Gerät. Der folgende Bildschirm erscheint im Display:

6. Im **RA** Feld wird der Wert der parallelen Widerstände, die an jedem einzelnen Erder der benutzten Erdinstallation gemessen wurden, angezeigt. Dieser Wert wird mit dem maximal zulässigen Grenzwert verglichen, den vom Gerät gemäß den eingestellten Parametern der Schutzvorrichtungen hinterlegt wurde.

Bei positivem Ergebnis zeigt das Gerät das Symbol an. Es ist außerdem möglich, sich die Werte der

Teilwiderstände der Erder durch Drücken der ■und

**Tasten anzeigen zu lassen.** .

Drücken Sie die **SAVE** Taste oder berühren Sie das  $\rightarrow$  1111

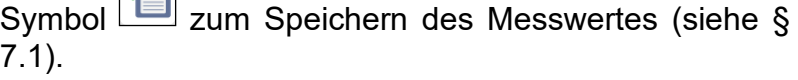

7. Bei **negativem** Ergebnis zeigt das Gerät das Symbol **T** an, und das Ergebnis wird rot angezeigt, wie in der hier nebenstehenden Bildschirmseite.

Drücken Sie die **SAVE** Taste oder berühren Sie das

Symbol **Leu** zum Speichern des Messwertes (siehe § [7.1\)](#page-126-0).

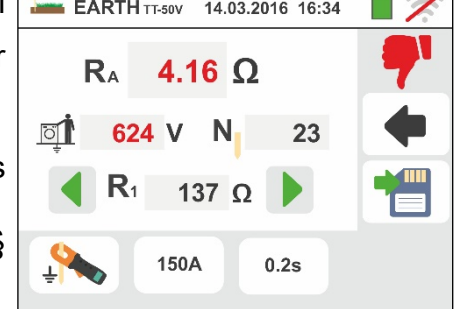

# Erdungsmessung mit **nicht** am Gerät angeschlossener Erdungsmesszange T2100

- 1. Schalten Sie die Stromzange T2100 ein, messen Sie jeden Erder der benutzten Erdinstallation und speichern Sie die Ergebnisse im internen Speicher der Stromzange (siehe Bedienungsanleitung der Stromzange T2100).
- 2. Wenn die Messung abgeschlossen ist, schließen Sie die Stromzange T2100 ans Gerät, indem Sie den Stecker in die Eingangsbuchse **In1** einführen. Schalten Sie die Stromzange in Modus "RS232" ein (siehe Bedienungsanleitung der Stromzange T2100). Das Svmbol 232<sup>5</sup> erscheint im Display der Stromzange.

3. Berühren Sie das Symbol **10<sup>++</sup>.** Die Daten, die im Speicher der Stromzange vorhanden sind, werden aufs Gerät herunterladen und werden im Display angezeigt. Am Ende

dieses Vorgangs verschwindet das Symbol vom Display

- 4. Mit der am Gerät angeschlossenen Stromzange ist es möglich, die Messung und weitere Messungen durchzuführen, wie unter Punkt 4 oben beschrieben
- 5. Drücken Sie die **GO/STOP** Taste am Gerät und achten Sie auf das positive oder negative Ergebnis der Messung, wie im Punkt 7 und 8 der vorherigen Methode beschrieben.

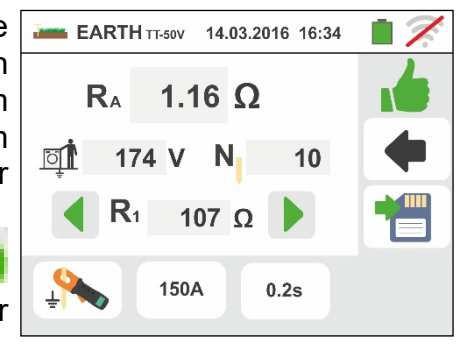

### **6.7.4. Anomalien bei 2 oder 3 Punkt Erdungsmessung**

1. Wird eine Störspannung über 10 V im Eingang des Volt-Kreises und des Ampere-Kreises erkannt, führt das Gerät die Messung nicht durch und zeigt die hier nebenstehende Bildschirmseite an.

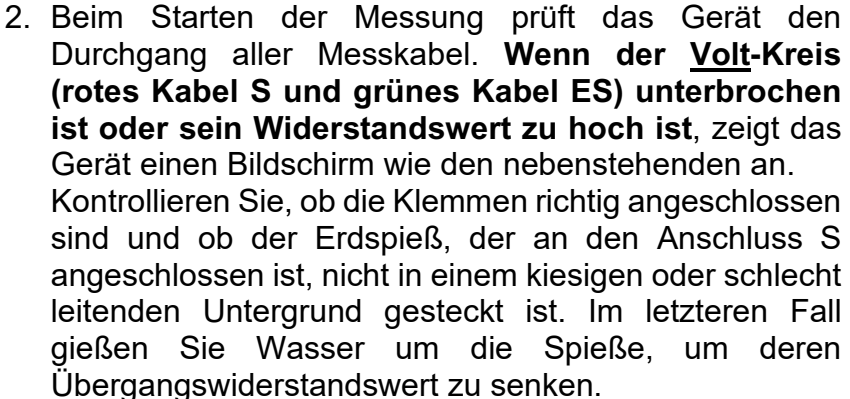

3. Beim Starten der Messung prüft das Gerät den Durchgang aller Messkabel. **Wenn der Ampere-Kreis (blaues Kabel H und schwarzes Kabel E) unterbrochen ist oder sein Widerstandswert zu groß ist**, zeigt das Gerät einen Bildschirm wie den nebenstehenden an.

Kontrollieren Sie, ob die Klemmen richtig angeschlossen sind und ob der Erdspieß, der an den Anschluss H angeschlossen ist, nicht in einen kiesigen oder schlecht leitenden Untergrund gesteckt ist. Im letzteren Fall gießen Sie Wasser um die Spieße, um deren Übergangswiderstandswert zu senken.

4. Am Anfang der Messung prüft das Gerät die Situation der Buchsen B2 (S) und B3 (ES). Falls die Leiter in der Installation vertauscht sind, unterbricht das Gerät die Prüfung und zeigt die nebenstehende Meldung an

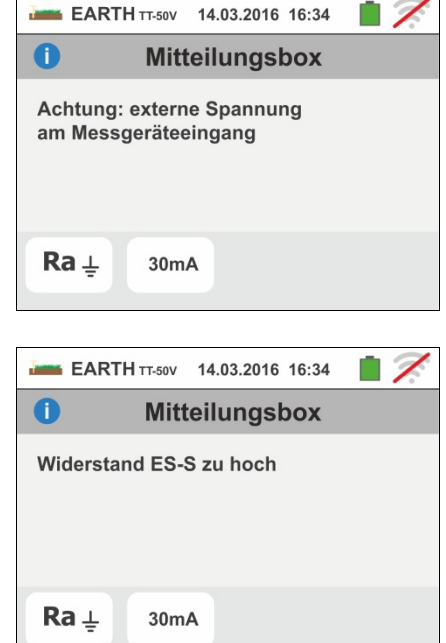

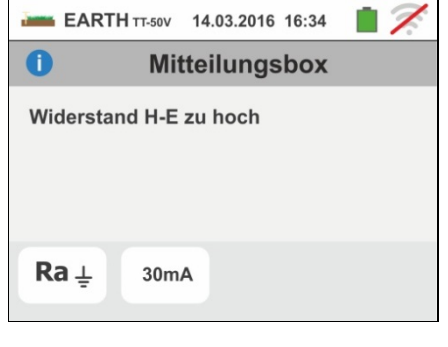

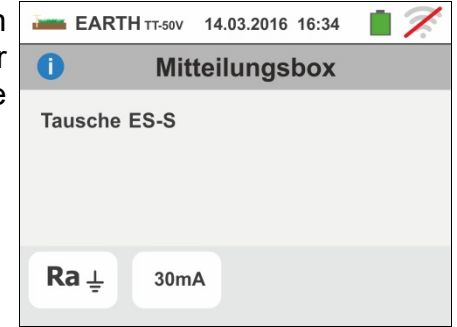

### **6.8. AUX: MESSUNG VON UMWELTPARAMETERN MIT EXTERNEN MESS-SONDEN**

Diese Funktion ermöglicht die Messung folgender Umweltparameter mit Hilfe externer Wandler bzw. Sensoren ( optionales Zubehör):

- **°C** Lufttemperatur in °C mit mittels Temperatursensors<br>**°F** lufttemperatur in °F mit mittels Temperatursensors
- **°F** Lufttemperatur in °F mit mittels Temperatursensors
- **Lux(20)** Beleuchtungsstärke von weißen Lichtquellen und LED-Quellen mittels 20Lux Lichtstärkesensors
- **Lux(2k)** Beleuchtungsstärke von weißen Lichtquellen und LED-Quellen mittels 2kLux Lichtstärkesensors
- **Lux(20k)** Beleuchtungsstärke von weißen Lichtquellen und LED-Quellen mittels 20kLux Lichtstärkesensors
- **RH%** Relative Luftfeuchtigkeit mittels Luftfeuchtigkeitssensors
- **mV** Eingangsspannung DC (ohne Wandler-Konstante)

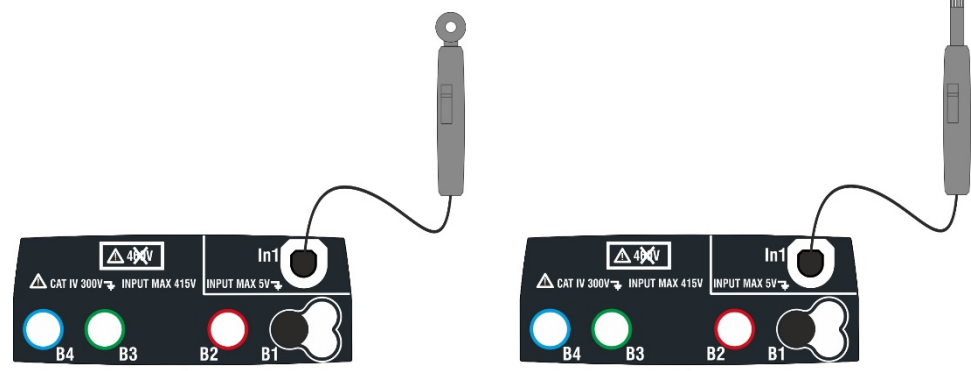

Abb. 33: Messung von Umweltparametern mittels externer Mess-Sonden

<span id="page-86-0"></span>1. Berühren Sie das Symbol <sup>cux</sup> . Der hier nebenstehende Bildschirm erscheint im Display.

Berühren Sie das Symbol links unten zur Einstellung des Messtyps. Der folgende Bildschirm erscheint im Display:

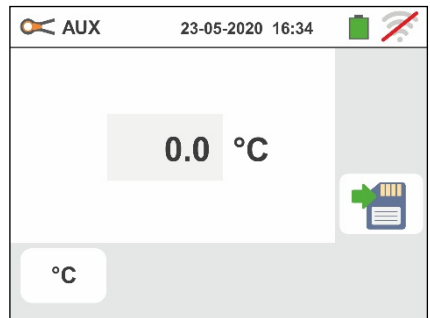

- 2. Bewegen Sie den Kursor der Leiste und wählen Sie den  $\overline{\mathbf{c}}$  aux Messtyp aus: **°C** (Temperatur in °C), **°F** (Temperatur in °F), **Lux(20)** (Lichtstärke 20Lux), **Lux(2k)** (Lichtstärke 2kLux), **Lux(20k)** (Lichtstärke 20kLux), **RH%** (relative Luftfeuchtigkeit), **mV** (DC-Spannungsmessung bis 1V) aus. Bewegen Sie den Kursor der rechten Leiste und wählen Sie das Modell des optionalen Fühlers für die Messung der Beleuchtungsstärke unter den folgenden Optionen:
	- **EXTES** → Messung von weißen Lichtquellen
	- **EXTEXA** → Messung von weißen Lichtquellen und LED-Quellen von unterschiedlicher Farbe

Bestätigen Sie die Einstellung und kehren Sie zum Anfangsbildschirm der Messung zurück.

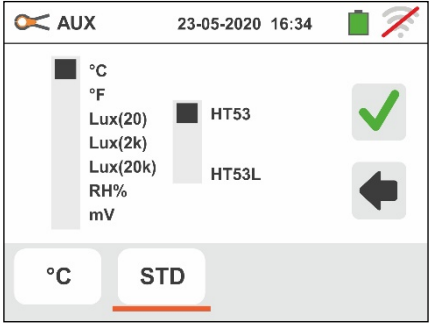

3. **Wenn die Sonde HT53L verwendet wird**, wählen Sie die Farbe der zu testenden LED-Quelle aus den Optionen aus: **STD (Standard-Weißlichtquelle), Weiß, Rot, Gelb, Grün, Blau** und **Violett**, wie auf dem Bildschirm seitlich angezeigt

Bestätigen Sie die Auswahl, indem Sie zum anfänglichen Messbildschirm zurückgehen

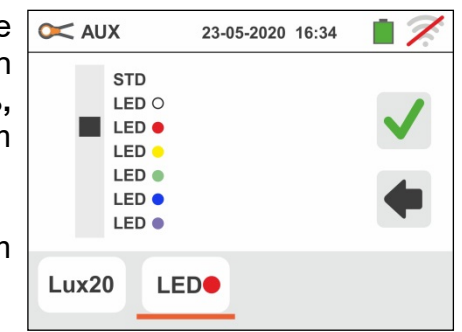

- 4. Führen Sie in die Eingangsbuchse **In1** den für die gewünschte Messung notwendigen Adapterstecker des Sensor ein, wie in der [Abb. 33](#page-86-0) angezeigt.
- 5. Der gemessene Wert wird in Echtzeit im Display angezeigt, wie im hier nebenstehenden Bildschirm angezeigt.

Drücken Sie die **SAVE** Taste oder berühren Sie das

Symbol **zum Speichern des Messwertes (siehe §** [7.1\)](#page-126-0).

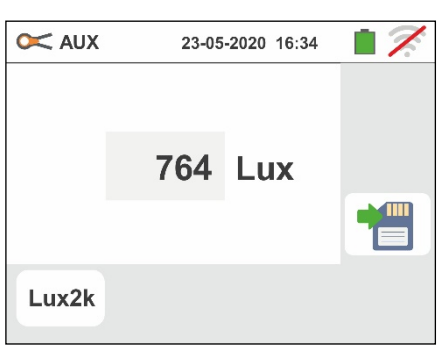

## **6.9. Δ V%: SPANNUNGSFALL -MESSUNG**

Diese Funktion erlaubt die Ermittlung des Spannungfalls in Prozent zwischen zwei Punkten einer Verteilungsleitung, in der eine Schutzeinrichtung vorhanden ist, und den Vergleich zu eventuellen vorgeschriebenen Grenzwerten. Folgende Modi sind verfügbar:

- **L-N** Messung der Netzimpedanz zwischen Phase- und dem Neutralleiter. Die Messung kann auch mit hoher Auflösung (0,1mΩ) mit dem optionalem Zubehör IMP57 (200A Prüfstrom) durchgeführt werden.
- **L-L** Messung der Netzimpedanz zwischen zwei Phasenleitern. Die Messung kann auch mit hoher Auflösung (0,1mΩ) mit dem optionalem Zubehör IMP57 (200A Prüfstrom) durchgeführt

# **WARNUNG**

- Die Messung der Netz- oder Schleifen-Impedanz führt zum Fließen eines maximal möglichen Prüfstroms entsprechend den technischen Daten des Messgerätes (§ [11.1\)](#page-134-0). Dies kann zum Auslösen von magnetothermischen führen, sofern diese niedrigere Auslöseströme aufweisen
	- Für die Kalibrierung der Prüfkabel (siehe § [6.4.2\)](#page-41-0) berücksichtigt das Messgerät die aktuell gespeicherten Werte der LOOP Funktion

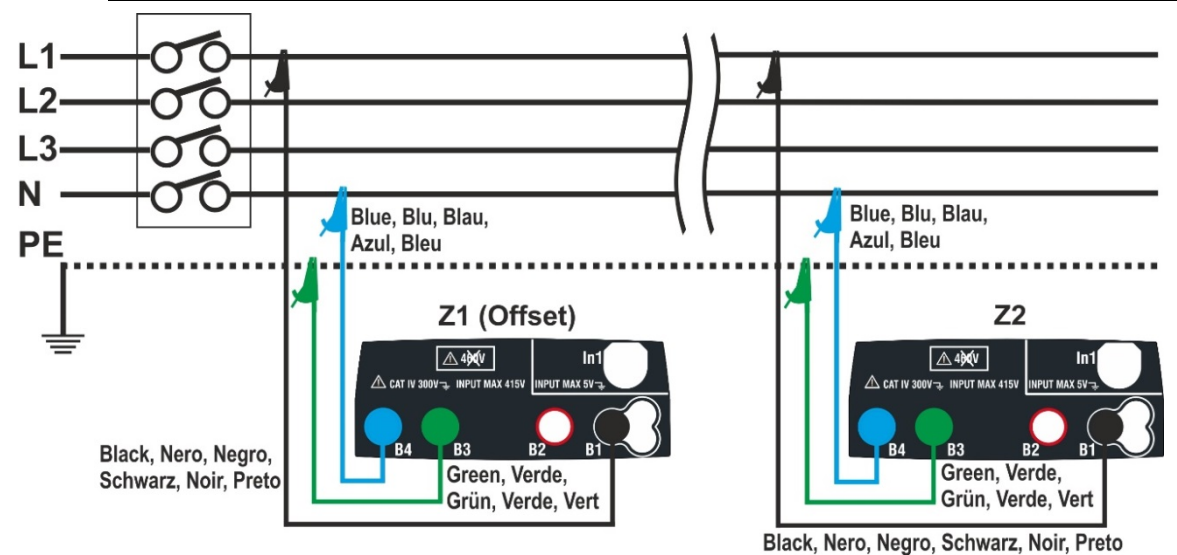

<span id="page-88-0"></span>Abb. 34: Verbindung des Gerätes für die Messung des Spannungsfalls in L-N Modus

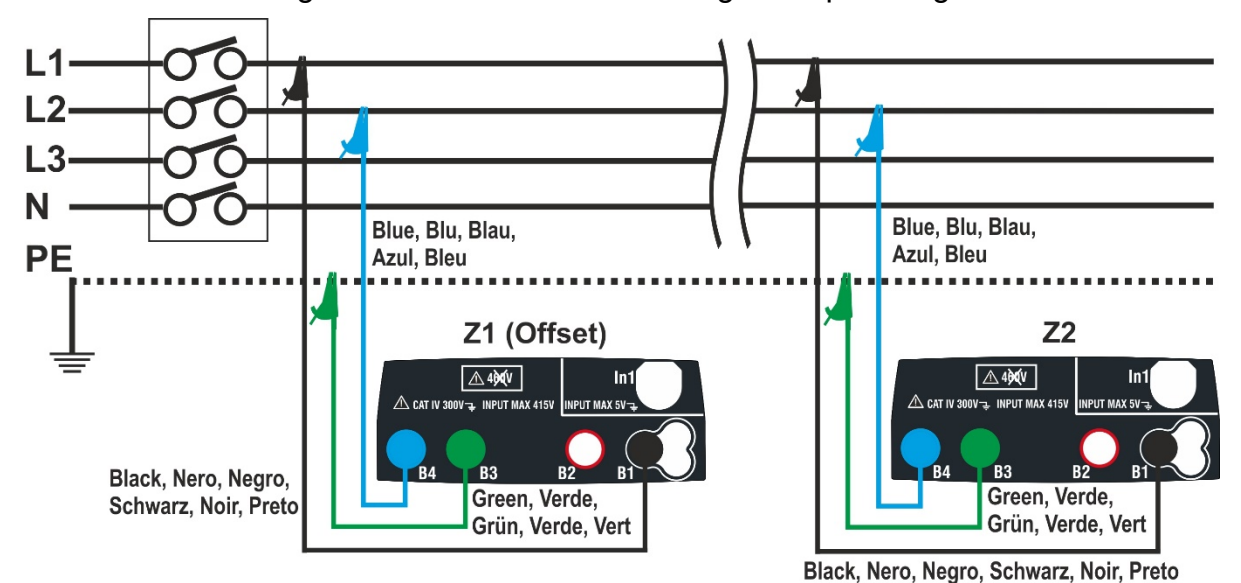

<span id="page-88-1"></span>Abb. 35: Verbindung des Gerätes für die Messung des Spannungsfalls in L-L Modus

1. Wählen Sie die Option "50Hz oder 60Hz" und die Bezugsspannung Phase-Neutralleiter oder Phase-Erde der zu messenden Leitung in den allgemeinen Einstellungen des Gerätes aus (siehe § [5.1.4\)](#page-11-0). Berühren

Sie das Symbol **WEB** Der hier nebenstehende Bildschirm erscheint im Display. Berühren Sie das Symbol unten links zur Einstellung des Messmodus L-L oder L-N. Der folgende Bildschirm erscheint im Display

2. Bewegen Sie den zweiten Schieberegler zum gewünschten Messmodus **L-L** (Phase-Phase Messung) oder **L-N** (Phase-Neutralleiter Messung).

Bewegen Sie den Schieberegler zum Symbol **B**+ wenn die Messung mit dem IMP57 erfolgen soll (siehe § [6.4.13\)](#page-63-0).

Bewegen Sie den Schieberegler zur Auswahl der Optionen:

- > **Impedanzmessung nur mit dem Combi G3. Mit** dieser Option erscheint das Symbol " $\bigoplus$   $\bigoplus$  " im **Display**
- $\triangleright$   $\begin{array}{c} \begin{array}{c} \begin{array}{c} \end{array} \\ \end{array}$   $\rightarrow$  Es ist auch möglich, den **Offset Z1** Impedanzwert manuell einzustellen, also ohne die erste Messung durchzuführen zu müssen. Bei Auswahl dieser Option erscheint das Symbol " $\rightarrow 0$ mit dem hinterlegten Wert und die folgende Bildschirmseite im Display

### 3.

Berühren Sie das Symbol zur Nullstellung des Wertes im Feld "Ω" und stellen Sie den Wert der **Offset Z1** Impedanz zwischen **0.000**Ω und **9999**Ω mit der virtuellen Tastatur ein. Bestätigen Sie die Einstellungen und kehren Sie zum vorherigen Bildschirm zurück.

Berühren Sie das zweite Symbol unten links zur Einstellung des Wertes des Nennstroms der Schutzeinrichtung auf dem zu messenden Leitungskreis. Der folgende Bildschirm erscheint im **Display** 

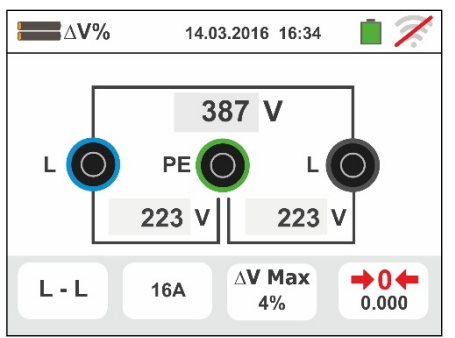

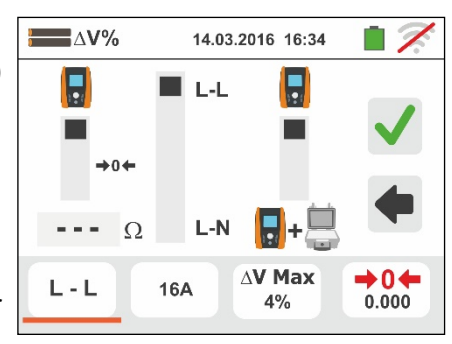

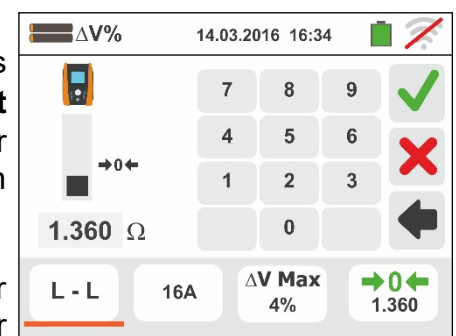

4.

Berühren Sie das Symbol **X** zur Nullstellung des Wertes im Feld "A" und stellen Sie den Wert des Nennstroms der Schutzeinrichtung zwischen **1A** und **9999A** mit der virtuellen Tastatur ein. Bestätigen Sie die Einstellungen und kehren Sie zum vorherigen Bildschirm zurück.

Berühren Sie das dritte Symbol unten links zur Einstellung des maximalen erlaubten Grenzwertes des Spannungsfalls (∆**V%**) für die zu messende Leitung. Der folgende Bildschirm erscheint im Display

5.

Berühren Sie das Symbol **200** zur Nullstellung des Wertes im Feld "%" und stellen Sie den ∆V% Wert zwischen **1%** und **99%** mit der virtuellen Tastatur ein.

Bestätigen Sie die Auswahl und kehren Sie zum vorherigen Bildschirm zurück.

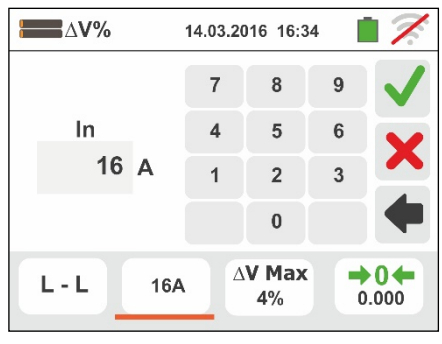

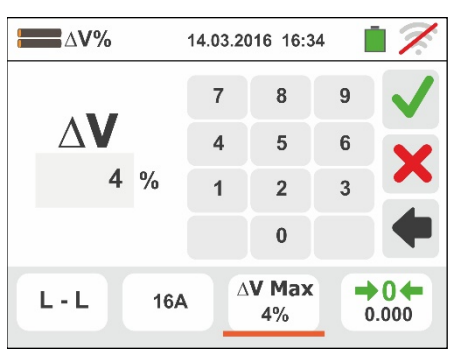

- 6. Gehen Sie zum Punkt 9 falls Sie den Z1 (Offset) Wert manuell eingegeben haben. **Falls Sie den Z1 (Offset) Wert NICHT manuell eingegeben haben**, schließen Sie das Gerät an der Hauptverteilung des zu messenden Stromkriese (üblicherweise direkt hinter der Schutzeinrichtung) in Einklang mit [Abb. 34](#page-88-0) oder [Abb. 35](#page-88-1) zur Durchführung der ersten **Z1 (Offset)** Impedanzmessung an. In diesem Fall wird das Gerät die Impedanz am Anfangspunkt der Leitung messen und sie als Bezugswert (Offsetwert) betrachten. Die folgende Bildschirmseite (der L-L Messung) erscheint im Display
- 7.  $\rightarrow 04$ Berühren Sie das Symbol " 0.000 " zur Aktivierung der

ersten **Z1(Offset)** Impedanzmessung. Das Symbol "A" erscheint im Display während der Messung. Am Ende der Messung erscheint die folgende Bildschirmseite im **Display** 

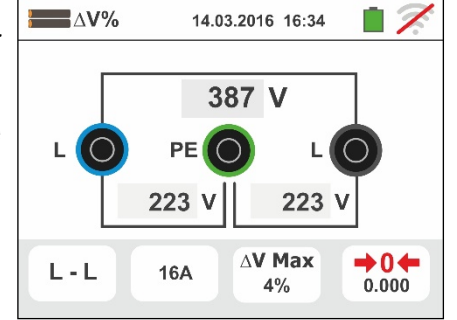

8. Der **Z1 (Offset)** Impedanzwert erscheint im Display und wird automatisch dem Symbol rechts unten hinzugefügt, zusammen mit dem Symbol "<sup>→ o ←</sup>", was eine vorläufige Abspeicherung des Wertes angibt

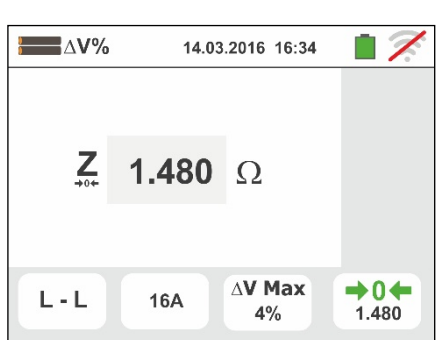

n

- 9. Schließen Sie das Gerät am Endpunkt der zu messenden Leitung in Einklang mit [Abb. 34](#page-88-0) oder [Abb.](#page-88-1)  [35,](#page-88-1) um die Impedanzmessung (**Z2)** am Ende der Leitung durchzuführen. Der hier nebenstehende Bildschirm erscheint im Display. Beachten Sie dabei auch den im Display anzeigten vorher gemessenen Offsetwert Z1
	- $\wedge$ V Max  $\rightarrow 0 +$  $L - L$ 16A  $4%$ 1.480  $\Delta V\%$ 14.03.2016 16:34  $\Lambda$ V  $\frac{0}{0}$  $0.4$ Z 1.57  $\Omega$

16A

 $\mathsf{L} \cdot \mathsf{L}$ 

 $\Delta$ V Max

 $4%$ 

 $\rightarrow 0.4$ 

1.480

- 10 Drücken Sie die **GO/STOP** Taste am Gerät zur Durchführung der Impedanzmessung Z2 und Ermittlung des Spannungsfalls ∆V%. Trennen Sie während dieser gesamten Phase das Gerät nicht von der zu testenden Installation. Bei positivem Ergebnis (**Wert des maximalen Spannungsfalls in % < eingestelltem Grenzwert**) erscheint der hier nebenstehende Bildschirm im Display, wo auch der Wert der Impedanz **Z2** am Ende der Leitung und der Impedanzwert **Z1 (Offset)** angezeigt sind. Drücken Sie die **SAVE** Taste oder berühren Sie das Symbol **zum Speichern des** Messwertes (siehe § [7.1\)](#page-126-0)
- 11 Bei negativem Ergebnis (**Wert des maximalen % Spannungsabfalls, berechnet gemäß Anweisungen im § > eingestellter Grenzwert**) erscheint der hier nebenstehende Bildschirm im Display, wo auch der Wert der Impedanz **Z2** am Ende der Leitung und der Wert der **Z1 (Offset)** Impedanz angezeigt sind. Drücken Sie die

**SAVE** Taste oder berühren Sie das Symbol zum Speichern des Messwertes (siehe § [7.1\)](#page-126-0)

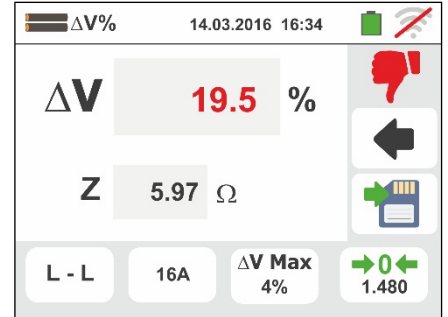

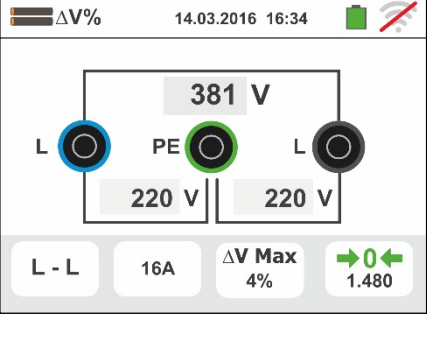

### **7.9.1 Anomalien**

- 1. Erkennt das Gerät, dass die L-N oder L-PE Spannung über dem maximalen Grenzwert (265 V) liegt, führt das Gerät keine Messung durch und zeigt die hier nebenstehende Bildschirmseite. Überprüfen Sie die angeschlossenen Kabel
- 2. Erkennt das Gerät, dass die L-N oder L-PE Spannung unter dem minimalen Grenzwert (100 V) liegt, führt das Gerät keine Messung durch und zeigt die hier nebenstehende Bildschirmseite. Überprüfen Sie, ob das zu testende System mit Strom versorgt wird
- 3. Wenn das Gerät kein Signal an der Eingangsbuchse B1 (Phasenleiter) ermittelt, zeigt es einen Warnbildschirm ähnlich dem hier nebenstehenden an und unterbricht jede Prüfung
- 4. Wenn das Gerät kein Signal an der Eingangsbuchse B4 (Neutralleiter) ermittelt, zeigt es einen Warnbildschirm ähnlich dem hier nebenstehenden an und unterbricht jede Prüfung
- 5. Wenn das Gerät kein Signal an der Eingangsbuchse B3 (PE-Leiter) ermittelt, zeigt es einen Warnbildschirm ähnlich dem hier nebenstehenden an und unterbricht jede Prüfung.

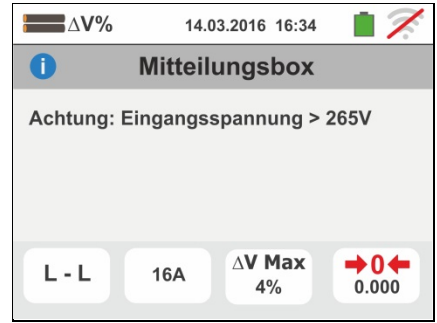

14.03.2016 16:34

 $\Delta$ V Max

 $4%$ 

**Mitteilungsbox** 

Achtung: Eingangsspannung < 100V

**16A** 

 $\Delta V\%$ 

 $L - L$ 

 $\bullet$ 

Familie Gx

n

⇒∩∉

 $0.000$ 

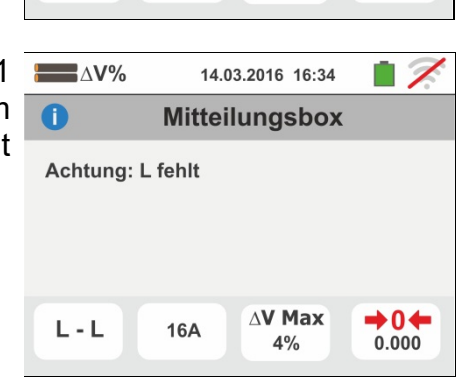

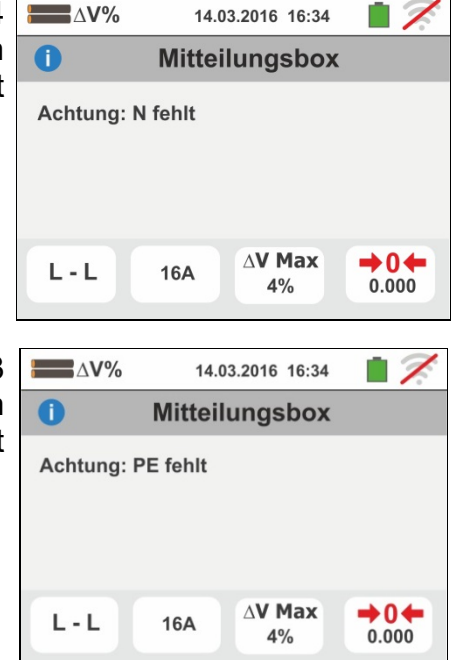

- 6. Erkennt das Gerät eine Vertauschung zwischen Phaseund Neutral-Leiter, führt das Gerät keine Prüfung durch und zeigt einen Bildschirm ähnlich dem hier nebenstehenden an. Drehen Sie den Schukostecker oder überprüfen Sie die angeschlossenen Einzelkabel
- 7. Erkennt das Gerät eine Vertauschung zwischen Phaseund PE-Leiter, führt das Gerät keine Prüfung durch und zeigt einen Bildschirm ähnlich dem hier nebenstehenden an. Überprüfen Sie die angeschlossenen Kabel
- 8. Erkennt das Gerät eine gefährliche Spannung auf dem PE-Leiter, führt es keine Prüfung durch und zeigt einen Bildschirm ähnlich dem hier nebenstehenden an. Diese Meldung kann auch bei ungenügendem Drücken der **GO/STOP** Taste erscheinen
- 9. Erkennt das Gerät eine Spannung VN-PE >50V (oder > 25V je nach den Einstellungen), führt es keine Prüfung durch und zeigt einen Bildschirm ähnlich dem hier nebenstehenden an
- 10 Falls während der Messung ein Impedanzwert am Ende der Leitung ermittelt wird, der niedriger als der Impedanzwert am Anfang der Leitung ist, führt das Gerät keine Prüfung durch und zeigt einen Bildschirm ähnlich dem hier nebenstehenden an. Überprüfen Sie den Zustand der zu messenden Leitung

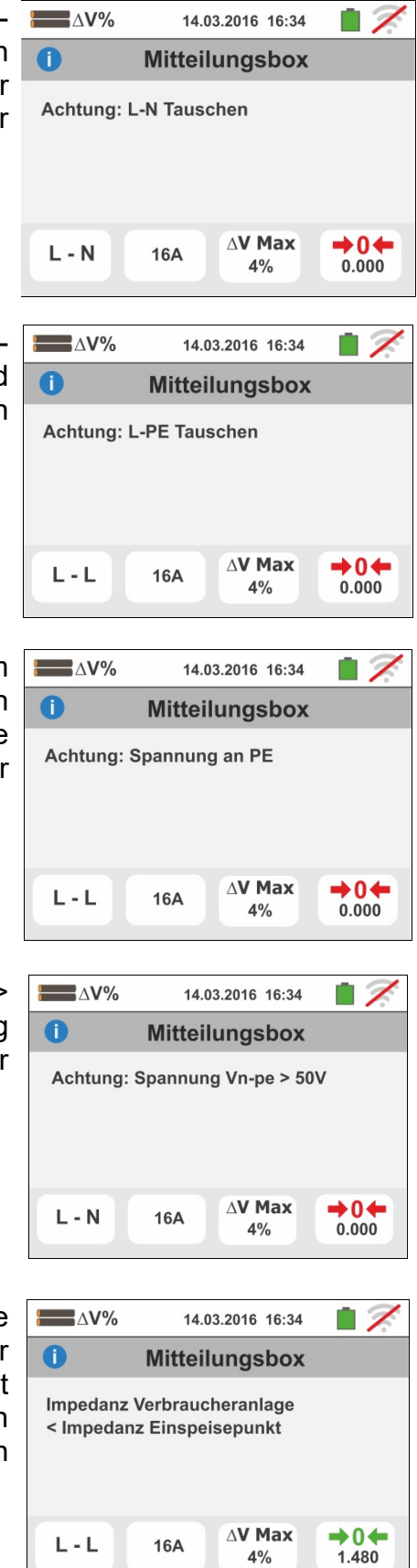

# **6.10. AUTO TEST: AUTOMATIK TEST SEQUENZ (RA , RCD, M**Ω**)**

Mit dieser Funktion können Sie folgende Automatik Sequenz Messungen durchführen:

- > Schleifenwiderstand ohne RCD-Auslösung (Ra<sup> $\pm$ </sup>)
- Auslösezeit und Auslösestrom des allgemeinen RCD Typ A ( $\blacksquare$ ), AC ( $\spadesuit$ ) oder B ( $\equiv$ )
- $\triangleright$  Isolationswiderstand im L/N-PE Modus

In Übereinstimmung mit den beschriebenen Modi in den jeweiligen Absätzen.

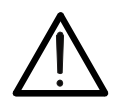

# **WARNUNG**

Abhängig vom ausgewählten elektrischen System (TT oder TN) werden einige Verbindungsmodi und Betriebsmodi vom Gerät deaktiviert (siehe Tabelle 2)

- 1. Wählen Sie das Referenzland (siehe § [5.1.2\)](#page-11-1), die EAUTO TT-50V Optionen "TN" oder "TT", "25 oder 50V", "50Hz oder 60Hz" und die Referenzspannung in den allgemeinen Einstellungen des Messgerätes aus (siehe § [5.1.4\)](#page-11-0). Berühren Sie den Zenteilicon. Nebenstehender Bildschirm wird Ihnen auf dem Display angezeigt. Berühren Sie den Icon unten auf der linken Seite, um den RCD Typ einzustellen.
- 2. Bewegen Sie den linken Schieberegler und wählen Sie so zwischen den verschiedenen Wellenformen aus:  $\boldsymbol{\sim}$ (Typ AC),  $\mathbf{M}$  (Typ A),  $\overline{\cdots}$  (Typ B). Bewegen Sie den zweiten Schieberegler, um den gewünschten Nennstrom des RCD´s auszuwählen: **6mA,10mA,30mA,100mA,300mA.** Bewegen Sie den dritten Schieberegler, um zwischen folgenden Funktionen auszuwählen:
	- **EX1 → Messung der Auslösezeit beim Nennstrom**
	- $\triangleright$   $\blacktriangleleft$   $\rightarrow$  Messung des Auslösestroms mit ansteigedem Prüfstrom

Bestätigen Sie die Auswahl und gehen Sie zum vorherigen Bildschirm zurück. Beachten Sie ihre getroffene Auswahl.

3. Berühren Sie den <sup>1.00MQ</sup> icon. Folgender Bildschirm wird auf dem Display angezeigt.

Wählen Sie die Prüfspannung für die L-PE und N-PE Isolationsmessung aus: **OFF (Ausschluss der L / N-PE-Isolationsmessung), 50V, 100V, 250V, 500V, 1000VDC** und wählen Sie zwischen folgenden Grenzwerten: **0.10M**Ω**, 0.23M**Ω**, 0.50M**Ω**, 1.00M**Ω**, 100M**Ω

Bestätigen Sie Ihre Auswahl und gehen Sie auf den vorherigen Bildschirm zurück

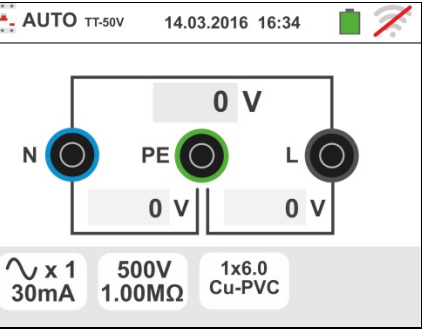

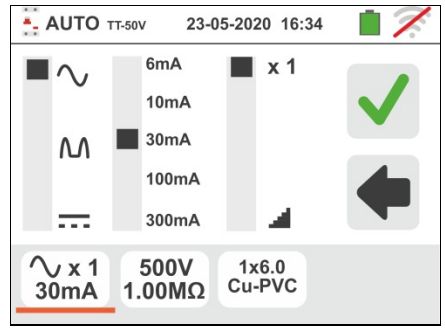

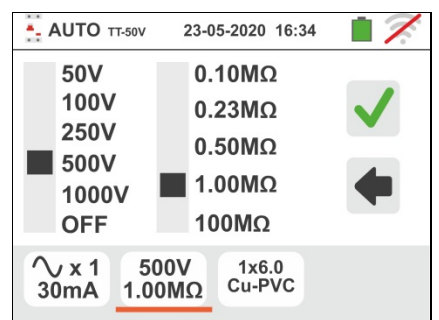

- 4. Berühren Sie das Feld "**mm2**" und, mit Hilfe der numerischen Tastatur, stellen Sie ein und bestätigen Sie den Querschnitt des einzelnen Leiters unter den Werten frei frei wählbar. Berühren Sie das Feld " <sup>\*\*\*</sup> und. mit Hilfe der numerischen Tastatur, stellen Sie ein und
	- bestätigen Sie die eventuelle Anzahl von parallelgeschalteten Kabeln. Falls der Kreis aus einem einzelnen Leiter besteht, stellen Sie "**1**" ein. Bewegen Sie den Kursor der linken Leiste und wählen Sie den Leitertyp aus. Es stehen die Optionen **Cu** (Kupfer) und **Al** (Aluminium) zur Verfügung. Bewegen Sie den Kursor der rechten Leiste und wählen Sie den Typ der Kabelisolierung unter: **PVC**, **Rub/Butil** (Gummi / Butylgummi) und **EPR/XLPE** (Ethyl-Propyl-Gummi / Cross-linked Polyethylen) aus. Bestätigen Sie die Einstellung und kehren Sie zum Anfangsbildschirm der Messung zurück

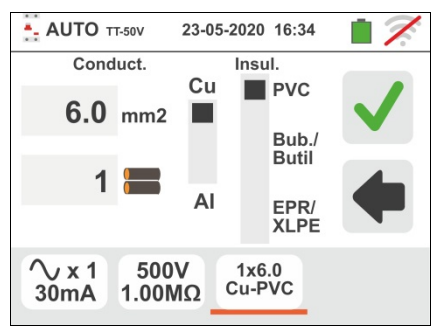

- 5. Verbinden Sie die grüne, blaue, und schwarze Messleitung des Schukosteckers mit den relevanten Eingangsbuchsen B3, B4 und B1 des Messgerätes. Alternativ können Sie auch die einzelnen Messleitungen mit den Krokodilklemmen verwenden. Weiterhin ist es möglich die Prüfspitze mit Start/Stop Taste zu verwenden und diese in den mehrpoligen Steckplatz zu stecken (B1). Verbinden Sie den Schukostecker, die Krokodilklemmen und die Prüfspitze mit dem Versorgungsnetz gemäß [Abb. 12,](#page-25-0) [Abb. 13,](#page-25-1) [Abb. 14,](#page-26-0) [Abb. 15](#page-26-1) und [Abb. 16](#page-26-2)
- 6. Beachten Sie die korrekten Spannungswerte zwischen L-N und L-PE wie im Bildschirm an der Seite angezeigt.

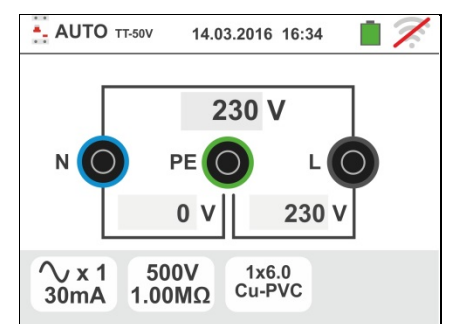

### **6.10.1. AutoTest in TT Systemen**

- 7. Drücken Sie die **GO/STOP** Taste **für wenige Sekunden** oder die **START** Taste auf der Prüfspitze. Trennen Sie während des gesamten Vorgangs nicht die Messleitungen des Gerätes vom zu messenden System. Sofern die Messung **RCD Auslösezeit** gewählt ist, erscheint an der rechten Seite des Displays eine Sanduhr und zeigt an, dass die Messung durchgeführt wird.
- 8. Drücken Sie die **GO/STOP** Taste **für wenige Sekunden** oder die **START** Taste auf der Prüfspitze. Trennen Sie während des gesamten Vorgangs nicht die Messleitungen des Gerätes vom zu messenden System. Sofern die Messung **RCD Auslösestrom** gewählt ist, erscheint an der rechten Seite des Displays eine Sanduhr und zeigt an, dass die Messung durchgeführt wird.
- 9. Im Fall eines **positiven** Ergebnisses der drei nacheinander durchgeführten Tests im Modus **Ra**

**RCDX1** und **MΩ L/N-PE** wird das **IVI** Symbol auf der Seite des Bildschirms angezeigt.

Drücken Sie die **SAVE** Taste oder berühren Sie den

I Icon, um die Messung zu speichern (siehe § [7.1\)](#page-126-0)

10 Im Fall eines **positiven** Ergebnisses der drei nacheinander durchgeführten Tests im Modus **Ra**

RCD<sup>1</sup> und MΩ L/N-PE wird das **N/W** Symbol auf der Seite des Bildschirms angezeigt.

Drücken Sie die **SAVE** Taste oder berühren Sie den

Icon, um die Messung zu speichern (siehe § [7.1\)](#page-126-0)

11 Im Fall eines **negativen** Ergebnisses im Modus Ra<sup> $\pm$ </sup>.

wird der Autotest automatisch gestoppt und das Symbol wird auf der Seite des Bildschirms angezeigt. Beachten Sie den rot-markierten Wert der Berührungsspannung Ub.

Drücken Sie die **SAVE** Taste oder berühren Sie den

**ieb** icon, um die Messung zu speichern (siehe § [7.1\)](#page-126-0)

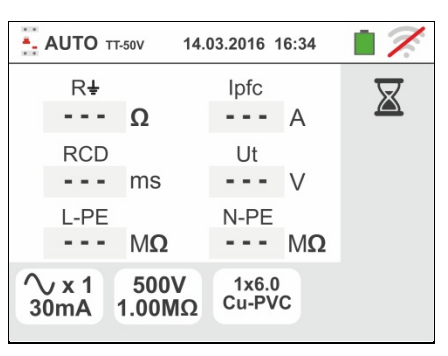

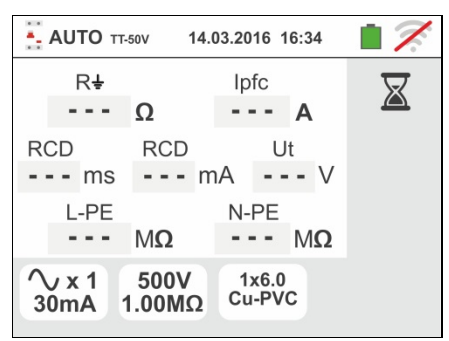

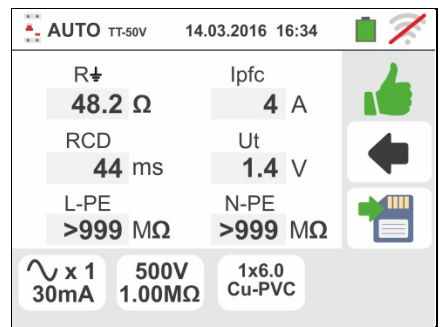

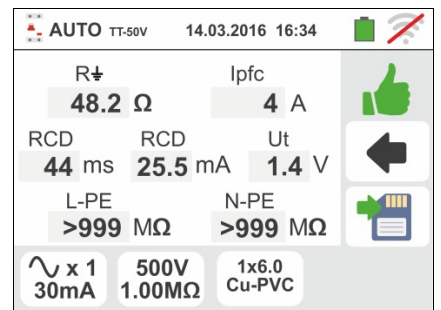

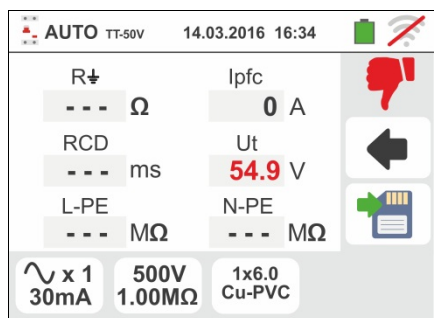

ìe

12 Im Fall eines **negativen** Ergebnisses von **RCDX1**, wird

der Autotest automatisch gestoppt und das **TE** Symbol wird auf der rechten Seite des Bildschirms angezeigt. Beachten Sie den rot-markierten Wert der Auslösezeit. Drücken Sie die **SAVE** Taste oder berühren Sie den

Icon, um die Messung zu speichern (siehe § [7.1\)](#page-126-0)

13 Im Fall eines negativen Ergebnisses von RCD<sup>1</sup>, wird

der Autotest automatisch gestoppt und das **TV** Symbol wird auf der rechten Seite des Bildschirms angezeigt. Beachten Sie den rot-markierten Wert des Auslösestroms.

Drücken Sie die **SAVE** Taste oder berühren Sie den

Icon, um die Messung zu speichern (siehe § [7.1\)](#page-126-0)

14 Im Fall eines **negativen** Ergebnisses von **M**Ω **L-PE**, wird

der Autotest automatisch gestoppt und das TE Symbol wird auf der rechten Seite des Bildschirms angezeigt. Beachten Sie den rot-markierten Wert (unter dem gesetzten Minimalwert) des L-PE Isolationswiderstandes

Drücken Sie die **SAVE** Taste oder berühren Sie den  $\blacksquare$ 

icon, um die Messung zu speichern (siehe § [7.1\)](#page-126-0)

15 Im Fall eines **negativen** Ergebnisses von **M**Ω **N-PE**, wird

der Autotest automatisch gestoppt und das **TV** Symbol wird auf der rechten Seite des Bildschirms angezeigt. Beachten Sie den rot-markierten Wert (unter dem gesetzten Minimalwert) des Isolationswiderstandes

Drücken Sie die **SAVE** Taste oder berühren Sie den

Icon, um die Messung zu speichern (siehe § [7.1\)](#page-126-0)

# **6.10.2. AutoTest in TN Systemen**

6. Drücken Sie die **GO/STOP** Taste **für wenige Sekundens** oder die **START** Taste auf der Prüfspitze. Trennen Sie während des gesamten Vorgangs nicht die Messleitungen des Gerätes vom zu messenden System. Sofern die Messung **RCD Auslösezeit** gewählt ist, erscheint an der rechten Seite des Displays eine Sanduhr und zeigt an, dass die Messung durchgeführt wird.

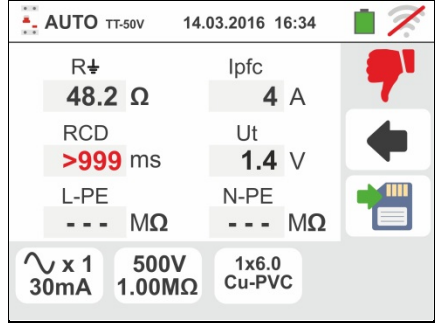

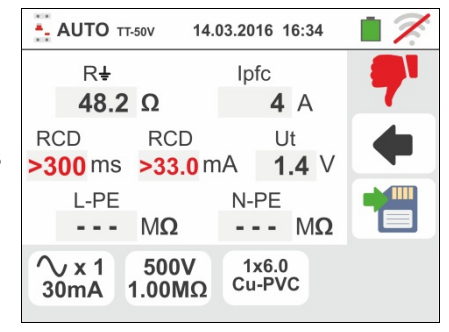

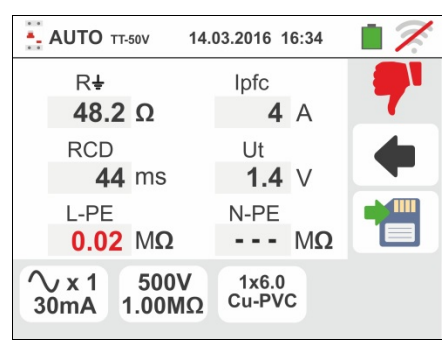

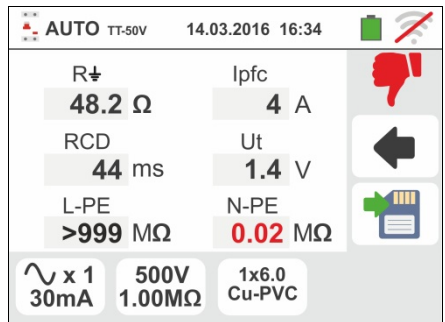

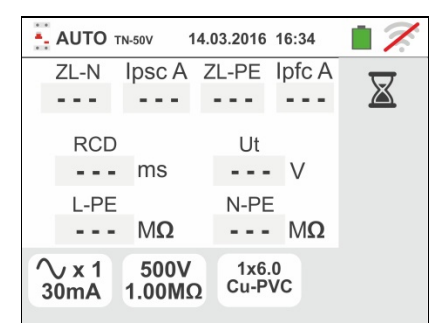

- 7. Drücken Sie die **GO/STOP** Taste **für wenige Sekunden** oder die **START** Taste auf der Prüfspitze. Trennen Sie während des gesamten Vorgangs nicht die Messleitungen des Gerätes vom zu messenden System. Sofern die Messung **RCD Auslösestrom** gewählt ist, erscheint an der rechten Seite des Displays eine Sanduhr und zeigt an, dass die Messung durchgeführt wird.
- 8. Im Fall eines **positiven** Ergebnisses der drei nacheinander durchgeführten Tests im Modus Ra<sup> $\pm$ </sup> (Z<sub>L</sub>. **<sup>N</sup>** und **ZL-PE<199**Ω), **RCDX1** und **M**Ω **L/N-PE** wird das

Symbol auf der Seite des Bildschirms angezeigt. Drücken Sie die **SAVE** Taste oder berühren Sie den

ICon, um die Messung zu speichern (siehe § [7.1\)](#page-126-0)

9. Im Fall eines **positiven** Ergebnisses der drei nacheinander durchgeführten Tests im Modus Ra<sup> $\pm$ </sup> (ZL-**<sup>N</sup>** und **ZL-PE<199**Ω), **RCD** und **M**Ω **L/N-PE** wird das

Symbol auf der Seite des Bildschirms angezeigt. Drücken Sie die **SAVE** Taste oder berühren Sie den

 $\vert$  Icon, um die Messung zu speichern (siehe § [7.1\)](#page-126-0)

10 Im fall eines **negativen** Ergebnisses von **Ra** (**ZL-N** und/or **ZL-PE >199**Ω), wird der Autotest automatisch

gestoppt und das **Wirth Symbol wird auf der rechten Seite** des Bildschirms angezeigt. Beachten Sie den rotmarkierten Wert der relativen Schleifenimpedanz. Drücken Sie die **SAVE** Taste oder berühren Sie den

ICon, um die Messung zu speichern (siehe § [7.1\)](#page-126-0)

11 Im Fall eines **negativen** Ergebnisses von **RCDX1**, wird

der Autotest automatisch gestoppt und das **TV** Symbol wird auf der rechten Seite des Bildschirms angezeigt. Beachten Sie den rot-markierten Wert der Auslösezeit. Drücken Sie die **SAVE** Taste oder berühren Sie den

Icon, um die Messung zu speichern (siehe § [7.1\)](#page-126-0)

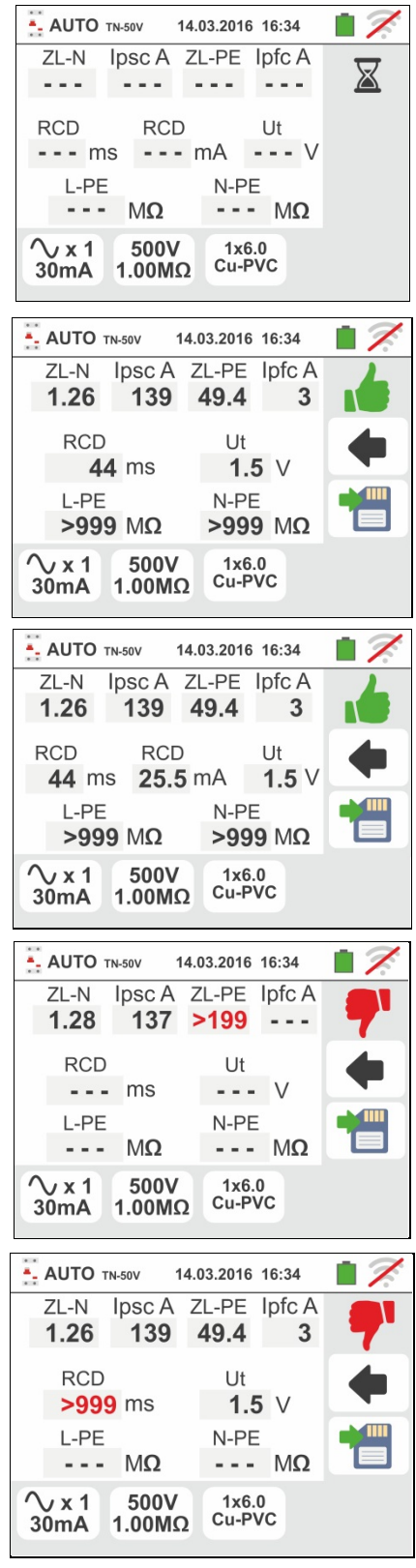

### Familie Gx

12 Im Fall eines **negativen** Ergebnisses von **RCD** , wird

der Autotest automatisch gestoppt und das **TV** Symbol wird auf der rechten Seite des Bildschirms angezeigt. Beachten Sie den rot-markierten Wert des Auslösestroms.

Drücken Sie die **SAVE** Taste oder berühren Sie den  $\mathbf{v}$ m

Icon, um die Messung zu speichern (siehe § [7.1\)](#page-126-0)

13 Im Fall eines **negativen** Ergebnisses von **M**Ω **L-PE**, wird

der Autotest automatisch gestoppt und das **TV** Symbol wird auf der rechten Seite des Bildschirms angezeigt. Beachten Sie den rot-markierten Wert (unter dem gesetzten Minimalwert) des L-PE Isolationswiderstandes

Drücken Sie die **SAVE** Taste oder berühren Sie den  $\rightarrow$  111

Icon, um die Messung zu speichern (siehe § [7.1\)](#page-126-0)

14 Im Fall eines **negativen** Ergebnisses von **M**Ω **N-PE**, wird

der Autotest automatisch gestoppt und das **T** Symbol wird auf der rechten Seite des Bildschirms angezeigt. Beachten Sie den rot-markierten Wert (unter dem gesetzten Minimalwert) des N-PE Isolationswiderstandes

Drücken Sie die **SAVE** Taste oder berühren Sie den

Icon, um die Messung zu speichern (siehe § [7.1\)](#page-126-0)

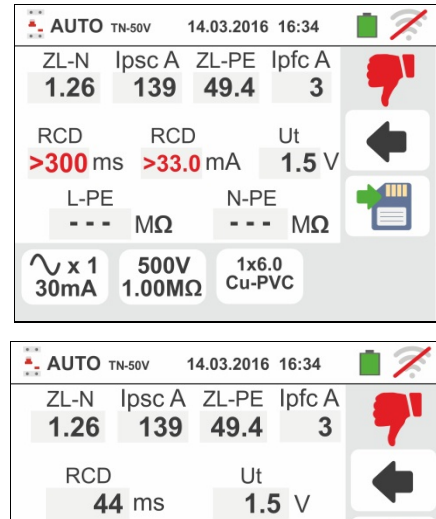

L-PE

 $\sqrt{x}1$ 

 $30mA$ 

 $0.02$  M $\Omega$ 

500V  $1.00 \text{M}\Omega$ 

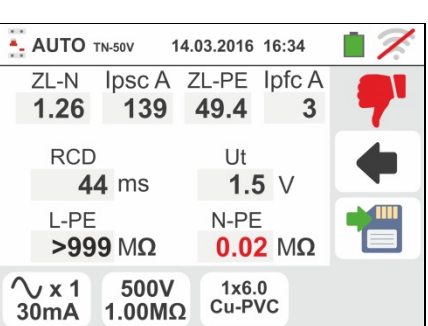

N-PE  $--- M\Omega$ 

 $1x6.0$ <br>Cu-PVC

### **6.10.3. Anomalien**

- 1. Erkennt das Gerät, dass die L-N oder L-PE Spannung über dem maximalen Grenzwert (265 V) liegt, führt das Gerät keine Messung durch und zeigt die hier nebenstehende Bildschirmseite. Überprüfen Sie die angeschlossenen Kabel
- 2. Erkennt das Gerät, dass die L-N oder L-PE Spannung unter dem minimalen Grenzwert (100 V) liegt, führt das Gerät keine Messung durch und zeigt die hier nebenstehende Bildschirmseite. Überprüfen Sie, ob das zu testende System mit Strom versorgt wird
- 3. Wenn das Gerät kein Signal an der Eingangsbuchse B1 (Phasenleiter) ermittelt, zeigt es einen Warnbildschirm ähnlich dem hier nebenstehenden an und unterbricht jede Prüfung
- 4. Wenn das Gerät kein Signal an der Eingangsbuchse B4 (Neutralleiter) ermittelt, zeigt es einen Warnbildschirm ähnlich dem hier nebenstehenden an und unterbricht jede Prüfung
- 5. Wenn das Gerät kein Signal an der Eingangsbuchse B3 (PE-Leiter) ermittelt, zeigt es einen Warnbildschirm ähnlich dem hier nebenstehenden an und unterbricht jede Prüfung
- 6. Erkennt das Gerät eine Vertauschung zwischen Phaseund Neutral-Leiter, führt das Gerät keine Prüfung durch und zeigt einen Bildschirm ähnlich dem hier nebenstehenden an. Drehen Sie den Schukostecker oder überprüfen Sie die angeschlossenen Einzelkabel

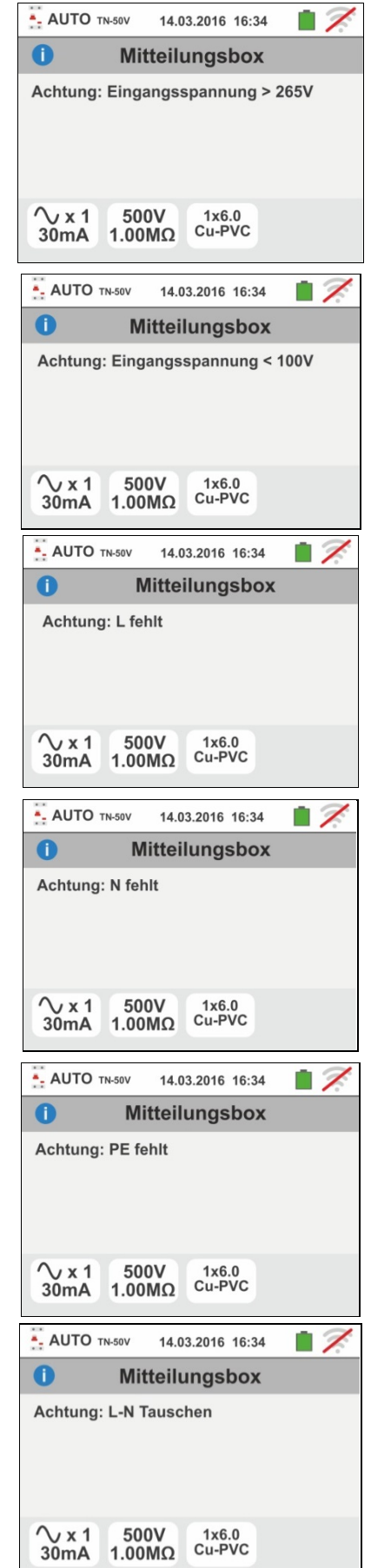

### Familie Gx

- 7. Erkennt das Gerät eine Vertauschung zwischen Phaseund PE-Leiter, führt das Gerät keine Prüfung durch und zeigt einen Bildschirm ähnlich dem hier nebenstehenden an. Überprüfen Sie die angeschlossenen Kabel
- 8. Wenn der zu testende RCD-Schutzschalter während der Vortestphase (die das Gerät vor der ausgewählten Prüfung automatisch ausführt) auslöst, führt das Gerät keine Prüfung durch und zeigt einen Bildschirm ähnlich dem hier nebenstehenden an. Vergewissern Sie sich, dass der eingestellte Wert für IdN dem angeschlossenen RCD-Schutzschalter entspricht, und dass alle dem Schutzschalter nachgelagerten Verbraucher abgeklemmt sind
- 9. Erkennt das Gerät eine gefährliche Spannung auf dem PE-Leiter, führt es keine Prüfung durch und zeigt einen Bildschirm ähnlich dem hier nebenstehenden an. **Diese Meldung kann auch bei zu kurzem Drücken der GO/STOP Taste erscheinen**
- 10 Falls das Gerät bei der Anfangsprüfung eine gefährliche Berührungsspannung Ut ermittelt (höher als der eingestellte Grenzwert 25V oder 50V), führt es kein Test durch und zeigt die nebenstehende Meldung an. Überrüfen Sie die Leistung des PE-Leiters und der Erdinstallation
- 11 Erkennt das Gerät eine Spannung über 10 V an den Eingangsbuchsen, führt den L/N-PE-Isolationstest nicht durch führt das Gerät die Prüfung nicht, durch und erzeugt es ein langes Tonsignal und zeigt einen Bildschirm ähnlich dem hier nebenstehenden an

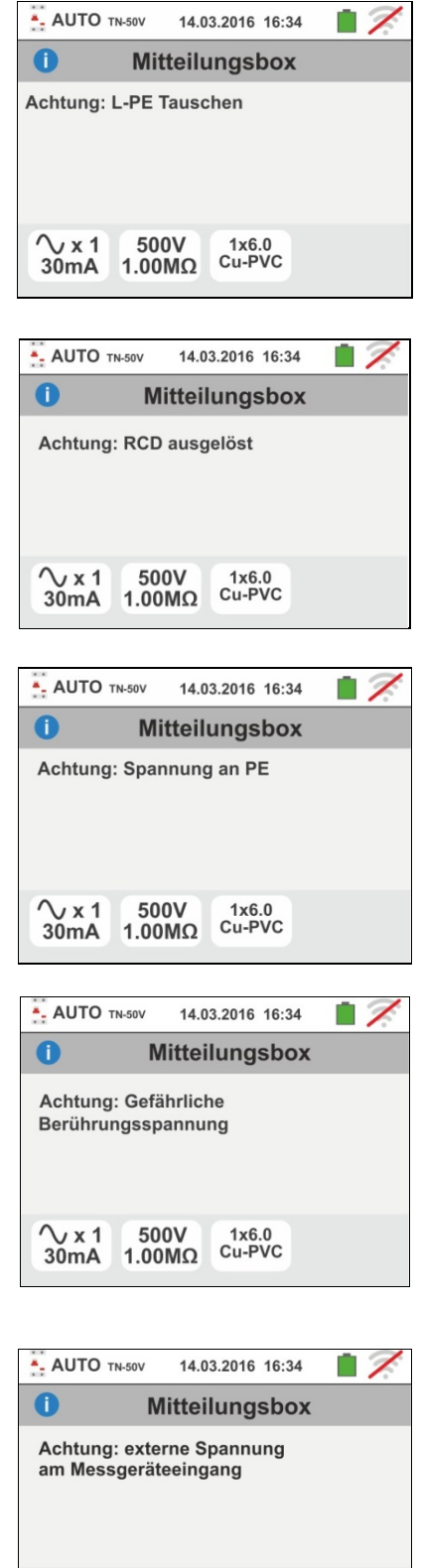

500V

 $1.00 \text{M}\Omega$ 

 $1x6.0$  $Cu-PVC$ 

 $\sqrt{1}x1$ 

30<sub>m</sub>A

### **6.11. PQA: ECHTZEIT-MESSUNG DER PARAMETER DER ENERGIEVERSORGUNG**

Diese Funktion ermöglicht es, Echtzeit-Messung von Spannung und Phasenstrom (mit optionalen Wandlerzange), deren Oberwellen und die Auswertung der Parameter Leistung und Leistungsfaktor von Einphasigen oder Dreiphasigen ausgewogene durchführen

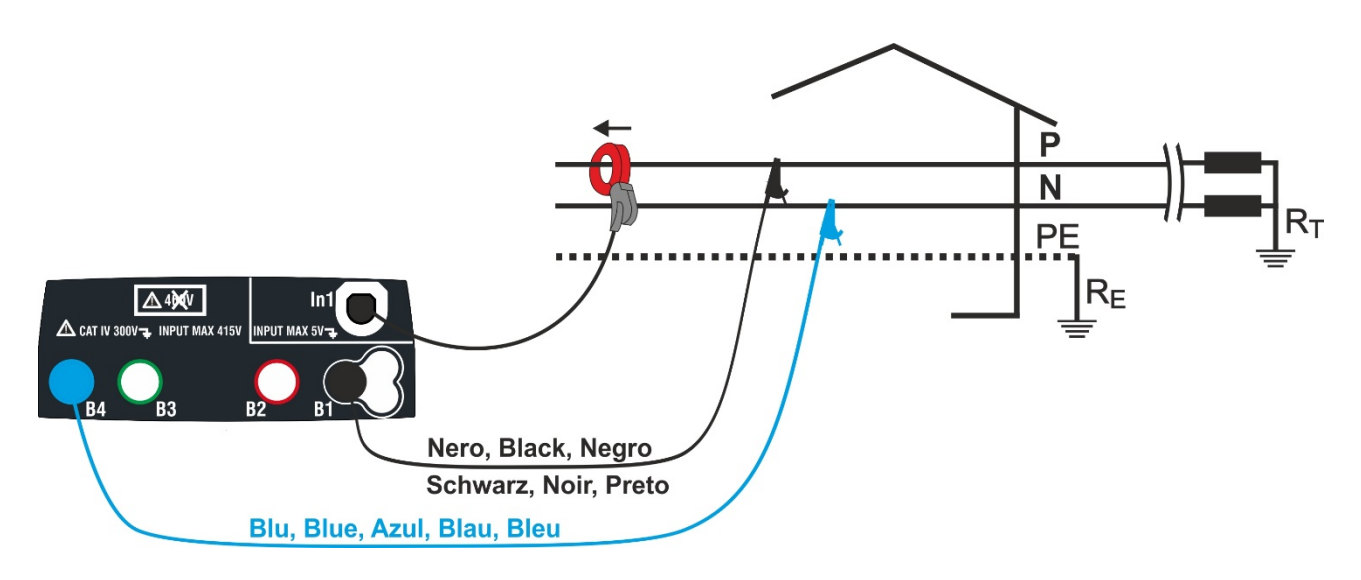

Abb. 36: Verbindung zur Messung der Einphasigen System

<span id="page-102-0"></span>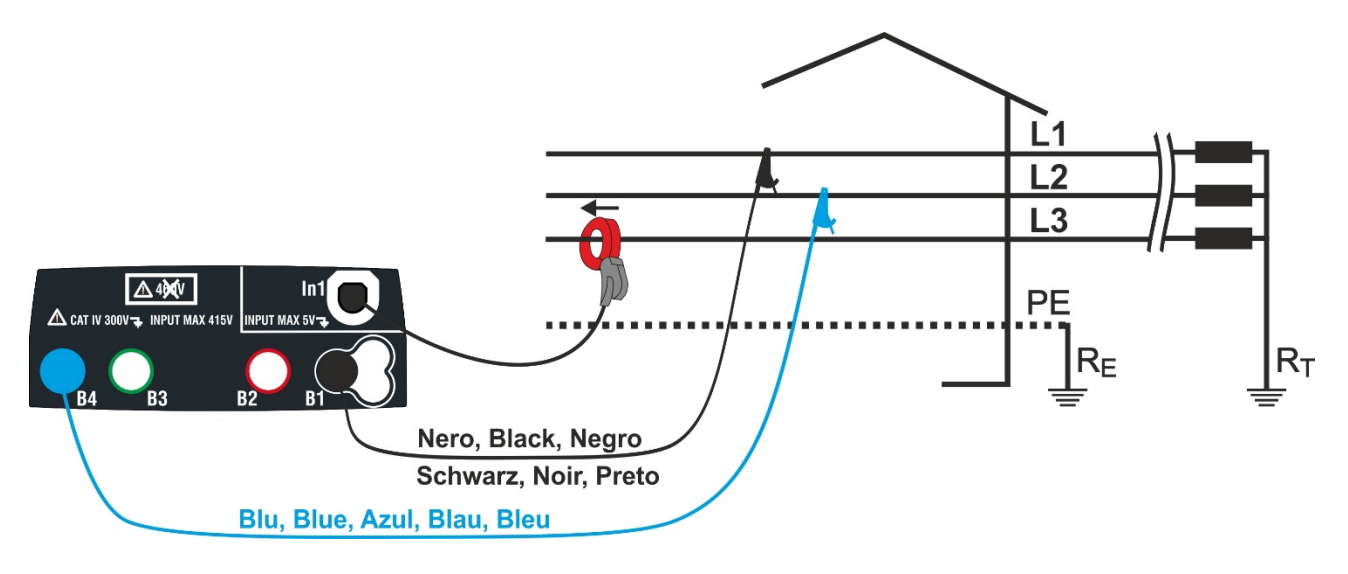

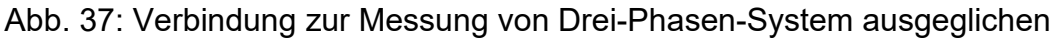

<span id="page-102-1"></span>1. Tippen Sie auf das Symbol **kw<sup>VV</sup>.** Der nächste Bildschirm wird auf dem Display angezeigt Tippen Sie auf das Symbol in der unteren rechten, um den Messmodus und das volle Ausmaß der Klemme verwendet wird. Der folgende Bildschirm wird auf dem Display angezeigt

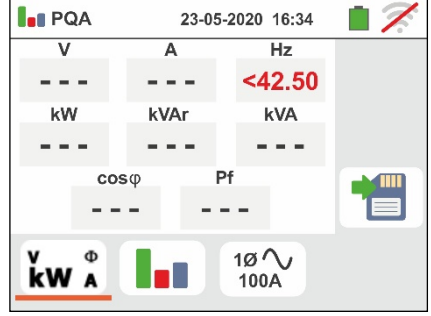

2. Tippen Sie auf das Symbol  $\bullet$ , um den Wert im Feld

"FS" zurückzusetzen und die virtuelle Tastatur, um den Wert der Endwert des Bremssattels Standard-Typ verwendet wird. Dieser Wert liegt im Bereich: **1A** ÷ **3000A**

Tippen Sie auf das Symbol in der unteren rechten, die Art der Messung eingestellt. Der folgende Bildschirm wird auf dem Display angezeigt

- 3. Bewegen Sie den Schieberegler, um die Referenz-Optionen für die Wahl der Art der Messung auswählen. Die Optionen sind:
	- $\triangleright$  10  $\lozenge$   $\rightarrow$  Messung der Einphasen System
	- **> 3Ø W** → Messung von Drei-Phasen-System ausgeglichen

Bestätigen Sie Ihre Auswahl, indem Sie zum vorherigen **Bildschirm** 

- 4. Stecken Sie die Stecker in die blau-weißen der einzelnen Adern in die entsprechenden Eingangsbuchsen des Instruments **B4**, **B1**. Stecken Sie das freie Ende der Kabel blieben die entsprechenden Krokodile oder Tipps. Verbinden Krokodile, führt zu der Testphase P und N gemß [Abb. 36](#page-102-0) für die Messung der Spannung in einzelnen Phase oder Phasen L1 und L2 gemß [Abb. 37](#page-102-1) für die Messung von Spannung in einem ausgeglichenen Dreiphasensystemen. Verbinden Sie die Klemme Eingang **In1** außerhalb des Instruments und auf die Phase einphasig oder dreiphasig ausgewogene Systeme für Phase L3. Der Pfeil auf der Klemme muss die Richtung zu folgen, in dem der Strom fließt in der Regel von dem Generator an die Last, wie in [Abb. 36](#page-102-0) und [Abb. 37](#page-102-1) gezeigt
- 5. Das nächste Bild zeigt die Werte der elektrischen in Echtzeit auf einem Einphasigen Fall. Die Symbole " " und "<sup> $\div$ </sup>" zeigen die Natur induktive oder kapazitive Last

6. Das nächste Bild zeigt die Werte der elektrischen in Echtzeit auf einem Drei-Phasen-System ausgeglichen Fall. Die Symbole " $m$ " und " $\div$ " zeigen die Natur induktive oder kapazitive Last

Drücken Sie die **SAVE** Taste oder berühren Sie das Symbol zum Speichern des Messwertes (siehe § [7.1\)](#page-126-0)

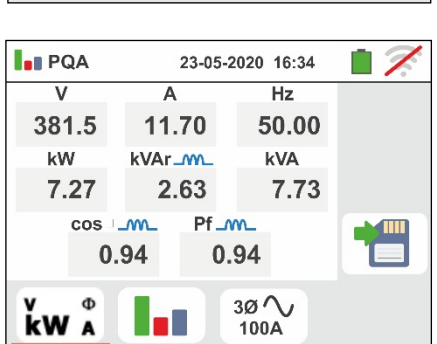

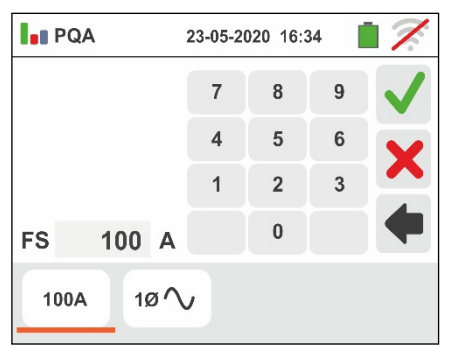

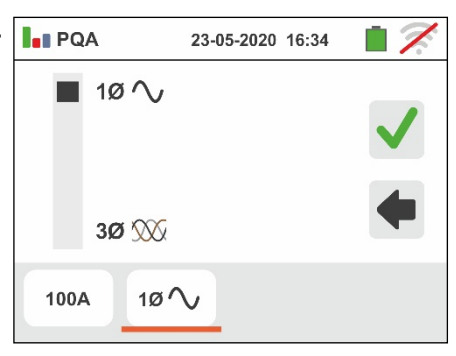

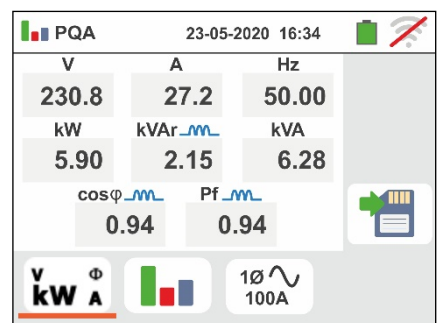

7. Tippen Sie auf das Symbol " ... um die Parameter der harmonischen Analyse anzuzeigen. Der Bildschirm nach links (bezogen auf die Einphasen-Fall) wird auf dem Display angezeigt.

Das Histogramm Plot der prozentualen Amplituden der Grund-und Oberspannungs V1N (Einphasen) oder L1- L2 (Drei-Phasen-System ausgeglichen) und dem Strom, der von der **1. bis zur 25**. Ordnung wird im Display angezeigt. Ein hellblauer Rahmen identifiziert sofort die Oberwellen-Amplitude (mit Ausnahme der Grund). Der Zahlenwert der Amplituden der Oberwellen (durch das Symbol "**hxx**" gekennzeichnet) und der THD% wird im rechten Teil des Bildschirms angezeigt.

Mit den Pfeiltasten "<" oder ">" oder tippen Sie auf das entsprechende Symbol auf dem Display zu verringern oder erhöhen die Ordnung der Harmonischen

Drücken Sie die **SAVE** Taste oder berühren Sie das

Symbol **zum Speichern des Messwertes (siehe §** [7.1\)](#page-126-0)

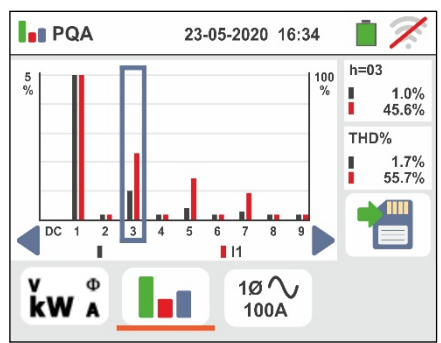

### **6.12. EVSE: SICHERHEITSTEST FÜR LADESTATIONEN FÜR ELEKTROAUTOS**

Mit dieser Funktion können Sie den elektrischen Sicherheitstest an Ladestationen für Elektroautos (**EVSE – E**lectrical **V**ehicle **S**upply **E**quipment) in Verbindung mit dem optionalen Adapter **EV-TEST100** durchführen. Dabei simuliert der Adapter ein an die Ladestation angeschlossenes Elektrofahrzeug sowie diverse Fehlerzustände gemäß der IEC/EN61851-1 und IEC/EN60364-7-722.

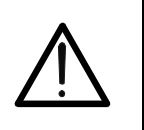

# **ACHTUNG**

- **Die EVSE-Test ist nur für die Modelle der Gx-Familie mit der Messkategorie CAT IV 300V verfügbar (siehe Tabelle 1)** • **Der EVSE-Test ist für IT Systeme nicht verfügbar.**
- 1. Wählen Sie das Land, die Optionen "TN" oder "TT", "25 oder 50V", "50Hz oder 60Hz" und die Bezugsspannung

in den allgemeinen Einstellungen des Geräts aus (siehe<br>§ 5.1.4). Berühren Sie das Symbol § [5.1.4\)](#page-11-0). Berühren Sie das Symbol nebenstehende Bildschirm erscheint im Display. Berühren Sie das Symbol links zur Einstellung der Parameter des zu messenden EVSE-Systems. Die folgende Bildschirmseite erscheint im Display:

- 2. Bewegen Sie den Kursor der linken Leiste und wählen Sie einen der folgenden Parameter aus:
	- $\triangleright$  10  $\rightarrow$  Test an einem einphasigen EVSE-System
	- $\geqslant$  30  $\rightarrow$  Test an einem dreiphasigen EVSE-System

Bewegen Sie den Kursor der mittleren Leiste und wählen Sie einen der folgenden Parameter aus:

- > <sup>®</sup> → Test eines EVSE-Systems in einer unbelüfteten Umgebung
- $\triangleright$   $\circledast$  Test eines EVSE-Systems in einer belüfteten Umgebung

Bewegen Sie den Kursor der rechten Leiste und wählen Sie den maximalen Nennausgangsstrom des EVSE-Systems gemäß Bezugsstandard unter den folgenden Optionen: **13A, 20A, 32A** und **63A** Bestätigen Sie die Einstellung und kehren Sie zum

Anfangsbildschirm der Messung zurück.

- 3. Verbinden Sie die Eingangsbuchsen L1, PE und N des optionalen Adapters **EV-TEST100** mit den Eingangsbuchsen **B1, B3** und **B4** des Geräts und verbinden Sie den Adapter mit der Eingangsbuchse **In1** des Geräts mittels des mit dem Adapter mitgelieferten Kabels C100EV, wie in der [Abb. 38](#page-106-0) gezeigt.
- 4. Überprüfen Sie ob die Spannungswerte zwischen den Eingangsbuchsen L-N, L-PE und N-PE alle Null anzeigen um die korrekte Situation (Spannungsfreiheit) im EVSE-System anzuzeigen.

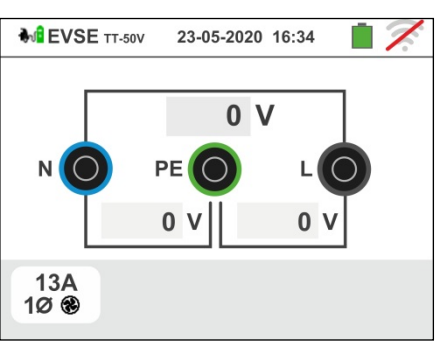

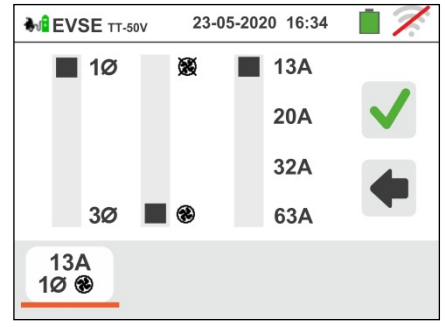

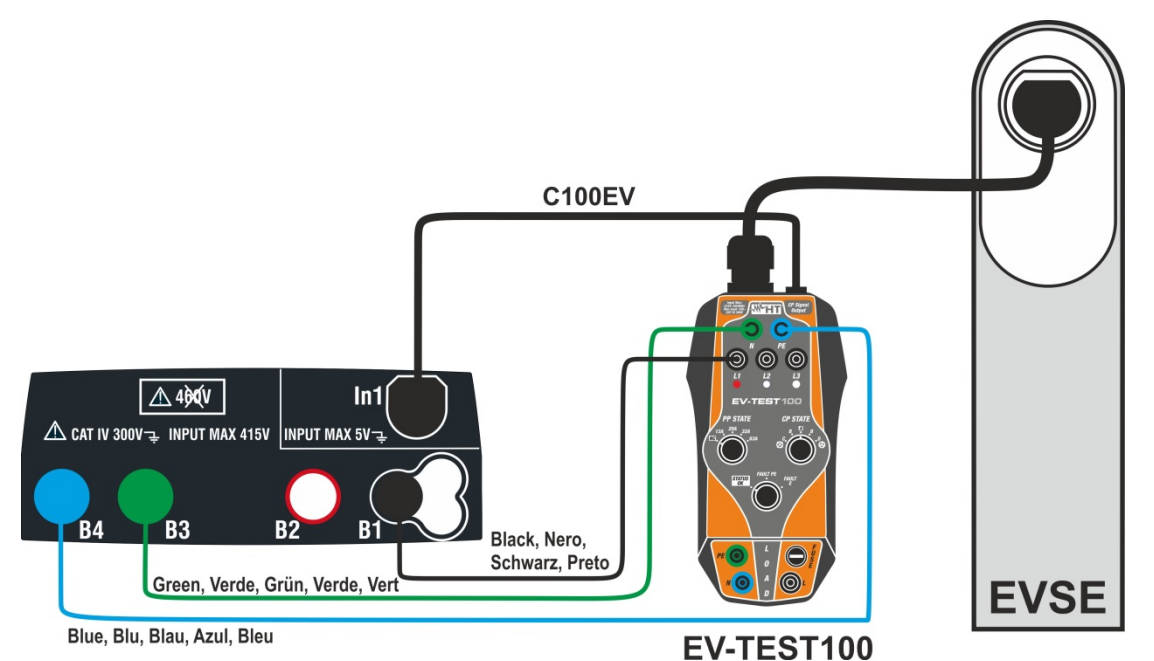

<span id="page-106-0"></span>Abb. 38: Verbindung des EV-TEST100 mit dem Gerät und mit dem EVSE-System.

## Test 1 → Durchgangsprüfung des Schutzleiters des EVSE-Systems

5. Drücken Sie die **GO/STOP** Taste zum Starten des **M**EVSE TT-50V Prüfablaufes: Der hier nebenstehende Bildschirm erscheint im Display. Verbinden Sie das Gerät mit dem Adapter, wie in der Abbildung auf dem Display gezeigt : Eingang **B4 (blau)** mit Eingang **E (grün)** und Eingang  $PP \Rightarrow NC$ <br> $CP \Rightarrow A$ **B1** mit der Erd-Potentialschiene des Systems. **FAULT => OK Betätigen Sie die drei Wahlschalter des Adapters, und stellen Sie die folgenden Positionen ein, wie vom Gerät mit blinkenden rot/blauen Anzeigen angezeigt:**  $\overline{P}$  PP State  $\rightarrow$  NC  $\triangleright$  CP State  $\rightarrow$  **A**  $\triangleright$  Fault  $\rightarrow$  OK Berühren Sie das Symbol | um mit dem Test fortzufahren, oder drücken Sie das Symbol **1994**, um den Test zu verlassen und zur Anfangsbildschirmseite zurückzukehren. 6. Der RPE Test wird vom Gerät **nur im AUTO-Modus ੈ**√<mark>ੀ</mark> 1:RPE TT-50V durchgeführt. Stellen Sie den Grenzwert ein und kalibrieren Sie die Messkabel wie in § [6.1](#page-13-0) gezeigt. Drücken Sie die **GO/STOP** Taste. Die folgende Bildschirmseite erscheint im Display:

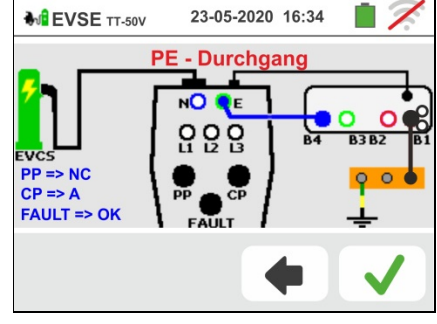

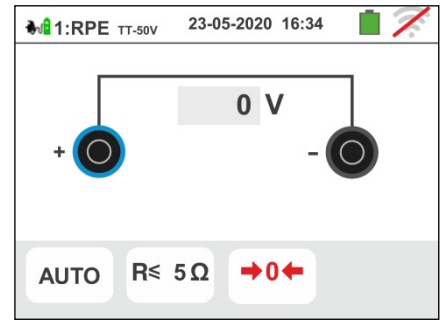

7. Der Messwert erscheint im Oberteil des Bildschirms, während die Teilwerte der Tests mit vertauschter Polarität der Testquelle und die tatsächlichen Pürfströme in den Feldern "R+" und "R-" erscheinen.

Das Symbol **der Symbol gibt** das Ergebnis OK des Messvorgangs an.

Drücken Sie **GO/STOP** Taste, wenn Sie den Test erneut ausführen möchten.

Drücken Sie die **SAVE** Taste oder berühren Sie das MШ

Symbol  $\Box$ , um die Teilmessung zu speichern und mit dem nächsten Test fortzufahren (Punkt 10).

8. Am Ende der Prüfung, wenn der gemessene Widerstandswert höher als der eingestellte Grenzwert ist, erscheint die nebenstehende Bildschirmseite im

Display. Der Wert wird rot angezeigt und das Symbol gibt das NICHT OK als Ergebnis des Messvorgangs. Die Angabe ">1999Ω" meldet einen Überlastzustand des Geräts.

Drücken Sie **GO/STOP** Taste, wenn Sie den Test erneut ausführen möchten.

Drücken Sie die **SAVE** Taste oder berühren Sie das

Symbol **19**, um die Teilmessung zu speichern und um **diese Testsequenz zu beenden**. Das Gerät zeigt die Meldung in der folgenden Bildschirmseite einige Sekunden lang.

9. Wiederholen Sie diese Teilmessung, wenn nötig.

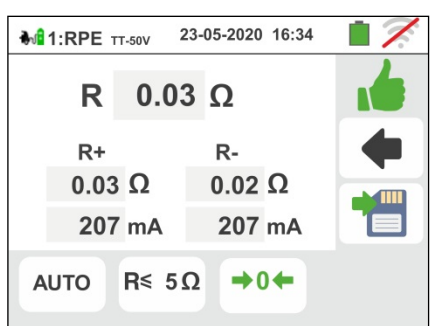

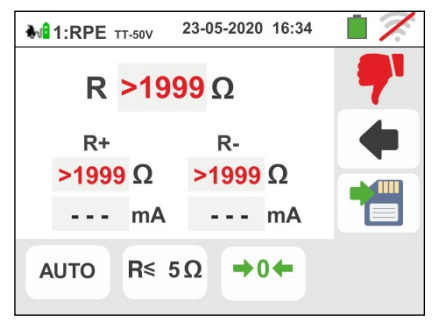

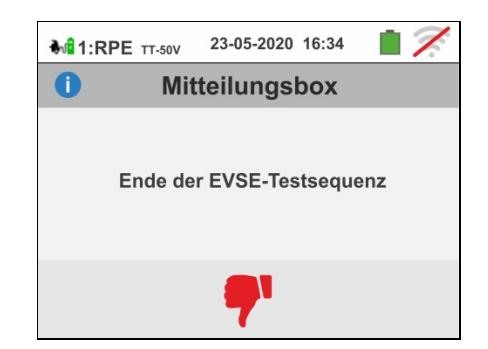
## Test  $2 \rightarrow$  Messung des Isolationswiderstands des EVSE-Systems

10 Verbinden Sie das Gerät mit dem Adapter, wie in der Abbildung im Display angezeigt (Eingang **B4** mit Eingang **N**, Eingang **B3** mit Eingang **E** und Eingang **B1** mit Eingang **L1**). **Betätigen Sie die drei Wahlschalter des Adapters, und stellen Sie die folgenden Positionen ein, wie vom Gerät mit blinkenden rot/blauen Anzeigen angezeigt:**

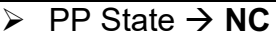

- $\triangleright$  CP State  $\rightarrow$  **A**
- $\triangleright$  Fault  $\rightarrow$  OK

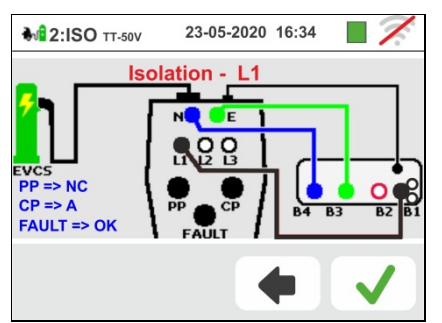

Berühren Sie das Symbol 1, um mit dem Test fortzufahren, oder drücken Sie das Symbol  $\Box$ , um den Test zu verlassen und zur Anfangsbildschirmseite zurückzukehren.

11 Der Test wird vom Gerät **nur im AUTO L/N-PE-Modus** durchgeführt. Beziehen Sie sich bitte auf § [6.2.2](#page-22-0) für die Beschreibung der Einstellung der Testparameter.

Drücken Sie die **GO/STOP** Taste. Die folgende Bildschirmseite erscheint im Display:

12 **Für einphasige EVSE-Systeme** wird das Messergebnis in der nebenstehenden Bildschirmseite angezeigt. Die Werte der tatsächlichen Prüfspannung werden im Display angezeigt. Das Symbol **10** gibt das Ergebnis OK des Messvorgangs an. Drücken Sie **GO/STOP** Taste, wenn Sie den Test erneut ausführen möchten.

Drücken Sie die **SAVE** Taste oder berühren Sie das

Symbol **J**, um die Teilmessung zu speichern und mit dem nächsten Test fortzufahren (Punkt 20).

13 **Für dreiphasige EVSE-Systeme** wird das Ergebnis **des ersten L1PE Tests** in der nebenstehenden Bildschirmseite angezeigt. Die Werte der tatsächlichen Prüfspannungen werden im Display angezeigt. Das Symbol **de** gibt das Ergebnis OK des Messvorgangs an. Drücken Sie **GO/STOP** Taste, wenn Sie den Test erneut ausführen möchten.

Drücken Sie die **SAVE** Taste oder berühren Sie das

Symbol  $\Box$ , um diese Teilmessung zu speichern und mit dem Test der Phase L2 fortzufahren. Die folgende Bildschirmseite erscheint im Display:

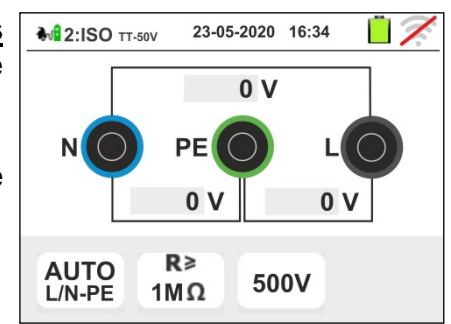

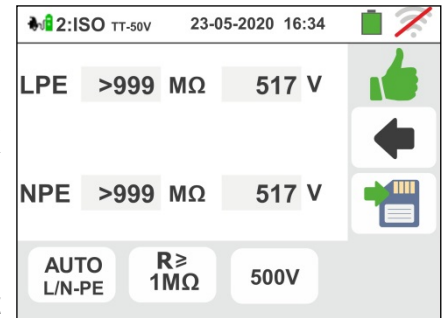

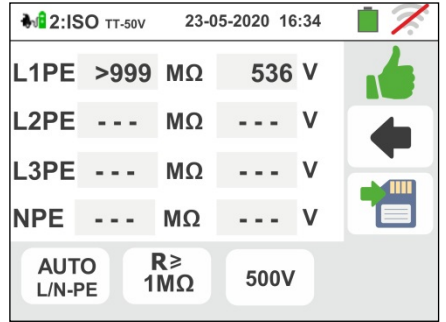

14 Verbinden Sie den Eingang **B1** mit dem Eingang **L2** des Adapters, wie in der nebenstehenden Bildschirmseite angezeigt.

Berühren Sie das Symbol 1, um mit dem Test fortzufahren, oder drücken Sie das Symbol  $\Box$ , um den Test zu verlassen und zur Anfangsbildschirmseite zurückzukehren.

15 Das Ergebnis **des L2PE Tests** wird in der nebenstehenden Bildschirmseite angezeigt. Die Werte der tatsächlichen Prüfspannung werden im Display

angezeigt. Das Symbol **Dan** gibt das Ergebnis OK des Messvorgangs an.

Drücken Sie **GO/STOP** Taste, wenn Sie den Test erneut ausführen möchten.

Drücken Sie die **SAVE** Taste oder berühren Sie das

Symbol , um die Teilmessung zu speichern und mit dem Test der Phase L3 fortzufahren. Die folgende Bildschirmseite erscheint im Display:

16 Verbinden Sie den Eingang **B1** mit dem Eingang **L3** des Adapters, wie in der nebenstehenden Bildschirmseite angezeigt.

Berühren Sie das Symbol | | um mit dem Test fortzufahren, oder drücken Sie das Symbol **Leure**, um den Test zu verlassen und zur Anfangsbildschirmseite zurückzukehren.

17 Das Ergebnis **der L3PE und NPE Tests** wird in der nebenstehenden Bildschirmseite angezeigt. Die Werte der tatsächlichen Prüfspannungen werden im Display

angezeigt. Das Symbol **With** gibt das Ergebnis OK des Messvorgangs an.

Drücken Sie **GO/STOP** Taste, wenn Sie den Test erneut ausführen möchten.

Drücken Sie die **SAVE** Taste oder berühren Sie das

Symbol , um die Teilmessung zu speichern und mit dem nächsten Test fortzufahren (Punkt 20).

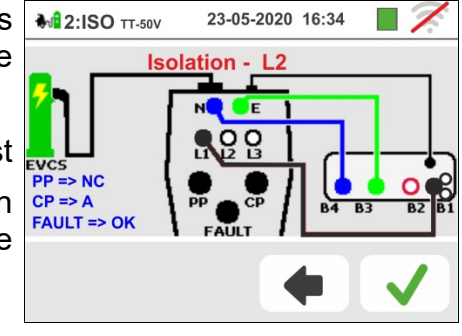

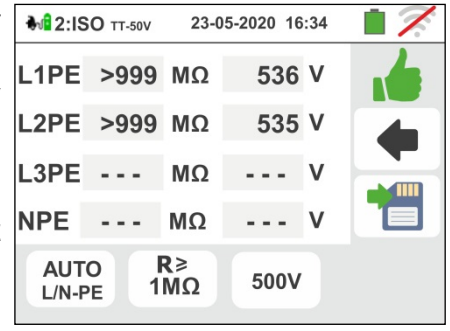

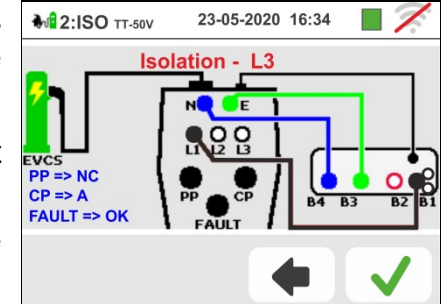

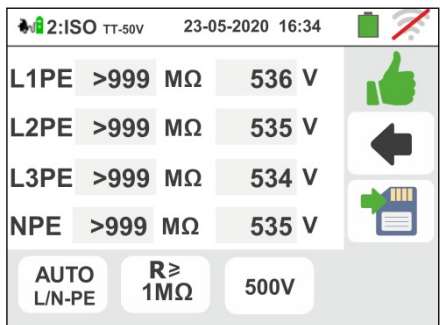

18 Am Ende der Prüfung, wenn der gemessene Wert des des Isolationswiderstands niedriger als der eingestellte Grenzwert ist, erscheint der nebenstehende Bildschirm im Display. Der Wert wird rot angezeigt und das Symbol

gibt das NICHT OK Ergebnis des Messvorgangs. Drücken Sie **GO/STOP** Taste, wenn Sie den Test erneut ausführen möchten.

Drücken Sie die **SAVE** Taste oder berühren Sie das

Symbol , um die Teilmessung zu speichern und um **Testsequenz zu beenden**. Das Gerät zeigt die Meldung in der folgenden Bildschirmseite einige Sekunden lang.

19 Wiederholen Sie die Testsequenz , wenn nötig.

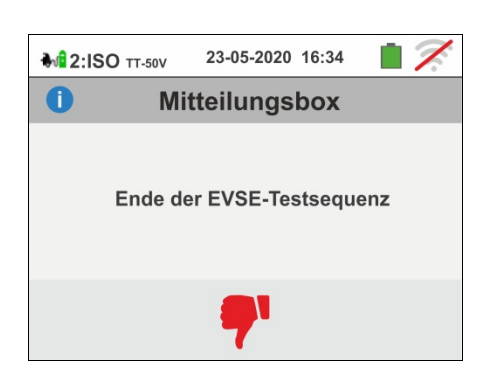

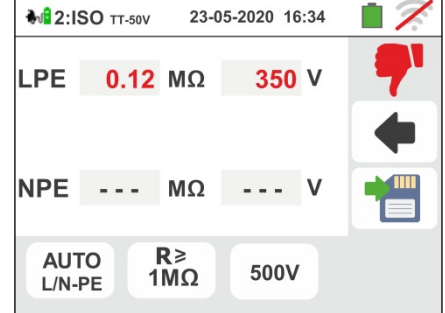

Der Zweck dieses Tests (bestehend aus 6 Schritten) besteht darin, alle internen Zustände des EVSE-Systems gemäß den Normenvorschriften zu überprüfen, indem Simulationen mit dem angeschlossenen Adapter EV-TEST100 durchgeführt werden. Die Zustände sind:

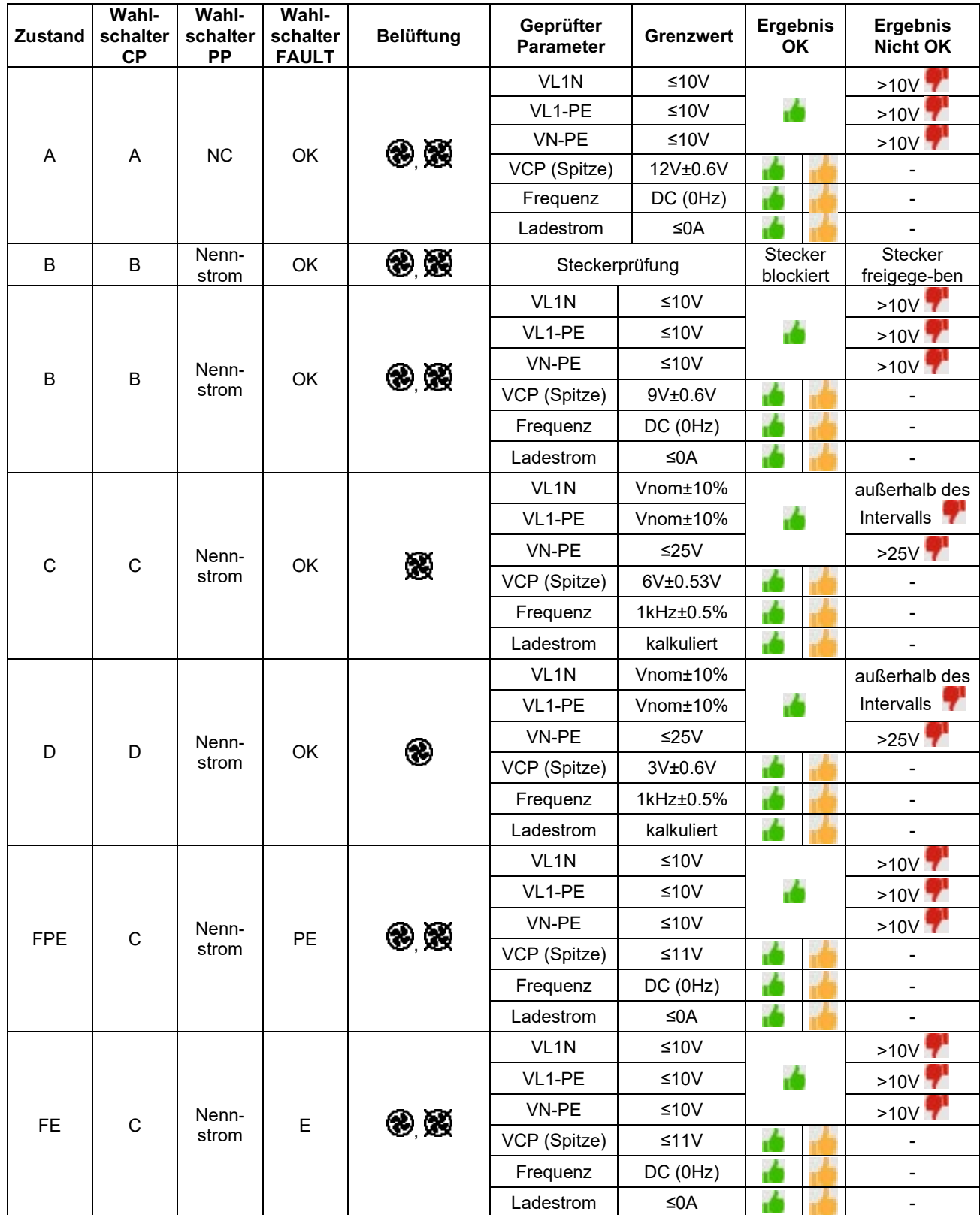

Tabelle 4: Liste der analysierten Elemente bei der Prüfung der Zustände

<span id="page-111-0"></span> $\blacksquare$  = Test als positiv betrachtet, auch wenn der Parameter außerhalb der Grenzwerte liegt

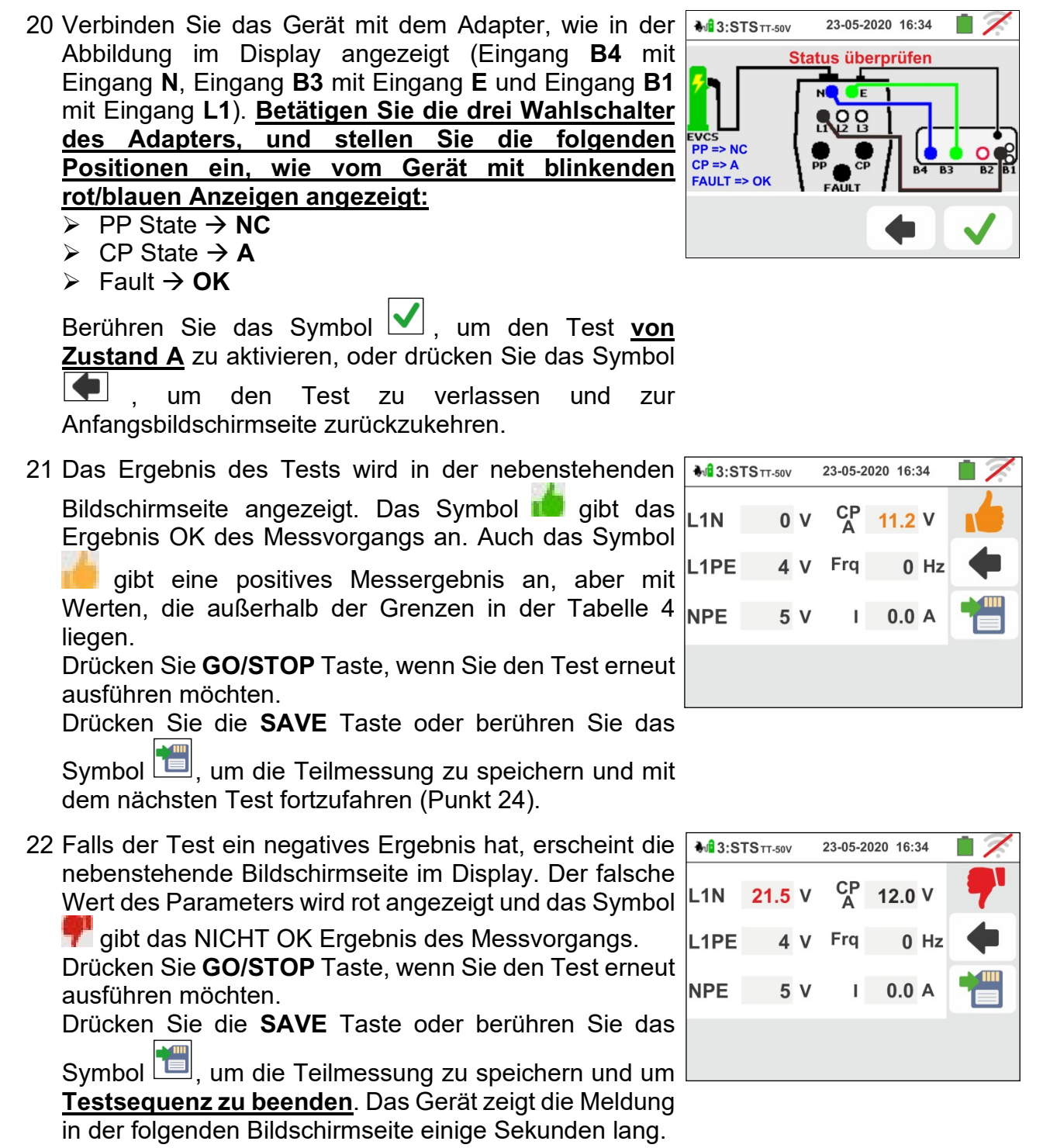

23 Wiederholen Sie die Testsequenz , wenn nötig.

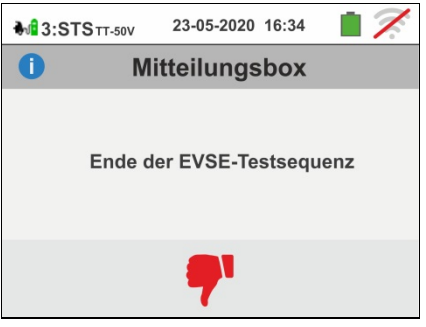

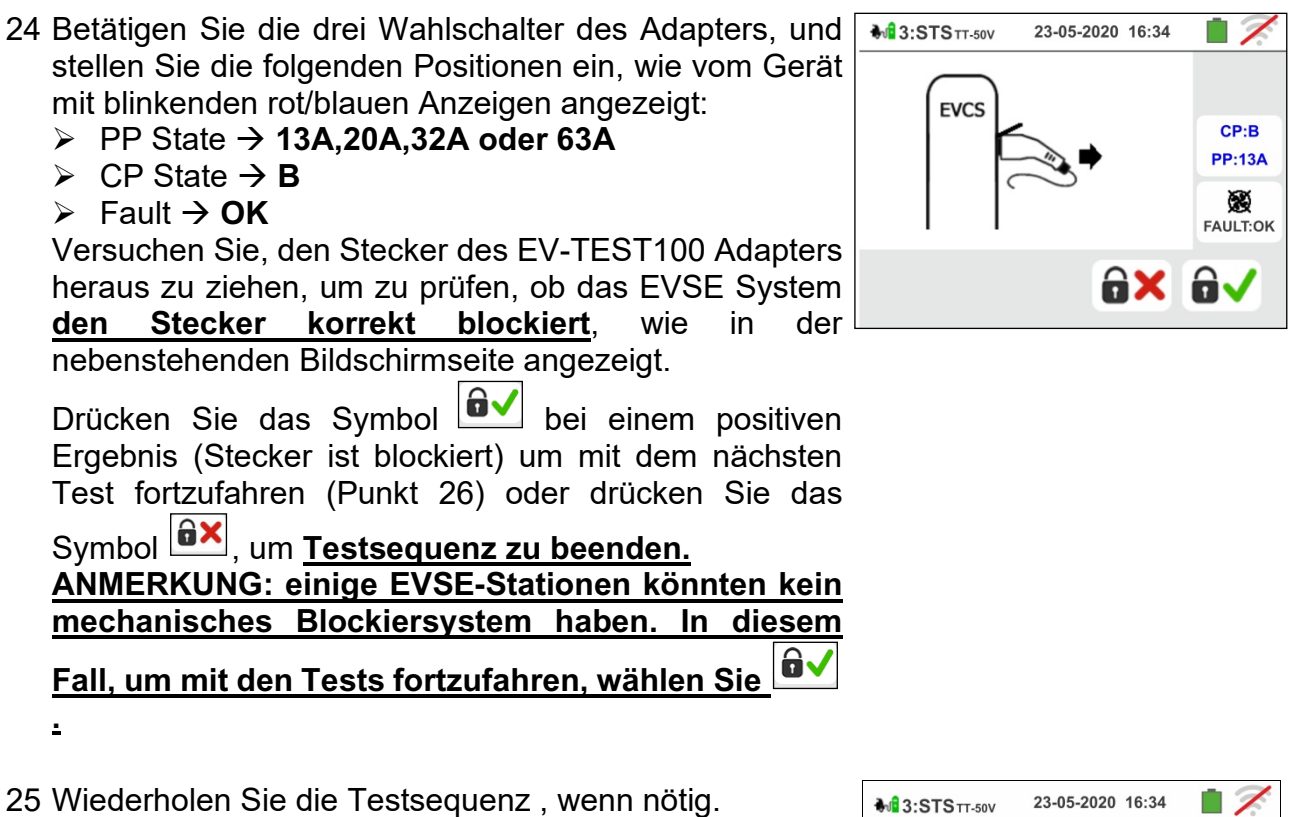

- 25 Wiederholen Sie die Testsequenz , wenn nötig.
- $\bullet$ **Mitteilungsbox** Ende der EVSE-Testsequenz

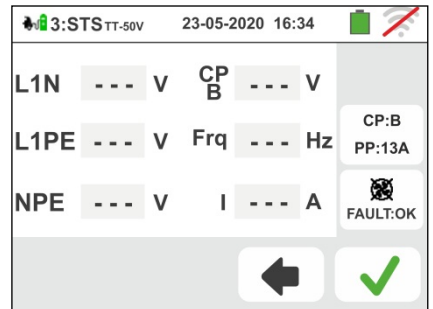

- 26 Berühren Sie das Symbol , um den Test vom **Zustand B** zu aktivieren. Die folgende Bildschirmseite erscheint im Display:
	- Berühren Sie das Symbol LEU, um den Test zu verlassen und zur Anfangsbildschirmseite zurückzukehren.

27 Das Ergebnis des Tests wird in der nebenstehenden Bildschirmseite angezeigt. Das Symbol in gibt das Ergebnis OK des Messvorgangs an. Auch das Symbol

gibt eine positives Messergebnis an, aber mit Werten, die außerhalb der Grenzen in der [Tabelle 4](#page-111-0) liegen. Drücken Sie die **SAVE** Taste oder berühren Sie

das Symbol **by**, um die Teilmessung zu speichern und mit dem nächsten Test fortzufahren (Punkt 30 zur Prüfung des Zustandes C oder Punkt 34 zur Prüfung des Zustandes D).

Drücken Sie **GO/STOP** Taste, wenn Sie den Test erneut ausführen möchten.

28 Falls der Test ein negatives Ergebnis hat, erscheint die nebenstehende Bildschirmseite im Display. Der falsche Wert des Parameters wird rot angezeigt und das Symbol

**T** gibt das NICHT OK Ergebnis des Messvorgangs. Drücken Sie **GO/STOP** Taste, wenn Sie den Test erneut ausführen möchten.

Drücken Sie die **SAVE** Taste oder berühren Sie das

Symbol **in die Teilmessung zu speichern und um Testsequenz zu beenden**. Das Gerät zeigt die Meldung in der folgenden Bildschirmseite einige Sekunden lang.

29 Wiederholen Sie die Testsequenz , wenn nötig.

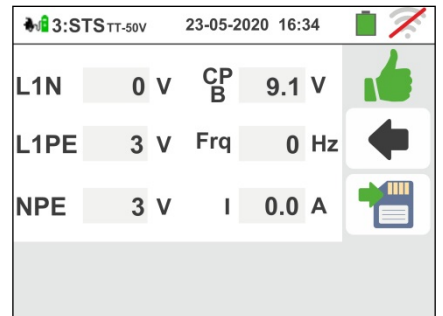

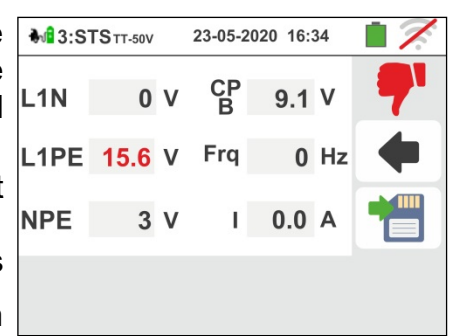

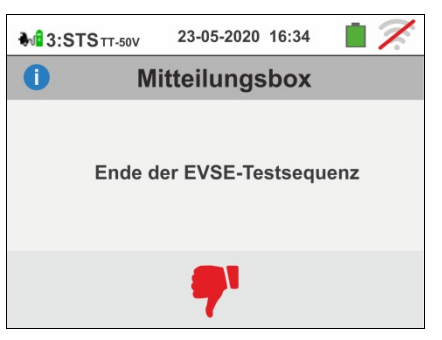

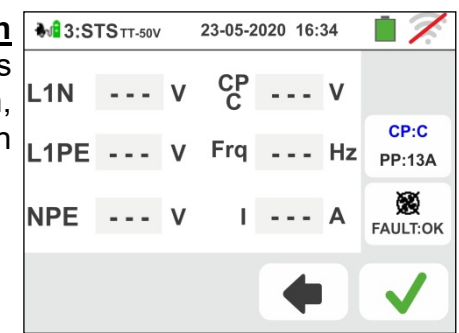

- 30 **Bei einem EVSE-System in einer unbelüfteten Umgebung**, betätigen Sie die drei Wahlschalter des Adapters, und stellen Sie die folgenden Positionen ein, wie vom Gerät mit blinkenden rot/blauen Anzeigen
	- angezeigt:  $\triangleright$  PP State  $\rightarrow$  13A, 20A, 32A oder 63A
	- $\triangleright$  CP State  $\rightarrow$  C
	- $\triangleright$  Fault  $\rightarrow$  OK

Berühren Sie das Symbol | , um den Test vom **Zustand C** zu aktivieren. Die folgende Bildschirmseite erscheint im Display:

Berühren Sie das Symbol **Leurent einer den Test zu** verlassen und zur Anfangsbildschirmseite zurückzukehren.

31 Das Ergebnis des Tests wird in der nebenstehenden Bildschirmseite angezeigt. Das Symbol in gibt das Ergebnis OK des Messvorgangs an. Auch das Symbol

gibt eine positives Messergebnis an, aber mit Werten, die außerhalb der Grenzen in der [Tabelle 4](#page-111-0) liegen. Drücken Sie **GO/STOP** Taste, wenn Sie den Test erneut ausführen möchten.

Drücken Sie die **SAVE** Taste oder berühren Sie das

Symbol  $\Box$ , um die Teilmessung zu speichern und mit dem nächsten Test fortzufahren (Punkt 38).

32 Falls der Test ein negatives Ergebnis hat, erscheint die nebenstehende Bildschirmseite im Display. Der falsche Wert des Parameters wird rot angezeigt und das Symbol

gibt das NICHT OK Ergebnis des Messvorgangs. Drücken Sie **GO/STOP** Taste, wenn Sie den Test erneut ausführen möchten.

Drücken Sie die **SAVE** Taste oder berühren Sie das

Symbol **in El**, um die Teilmessung zu speichern und um die **Testsequenz zu beenden**. Das Gerät zeigt die Meldung in der folgenden Bildschirmseite einige Sekunden lang.

33 Wiederholen Sie die Testsequenz , wenn nötig.

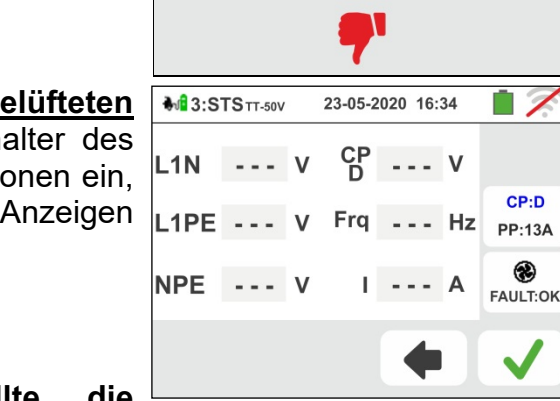

 $M<sup>2</sup>3:STS$ <sub>TT-50V</sub>

 $\bullet$ 

- 34 **Bei einem EVSE-System in einer belüfteten Umgebung**, betätigen Sie die drei Wahlschalter des Adapters, und stellen Sie die folgenden Positionen ein, wie vom Gerät mit blinkenden rot/blauen Anzeigen angezeigt:
	- $\triangleright$  PP State  $\rightarrow$  13A, 20A, 32A oder 63A
	- $\triangleright$  CP State  $\rightarrow$  **D**
	- $\triangleright$  Fault  $\rightarrow$  OK

**ANMERKUNG: die EVSE-Station sollte die Möglichkeit haben, das Zwangslüftungssystem manuell oder automatisch zu aktivieren.**

Berühren Sie das Symbol , um den Test **vom Zustand D** zu aktivieren. Die folgende Bildschirmseite erscheint im Display:

Berühren Sie das Symbol **D**, um den Test zu verlassen und zur Anfangsbildschirmseite zurückzukehren.

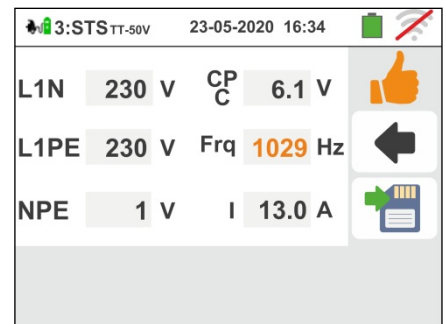

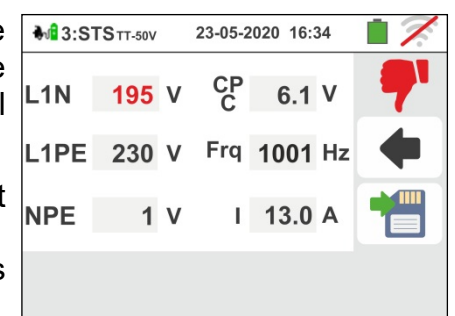

23-05-2020 16:34

**Mitteilungsbox** 

Ende der EVSE-Testsequenz

23-05-2020 16:34

 $3.0V$ 

 $1$  13.0 A

23-05-2020 16:34

Frq 1001 Hz

 $13.0A$ 

23-05-2020 16:34

 $3.0V$ 

앾

င္ပ၉

35 Das Ergebnis des Tests wird in der nebenstehenden **M**3:STS TT-50V Bildschirmseite angezeigt. Das Symbol in gibt das L1N 231 V Ergebnis OK des Messvorgangs an. Auch das Symbol L1PE 232 V Frq 1001 Hz gibt eine positives Messergebnis an, aber mit Werten, die außerhalb der Grenzen in der [Tabelle 4](#page-111-0) **NPE** liegen. Drücken Sie **GO/STOP** Taste, wenn Sie den Test erneut ausführen möchten. Drücken Sie die **SAVE** Taste oder berühren Sie das Symbol  $\boxed{1}$ , um die Teilmessung zu speichern und mit dem nächsten Test der **Simulation einer Störung (PE Fehler)** fortzufahren (Punkt 38). 36 Falls der Test ein negatives Ergebnis hat, erscheint die **M**3:STSTT-50V nebenstehende Bildschirmseite im Display. Der falsche L<sub>1</sub>N 231 V Wert des Parameters wird rot angezeigt und das Symbol gibt das NICHT OK Ergebnis des Messvorgangs. L1PE 191 Drücken Sie **GO/STOP** Taste, wenn Sie den Test erneut **NPE**  $1<sub>v</sub>$ ausführen möchten. Drücken Sie die **SAVE** Taste oder berühren Sie das Symbol , um die Teilmessung zu speichern und um **Testsequenz zu beenden**. Das Gerät zeigt die Meldung in der folgenden Bildschirmseite einige Sekunden lang. 37 Wiederholen Sie die Testsequenz , wenn nötig. **M**3:STS<sub>TT-50V</sub>  $\bullet$ **Mitteilungsbox** Ende der EVSE-Testsequenz

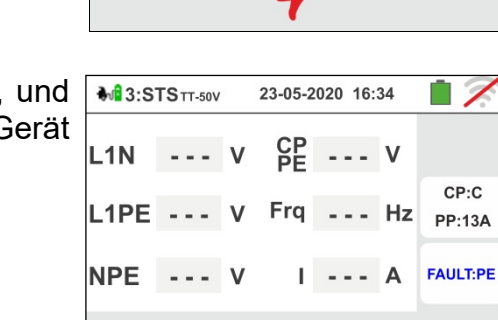

- 38 Betätigen Sie die drei Wahlschalter des Adapters, und stellen Sie die folgenden Positionen ein, wie vom Gerät mit blinkenden rot/blauen Anzeigen angezeigt:
	- $\triangleright$  PP State  $\rightarrow$  13A, 20A, 32A oder 63A
	- $\triangleright$  CP State  $\rightarrow$  C
	- $\triangleright$  Fault  $\rightarrow$  **PE**

Berühren Sie das Symbol 1, um den Test **Fehlerzustand PE** zu aktivieren, oder drücken Sie das

Symbol **Quart den Test zu verlassen und zur** Anfangsbildschirmseite zurückzukehren.

39 Das Ergebnis des Tests wird in der nebenstehenden Bildschirmseite angezeigt. Das Symbol durch gibt das Ergebnis OK des Messvorgangs an. Auch das Symbol gibt eine positives Messergebnis an, aber mit Werten, die außerhalb der Grenzen in der [Tabelle 4](#page-111-0) liegen. Drücken Sie **GO/STOP** Taste, wenn Sie den Test erneut ausführen möchten. Drücken Sie die **SAVE** Taste oder berühren Sie das

Symbol  $\Box$ , um die Teilmessung zu speichern und mit dem nächsten Test der **Simulation einer Störung (Fehler E: Simulation eines Kurzschusses zwischen CP und PE)** fortzufahren (Punkt 42).

40 Falls der Test ein negatives Ergebnis hat, erscheint die nebenstehende Bildschirmseite im Display. Der falsche Wert des Parameters wird rot angezeigt und das Symbol **T** gibt das NICHT OK Ergebnis des Messvorgangs. Drücken Sie die **GO/STOP** Taste, wenn Sie den Test erneut ausführen möchten.

Drücken Sie die **SAVE** Taste oder berühren Sie das

Symbol  $\Box$ , um die Teilmessung zu speichern und um **Testsequenz zu beenden**. Das Gerät zeigt die Meldung in der folgenden Bildschirmseite einige Sekunden lang.

41 Wiederholen Sie die Testsequenz , wenn nötig.

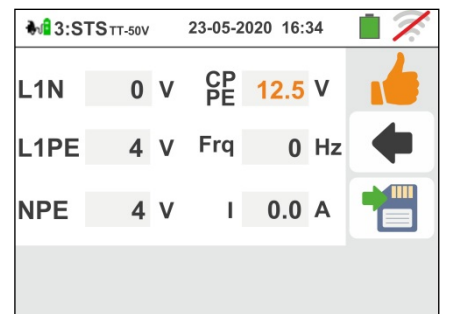

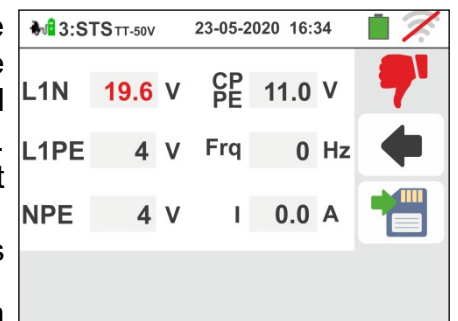

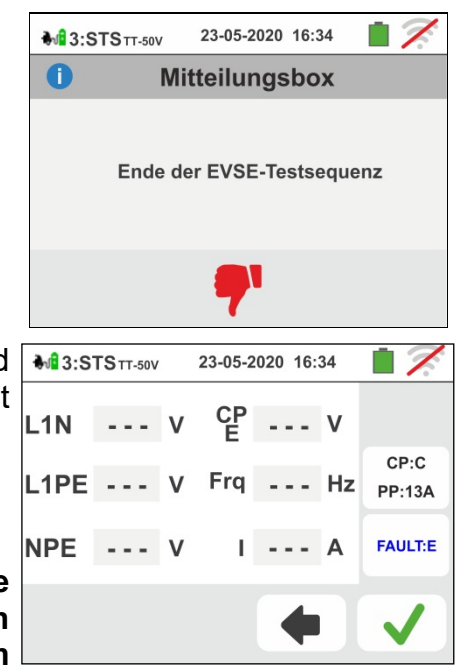

- 42 Betätigen Sie die drei Wahlschalter des Adapters, und **Manus**ists<sub>m-sov</sub> stellen Sie die folgenden Positionen ein, wie vom Gerät mit blinkenden rot/blauen Anzeigen angezeigt:
	- $\triangleright$  PP State  $\rightarrow$  13A,20A,32A oder 63A
	- $\triangleright$  CP State  $\rightarrow$  C
	- $\triangleright$  Fault  $\rightarrow$  **E**

**ANMERKUNG: einige EVSE-Stationen könnten diese Fehlerbedingung behandeln. In diesem Fall, lassen Sie den Fault Wahlschalter in der Stellung PE, um diesen Test durchzuführen.**

Berühren Sie das Symbol **J**, um den Test **Fehlerzustand E : Simulation eines Kurzschusses zwischen CP und PE** zu aktivieren, oder drücken Sie das Symbol  $\Box$ , um den Test zu verlassen und zur Anfangsbildschirmseite zurückzukehren.

43 Das Ergebnis des Tests wird in der nebenstehenden Bildschirmseite angezeigt. Das Symbol in gibt das

Ergebnis OK des Messvorgangs an. Auch das Symbol gibt eine positives Messergebnis an, aber mit

Werten, die außerhalb der Grenzen in der [Tabelle 4](#page-111-0) liegen.

Drücken Sie die **GO/STOP** Taste, wenn Sie den Test erneut ausführen möchten.

Drücken Sie die **SAVE** Taste oder berühren Sie das

Symbol , um die Prüfung der Zustände zu beenden und das Ergebnis im Speicher des Geräts abzuspeichern (siehe § [7.1\)](#page-126-0).

44 Falls der Test ein negatives Ergebnis hat, erscheint die nebenstehende Bildschirmseite im Display. Der falsche Wert des Parameters wird rot angezeigt und das Symbol

gibt das NICHT OK Ergebnis des Messvorgangs. Drücken Sie die **GO/STOP** Taste, wenn Sie den Test erneut ausführen möchten.

Drücken Sie die **SAVE** Taste oder berühren Sie das  $\sqrt{111}$ 

Symbol , um die Teilmessung zu speichern und um **Testsequenz zu beenden**. Das Gerät zeigt die Meldung in der folgenden Bildschirmseite einige Sekunden lang.

45 Wiederholen Sie die Testsequenz , wenn nötig.

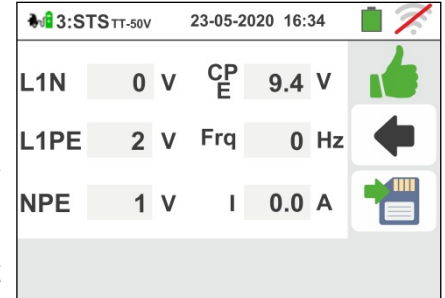

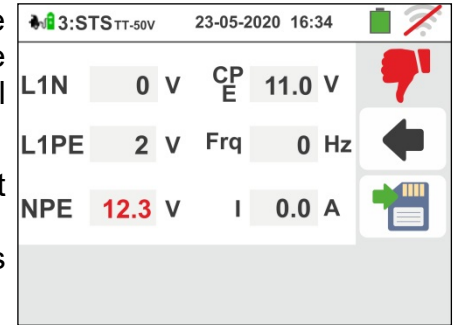

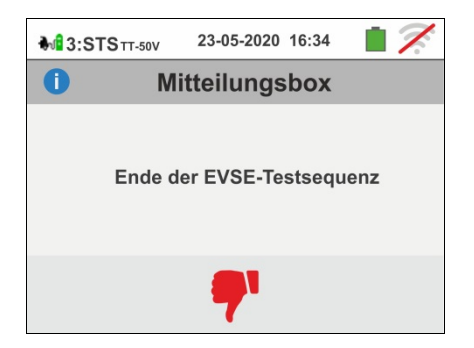

Test  $4 \rightarrow$  Messung des Schleifenimpedanz des EVSE-Systems

## **TT System**

46 Verbinden Sie das Gerät mit dem Adapter, wie in der Abbildung im Display angezeigt (Eingang **B4** mit Eingang **N**, Eingang **B3** mit Eingang **E** und Eingang **B1** mit Eingang **L1**). **Betätigen Sie die drei Wahlschalter des Adapters, und stellen Sie die folgenden Positionen ein, wie vom Gerät mit blinkenden rot/blauen Anzeigen angezeigt:**

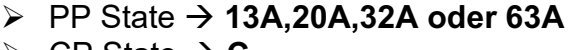

 $\triangleright$  CP State  $\rightarrow$  C  $\triangleright$  Fault  $\rightarrow$  OK

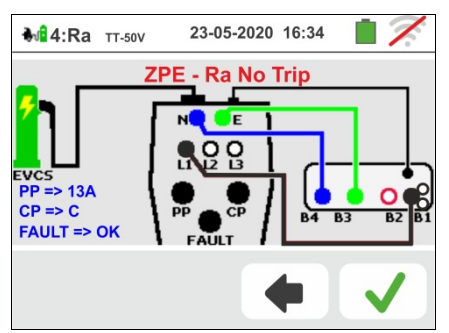

Berühren Sie das Symbol 1, um mit dem Test fortzufahren, oder drücken Sie das Symbol  $\boxed{\blacktriangle}$ , um den Test zu verlassen und zur Anfangsbildschirmseite zurückzukehren.

47 Der Test wird vom Gerät nur im Modus "Ra<sup>+</sup>" durchgeführt. Bitte beziehen Sie sich auf § [6.4.12](#page-61-0) für die Beschreibung der Einstellung der Testparameter mit Bezug auf den Auslösestrom des RCD-Schutzschalters des EVSE-Systems,**)** und Kalibrierung der Messleitungen.

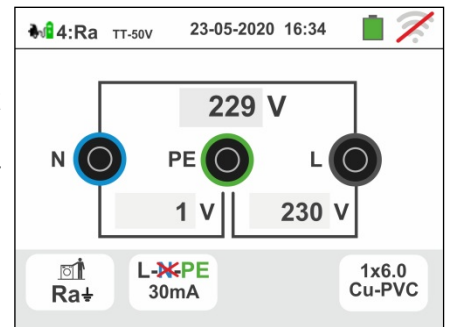

Drücken Sie **GO/STOP** Taste **einige Sekunden lang**. Die folgende Bildschirmseite erscheint im Display:

48 Trennen Sie während dieser gesamten Phase die Messleitungen des Geräts nicht von der zu testenden Installation. Bei positivem Ergebnis (Gesamterdungswiderstand niedriger als das Verhältnis zwischen Grenzberührungsspannung und Auslösestrom des RCD-Schutzschalters) zeigt das Gerät die nebenstehende Bildschirmseite an, in der der Wert der Berührungsspannung im sekundären Display angezeigt ist.

Drücken Sie die **GO/STOP** Taste **einige Sekunden lang**, wenn Sie den Test nochmals durchführen möchten.

Drücken Sie die **SAVE** Taste oder berühren Sie das Symbol , um die Teilmessung zu speichern und mit

dem nächsten Test fortzufahren (Punkt 55).

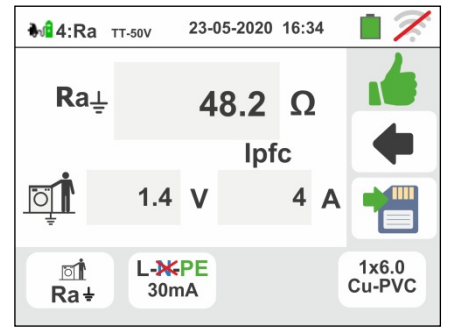

49 Bei negativem Ergebnis (Schleifenwiderstand höher als das Verhältnis zwischen max. zulässiger Berührungsspannung und Auslösestrom des RCD-Schutzschalters) zeigt das Gerät die nebenstehende Bildschirmseite an.

Achten Sie auf die Anzeige des Messergebnisses der Berührungsspannung, hier in rot angezeigt.

Drücken Sie die **GO/STOP** Taste **einige Sekunden lang**, wenn Sie den Test nochmals durchführen möchten.

Drücken Sie die **SAVE** Taste oder berühren Sie das

Symbol , um die Teilmessung zu speichern und um **Testsequenz zu beenden**. Das Gerät zeigt die Meldung in der folgenden Bildschirmseite einige Sekunden lang.

50 Wiederholen Sie die Testsequenz , wenn nötig.

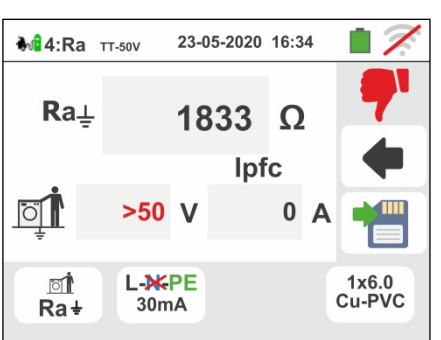

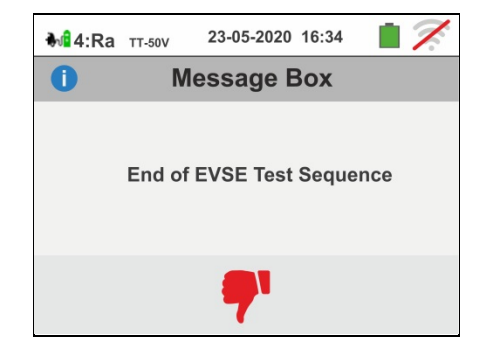

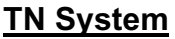

51 Der Test wird vom Gerät nur im Modus "Ra<sup>+</sup>" durchgeführt, mit **fest eingestelltem 6mA Auslösestrom des RCD-Schutzschalters** (**Optionen MCB und FUSE blockiert**) des EVSE-Systems. Bitte beziehen Sie sich auf § [6.4.2](#page-41-0) für die Kalibrierung der Messleitungen.

Drücken Sie **GO/STOP** Taste **einige Sekunden lang**. Die folgende Bildschirmseite erscheint im Display:

52 Trennen Sie während dieser gesamten Phase die Messleitungen des Geräts nicht von der zu testenden Installation.

Bei positivem Ergebnis (**ZL-PE** oder **ZL-N)NIEDRIGER oder GLEICH der max. zulässigen Impedanz der Schutzeinrichtung in der spezifizierten Zeit**) erscheint die nebenstehende Bildschirmseite im Display des Geräts. Drücken Sie die **GO/STOP** Taste **einige Sekunden lang**, wenn Sie den Test nochmals durchführen möchten.

Drücken Sie die **SAVE** Taste oder berühren Sie das

Symbol , um die Teilmessung zu speichern und mit dem nächsten Test fortzufahren (Punkt 55).

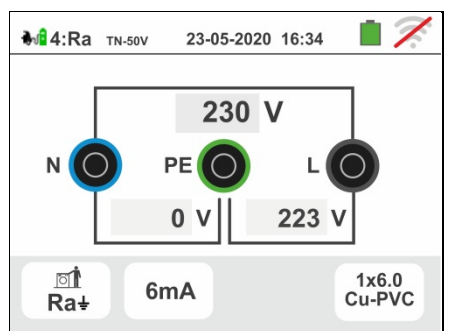

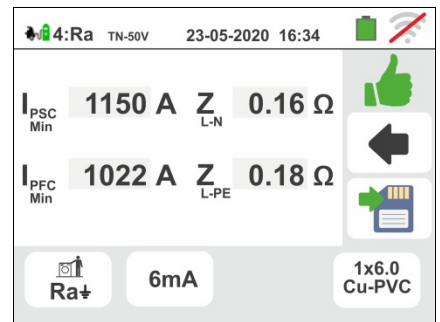

53 Bei negativem Ergebnis (**ZL-PE** oder **ZL-N)HÖHER als die**   $M<sup>2</sup>4:Ra$  TN-50V **max. zulässige Impedanz der Schutzeinrichtung in der spezifizierten Zeit**) erscheint die nebenstehende  $\mathbf{I}_{PSC}$ Bildschirmseite im Display des Geräts. Achten Sie auf die Angabe des Messergebnisses das in roter Textfarbe  $\mathbf{I}_{\texttt{PFC}}$ angezeigt ist. Drücken Sie die **GO/STOP** Taste **einige Sekunden lang**, wenn Sie den Test nochmals durchführen

möchten. Drücken Sie die **SAVE** Taste oder berühren Sie das

Symbol  $\Box$ , um die Teilmessung zu speichern und um **Testsequenz zu beenden**. Das Gerät zeigt die Meldung in der folgenden Bildschirmseite einige Sekunden lang.

54 Wiederholen Sie die Testsequenz , wenn nötig.

## Test  $5 \rightarrow$  Test an RCD Typ A des EVSE-Systems

55 Verbinden Sie das Gerät mit dem Adapter, wie in der Abbildung im Display angezeigt (Eingang **B4** mit Eingang **N**, Eingang **B3** mit Eingang **E** und Eingang **B1** mit Eingang **L1**). **Betätigen Sie die drei Wahlschalter des Adapters, und stellen Sie die folgenden Positionen ein, wie vom Gerät mit blinkender rot/blauen Anzeige angezeigt:**

```
\triangleright PP State \rightarrow 13A, 20A, 32A oder 63A
```
- $\triangleright$  CP State  $\rightarrow$  C
- $\triangleright$  Fault  $\rightarrow$  OK

Berühren Sie das Symbol 9, um mit dem Test fortzufahren, oder drücken Sie das Symbol  $\Box$ , um den Test zu verlassen und zur Anfangsbildschirmseite zurückzukehren.

56 Der Test wird vom Gerät **nur an allgemeinen RCDs STD (G), Typ A und im RAMPE-Modus (1) 0°, also** mit ansteigendem Prüfstrom, durchgeführt. Berühren Sie das zweite Symbol. Die folgende Bildschirmseite erscheint im Display:

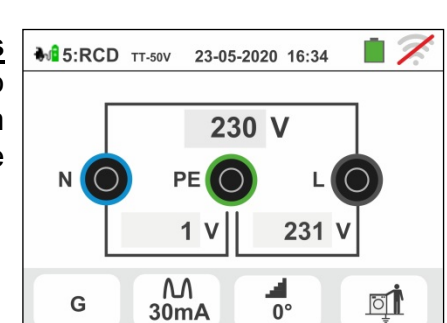

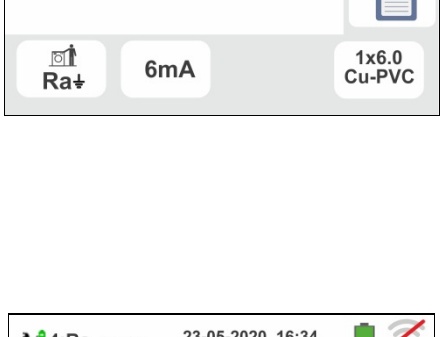

23-05-2020 16:34

89 A  $Z_{LN}$  2.06  $\Omega$ 

88 A  $Z_{LPE}$  2.08  $\Omega$ 

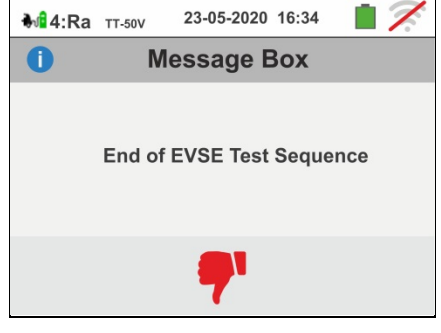

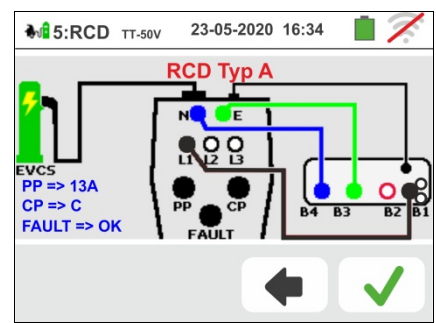

57 Bewegen Sie den Cursor der dritten Leiste und wählen Sie den RCD Nennstromwert unter den Optionen: **6,10,30,100,300,500 oder 650 mA**

Berühren Sie das Symbol **V** zur Bestätigung der

Auswahl oder das Symbol  $\Box$  um zur vorherigen Bildschirmseite zurückzukehren. Berühren Sie das dritte Symbol. Die folgende Bildschirmseite erscheint im Display:

58 **Der RAMPE-Modus ist fest am Gerät**.eingestellt. Bewegen Sie den Kursor der unteren Leiste und wählen Sie den Anzeigetyp vom Auslösestrom während der Rampenprüfung unter den Optionen "**NOM**" oder "**REAL**" (siehe § [6.3\)](#page-25-0) aus.

Berühren Sie das Symbol V zur Bestätigung der

Auswahl oder das Symbol  $\Box$  um zur vorherigen Bildschirmseite zurückzukehren.

Drücken Sie **GO/STOP** Taste **einige Sekunden lang**. Die folgende Bildschirmseite erscheint im Display:

59 Trennen Sie während dieser gesamten Phase die Messleitungen des Geräts nicht von der zu testenden **Installation** 

Ist der Testvorgang beendet und stimmt der Auslösestrom mit den Grenzwerten nach § [11.1](#page-134-0) überein,

zeigt das Gerät das Symbol **um** um anzugeben, dass der Test ein positives Ergebnis hatte, und eine Bildschirmseite ähnlich der hier nebenstehenden erscheint im Display.

Drücken Sie die **GO/STOP** Taste **einige Sekunden lang**, wenn Sie den Test nochmals durchführen möchten.

Drücken Sie die **SAVE** Taste oder berühren Sie das

Symbol , um die Teilmessung zu speichern. Die folgende Meldung erscheint auf dem Display.

60 Aktivieren Sie das EVSE-System wieder, wie folgt:

- $\triangleright$  Bewegen Sie den Wahlschalter CP State  $\rightarrow$  A
- Bewegen Sie den Wahlschalter CP State **C**

Beim Auslösen des RCDs, setzen Sie ihn zurück.

Berühren Sie das Symbol | um mit dem nächsten Test fortzufahren (Punkt 63).

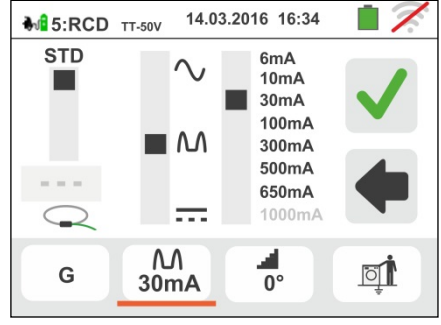

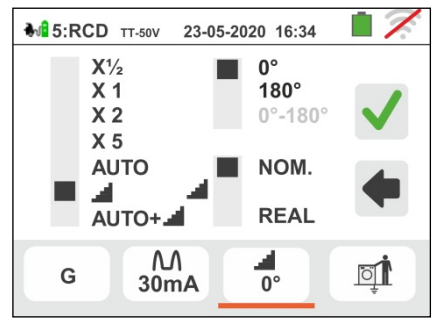

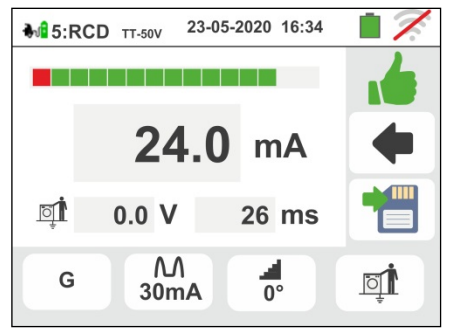

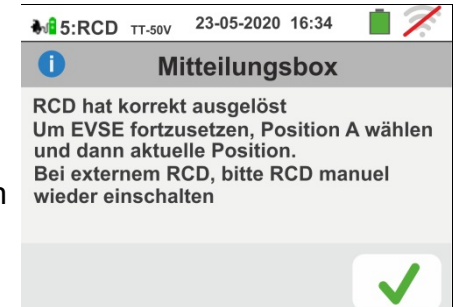

61 Ist der Testvorgang beendet und stimmt der Auslösestrom mit den Grenzwerten nach § [11.1](#page-134-0) nicht

überein, zeigt das Gerät das Symbol **T** um anzugeben, dass der Test ein negatives Ergebnis hatte, und eine Bildschirmseite ähnlich der hier nebenstehenden erscheint im Display.

Drücken Sie die **GO/STOP** Taste **einige Sekunden lang**, wenn Sie den Test nochmals durchführen möchten.

Drücken Sie die **SAVE** Taste oder berühren Sie das

Symbol  $\boxed{1}$ , um die Teilmessung zu speichern und um **Testsequenz zu beenden**. Das Gerät zeigt die Meldung in der folgenden Bildschirmseite einige Sekunden lang.

62 Wiederholen Sie die Testsequenz , wenn nötig.

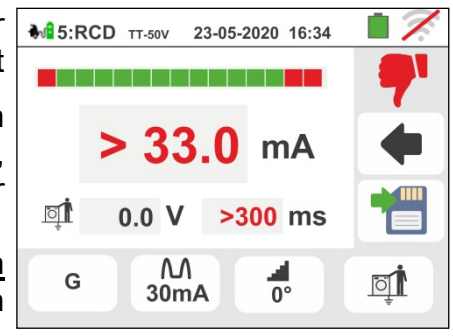

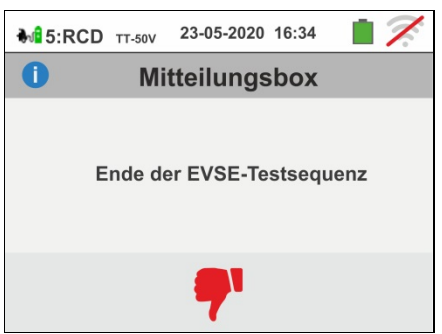

## Test  $6 \rightarrow$  Test an RCD Typ B des EVSE-Systems

63 Verbinden Sie das Gerät mit dem Adapter, wie in der **Michael Tressv** Abbildung im Display angezeigt (Eingang **B4** mit Eingang **N**, Eingang **B3** mit Eingang **E** und Eingang **B1** mit Eingang **L1**). **Betätigen Sie die drei Wahlschalter des Adapters, und stellen Sie die folgenden Positionen ein, wie vom Gerät mit blinkender rot/blauer Anzeige angezeigt:**

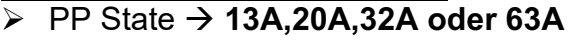

- $\triangleright$  CP State  $\rightarrow$  C
- $\triangleright$  Fault  $\rightarrow$  OK

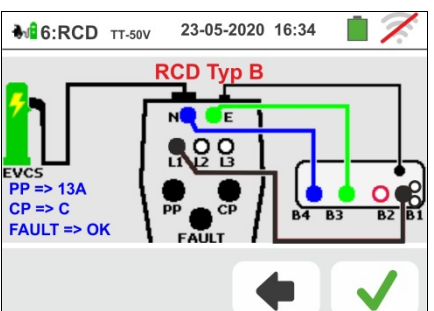

- Berühren Sie das Symbol U. um mit dem Test fortzufahren, oder drücken Sie das Symbol den Test zu verlassen und zur Anfangsbildschirmseite zurückzukehren.
- 64 Der Test wird vom Gerät **nur an Standard RCDs STD (G), Typ B und im RAMPE-Modus (** $\blacksquare$ **) 0°, also mit** ansteigendem Prüfstrom, durchgeführt. Berühren Sie das zweite Symbol. Die folgende Bildschirmseite erscheint im Display:

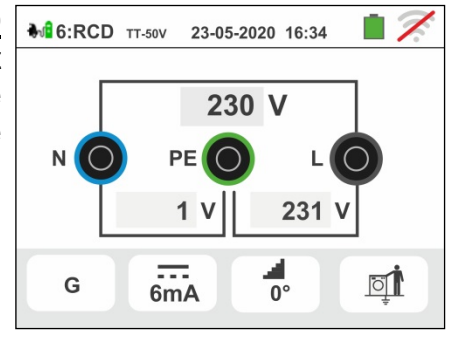

65 Bewegen Sie den Kursor der dritten Leiste und wählen Sie den Nennstromwert unter den Optionen: **6,10,30,100 oder 300 mA**

Berühren Sie das Symbol zur Bestätigung der

Auswahl oder das Symbol <u>III</u> um zur vorherigen Bildschirmseite zurückzukehren. Berühren Sie das dritte Symbol. Die folgende Bildschirmseite erscheint im Display:

66 **Der RAMPE-Modus ist fest am Gerät eingstellt**. Bewegen Sie den Cursor der unteren Leiste und wählen Sie den Anzeigetyp vom Auslösestrom während der Rampenprüfung unter den Optionen "**NOM**" oder "**REAL**" (siehe § [6.3\)](#page-25-0) aus.

Berühren Sie das Symbol 1 zur Bestätigung der

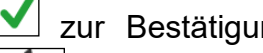

Auswahl oder das Symbol  $\Box$  um zur vorherigen Bildschirmseite zurückzukehren.

Drücken Sie **GO/STOP** Taste **einige Sekunden lang**. Die folgende Bildschirmseite erscheint im Display:

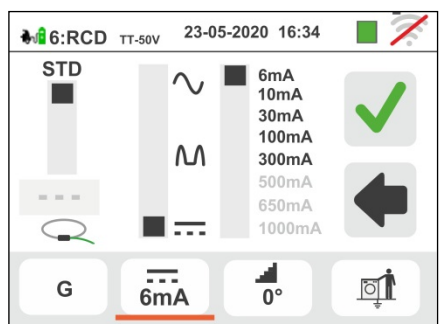

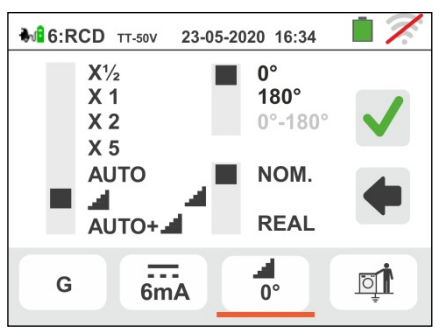

67 Trennen Sie während dieser gesamten Phase die Messleitungen des Geräts nicht von der zu testenden Installation.

Ist der Testvorgang beendet und stimmt der Auslösestrom mit den Grenzwerten nach § [11.1](#page-134-0) überein,

zeigt das Gerät das Symbol **IV um anzugeben**, dass der Test ein positives Ergebnis hatte, und eine Bildschirmseite ähnlich der hier nebenstehenden erscheint im Display.

Drücken Sie die **GO/STOP** Taste **einige Sekunden lang**, wenn Sie den Test nochmals durchführen möchten.

Drücken Sie die **SAVE** Taste oder berühren Sie das

Symbol , um den Test am EVSE-System zu speichern (siehe § [7.1\)](#page-126-0)

68 Ist der Testvorgang beendet und stimmt der Auslösestrom mit den Grenzwerten nach § [11.1](#page-134-0) nicht

überein, zeigt das Gerät das Symbol **T** um anzugeben, dass der Test ein negatives Ergebnis hatte, und eine Bildschirmseite ähnlich der hier nebenstehenden erscheint im Display. Drücken Sie die **GO/STOP** Taste **einige Sekunden lang**, wenn Sie den Test nochmals durchführen möchten. Drücken Sie die

23-05-2020 16:34  $M<sup>2</sup>$ 6:RCD TT-50V  $> 6.6$  mA <u>ा</u>  $0.0 V$  >300 ms 릓 G ...  $\overline{\circ}$  $6mA$ 

**SAVE** Taste oder berühren Sie das Symbol  $\boxed{1}$ , um die Teilmessung zu speichern und um **Testsequenz zu beenden**. Das Gerät zeigt die Meldung in der folgenden Bildschirmseite einige Sekunden lang.

69 Wiederholen Sie die Testsequenz , wenn nötig.

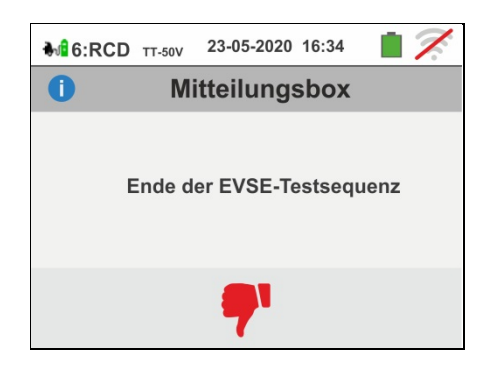

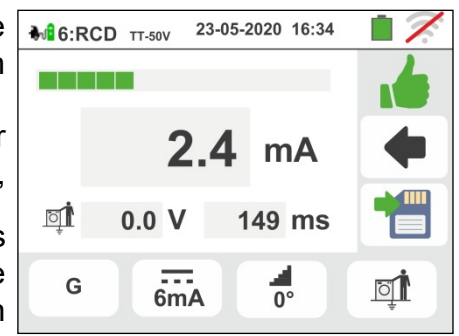

## **7. MESSWERTSPEICHER**

## <span id="page-126-0"></span>**7.1. SPEICHERUNG VON MESSWERTEN**

Die "Baum"-Struktur des Speichers (999 Speicheradressen), mit der Möglichkeit zur Anzeige/zum Ausblenden der Knoten, ermöglicht die Unterteilung bis zu 3 Ebenen, um die Orte der Messpunkte präzise wieder finden zu können, inkl. Eingabe der Prüfergebnisse Jeder Ebene sind **ab Werk** max. **20 festgelegte Namen zugeordnet (die weder geändert noch gelöscht werden können)** + max. 20 Namen, die vom Benutzer frei definiert werden können am Gerät oder die vom Benutzer mit Hilfe der management Software frei definiert werden können (siehe auch die Online-Hilfe der Software). Jeder Kennung kann auch eine Nummer zwischen 1 und 250 zugeordnet werden.

1. Am Ende jeder Messung drücken Sie die **SAVE Taste** 

## **oder berühren Sie das Symbol** zur Abspeicherung des Ergebnisses. Der hier nebenstehende Bildschirm erscheint im Display.

Die Bedeutung der Symbole ist die folgende:

- zeigt/blendet den ausgewählten Knoten an/aus
- Ermöglicht die Auswahl eines neuen Knotens der Stufe 1
- Eingabe eines Unterknotens (max 3)
- $\Box$   $\rightarrow$  Dieser Kommentar ist sowohl nach dem Herunterladen der gespeicherten Daten auf den PC (siehe § [8\)](#page-129-0) sowie auch nach dem Abruf des Ergebnisses auf dem Bildschirm sichtbar (s. § [7.2\)](#page-127-0)
- 2. Drücken Sie die **BF** oder Taste, um einen Hauptoder Untermarker einzufügen. Der Bildschirm wird Ihnen an der Seite angezeigt. Berühren Sie einen der Namen auf der Liste, um den gewünschten Marker aus 20 voreingestellten ("**L1\_FREE0x**") auszuwählen. Der Name kann vom Benutzer geändert werden. Berühren

Sie die Pfeiltasten **oder zur Eingabe einer der** Kennung zu zugeordneten Nummer. Bestätigen Sie die Einstellungen und kehren Sie zum vorherigen Bildschirm

zurück. Berühren Sie die **Fandel Taste. Der folgende** Bildschirm erscheint im Display

3. Verwenden Sie die virtuelle Tastatur, um den benutzerdefinierten Namen "**L1\_FREE0x**" zu hinterlegen. Dieser Name kann während des Speichervorgangs von dem Benutzer geändert werden. Sie können zusätzlich einen Kommentar zu der Messung hinterlegen. **Dieser Marker kann nicht gelöscht und nur umbenannt werden.** Bestätigen Sie die Einstellungen und kehren Sie zum vorherigen Bildschirm zurück. Bestätigen Sie nochmals zur endgültigen Abspeicherung der Messwerte im internen Speicher. Eine Bestätigungs-Meldung wird vom Gerät angezeigt.

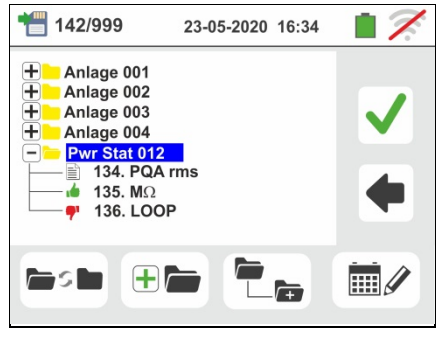

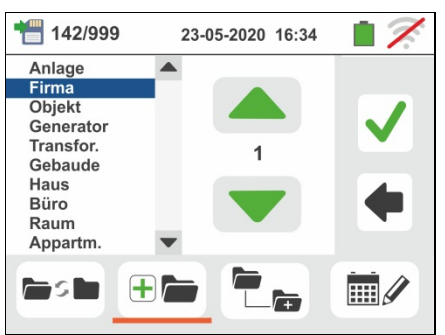

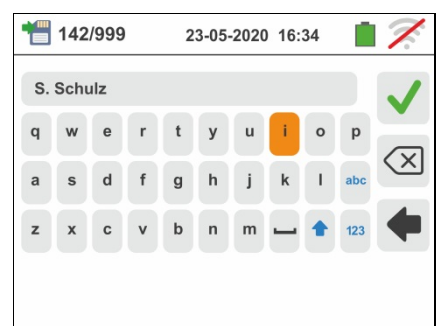

## <span id="page-127-0"></span>**7.2. AUFRUF DER ANGEZEIGTEN ERGEBNISSE UND LÖSCHEN DES INTERNEN SPEICHERS**

1. Berühren Sie das Symbol im Hauptmenü. Der hier nebenstehende Bildschirm erscheint im Display.

Jeder Messwert wird von den Symbolen + (Test mit positivem Ergebnis) oder (Test mit negativem Ergebnis) begleitet. Berühren Sie den gewünschten Messwert zum

Aufruf im Display. Berühren Sie das Symbol 2um Aufruf des Messergebnisses. Der folgende Bildschirm erscheint im Display:

2. Berühren Sie das Symbol  $\boxed{\mathbb{R}^2}$  zum Aufruf und zur eventuellen Änderung des bei der Speicherung mit der virtuellen Tastatur eingegebenen Kommentars.

Berühren Sie das Symbol **Derage in Symbol in Symbol in Symbol** um ins vorherige Menü zurückzukehren.

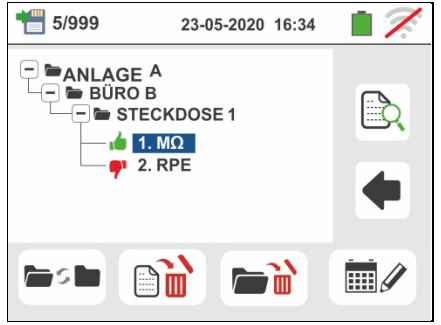

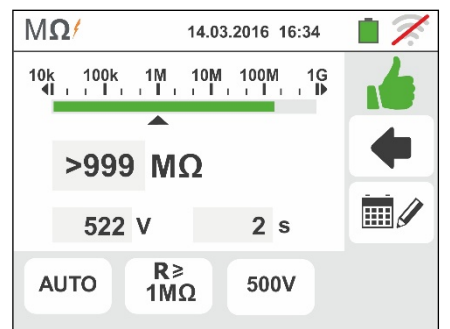

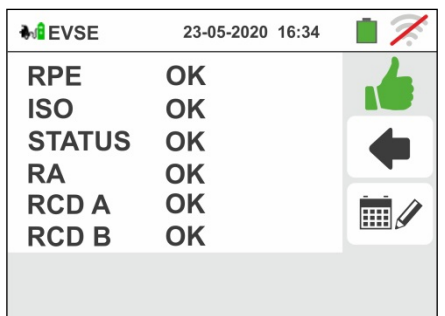

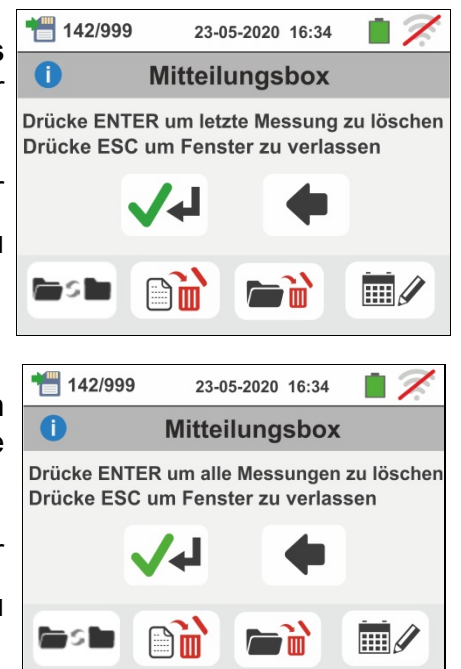

3. Berühren Sie das Symbol  $\boxed{\mathbb{R}^2}$  zum Aufruf und zur eventuellen Änderung des bei der Speicherung **des Tests an einem EVSE-Systems** mit der virtuellen Tastatur eingegebenen Kommentars. Berühren Sie das

Symbol  $\Box$ , um ins vorherige Menü zurückzukehren. **ANMERKUNG: es ist nicht möglich, die einzelnen Messungen im Display aufzurufen, nur die Ergebnisse der Einzelprüfungen können angezeigt werden**

4. Berühren Sie das Symbol zum Löschen **des letzten im Gerät gespeicherten Messwertes**. Der folgende Bildschirm erscheint im Display:

Berühren Sie das Symbol **V**U zur Bestätigung oder das Symbol **V** um ins vorherige Menü zurückzukehren.

5. Berühren Sie das Symbol zum Löschen **aller im Gerät gespeicherten Messwerte**. Der folgende Bildschirm erscheint im Display:

Berühren Sie das Symbol **V<sup>4</sup> zur Bestätigung oder** das Symbol **VI** um ins vorherige Menü zurückzukehren.

## **7.2.1. Anomalien**

1. Falls keine Messungen gespeichert sind und es wird auf den Speicher des Messgeräts zugegriffen, wird ein Bildschirm ähnlich dem nebenstehenden angezeigt.

- 2. Falls Sie versuchen, einen neuen Unterknoten über der 3. Ebene zu definieren, zeigt das Gerät einen Bildschirm ähnlich dem hier nebenstehenden an und unterbricht die **Funktion**
- 3. Falls Sie einen Unterknoten erschaffen möchten und dabei versuchen, einen schon verwendeten Namen einzugeben, zeigt das Gerät einen Bildschirm ähnlich dem hier nebenstehenden an und es ist notwendig, einen neuen Namen zu definieren
- 4. Falls Sie versuchen, für die 1., 2. und 3. Ebene mehr als 250 Knoten (für jede Ebene) zu definieren, zeigt das Gerät einen Bildschirm ähnlich dem hier nebenstehenden an
- 5. Falls Sie für den Messwert einen Kommentar von über 30 Zeichen eingeben, zeigt das Gerät einen Bildschirm ähnlich dem hier nebenstehenden an

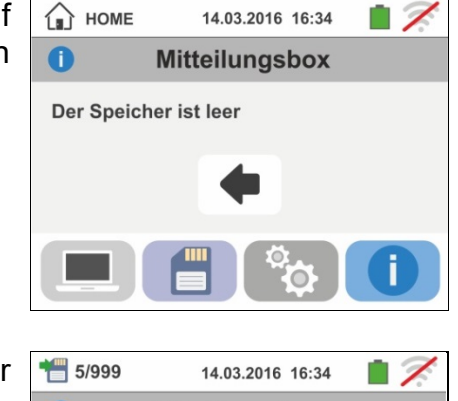

14.03.2016 16:34

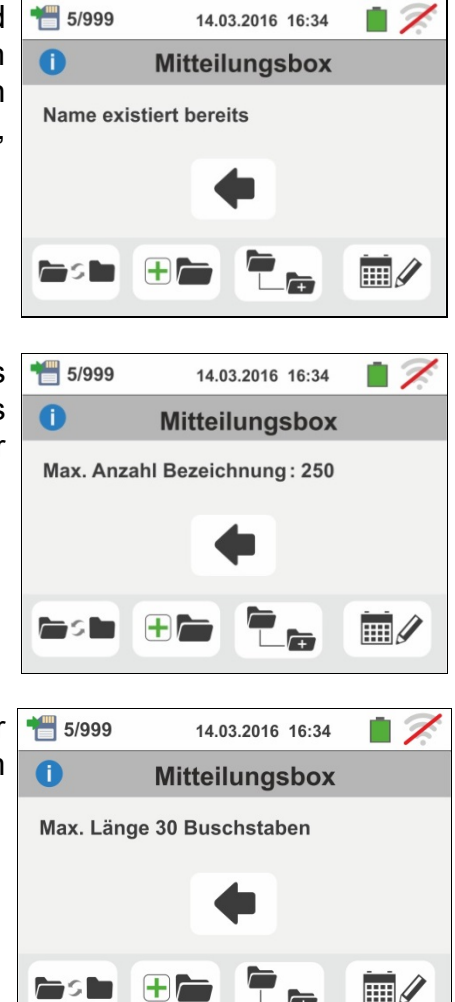

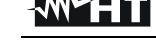

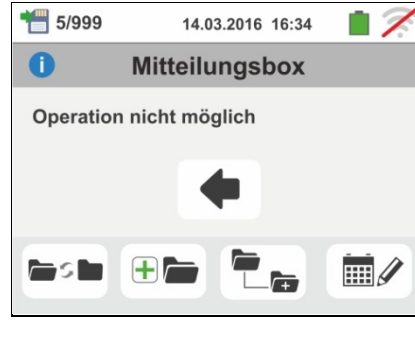

## <span id="page-129-0"></span>**8. VERBINDUNG ZUM PC ODER MOBILGERÄTE**

Die Verbindung zwischen PC und Gerät wird durch die serielle optisch isolierte Schnittstelle (siehe [Abb. 3\)](#page-8-0) und das optische/USB C2006 Schnittstellenkabel hergestellt oder durch WiFi Verbindung. Vor der Verbindung ist es **notwendig**, sowohl den Treiber des Kabels C2006 als auch die management-Software auf dem PC zu installieren, die im mitgelieferten CD-ROM vorhanden sind. Um die gespeicherten Daten zum PC zu übertragen, halten Sie sich an folgenden Vorgehensweise:

PC Verbindung durch optische/USB Kable

- 1. Schalten Sie das Messgerät mit der **ON/OFF** Taste ein.
- 2. Verbinden Sie das Gerät mit dem PC mit Hilfe des optischen/USB Kabels.
- 3. Berühren Sie das Symbol im Hauptmenü. Der hier nebenstehende Bildschirm erscheint im Display des Geräts. Schalten Sie die WiFi Verbindung, indem Sie auf das Symbol in der oberen rechten Ecke (siehe Abbildung

rechts). Das Symbol "<br>
Wird auf dem Display angezeigt. Unter diesen Bedingungen ist die Verbindung zwischen dem Gerät und dem PC aufgebaut.

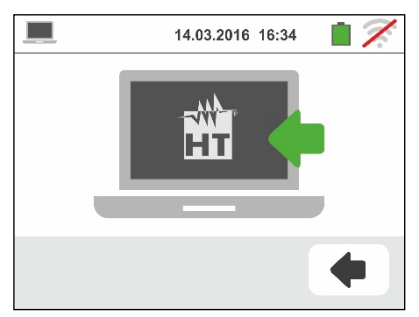

- 4. Verwenden Sie die management-Software zum Herunterladen der auf dem Gerät gespeicherten Daten auf den PC. Weitere Einzelheiten hierzu erfahren Sie in der Online-Hilfe dieser Software.
- 5. Berühren Sie das Symbol **bei um zum Hauptmenü des Gerätes zurückzukehren.** PC Verbindung durch WiFi
- 1. Aktivieren Sie die WiFi Verbindung auf dem PC (z.B. mit Hilfe eines in einem USB Anschluss eingeführten WiFi Surf Sticks)
- 2. Schalten Sie das Gerät im Datenübertragungs-Modus um (siehe § [8](#page-129-0) – Punkt 3). Aktivieren Sie die WiFi Verbindung, indem Sie auf das Symbol in der oberen rechten Ecke (siehe Abbildung rechts). Das Symbol " wird auf dem Display angezeigt

Unter diesen Bedingungen ist die Verbindung zwischen dem Gerät und dem PC aufgebaut durch WiFi Verbindung

- 3. Starten Sie die management-Software, wählen Sie den "WiFi" Anschluss und "Gerät erkennen" im § "Verbindung PC-Gerät" aus
- 4. Verwenden Sie die management-Software zum Herunterladen der auf dem Gerät gespeicherten Daten auf den PC. Weitere Einzelheiten hierzu erfahren Sie in der Online-Hilfe dieser Software

## **8.1. VERBINDUNG MIT ANDEREN VORRICHTUNGEN DURCH WIFI**

Das Gerät kann durch WiFi Verbindung sowohl mit dem PC als auch mit Smartphones und/oder Android/iOS Tablets verbunden werden. Zur Übertragung Messwerte mit eine spezifische APP HTAnalysis. Gehen Sie wie folgt vor:

- 1. Die entsprechende HTAnalysis (für das optionale Zubehörteil) auf der gewünschten Vorrichtung (Android/iOS) herunterladen und installieren.
- 2. Schalten Sie das Gerät im Datenübertragungs-Modus um (siehe § [8](#page-129-0) Punkt 3).
- 3. Verwenden Sie die Funktion Anzeige in der HTAnalysis zur Anzeige der Daten.

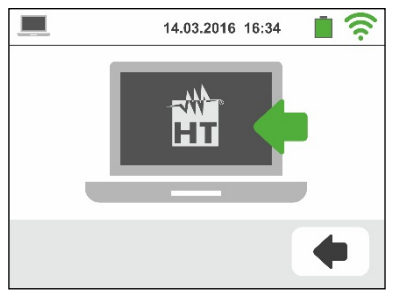

## **9. VERWEUNDUNG DER TRAGEGURTE**

Es ist möglich, ein Tragegurtset zu verwenden (Optionales Zubehör **SP-0500**), das es dem Bediener ermöglicht, das Instrument freihändig einzusetzen. Der Gurtsatz (siehe Abb.38) besteht aus folgenden Teilen

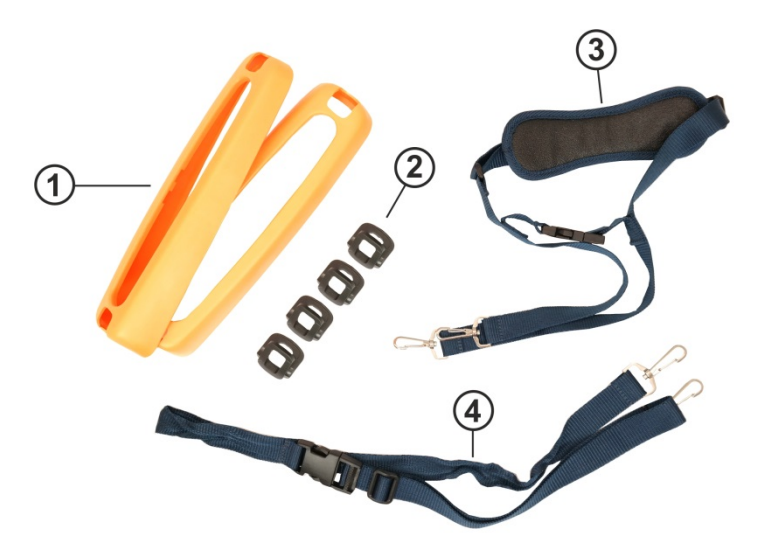

## LEGENDE

- 1. Gummiholster mit Einsatzöffnung für Ösen zum Anbringen an das Instrumentengehäuse
- 2. Ösen zum Einführen in die Gummiholster
- 3. Schultergurt mit Karabinerhaken
- 4. Schlaufe mit Karabinerhaken zur Befestigung des Instruments am Körper des Bedieners

Abb. 39: Tragegurtset SP-0500

Tragegurtset einsetzen:

1. Entfernen Sie die beiden Gummischutzholster vom Gerät, indem Sie die Oberteile hebeln und nach außen ziehen (siehe Abb.39)

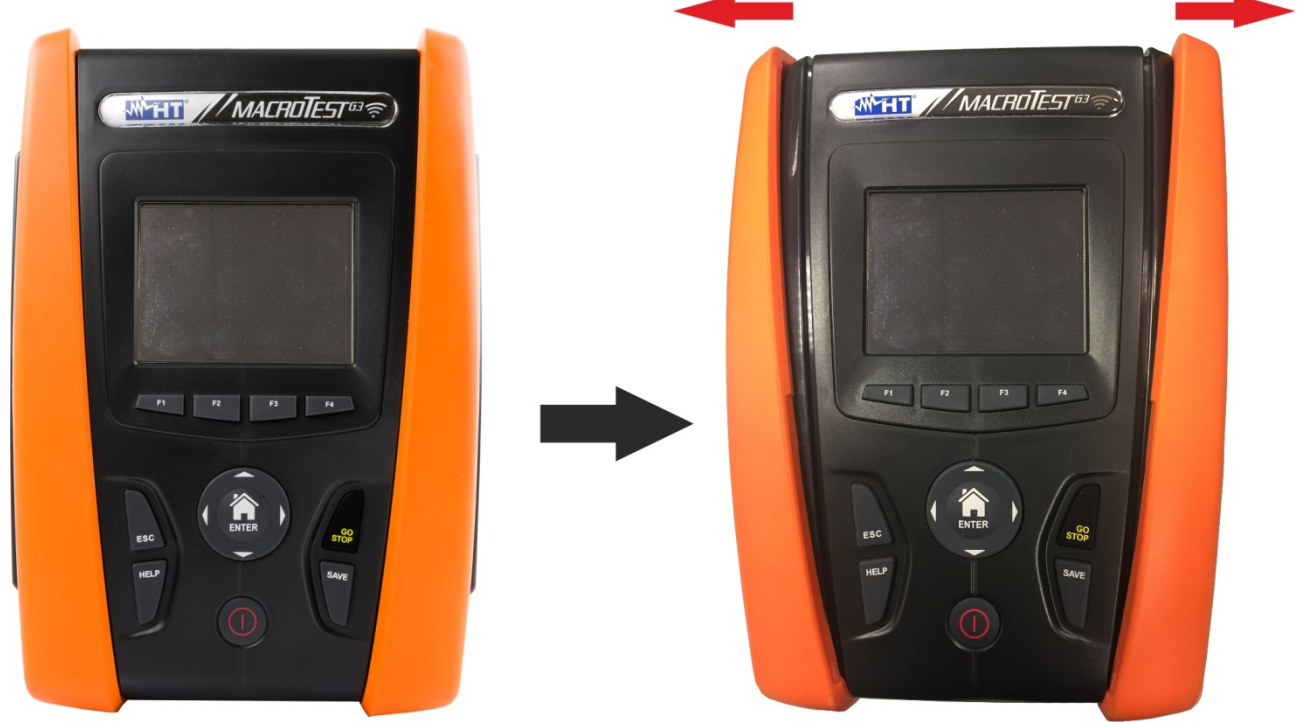

Abb. 40: Entfernen des linken und rechten Gummischutzholsters

2. Montieren Sie die 4 Ösen (siehe Abb.38 - Teil 2) in die Öffnungen der Gummischutzholster des Gurtsatzes, wie in Abb.40 dargestellt. Schieben Sie jede Öse vollständig in den Schlitz, bis sie vollständig einklickt

# $\mathbf{M}$

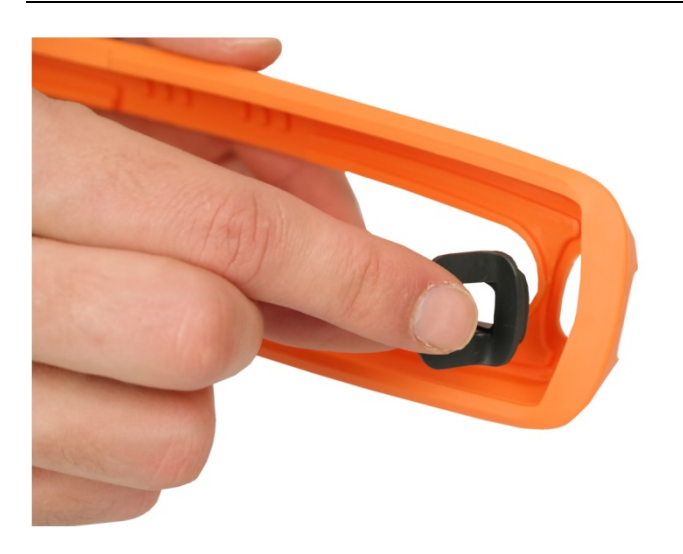

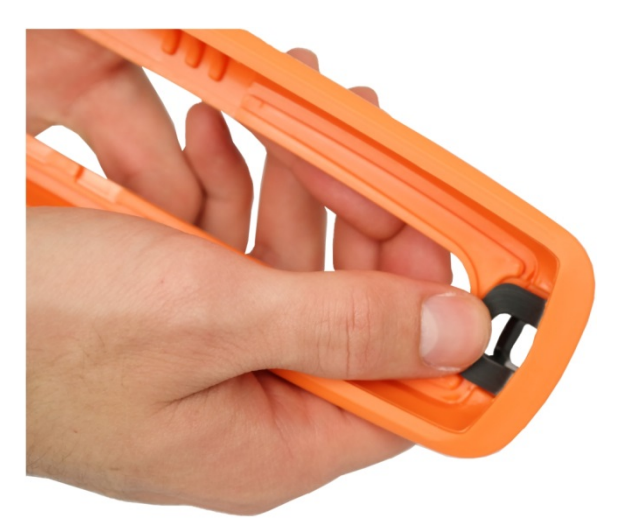

Abb. 41: Ösen einlegen zur Befestigung der Gurte

3. Das Messgerät mit den angebrachten Gummischutzholstern und Ösen muss wie in Abb. 41 gezeigt ausgeführt sein

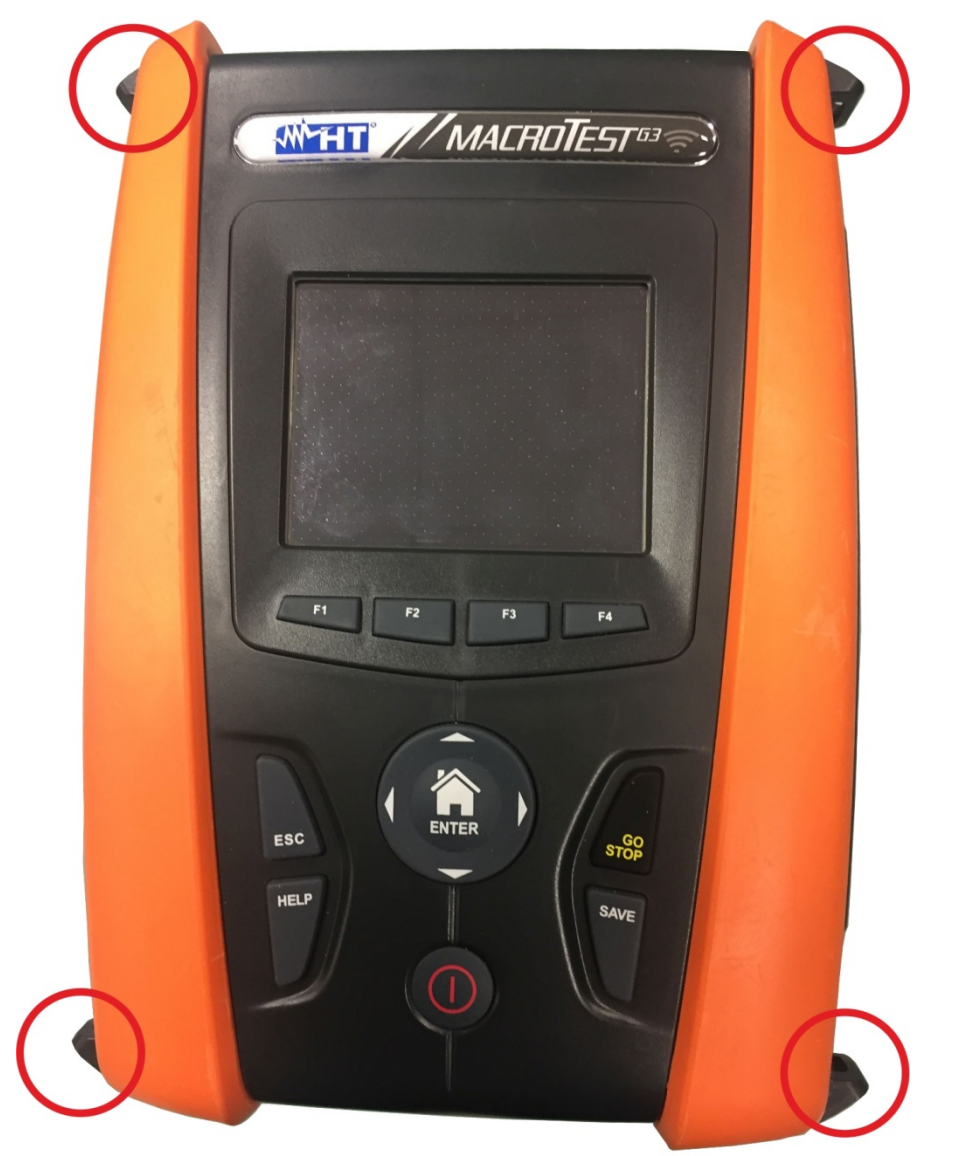

Abb. 42: Messgerät mit den neu angebrachten Gummischutzholstern und Ösen

4. Verbinden Sie die Karabinerhaken des Schultergurtes (siehe Abb. 38 - Teil 3) mit den beiden Ösen an der Oberseite des Gerätes und verstellen Sie dabei den inneren Teil, der den Hals des Bedieners umgibt (siehe Abb. 42)

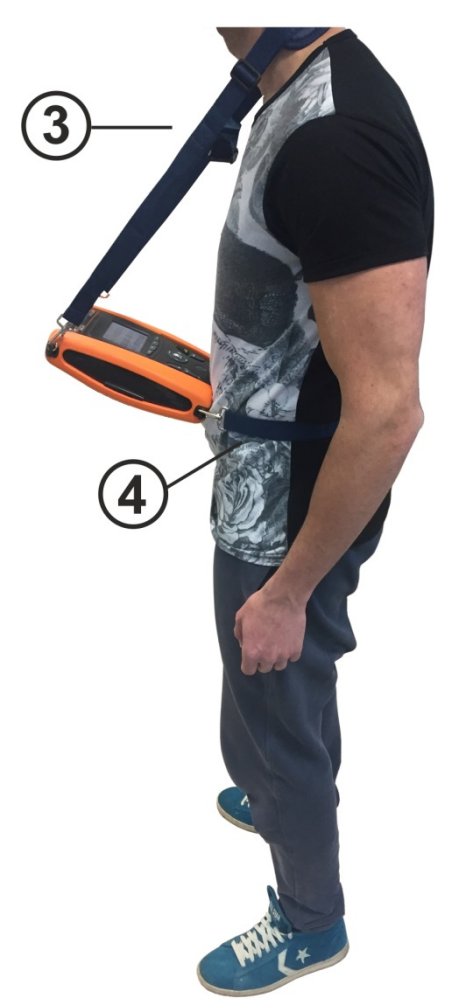

Fig. 43: Komplette Montage des Tragesystems SP-0500

5. Verbinden Sie die Karabinerhaken des Gurtes zur Befestigung des Instruments am Körper des Bedieners (siehe Abb.38 - Teil 4) mit den beiden Ösen an der Unterseite des Instruments und stellen Sie den Gurt so ein, dass das Instrument horizontal zum Bediener bleibt (siehe Abb.42)

## **10. WARTUNG UND PFLEGE**

## **10.1. ALLGEMEINE INFORMATIONEN**

- ▶ Befolgen Sie die Anweisungen für Betrieb und Lagerung in dieser Anleitung genau, um mögliche Schäden oder Gefahren zu vermeiden.
- Verwenden Sie dieses Messgerät nicht unter ungünstigen Bedingungen wie hoher Temperatur oder Feuchtigkeit. Setzen Sie es nicht direktem Sonnenlicht aus.
- Schalten Sie immer das Gerät nach Gebrauch wieder aus. Wenn das Gerät für einen längeren Zeitraum nicht verwendet wird, ist es empfehlenswert, die Batterien entfernen, um den Austritt von Batterieflüssigkeit zu vermeiden, die die interne Elektronik beschädigen könnte.

## **10.2. BATTERIEWECHSEL**

Wenn im LCD-Display das Symbol der leeren Batterie "In erscheint, müssen die Batterien gewechselt oder die wiederaufladbaren Batterien aufgeladen werden.

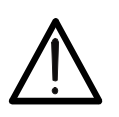

Nur Fachleute oder ausgebildete Techniker sollten diese Arbeit durchführen. Vor dem Entfernen der Batterien trennen Sie die Messleitungen von den Eingangsanschlüssen, um Stromschläge zu vermeiden.

**WARNUNG**

- 1. Schalten Sie das Messgerät mit der **ON/OFF** Taste aus.
- 2. Entfernen Sie die Messleitungen von den Eingangsanschlüssen.
- 3. Entfernen Sie die Batteriefachabdeckung mit Hilfe von einem Schraubendreher.
- 4. Entfernen Sie alle Batterien und tauschen Sie sie durch neue des gleichen Typs (§ [11.3\)](#page-139-0) aus, und achten Sie auf die richtige Polung. Zum Aufladen der Batterien verwenden Sie die mitgelieferten Batterieladegeräte.
- 5. Setzen Sie den Batteriefachdeckel wieder auf und befestigen Sie ihn mit der beiseitegelegten Schraube.
- 6. Entsorgen Sie die gebrauchten Batterien umweltgerecht. Verwenden Sie dabei die geeigneten Behälter zur Entsorgung.

## **10.3. REINIGUNG**

Zum Reinigen des Gerätes kann ein weiches trockenes Tuch verwendet werden. Benutzen Sie keine feuchten Tücher, Lösungsmittel oder Wasser, usw.

## **10.4. LEBENSENDE**

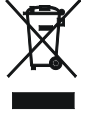

**ACHTUNG**: Dieses Symbol weist darauf hin, dass das Gerät und seine Zubehörteile separat gesammelt und einer ordnungsgemäßen Entsorgung zugeführt werden müssen.

## **11. SPEZIFIKATIONEN**

Genauigkeit ist angegeben als: ±[%rdg + (Ziffern \* Auflösung)] bei 23°C, <80%RH. Siehe [Tabelle 1](#page-5-0) für die Korrespondenz zwischen dem Modell und der verfügbaren Funktionen

## <span id="page-134-0"></span>**11.1. TECHNISCHE EIGENSCHAFTEN**

## **AC TRMS Spannung**

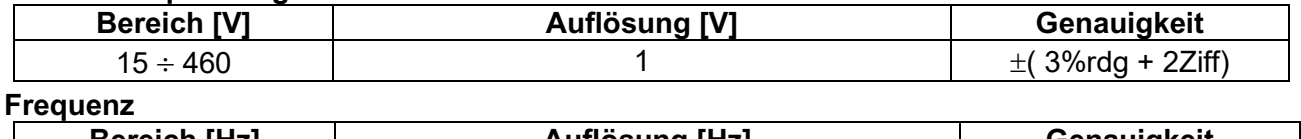

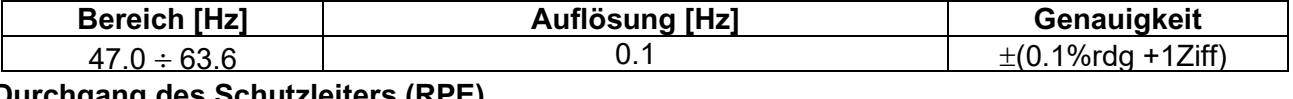

### **Durchgang des Schutzleiters (RPE) Bereich [**Ω**] Auflösung [**Ω**] Genauigkeit (\*)**  $0.01 \div 99.99$  0.01  $\pm (5.0\% \text{rdg} + 3\text{Ziff})$  $100 \div 1999$  1  $\pm (10.0\% \text{rdg} + 5\text{Ziff})$

## *(\*) nach Kalibrierung der Messleitungen*

Teststrom: >200mA DC bis 2Ω (Kabel eingeschlossen) ; Auflösung des Teststroms: 1mA ; Leerlaufspannung: 4 < V0 < 24V

#### **Isolationswiderstand (M**Ω**)**

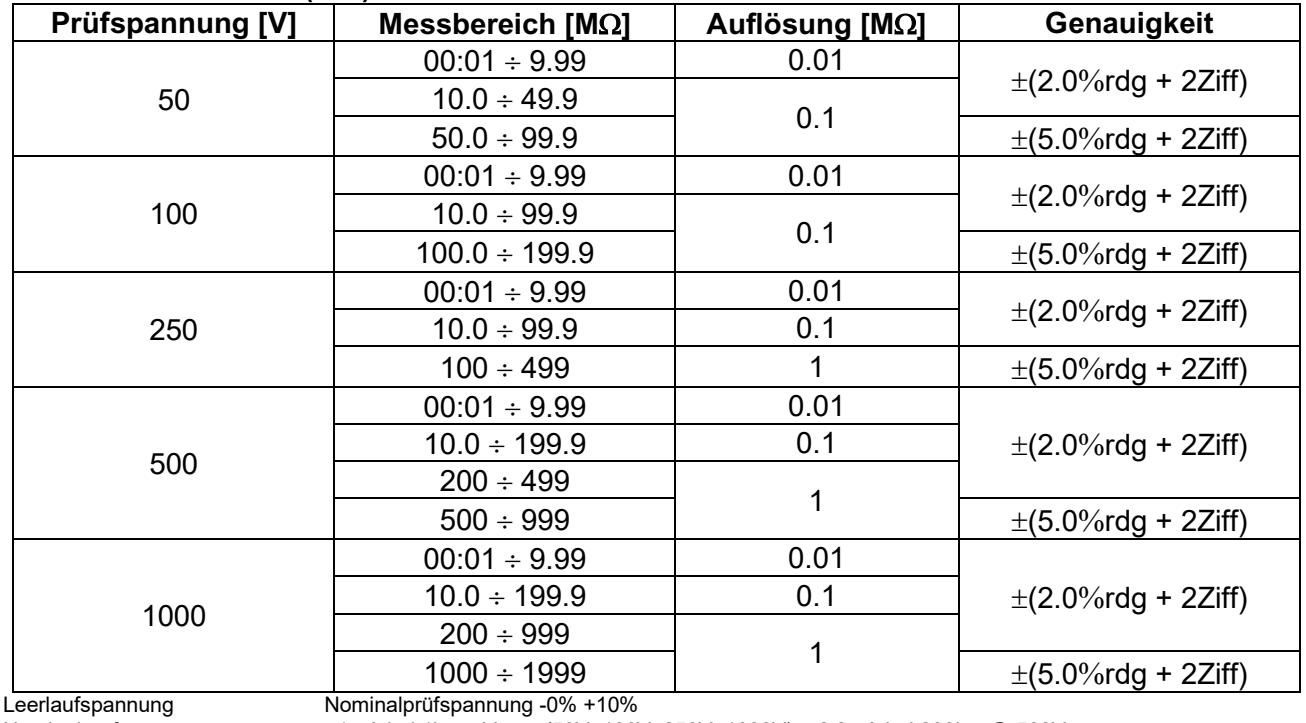

Nominalprüfstrom: >1mA bei 1kΩ x Vnom (50V, 100V, 250V, 1000V), >2,2mA bei 230kΩ @ 500V<br>Kurzschlussstrom <6.0mA für jede Prüfspannung Kurzschlussstrom <6.0mA für jede Prüfspannung Fehlermeldung für Eingangsspannung > 10V

#### **Netz-/Schleifen-Impedanz (Phase-Phase, Phase-Neutralleiter, Phase-Erde)**

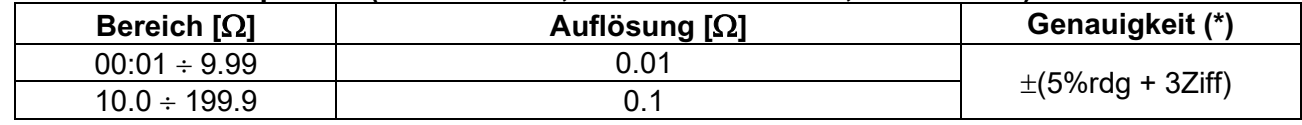

*(\*) 0.1 m*<sup>Ω</sup> *im Bereich 0.1* <sup>÷</sup> *199.9 m*<sup>Ω</sup> *(mithilfe des optionalen Zubehörteils IMP57)*

Maximaler Teststrom: 5.81A (bei 265V); 10.10A (bei 457V)

Prüfspannung F-N / F-F: (100V ÷265V) / (100V÷460V) ; 50/60Hz ±5%

MCB (B, C, D, K), Fuse (aM, gG, BS882-2,BS88-3, BS3036, BS1362)

Material der Isolierummantelungen: PVC, Butylgummi, EPR, XLPE

#### **Fehlerstrom – IT Systeme**

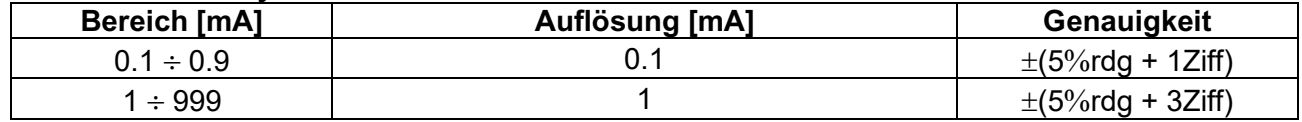

Berührungsspannung, einstellbarer Grenzwert (ULIM) 25V, 50V

# **Prüfung der RCD-Kompaktleistungsschalter**<br>Typ RCD: AC (2)

Typ RCD:  $AC (N)$ , A ( $N$ ), B( $T$ ) – Allgemein (G), Selektiv (S), Verzögert ( $\bullet$ )<br>Spannungsbereich P-PE, P-N:  $100V \div 265V$  RCD typ AC und A, 190V $\div 265V$  RCD typ B Spannungsbereich P-PE, P-N: 100V ÷265V RCD typ AC und A, 190V ÷265V RCD typ B<br>Nennfehlerströme (IAN): 6mA 660mA, 10mA, 10mA, 30mA, 100mA, 500mA, 650mA, 100m Nennfehlerströme (I∆N): 6mA, 10mA, 30mA, 100mA, 300mA, 500mA, 650mA, 1000mA<br>Frequenz: 50/60Hz ± 5%  $50/60$ Hz  $\pm$  5%

## **Auslösestrom der RCD-Kompaktleistungsschalter - (nur für allgemeine RCD)**

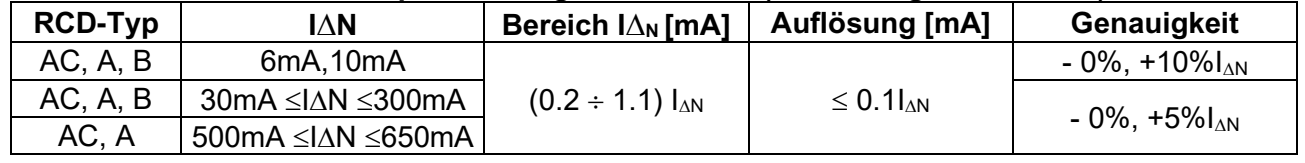

### **Prüfdauer beim Test RCD-Kompaktleistungsschalter – TT/TN Systemen**

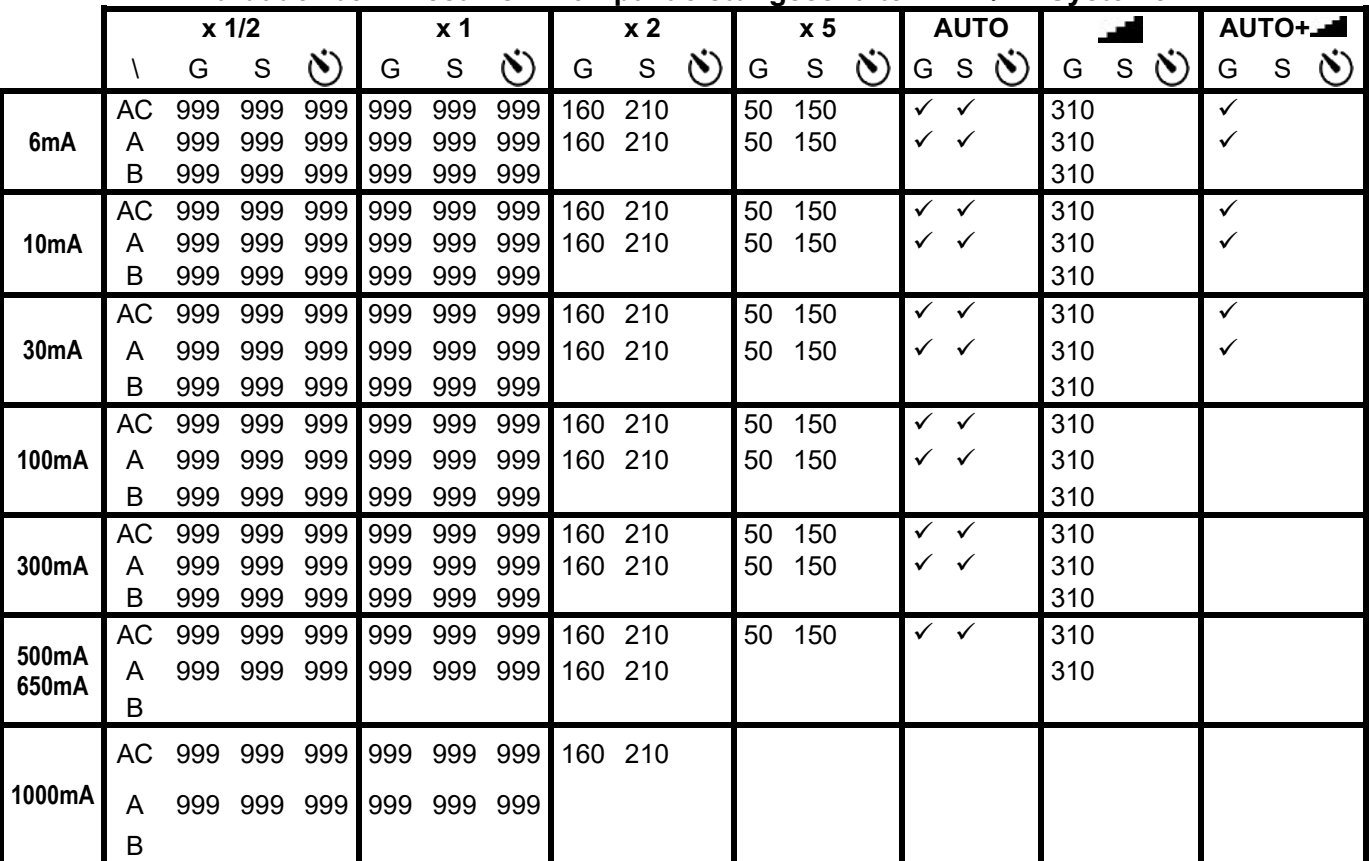

Tabelle mit jeweiligem Messbereich für Auslösezeit [ms] - Auflösung: 1ms, Genauigkeit:±(2.0%rdg + 2Ziff)

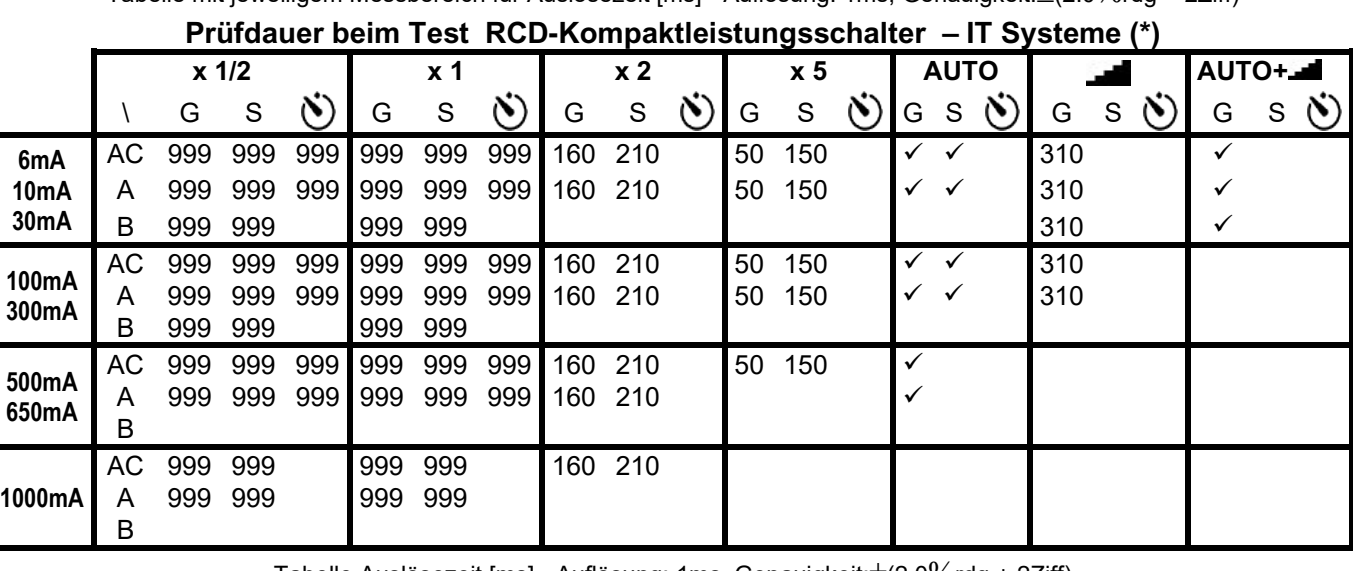

Tabelle Auslösezeit [ms] - Auflösung: 1ms, Genauigkeit: $\pm$ (2.0 $\%$ rdg + 2Ziff)

**(\*) Auswahl RCD Typ A und B nur für Norvay-Länder verfügbar**

### **Prüfung der RCD mit externen Summenstromwandler**

Nennfehlerströme (I∆N): 0.3A ÷ 10A Frequenz:  $50/60$ Hz  $\pm 5\%$ 

Typ RCD:  $AC(\sim)$ , A ( $\sim$ ), B( $\div$ ), Dellgemein (G), Selektiv (S), Verzögert ( $\bullet$ ) Spannungsbereich P-PE, P-N: 100V ÷265V RCD typ AC und A, 190V ÷265V RCD typ B

### **Auslösestrom der RCD mit externen Summenstromwandler ■ - (nur für allgemeine RCD)**<br> **RCD-Typ** | **LAN | Reggieb LA. [mA1 | Auflösung [mA1 | Genaujokeit RCD-Typ I**∆**N Bereich I**∆**N [mA] Auflösung [mA] Genauigkeit**

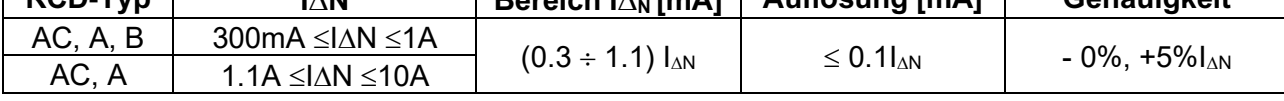

### **Prüfdauer beim Test RCD mit externen Summenstromwandler – TT/TN Systemen**

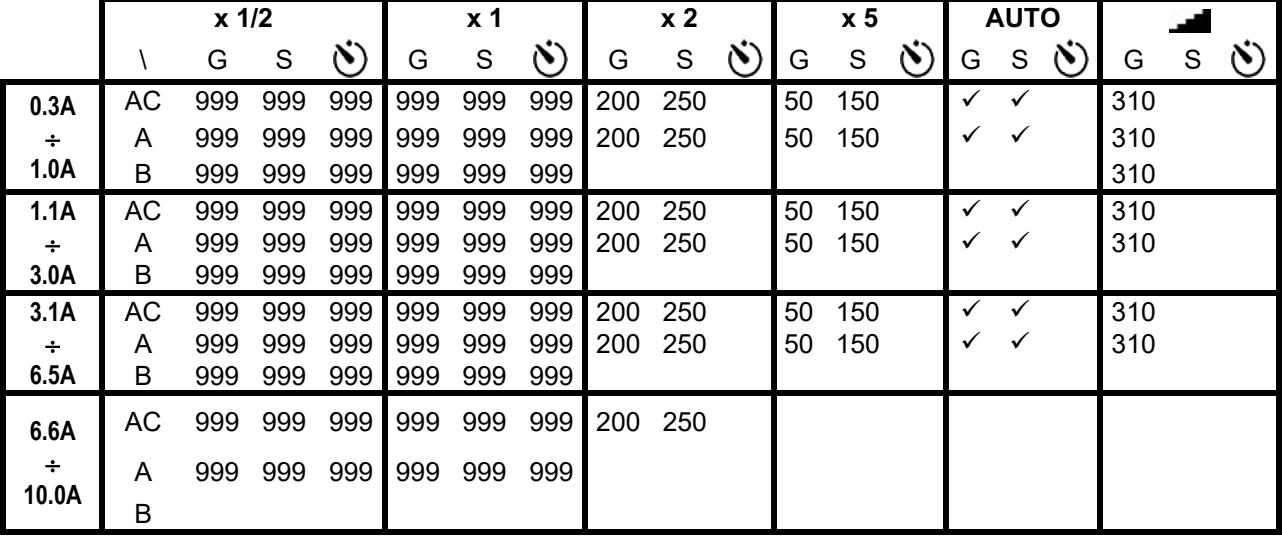

Tabelle mit jeweiligem Messbereich für Auslösezeit [ms] - Auflösung: 1ms, Genauigkeit:±(2.0%rdg + 2Ziff)

### **Prüfdauer beim Test RCD mit externen Summenstromwandler – IT Systeme (\*)**

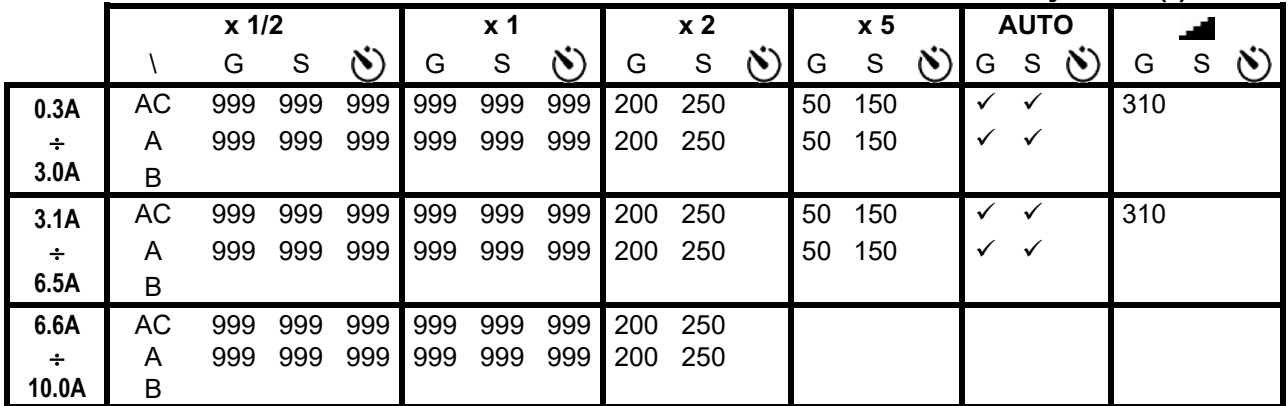

Tabelle mit jeweiligem Messbereich für Auslösezeit [ms] - Auflösung: 1ms, Genauigkeit:±(2.0%rdg + 2Ziff) **(\*) Auswahl RCD Typ A nur für Norvay-Länder verfügbar**

#### **Gesamterdungswiderstand Ra test ohne Auslösen des RCD-Schutzschalters**

Spannungsbereich Phase-Erdung, Phase-Neutralleiter: 100 ÷ 265V; Frequenz: 50/60Hz ± 5%

### **Gesamterdungswiderstand Ra in Systemen mit Neutralleiter**

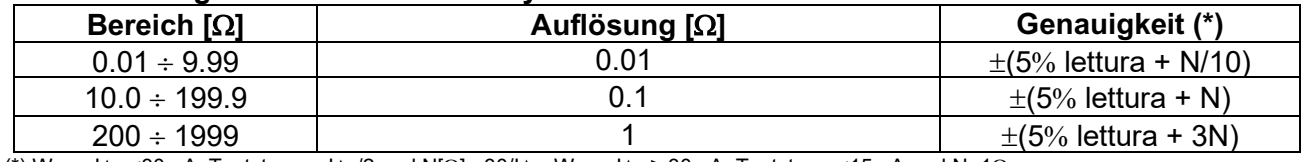

(\*) Wenn I∆<sub>N</sub> <30mA, Teststrom = I∆<sub>N</sub>/2 und N[Ω];=30/I∆<sub>N</sub> Wenn I∆<sub>N</sub> ≥ 30mA, Teststrom <15mA und N=1Ω

### **Gesamterdungswiderstand in Systemen ohne Neutralleiter**

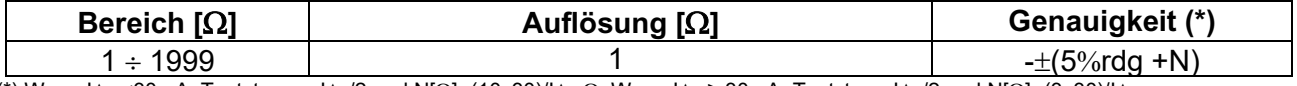

(\*) Wenn IΔ<sub>N</sub> <30mA, Teststrom = IΔ<sub>N</sub>/2 und N[Ω]=(10x30)/IΔ<sub>N</sub> Ω; Wenn IΔ<sub>N</sub> ≥ 30mA, Teststrom IΔ<sub>N</sub>/2 und N[Ω]=(3x30)/IΔ<sub>N</sub>

## **Berührungsspannung (gemessen während der RCD und Ra test Prüfung)**

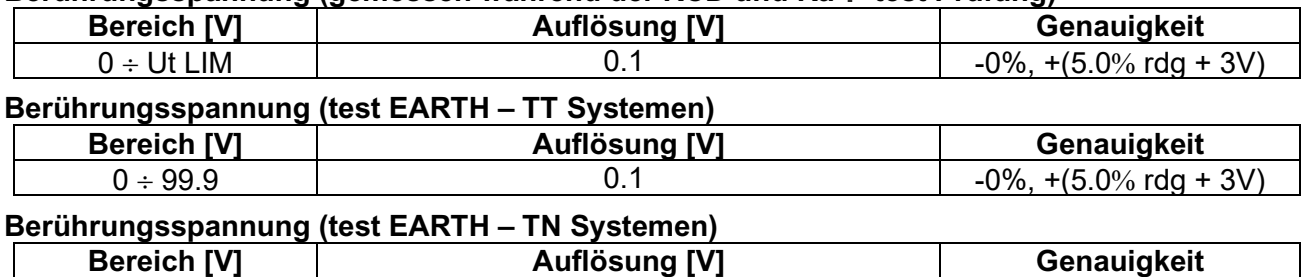

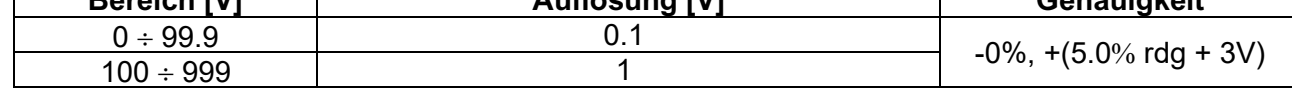

#### **Erdungswiderstand**

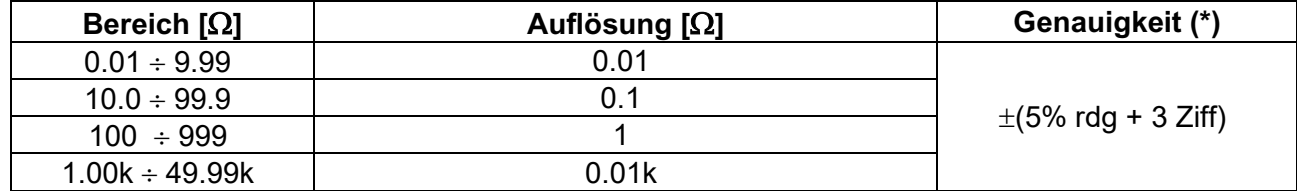

Teststrom: <10mA, 77.5Hz ; Leerlaufspannung: <20Vrms

(\*) Wenn Rmeas 100 \* <(Rs oder Rh) <1000 \* Rmeas hinzufügen 5% Unsicherheit. Die Unsicherheit, ob Schwarzarbeit (Rs oder Rh) > 1000 \* Rmeas

#### **Spezifischer Erdwiderstand**

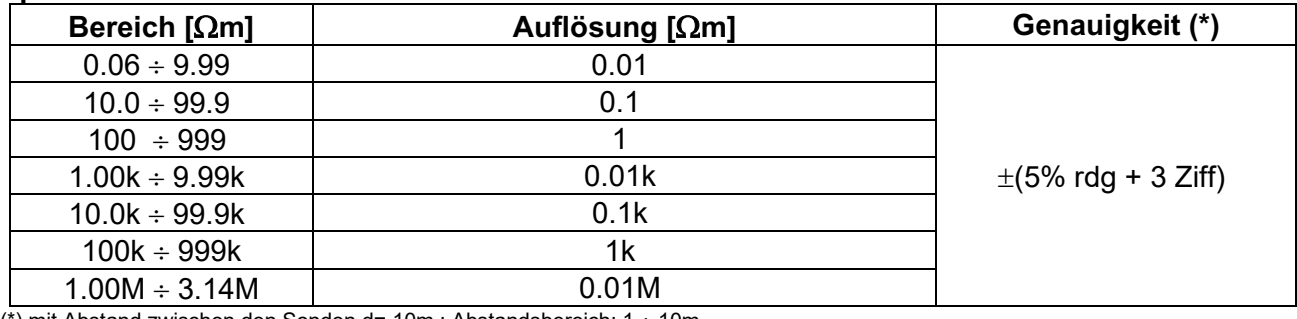

(\*) mit Abstand zwischen den Sonden d= 10m ; Abstandsbereich:  $1 \div 10$ m<br>Teststrom: <10mA, 77.5Hz ; Leerlaufspannung: < <10mA, 77.5Hz ; Leerlaufspannung: <20Vrms

### **Messung der Phasenfolge mit 1 Messleitung**

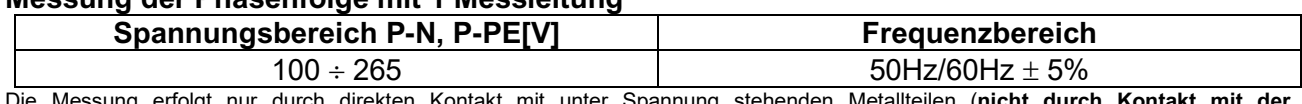

Die Messung erfolgt nur durch direkten Kontakt mit unter Spannung stehenden Metallteilen (**nicht durch Kontakt mit der Isolierummantelung der Kabel**)

#### **Spannungsabfall**

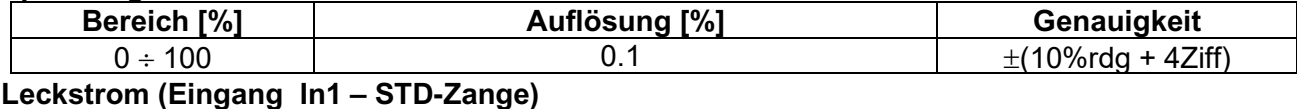

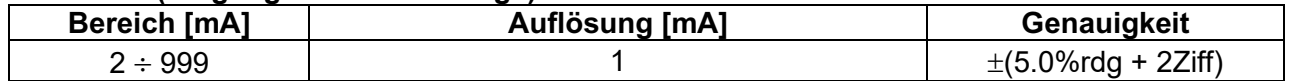

#### **Umgebungs-Parameter**

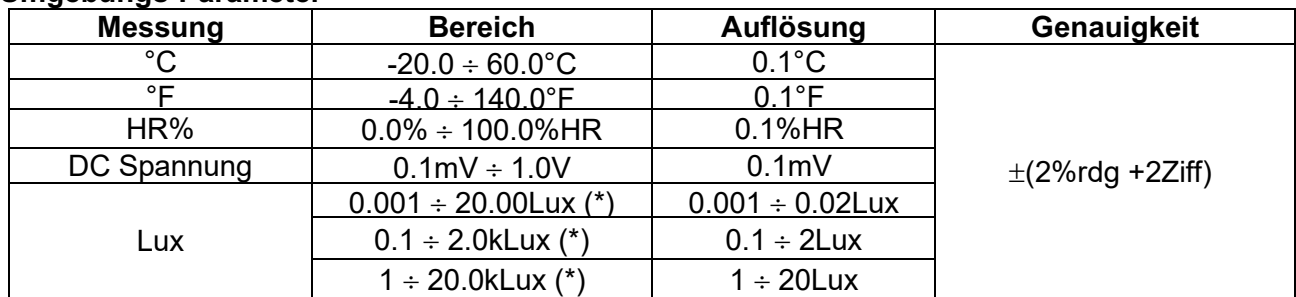

(\*) Genauigkeit Lichtstärkesonde Klasse AA

### **MESSUNG DER NETZWERKPARAMETER UND HARMONISCHE**

#### **Spannung**

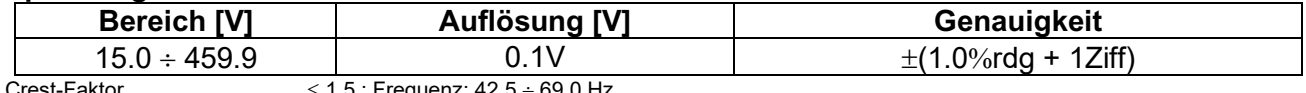

Crest-Faktor  $\leq 1.5$ ; Frequenz:  $42.5 \div 69.0$  Hz

#### **Frequenz**

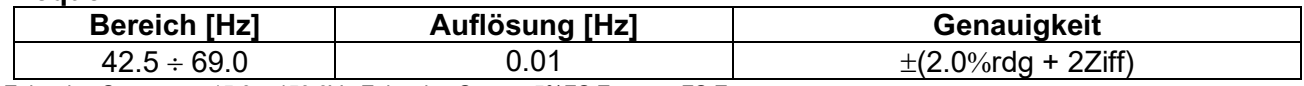

Zulässige Spannung: 15.0 ÷ 459.9V ; Zulässige Strom:: 5%FS Zange ÷ FS Zange

#### **AC Strom**

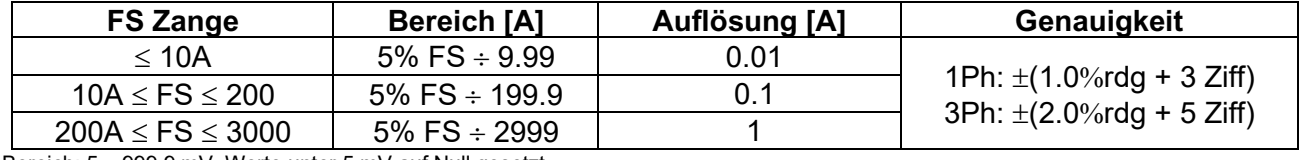

Bereich:  $5 \div 999.9$  mV, Werte unter  $5 \text{ mV}$  auf Null gesetzt<br>Crest-Faktor  $\leq 3$ ; Frequenz:  $42.5 \div 69.0$  $≤ 3$ ; Frequenz: 42.5  $÷ 69.0$  Hz

### **Wirkleistung (@ 230V in Systemen 1Ph, 400V Systemen 3Ph, cos**ϕ**=1, f=50.0Hz)**

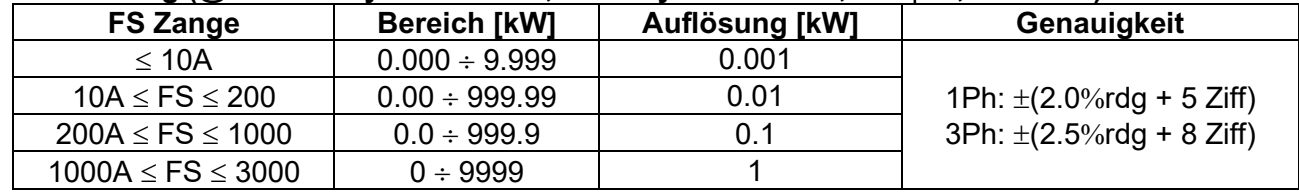

### **Blindleistung (@ 230V in Systemen 1Ph, 400V Systemen 3Ph, cos**ϕ**=0, f=50.0Hz)**

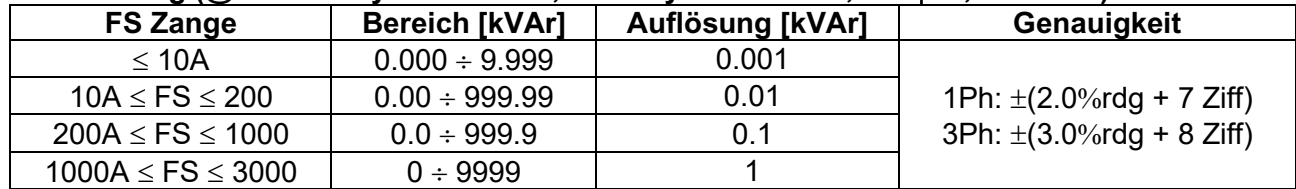

### **Leistungsfaktor (@ 230V in Systemen 1Ph, 400V Systemen 3Ph, f=50.0Hz)**

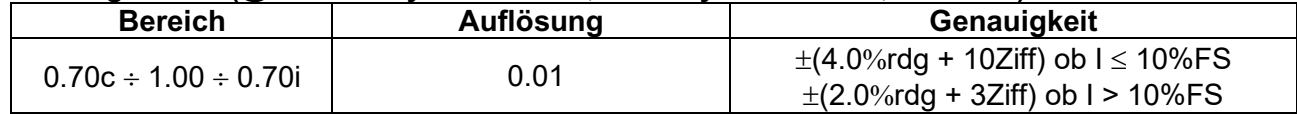

#### **cos**ϕ **(@ 230V in Systemen 1Ph, 400V Systemen 3Ph, f=50.0Hz)**

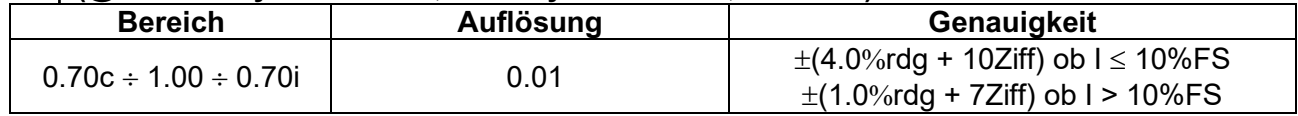

#### **Spannungsoberschwingungen (@ 230V in Systemen 1Ph, 400V Systemen 3Ph, f=50.0Hz)**

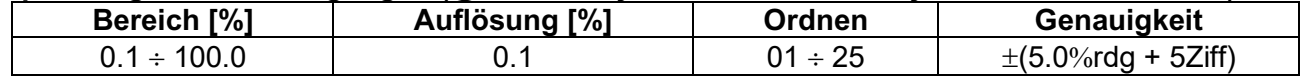

Grundfrequenz: 42.5 ÷ 69.0 Hz, DC-Genauigkeit nicht deklariert

### **Stromoberschwingungen (f=50Hz)**

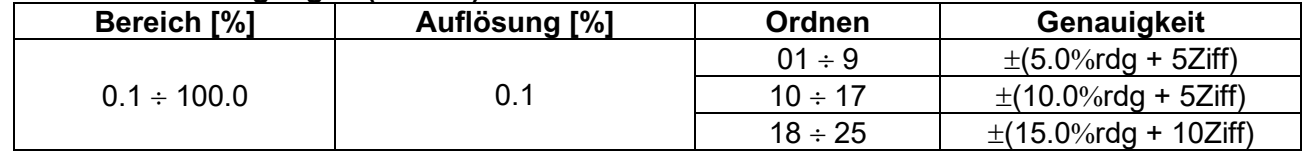

## **11.2. BEZUGSNORMEN**

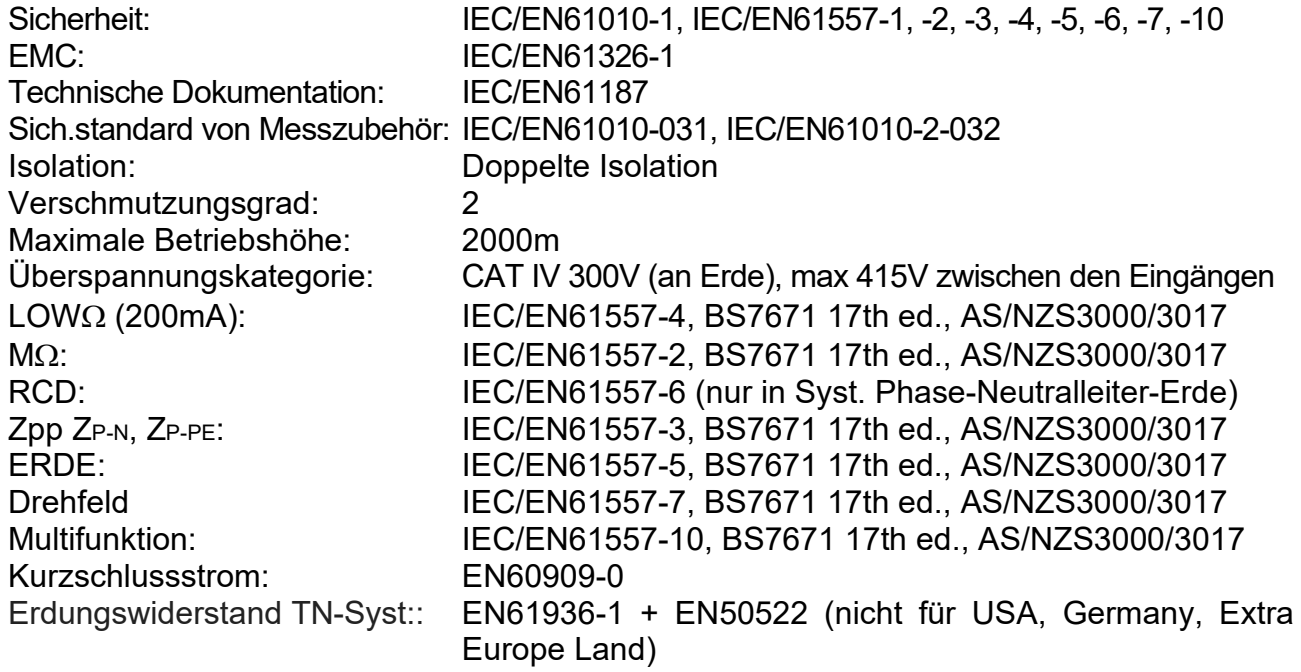

## <span id="page-139-0"></span>**11.3. ALLGEMEINE EIGENSCHAFTEN**

## **Mechanische Eigenschaften**

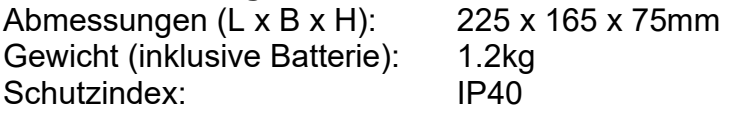

### **Stromversorgung**

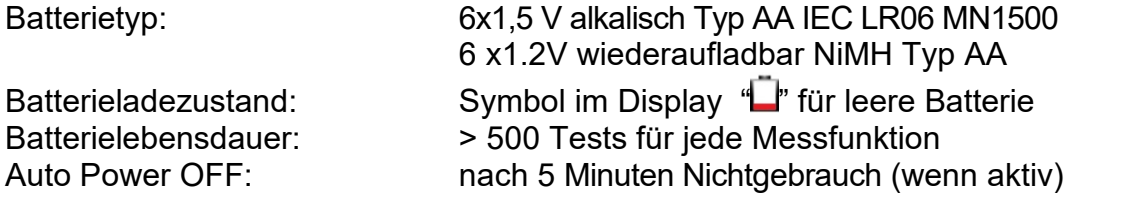

## **Allgemein**

PC Schnittstelle: optisch / USB<br>
WiFi Verbindung: WiFI Direkt WiFi Verbindung:

# Display: TFT Farbdisplay mit kapazitivem Touch-Screen, 320x240pxl Speicher: 999 Speicheradressen, 3 Ebenen mit Kennung

## **11.4. UMWELTBEDINGUNGEN**

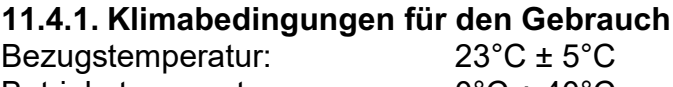

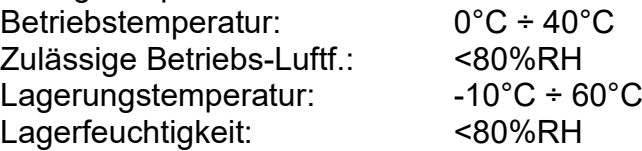

### **Dieses Gerät erfüllt die Anforderungen der Europäischen Niederspannungs-Richtlinie 2014/35/EU (LVD) und der EMV-Richtlinie 2014/30/EU Dieses Produkt ist konform im Sinne der Richtlinie 2011/65/EU (RoHS) und der Richtlinie 2012/19/EU (WEEE)**

## **11.5. STANDARDZUBEHÖR**

Stift für Touch Screen, Aufbewahrungstasche, 3-Leiter-Schukomessleitung,4 Sicherheitsmessleitungen mit Bananenbuchsen,4 Krokodilklemmen, 2 Prüfspitzen, Ladegerät, 6 x 1,2V NiMH Akkus, ZEROLOOP, Bedienungsanleitung, CD mit Software Topview, USB Kabel C2006, ISO 9000 Kalibrierprotokoll

### **11.6. OPTIONALES ZUBEHÖR: Beschreibung Artikel**

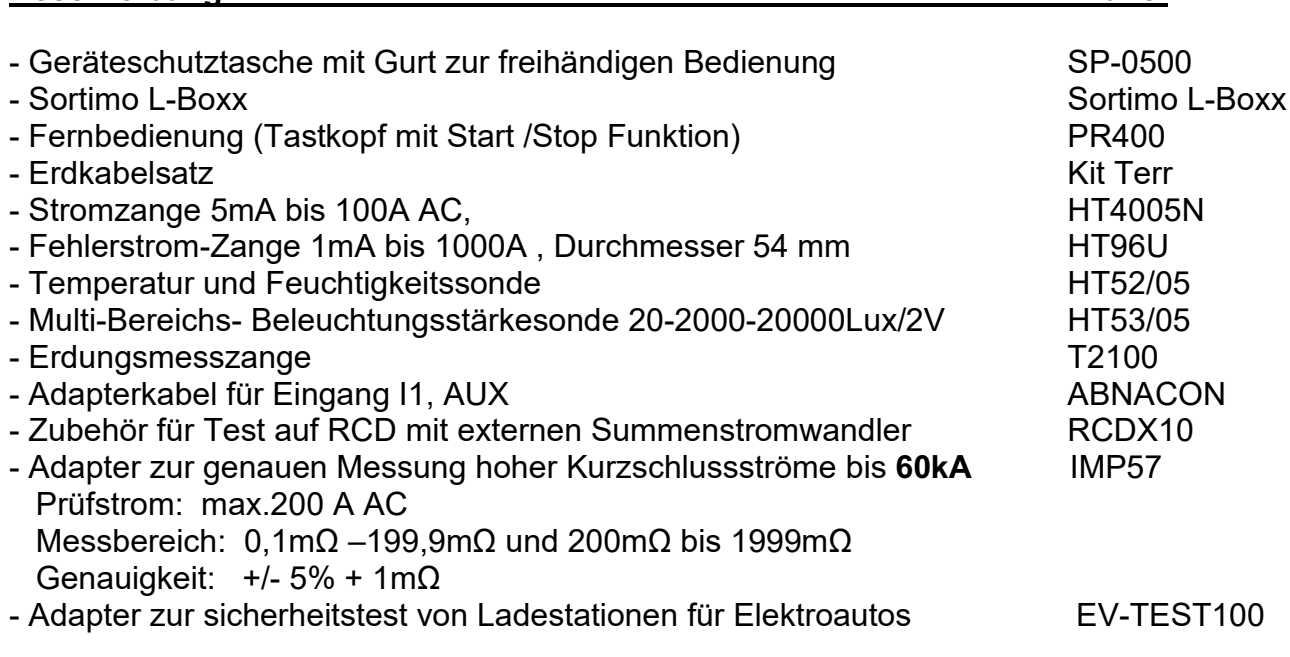

## **12. SERVICE**

## **12.1. GARANTIEBEDINGUNGEN**

Für dieses Gerät gewähren wir Garantie auf Material- oder Produktionsfehler, entsprechend unseren allgemeinen Geschäftsbedingungen. Während der Garantiefrist behält sich der Hersteller das Recht vor, das Produkt wahlweise zu reparieren oder zu ersetzen. Falls Sie das Gerät aus irgendeinem Grund für Reparatur oder Austausch einschicken müssen, setzen Sie sich bitte zuerst mit dem lokalen Händler in Verbindung, bei dem Sie das Gerät gekauft haben. Transportkosten werden vom Kunden getragen. Vergessen Sie nicht, einen Bericht über die Gründe für das Einschicken beizulegen (erkannte Mängel). Verwenden Sie nur die Originalverpackung. Alle Schäden beim Versand, die auf Nichtverwendung der Originalverpackung zurückzuführen sind, hat auf jeden Fall der Kunde zu tragen. Der Hersteller übernimmt keine Haftung für Personen- oder Sachschäden.

Von der Garantie ausgenommen sind:

- Reparatur und/oder Austausch von Zubehörteilen und Batterien (die nicht von der Garantie abgedeckt sind).
- Reparaturen, die durch unsachgemäße Verwendung notwendig wurden oder unsachgemäße Kombination mit nicht kompatiblem Zubehör oder Gerät.
- Reparaturen, die aufgrund von Beschädigungen durch ungeeignete Transportverpackung erforderlich werden.
- Reparaturen, die aufgrund von vorhergegangenen Reparaturversuchen durch ungeschulte oder nicht autorisierte Personen erforderlich werden.
- Geräte, die aus welchen Gründen auch immer durch den Kunden selbst ohne explizite Autorisierung unserer technischen Abteilung modifiziert wurden
- Gebrauch, der den Eigenschaften des Gerätes und den Bedienungsanleitungen nicht entspricht.

Der Inhalt dieser Bedienungsanleitung darf ohne das Einverständnis des Herstellers in keiner Form reproduziert werden

**Unsere Produkte sind patentiert und unsere Warenzeichen eingetragen. Wir behalten uns das Recht vor, Spezifikationen und Preise aufgrund eventuell notwendiger technischer Verbesserungen oder Entwicklungen zu ändern.**

## **12.2. SERVICE**

Für den Fall, dass das Gerät nicht korrekt funktioniert, stellen Sie vor der Kontaktaufnahme mit Ihrem Händler sicher, dass die Batterien und die Kabel korrekt eingesetzt sind und funktionieren, und sie ersetzen, wenn nötig. Stellen Sie sicher, dass Ihre Betriebsabläufe der in dieser Betriebsanleitung beschriebenen Vorgehensweise entsprechen. Falls Sie das Gerät aus irgendeinem Grund für Reparatur oder Austausch einschicken müssen, setzen Sie sich bitte zuerst mit dem lokalen Händler in Verbindung, bei dem Sie das Gerät gekauft haben. Transportkosten werden vom Kunden getragen. Vergessen Sie nicht, einen Bericht über die Gründe für das Einschicken beizulegen (erkannte Mängel). Verwenden Sie nur die Originalverpackung.

Alle Schäden beim Versand, die auf Nichtverwendung der Originalverpackung zurückzuführen sind, hat auf jeden Fall der Kunde zu tagen.

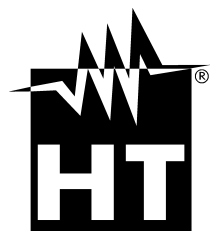

#### **HT ITALIA SRL**

Via della Boaria, 40 48018 Faenza (RA) - **ITA** Tel: +39 0546 621002 Fax: +39 0546 621144 eMail: ht@htitalia.it Web: www.ht-instruments.com

#### **HT INSTRUMENTS GMBH**

Am W[aldfriedhof 1b](mailto:ht@htitalia.it) D-41352 Korschenbroich - **GER** Tel: +49 (0) 2161 564 581 Fax: + 49 (0) 2161 564 583 eMail: info@ht-instruments.de Web: www.ht-instruments.de

#### **HT INSTRUMENTS BRASIL**

Rua Aguaçu, 171, bl. Ipê, sala 108 13098321 Campinas SP - **BRA** Tel: +55 19 3367.8775 Fax: +55 19 9979.11325 eMail: vendas@ht-instruments.com.br Web: www.ht-instruments.com.br

#### **HT ITALIA CHINA OFFICE** 意大利 **HT** 中国[办事处](mailto:vendas@ht-instruments.com.br)

Room 3208, 490# Tianhe road, Guangzhou - **CHN** 地址:广州市天河路 490 号壬丰大厦 3208 室 Tel.: +86 400-882-1983, Fax: +86 (0) 20-38023992 eMail: zenglx\_73@hotmail.com Web: www.guangzhouht.com

#### **HT INSTRUMENTS SA**

C/ Legalitat, 89 08024 Barcelona - **ESP** Tel.: +34 93 408 17 77, Fax: +34 93 408 36 30 eMail: info@htinstruments.com eMail: info@htinstruments.es Web: www.htinstruments.es

#### **HT I[NSTRUMENTS USA LLC](mailto:info@htinstruments.com)**

3145 [Bordentown Avenue W3](mailto:info@htinstruments.com) 08859 Parlin - NJ - **USA** Tel: +1 719 421 9323 eMail: sales@ht-instruments.us Web: www.ht-instruments.com